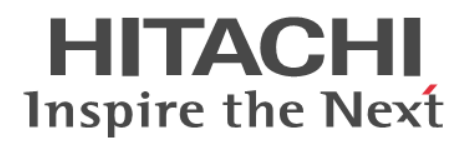

# **Hitachi Application Server V10 GUI Reference Guide(For Windows® Systems)**

**Reference**

**3021-3-416-20(E)**

# <span id="page-1-0"></span>**Notices**

# **■ Relevant program products**

Applicable OSs: Windows 7 x64<sup>#</sup>, Windows 8 x86, Windows 8 x64<sup>#</sup>, Windows 8.1 x86, Windows 8.1 x64<sup>#</sup>, Windows Server 2008 R2<sup>#</sup>, Windows Server 2012<sup>#</sup>, Windows Server 2012 R2<sup>#</sup>

P-2443-5FA7 Hitachi Application Server for Developers 10-10

Applicable OSs: Windows Server 2008 R2, Windows Server 2012, Windows Server 2012 R2

P-2943-5KA7 Hitachi Application Server 10-10

Applicable OSs: Windows 7 x64, Windows 8 x64, Windows 8.1 x64, Windows Server 2008 R2, Windows Server 2012, Windows Server 2012 R2

P-2943-5FA7 Hitachi Application Server for Developers 10-10

#: Available only in WOW64 (Windows On Windows 64) environments.

Note that OSs other than those listed above in "Applicable OSs" might become usable. For details, see the *Release Notes*.

# **■ Export restrictions**

If you export this product, please check all restrictions (for example, Japan's Foreign Exchange and Foreign Trade Law, and USA export control laws and regulations), and carry out all required procedures.

If you require more information or clarification, please contact your Hitachi sales representative.

# **■ Trademarks**

Adobe and Flash Player are either registered trademarks or trademarks of Adobe Systems Incorporated in the United States and/or other countries.

Apache is either a registered trademark or a trademark of the Apache Software Foundation in the United States and/or other countries.

CORBA is a registered trademark of Object Management Group, Inc. in the United States.

Firefox is a registered trademark of the Mozilla Foundation.

IBM, POWER and WebSphere are trademarks of International Business Machines Corporation, registered in many jurisdictions worldwide.

IIOP is a trademark of Object Management Group, Inc. in the United States.

Kerberos is a name of network authentication protocol created by Massachusetts Institute of Technology.

Microsoft, Excel, Hyper-V, Internet Explorer, SQL Server, Visual C++, Windows, and Windows Server are either registered trademarks or trademarks of Microsoft Corporation in the United States and/or other countries.

Mozilla is a trademark of the Mozilla Foundation in the U.S and other countries.

OMG, CORBA, IIOP, UML, Unified Modeling Language, MDA and Model Driven Architecture are either registered trademarks or trademarks of Object Management Group, Inc. in the United States and/or other countries.

Oracle and Java are registered trademarks of Oracle and/or its affiliates.

RC4 is either a registered trademark or a trademark of EMC Corporation in the United States and/or other countries.

RSA and BSAFE are either registered trademarks or trademarks of EMC Corporation in the United States and/or other countries.

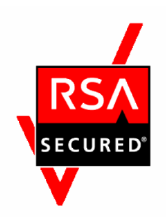

SOAP is an XML-based protocol for sending messages and making remote procedure calls in a distributed environment. UNIX is a registered trademark of The Open Group in the United States and other countries.

VMware, VMware Horizon, VMware vSphere ESX and VMware vSphere ESXi are registered trademarks or trademarks of VMware, Inc. in the United States and/or other jurisdictions.

W3C is a trademark (registered in numerous countries) of the World Wide Web Consortium.

Other product and company names mentioned in this document may be the trademarks of their respective owners. Throughout this document Hitachi has attempted to distinguish trademarks from descriptive terms by writing the name with the capitalization used by the manufacturer, or by writing the name with initial capital letters. Hitachi cannot attest to the accuracy of this information. Use of a trademark in this document should not be regarded as affecting the validity of the trademark.

Eclipse is an open development platform for tools integration provided by Eclipse Foundation, Inc., an open source community for development tool providers.

This product includes RSA BSAFE<sup>®</sup> Cryptographic software of EMC Corporation.

This product includes software developed by Ben Laurie for use in the Apache-SSL HTTP server project.

Portions of this software were developed at the National Center for Supercomputing Applications (NCSA) at the University of Illinois at Urbana-Champaign.

This product includes software developed by the University of California, Berkeley and its contributors.

This software contains code derived from the RSA Data Security Inc. MD5 Message-Digest Algorithm, including various modifications by Spyglass Inc., Carnegie Mellon University, and Bell Communications Research, Inc (Bellcore).

Regular expression support is provided by the PCRE library package, which is open source software, written by Philip Hazel, and copyright by the University of Cambridge, England. The original software is available from ftp:// ftp.csx.cam.ac.uk/pub/software/programming/pcre/

This product includes software developed by Ralf S. Engelschall  $\langle$ rse $\omega$ engelschall.com> for use in the mod\_ssl project (http://www.modssl.org/).

This product includes software developed by IAIK of Graz University of Technology.

This product includes software developed by Daisuke Okajima and Kohsuke Kawaguchi (http://relaxngcc.sf.net/).

This product includes software developed by Andy Clark.

Java is a registered trademark of Oracle and/or its affiliates.

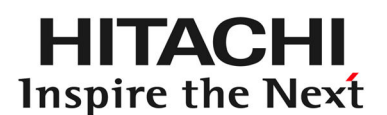

**@Hitachi, Ltd.** 

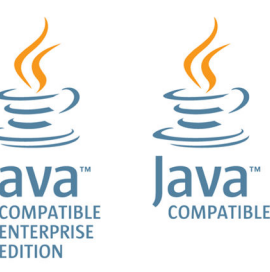

# **■ Restrictions**

Information in this document is subject to change without notice and does not represent a commitment on the part of Hitachi. The software described in this manual is furnished according to a license agreement with Hitachi. The license agreement contains all of the terms and conditions governing your use of the software and documentation, including all warranty rights, limitations of liability, and disclaimers of warranty.

Material contained in this document may describe Hitachi products not available or features not available in your country.

No part of this material may be reproduced in any form or by any means without permission in writing from the publisher.

# **■ Issued**

Mar. 2015: 3021-3-416-20(E)

# **■ Copyright**

Copyright (C) 2015, Hitachi, Ltd.

Copyright (C) 2013, Oracle and/or its affiliates. All rights reserved.

# <span id="page-4-0"></span>**Preface**

# **■ Purpose of this manual**

This manual describes the setting items, display items, and screen layouts that Administration Console displays. By using this manual, users are able to check the screen items on Administration Console and continue operations.

# **■ Intended readers**

The intended readers of this manual are as follows:

**•** For systems engineer

The prerequisite is as follows:

- **•** For systems engineer
	- **•** Information related to the operations of Windows or UNIX.
	- **•** Information related to the Application Server development.
	- **•** Information related to the Java EE Standard specifications.
	- **•** Information related to the peripheral environment (such as database, network, and job management, and so on) used in the system development.

# **■ List of related manuals**

The following table shows the titles of related manuals, and related manuals used in this manual.

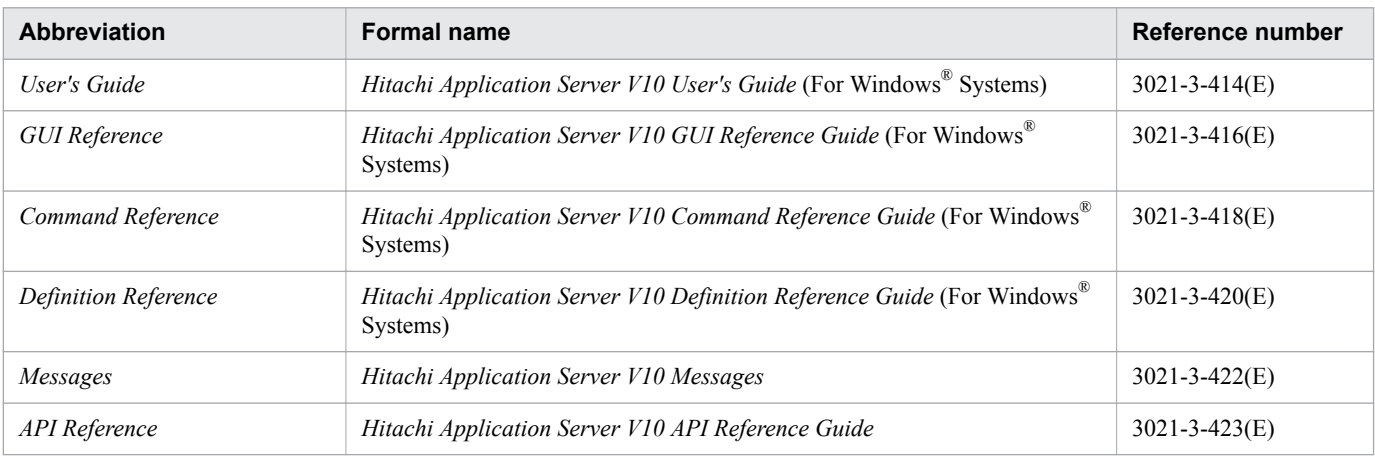

# **■ Abbreviations for products and functions**

This manual uses the following abbreviations for product names and function name:

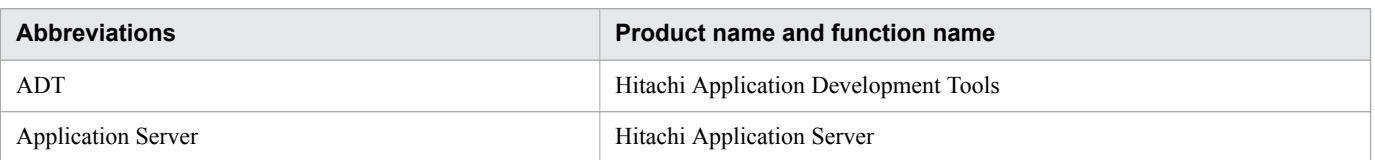

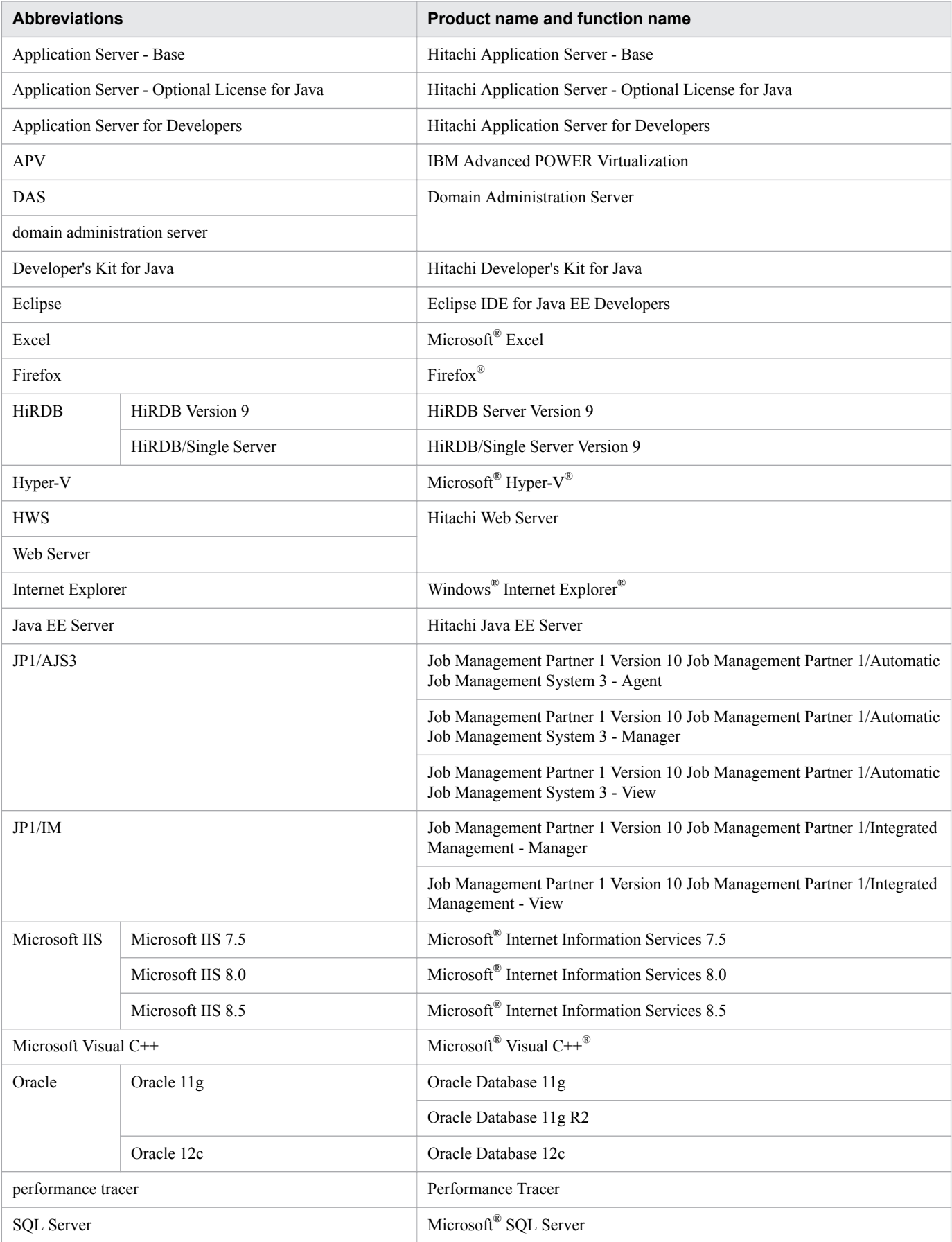

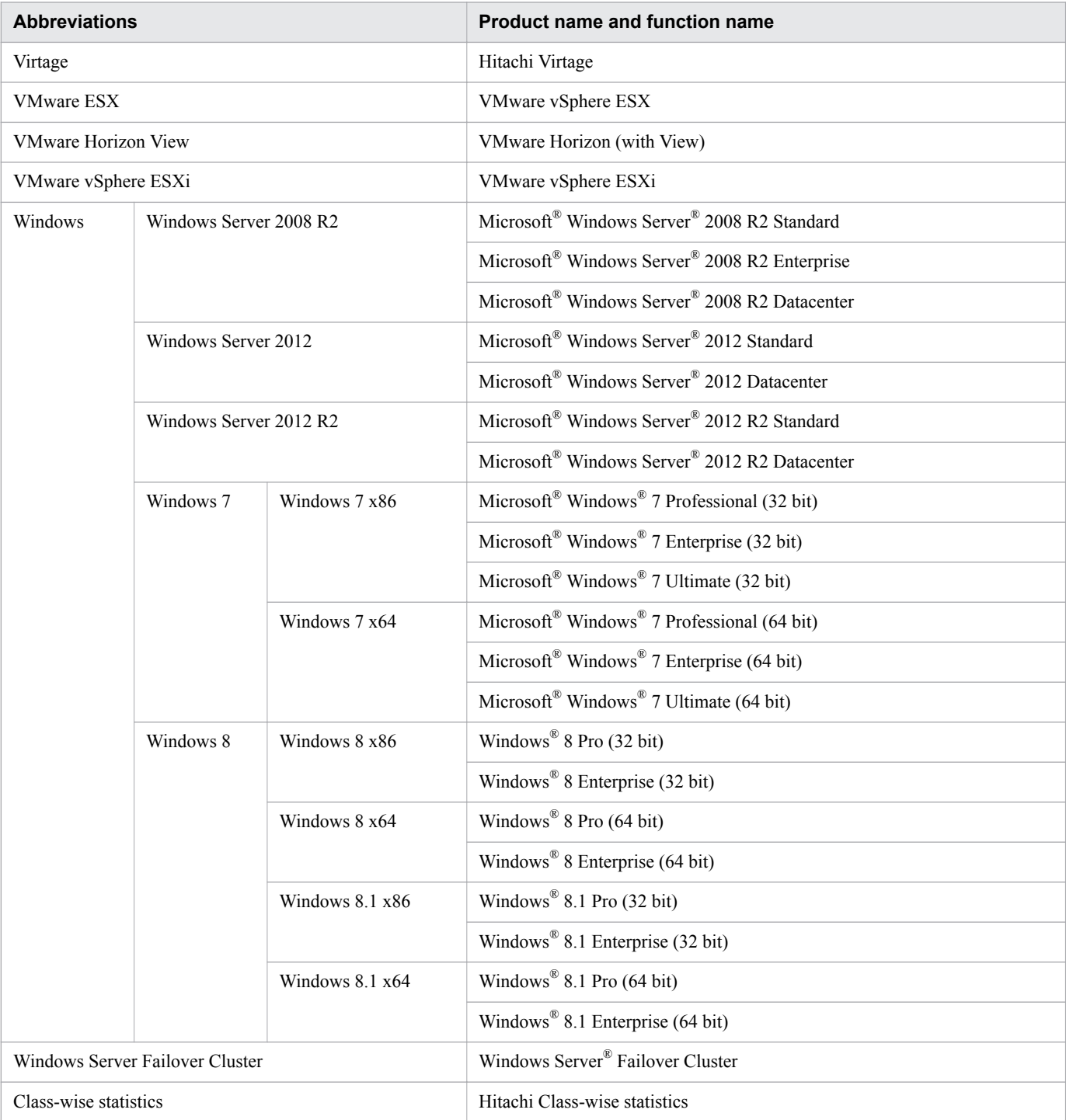

Note that Windows 32 bit and Windows 64 bit are sometimes respectively referred to as Windows x86 and Windows x64.

# **■ Conventions: Acronyms**

This manual also uses the following acronyms:

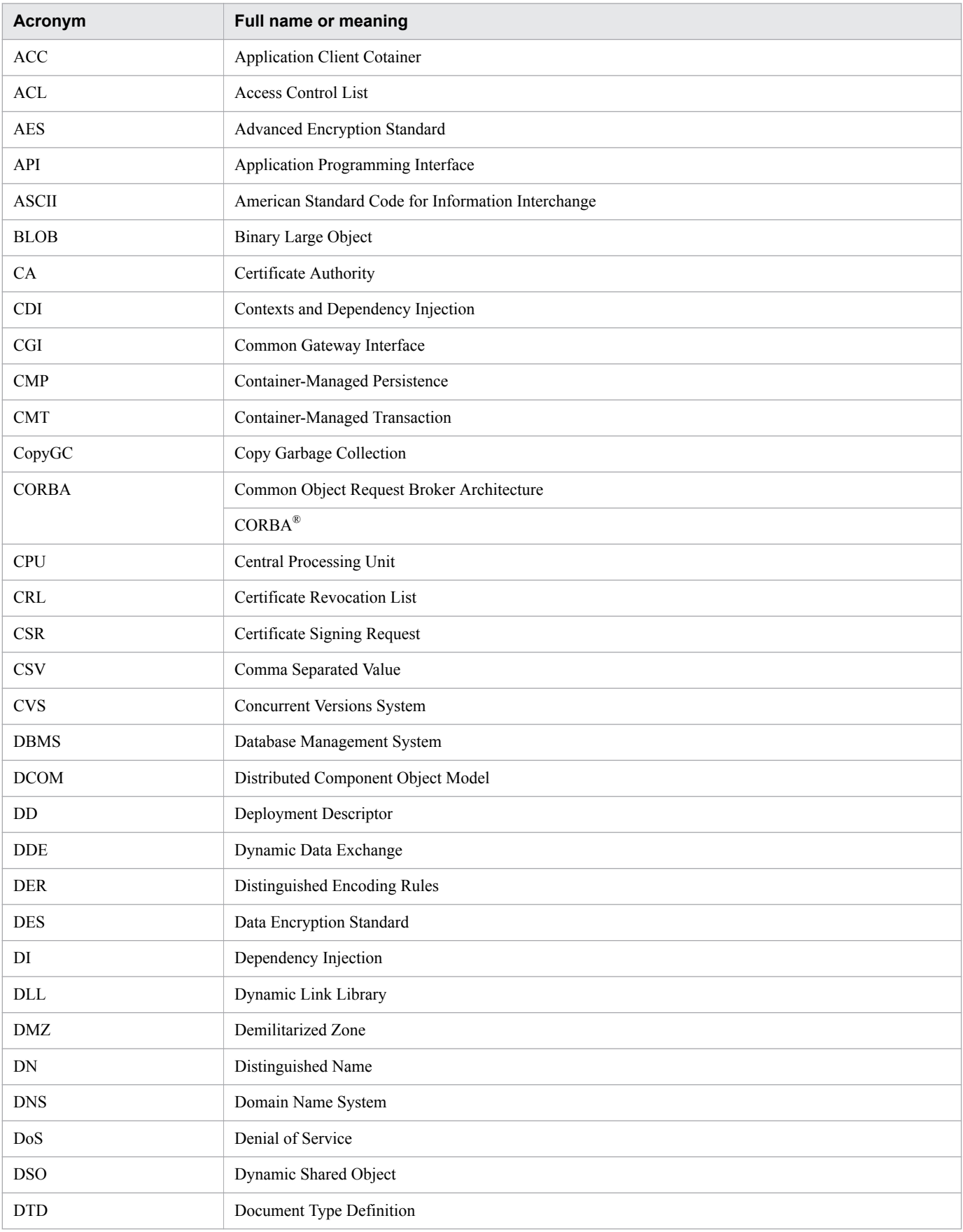

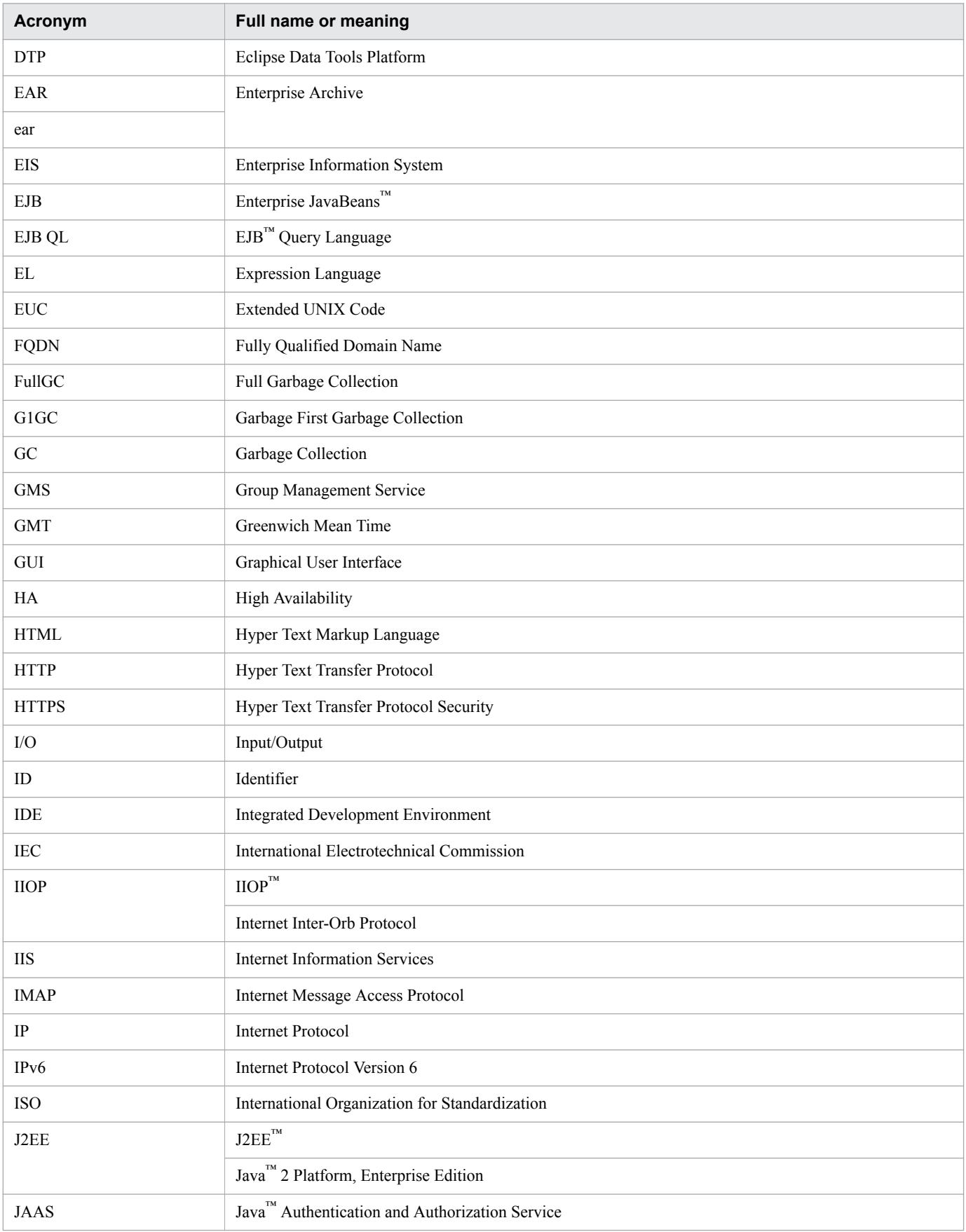

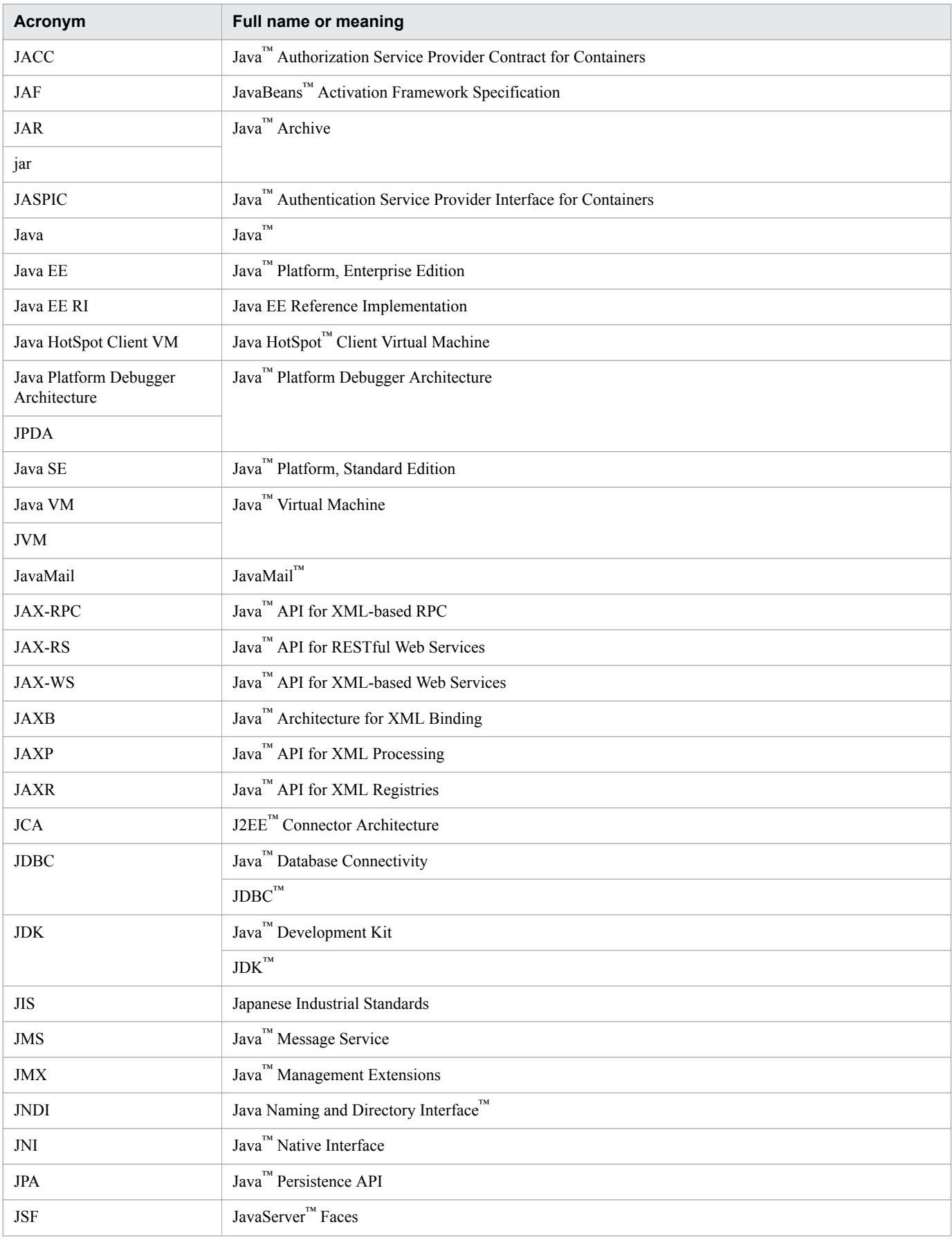

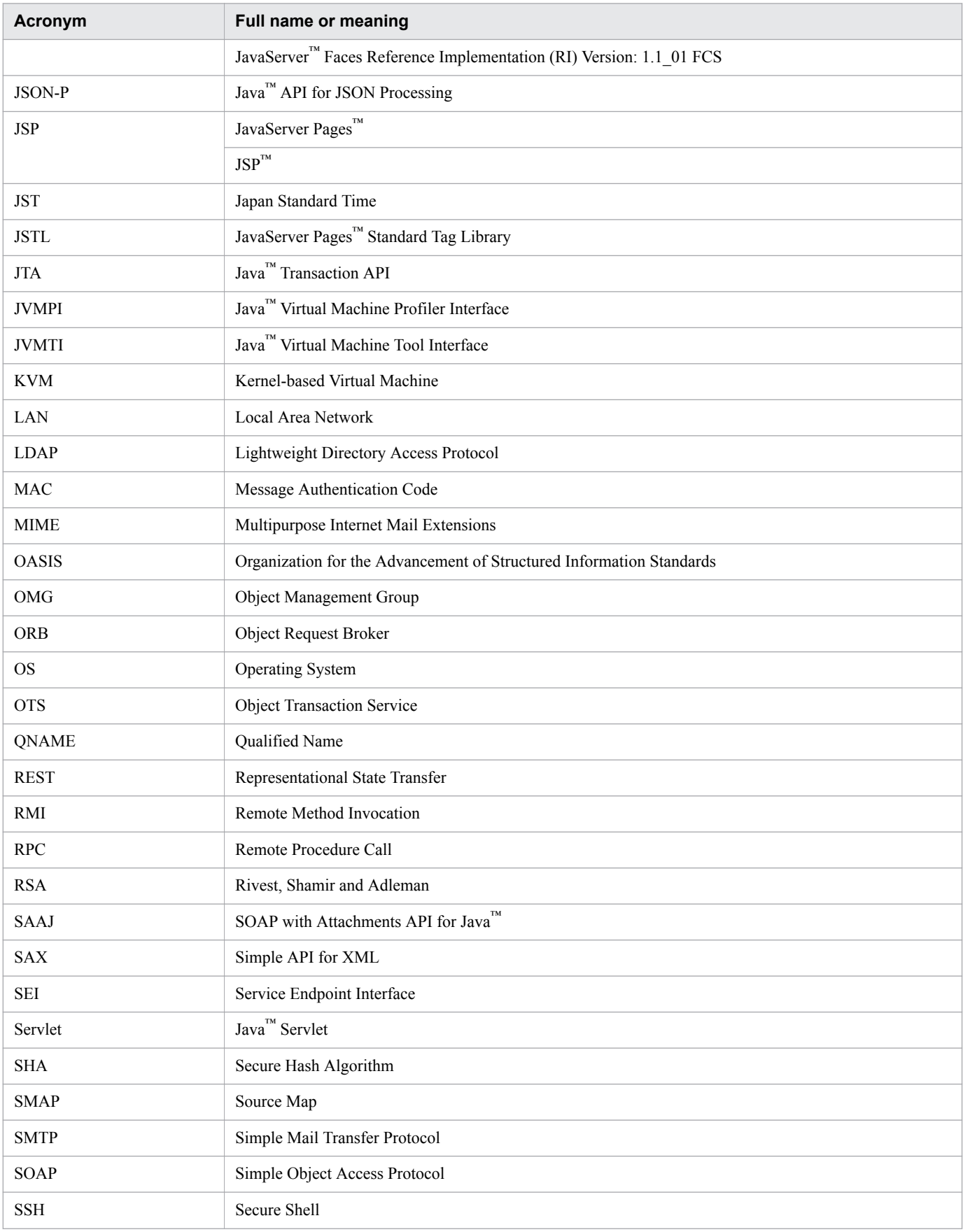

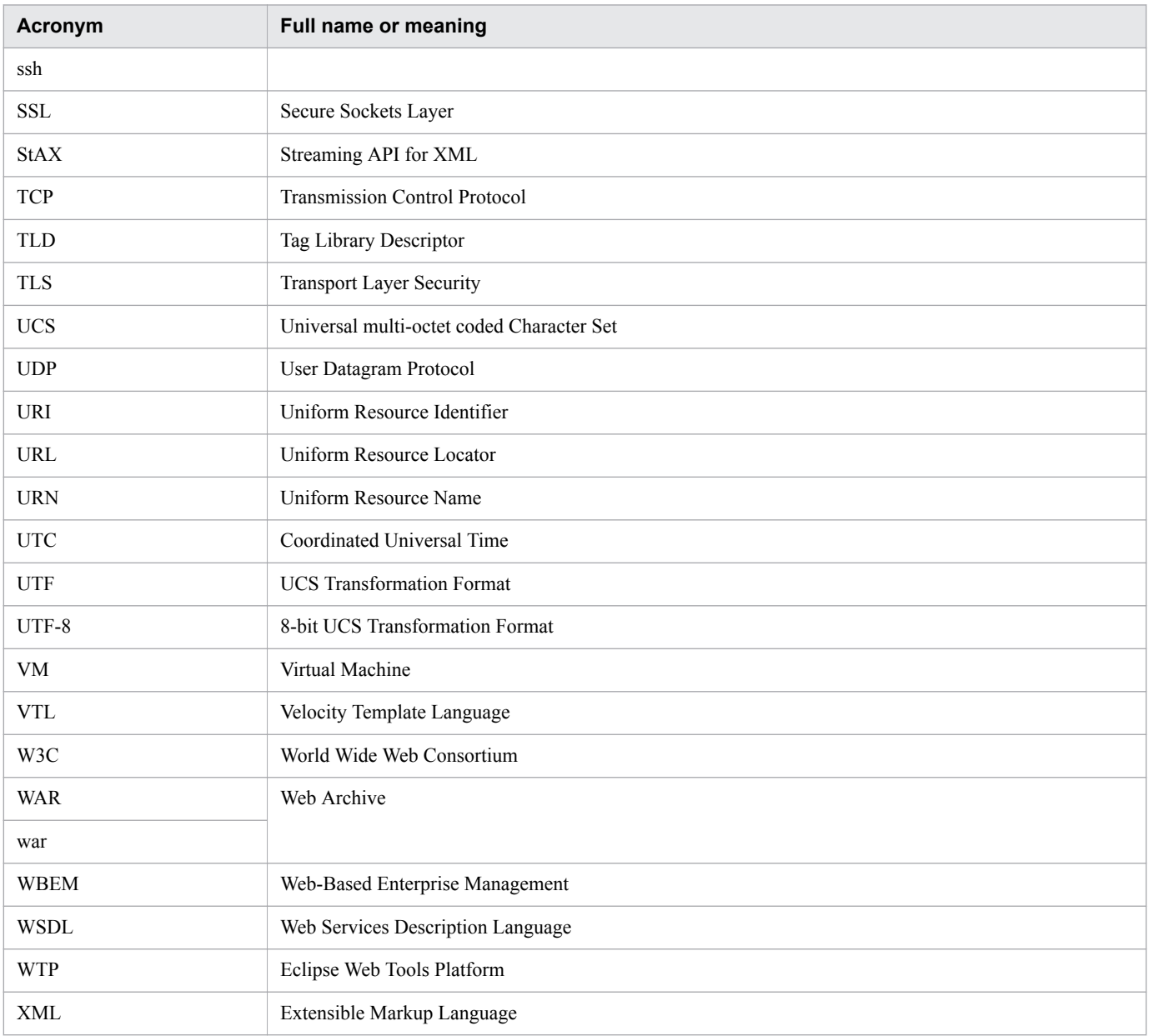

# **■ Conventions: KB, MB, GB, TB, and PB**

This manual uses the following conventions:

- 1 KB (kilobyte) is 1,024 bytes.
- 1 MB (megabyte) is  $1,024^2$  bytes.
- 1 GB (gigabyte) is 1,024<sup>3</sup> bytes.
- 1 TB (terabyte) is 1,024<sup>4</sup> bytes.
- 1 PB (petabyte) is  $1,024^5$  bytes.

# **Contents**

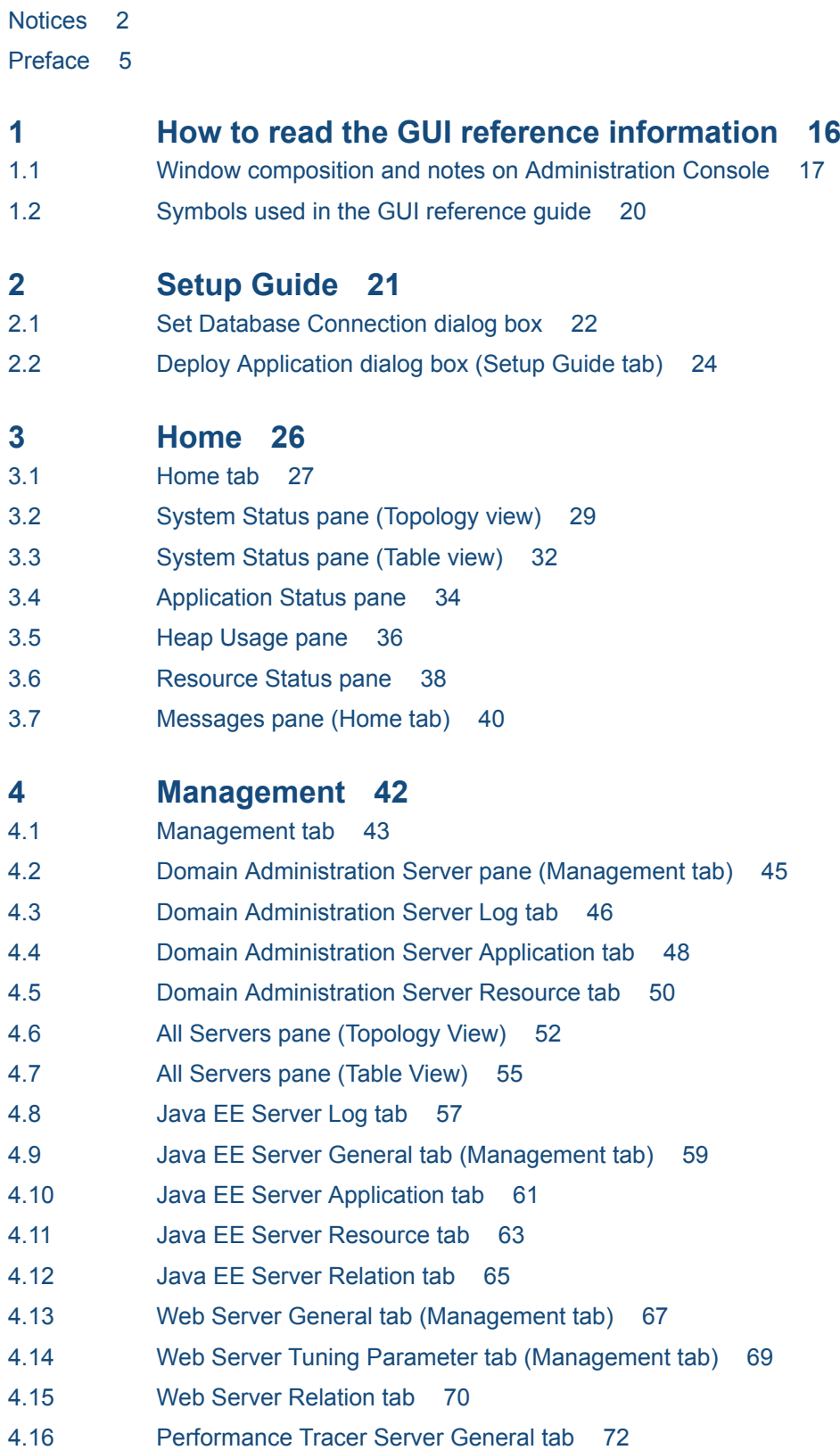

- 4.17 [Performance Tracer Server Relation tab 74](#page-73-0)
- 4.18 [All Applications pane \(Management tab\) 76](#page-75-0)
- 4.19 [Application Target pane 78](#page-77-0)
- 4.20 [JDBC pane \(Management tab\) 80](#page-79-0)
- 4.21 [JDBC Resource pane \(Management tab\) 81](#page-80-0)
- 4.22 [JDBC Resource Target pane 83](#page-82-0)
- 4.23 [Clustered Java EE Server Log tab 85](#page-84-0)
- 4.24 [Clustered Java EE Server General tab \(Management tab\) 87](#page-86-0)
- 4.25 [Clustered Java EE Relation tab 89](#page-88-0)
- 4.26 [All Clusters pane \(Management tab\) 91](#page-90-0)
- 4.27 [Cluster General tab \(Management tab\) 92](#page-91-0)
- 4.28 [Cluster Application tab 94](#page-93-0)
- 4.29 [Cluster Server tab \(Management tab\) 96](#page-95-0)
- 4.30 [Cluster Resource tab 98](#page-97-0)
- 4.31 [Cluster Relation tab 100](#page-99-0)
- 4.32 [Messages pane \(Management tab\) 102](#page-101-0)

# **5 [Configuration 104](#page-103-0)**

5.1 [Configuration tab 105](#page-104-0) 5.2 [Domain Administration Server pane \(Configuration tab\) 106](#page-105-0) 5.3 [Domain Administration Server General pane 107](#page-106-0) 5.4 [All Servers pane \(Configuration tab\) 109](#page-108-0) 5.5 [Create New Server dialog box \(All Servers pane\) 111](#page-110-0) 5.6 [Java EE Server General tab \(Configuration tab\) 117](#page-116-0) 5.7 [Java EE Server Property tab 119](#page-118-0) 5.8 [Performance Tracer Server General pane 121](#page-120-0) 5.9 [Web Server General tab \(Configuration tab\) 123](#page-122-0) 5.10 [Web Server Tuning Parameter tab \(Configuration tab\) 125](#page-124-0) 5.11 [All Nodes pane 127](#page-126-0) 5.12 [Create New Node dialog box 129](#page-128-0) 5.13 [Node General pane 133](#page-132-0) 5.14 [All Applications pane \(Configuration tab\) 136](#page-135-0) 5.15 [Deploy Application dialog box \(Configuration tab\) 138](#page-137-0) 5.16 [Redeploy Application dialog box 140](#page-139-0) 5.17 [Application General tab 142](#page-141-0) 5.18 [Application Target tab 144](#page-143-0) 5.19 [Manage Target dialog box 146](#page-145-0) 5.20 [JDBC pane \(Configuration tab\) 147](#page-146-0) 5.21 [JDBC Resource pane \(Configuration tab\) 148](#page-147-0) 5.22 [Create New JDBC Resource dialog box 150](#page-149-0) 5.23 [JDBC Resource General tab 152](#page-151-0) 5.24 [JDBC Resource Additional Properties tab 154](#page-153-0)

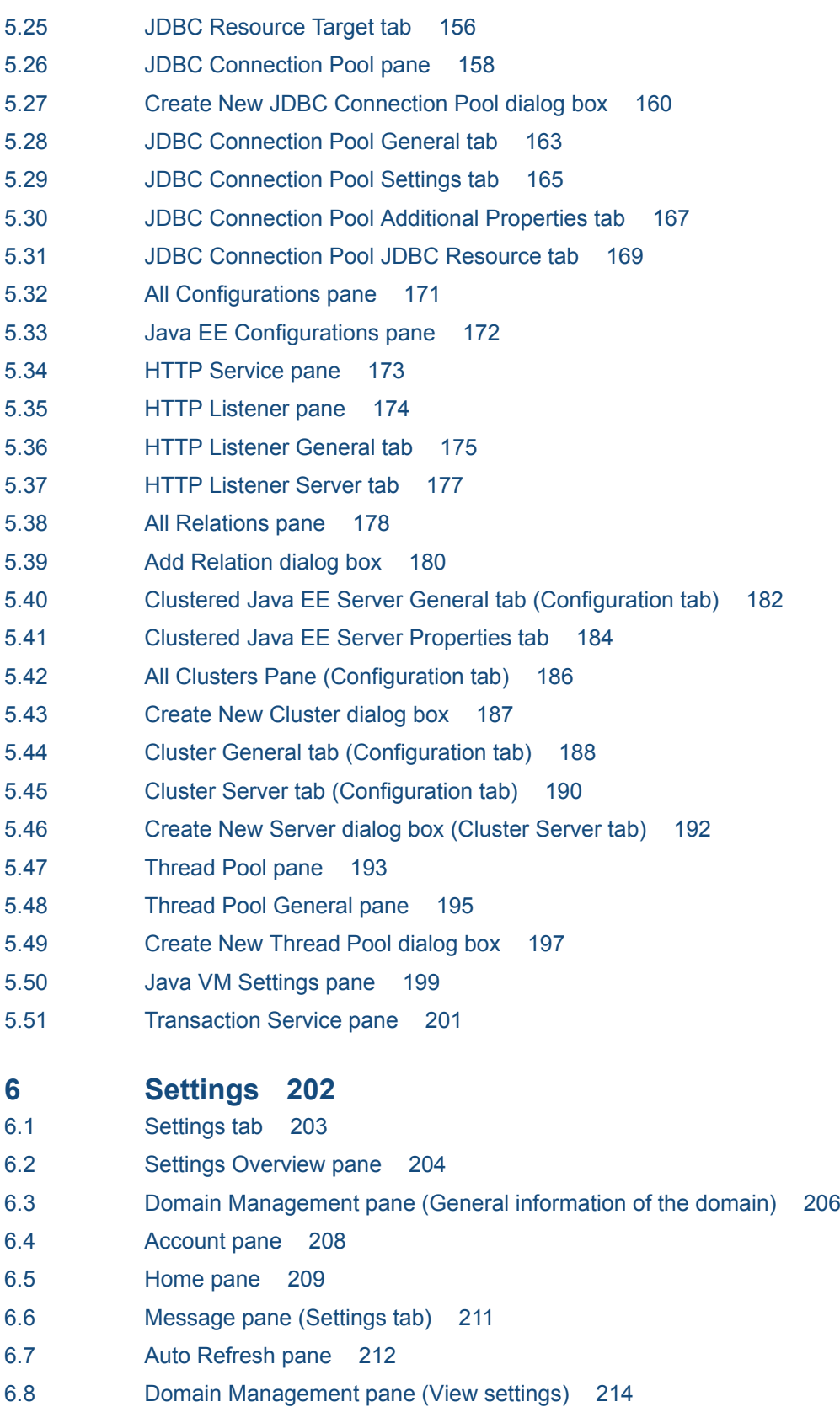

6.9 [Version Information pane 215](#page-214-0)

<span id="page-15-0"></span>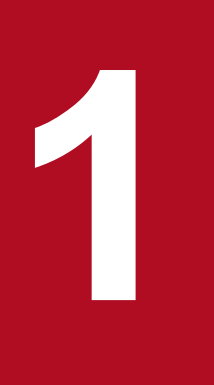

# **1 How to read the GUI reference information**

This chapter provides the information that is required to read the GUI reference guide.

# <span id="page-16-0"></span>**1.1 Window composition and notes on Administration Console**

This chapter provides detailed information and notes about the window composition of the Administration Console.

# **Window composition**

The following information provides details about the composition of the window that is displayed after you log on to the Administration Console.

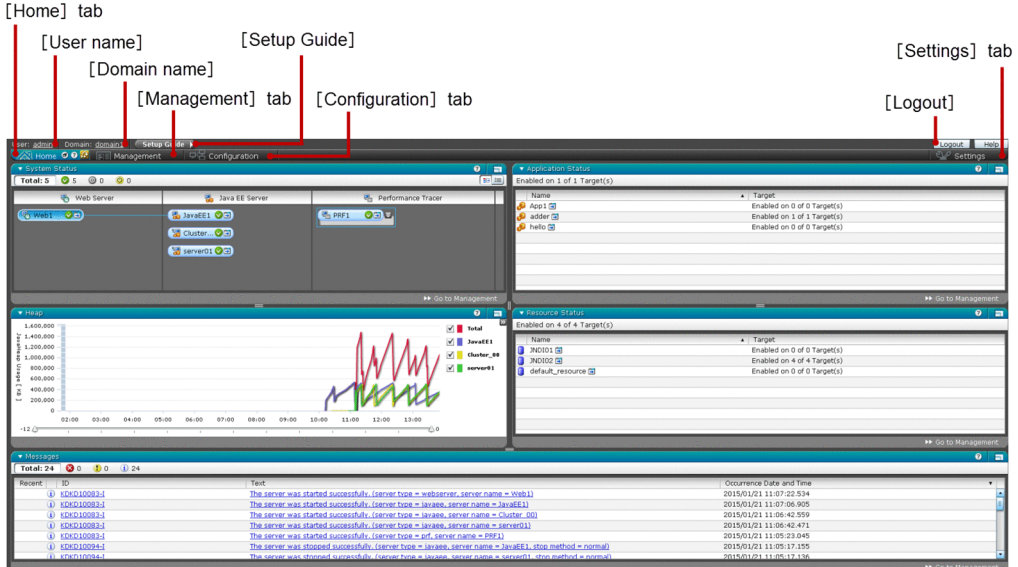

## **Home** tab

Use the **Home** tab to verify the status of the entire system.

# **Management** tab

Use the **Management** tab to verify the operation status of the entire system.

# **Configuration** tab

Use the **Configuration** tab to manage the configuration of the system.

## **Settings** tab

Use the **Settings** tab to set and change the display of the Administration Console.

## **User name**

Displays the name of the user (as a link) who is logged on to the Administration Console. Click the user name to change the password in the **Settings** tab of the **Account** pane.

## **Domain name**

Displays the name of the domain (as a link). Click the domain name to verify the configuration of the domain in the **Settings** tab of the **Configuration** pane.

# **Setup Guide** button

Use the **Setup Guide** button to set up the Application Server using the Administration Console. When you click the **Setup Guide** button the following window is displayed:

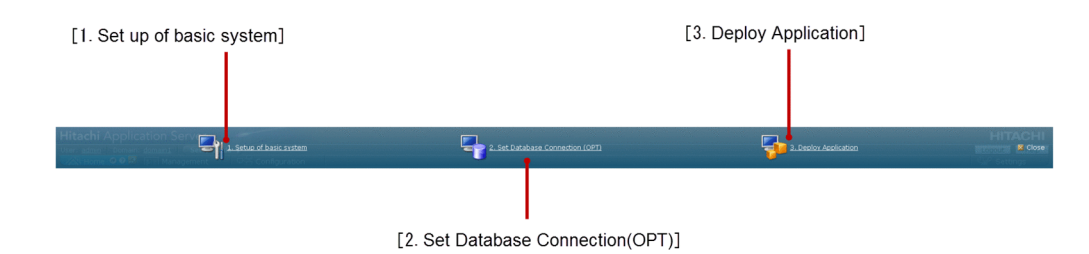

# **1. Setup of basic system** link

To display the basic system setup wizard, click this link.

# **2. Set Database Connection (OPT)** link

To display the **Set Database Connection** dialog box, click this link.

# **3. Deploy Application** link

To display the **Deploy Application** dialog box, click this link.

# **Logout** button

Use the **Logout** button to log off from the Administration Console.

# **Important notes**

This section describes the important points that you must follow while using the Administration Console.

- **•** Set focus only to valid panes using the **Tab** key.
- **•** When you press the **F5** key or click the **Refresh** button in the browser, the **Login** window is updated.
- **•** If two or more users operate the Administration Console at the same time using the same user ID, then the Administration Console becomes unstable.
- **•** When you press the **Tab** key for a long time and move the mouse pointer away from the Administration Console to the title bar of the browser tab, the page title of the browser tab changes from "Administration Console" to a hash mark (#). This is a browser-specific problem which occurs only in Internet Explorer.
- When you move the mouse pointer away from the Administration Console (for example, towards the header of the browser) and then return to the component of the browser, or when you press the **Shift**+**Tab** keys continuously, the focus may not return to the Administration Console until you click the Administration Console again using the mouse.
- After starting the URL of the Administration Console, a hash mark (#) is added at the end of the URL. If you open the URL with a hash mark (#) at the end, an error may occur. This is a browser-specific problem that occurs in Internet Explorer 8 and earlier versions.Hence when user adds the URL of the Administration Console to the bookmark, then hash mark (#) should be removed.
- **•** If the Adobe Flash Player version is 11.8.800.133 or earlier, when you start the Administration Console, the title of the browser tab may be split. This problem has been fixed in version 11.8.800.175 of the Adobe Flash Player.
- **•** When you expand or reduce the size of the browser, then the component of the Administration Console and the size of the character remains the same. You can neither enlarge nor reduce the size of the component or the character.
- **•** When the index.html page of the Administration Console is opened, the character encoding of the browser is set to UTF-8. Therefore, if you manually change the character encoding format (such as, Shift JIS), then except in UTF-8, the display of the Administration Console cannot be guaranteed.
- **•** While using Internet Explorer 8, if you change the character encoding of the browser to Shift JIS and javascript, an error occurs and no data is displayed on the Administration Console.
- **•** While using Internet Explorer 10, if you change the character encoding of the browser to a format other than UTF-8, and then click the **Help** button, a dialog box related to translation is displayed. If the character encoding is set to UTF-8, then the dialog box is not displayed. When you start a browser during the startup verification of the application, similar behavior is observed.
- **•** While using Internet Explorer 8, if you change the character encoding of the browser to Shift JIS, a confirmation message is displayed to confirm whether you want to move, and then the pop-ups are blocked. This behavior does not occur when encoding is set to UTF-8.
- **•** If the column width of the data grid is narrower than the specified minimum value, a scroll bar is displayed on the component in the data grid column.
- In the Administration Console, if you press the **Ctrl**++ or the **Ctrl**++ keys to maximize or minimize the size, a scroll bar might be displayed in the Administration Console. This behavior is observed in Firefox 28.0 or 29.0.
- **•** The window size of Administration Console does not change, even when the **F11** key is pressed. This behavior is observed in Firefox 28.0 or 29.0.
- **•** When text is displayed in a data grid that includes a new line, and if there is an overflow due to long corresponding text, then the text is not displayed.
- **•** If the focus is moved to the help icon which is available behind the tab bar, transition between tabs does not occur.
- **•** When you click the **Logout** button, the Administration Console is updated. In this case, when you are using Firefox 30.0, and you try to launch "http://localhost:8080/admin/index.htm", then the 404 error occurs. In this case, change the extension of the index file from (.htm) to (.html), and launch the **Login** page of the Administration Console.
- **•** While you are using Firefox 30.0, if you log on to the Administration Console again in the same browser, then the default focus is not in the user ID column of the **Login** window. In this case, navigate to the **Login** window and then set the focus.
- In the navigation pane, when the node of a tree structure is collapsed, a gap or scroll bar is sometimes observed between the collapsed node and the next tree element. On expanding or collapsing a node, the gap or scroll bar disappears.
- **•** If you perform operations such as Create, Delete, or Update from the command prompt, then the changes do not reflect unless the screen is refreshed.
- **•** In Firefox, if the focus is set to an Adobe Flash component such as the Administration Console, then you cannot refresh the browser by pressing the **F5** key.
- **•** In the Administration Console, do not click the same button or link repeatedly. Doing this may execute multiple instances of the same process.
- **•** For content common to the OSs, this manual uses the word directory to refer to a Windows folder, and uses a slash ("/") to refer to a backslash ("\"). To replace directory with folder, and "/" with "\".

# <span id="page-19-0"></span>**1.2 Symbols used in the GUI reference guide**

This chapter provides information about the symbols used in the GUI reference guide.

The following table describes the symbols, which are used in the GUI reference guide, and their meanings:

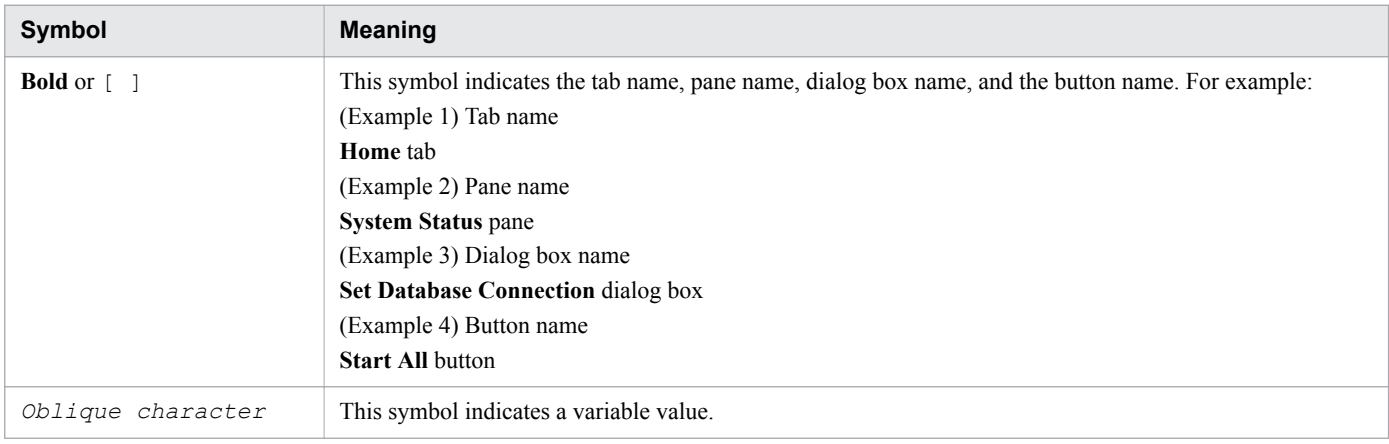

1. How to read the GUI reference information

<span id="page-20-0"></span>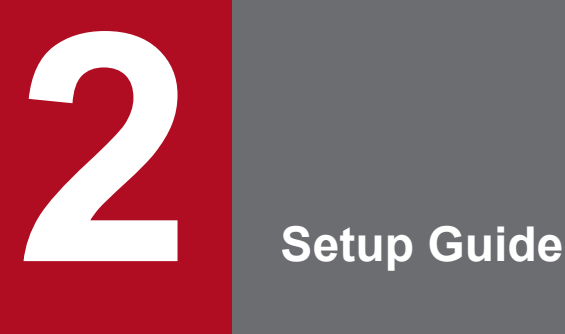

This chapter provides information about the **Setup Guide** option, which you can use to set up the environment of Application Server using the Administration Console.

# <span id="page-21-0"></span>**2.1 Set Database Connection dialog box**

Use the **Set Database Connection** dialog box to create a JDBC connection pool and JDBC resource, and set it to the specific target server(s). If the JDBC resource creation fails, then the created JDBC connection pool is rolled back.

# **Dialog box components**

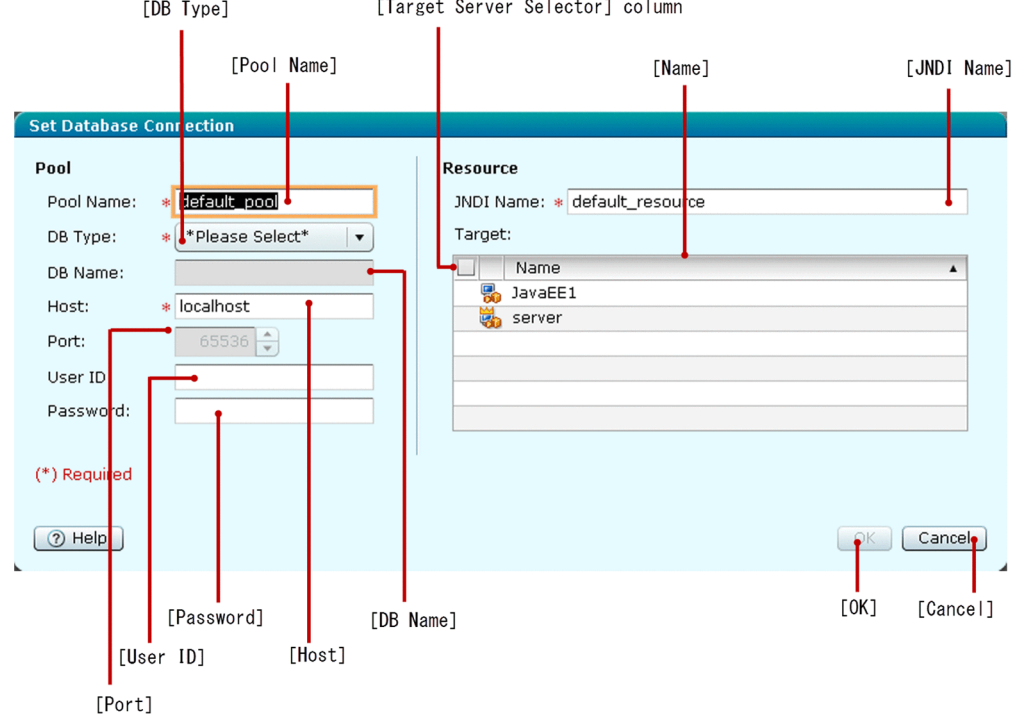

# **List of dialog box items**

The **Set Database Connection** dialog box displays the following Pool items in a sequence:

# **Pool Name** text box

Specify the name of the JDBC Connection Pool. By default, this text box displays value default pool. This is a mandatory item.

# **DB Type** list box

Select the type of the database from the **DB Type** list box. You can select any one of the following database types:

- **•** HiRDB
- **•** Oracle
- **•** SQLServer

HiRDB or SQLServer is not supported. If you select HiRDB or SQLServer as the DB type, then further operations cannot be guaranteed. By default, \*Please Select\* is selected. This is a mandatory item and you must select an appropriate database type.

# **DB Name** text box

Specify the name of the DB. If you select Oracle, then the **DB Name** text box displays the default value "sid" and is editable. This is a mandatory item only when Oracle is selected in the **DB Type** list box.

2. Setup Guide

# **Host** text box

Specify the name of the Host. By default, this text box displays the value localhost. This is a mandatory item.

# **Port** spin box

Specify the desired port number. You can specify a value within the range of 2 to 65535.

- **•** Minimum value: 2
- **•** Maximum value: 65535

If \*Please Select\* is selected in the **DB Type** list box, then the **Port** spin box is disabled and is not mandatory. The **Port** spin box displays a value (65536), which is not in range. The **Port** spin box displays the default port number based on the selected database type in the **DB Type** list box. The default port number for:

**•** Oracle: 1521

If you specify an invalid value, then the **Port** spin box displays the default value of the selected database type, after the focus is out of the spin box.

# **User ID** text box

Specify the user ID, which is required to connect to the specified database.

# **Password** text box

Specify the password, which is required to connect to the specified database. The password characters are displayed as an asterisk (\*).

The **Set Database Connection** dialog box displays the following Resource item:

# **JNDI Name** text box

Specify the JNDI name. By default, this text box displays the value default\_resource. This is a mandatory item.

The **Set Database Connection** dialog box displays the following Target items in a tabular format:

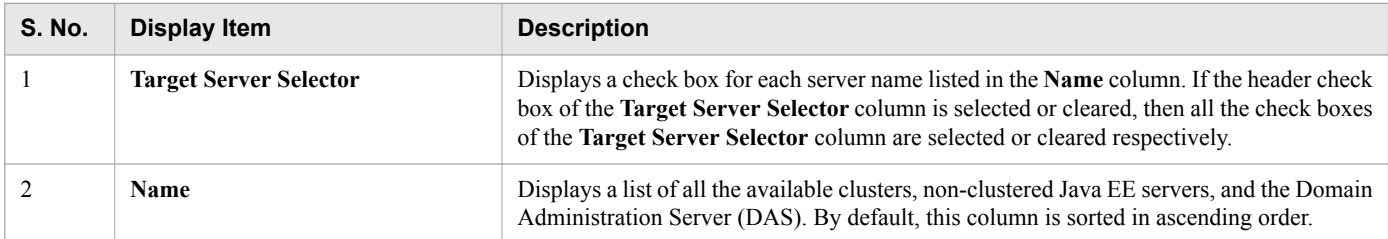

The **Set Database Connection** dialog box displays the following action items:

## **OK** button

To create a database connection and set it on the specific target(s), click the **OK** button. If you specify all the mandatory items in the **Set Database Connection** dialog box, then this button is enabled.

## **Cancel** button

To close the **Set Database Connection** dialog box without creating a database connection, click the **Cancel** button.

# <span id="page-23-0"></span>**2.2 Deploy Application dialog box (Setup Guide tab)**

Use the **Deploy Application** dialog box to deploy application packages on the target server(s) by using the available options on specific targets. The options are uploading a specific package, specifying the absolute path of the package accessible from server, and selecting from sample applications. The maximum size of a file that can be uploaded is 500 MB.

# **Dialog box components**

[Deploy package by specifying the package file path accessible from server] radio button

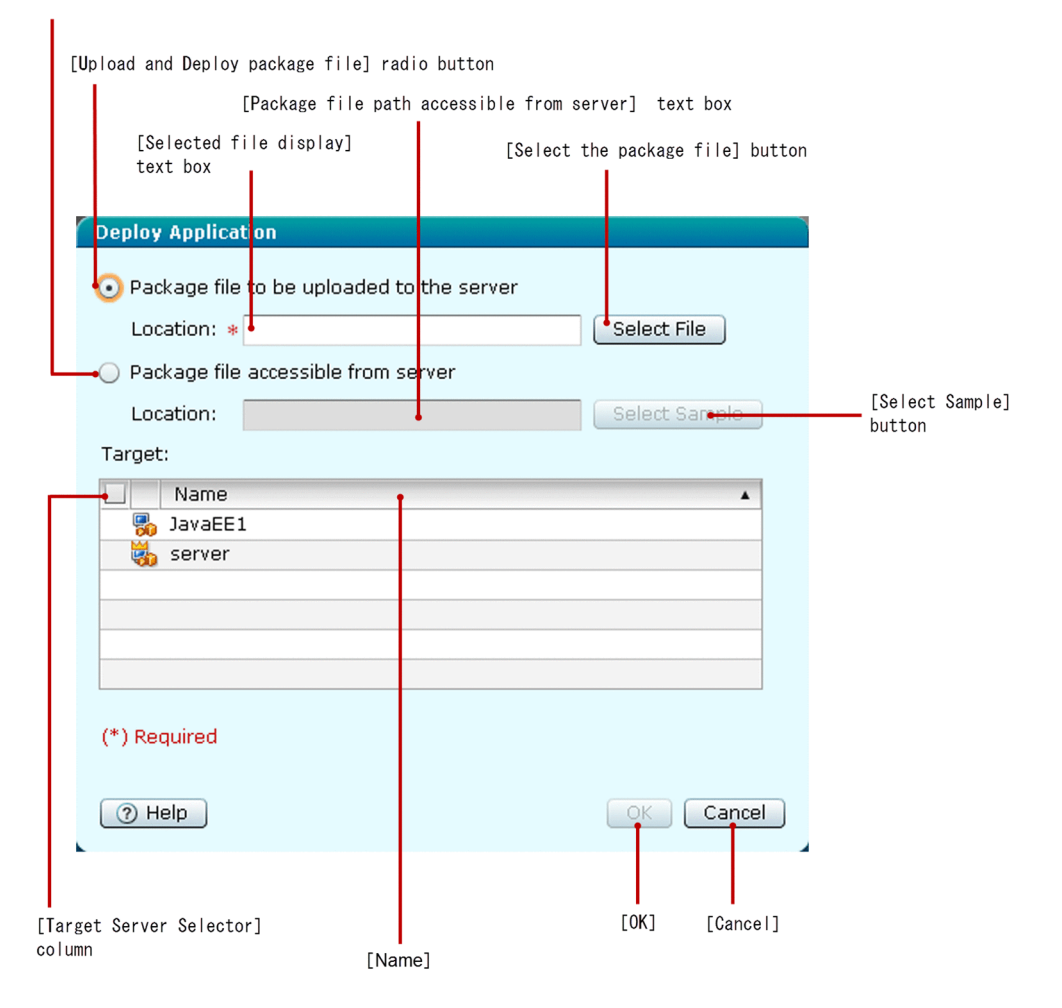

# **List of dialog box items**

The **Deploy Application** dialog box displays the following items in a sequence:

# **Upload and Deploy package file** radio button

Select this radio button to upload and deploy package files on the server. By default, this radio button is selected.

## **Selected file display** text box

Click this text box to display a dialog box to browse through the package files. You can select a file of any one of the following types:

- **•** war
- **•** jar

2. Setup Guide

- **•** ear
- **•** rar

This text box is updated with the selected package name. This is a mandatory item only when the **Upload and Deploy package file** radio button is selected.

# **Select the package file** button

Click the **Select the package file** button to display a dialog box to browse through the package files. You can select a file of any one of the following types:

- **•** war
- **•** jar
- **•** ear
- **•** rar

If you select a file from the dialog box, the **Selected file display** text box is updated with the selected package name.

# **Deploy package by specifying the package file path accessible from server** radio button

Select this radio button, if you can access (from the server) the package file that you want to deploy.

# **Package file path accessible from server** text box

Specify the absolute path of the package that you can access from the server. This is a mandatory item only when the **Deploy package by specifying the package file path accessible from server** radio button is selected.

# **Select Sample** button

Click the **Select Sample** button to select a sample application to be deployed from the **Select Sample** dialog box. The **Package file path accessible from server** text box displays the relative file path of the selected sample application.

The **Deploy Application** dialog box displays the Target items in a tabular format:

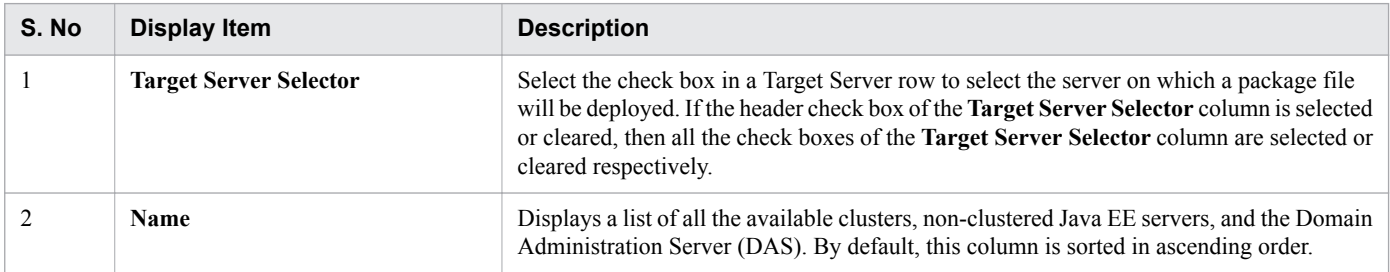

## The **Deploy Application** dialog box displays the following action items:

## **OK** button

To deploy the application based on the option selected in either the **Upload and Deploy package file** radio button or the **Deploy package by specifying the package file path accessible from server** radio button, click the **OK** button. If all the mandatory items are specified, then the **OK** button is enabled. If the java.lang.OutOfMemoryError error occurs on the DAS while deploying the application, the Java heap on the DAS may not be sufficient. Ensure that the size of the Java heap on the DAS can accommodate the archive size of the deployed application.

## **Cancel** button

To close the **Deploy Application** dialog box without deploying the application based on the option selected in either the **Upload and Deploy package file** radio button or the **Deploy package by specifying the package file path accessible from server** radio button, click the **Cancel** button.

<span id="page-25-0"></span>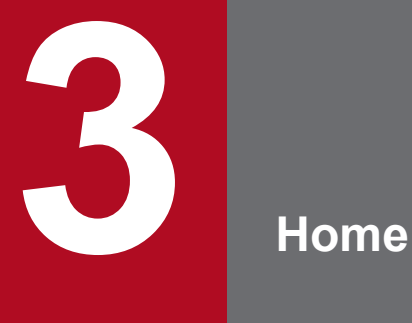

This chapter provides information about the **Home** tab, which you can use to verify the status of the entire system.

# <span id="page-26-0"></span>**3.1 Home tab**

Use the **Home** tab to view the status of the server(s), deployed application(s), and resource(s). You can also view the performance monitoring graph of the Java EE server(s) and details of the messages from the server(s).

# **Tab components**

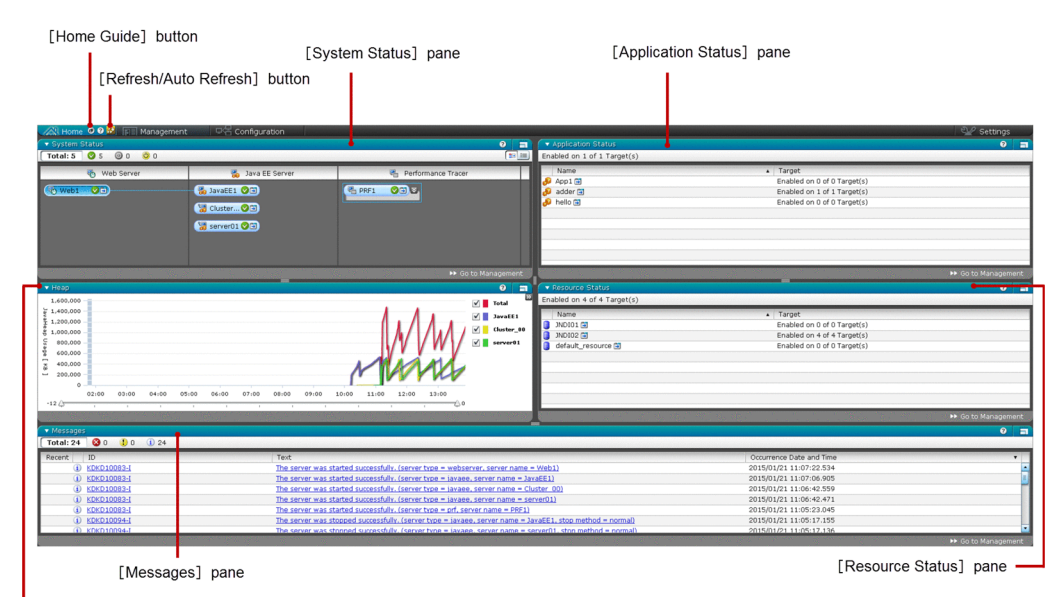

[Java EE server performance monitoring graph] pane

# **List of tab items**

The **Home** tab displays the following items in a sequence:

## **System Status** pane

Displays the status of all the server(s).

## **Application Status** pane

Displays the status of all the deployed application(s).

## **Java EE server performance monitoring graph** pane

Displays a graph about the heap-usage information.

## **Resource Status** pane

Displays the status of the resource(s).

## **Messages** pane

Displays the messages from the server(s).

The **Home** tab displays the following action items:

# **Home Guide** button

To display the help information of each pane in the **Home** tab, click the **Home Guide** button.

## **Refresh/Auto Refresh** button

To reload the **Home** tab with the latest data from the server, click the **Refresh/Auto Refresh** button. This tab is refreshed automatically after a specific time interval, only when the **Home** check box is selected in the **Auto Refresh**

3. Home

pane (in the **Settings** tab). If the Auto refresh setting for the **Home** check box is selected, then the display of the **Refresh** button changes to the **Auto Refresh** button (highlighted in pale yellow along with the  $\mathbf{R}$  icon).

# **Related topics**

- **•** [3.2 System Status pane \(Topology view\)](#page-28-0)
- **•** [3.3 System Status pane \(Table view\)](#page-31-0)
- **•** [3.6 Resource Status pane](#page-37-0)
- **•** [3.4 Application Status pane](#page-33-0)
- **•** [3.5 Heap Usage pane](#page-35-0)
- **•** [3.7 Messages pane \(Home tab\)](#page-39-0)
- **•** [6.1 Settings tab](#page-202-0)
- **•** [6.7 Auto Refresh pane](#page-211-0)

# <span id="page-28-0"></span>**3.2 System Status pane (Topology view)**

Use the **System Status** pane (Topology view) to view all the servers in topology form, get information regarding the server state, and view the relationship that exists between server(s).

# **Pane components**

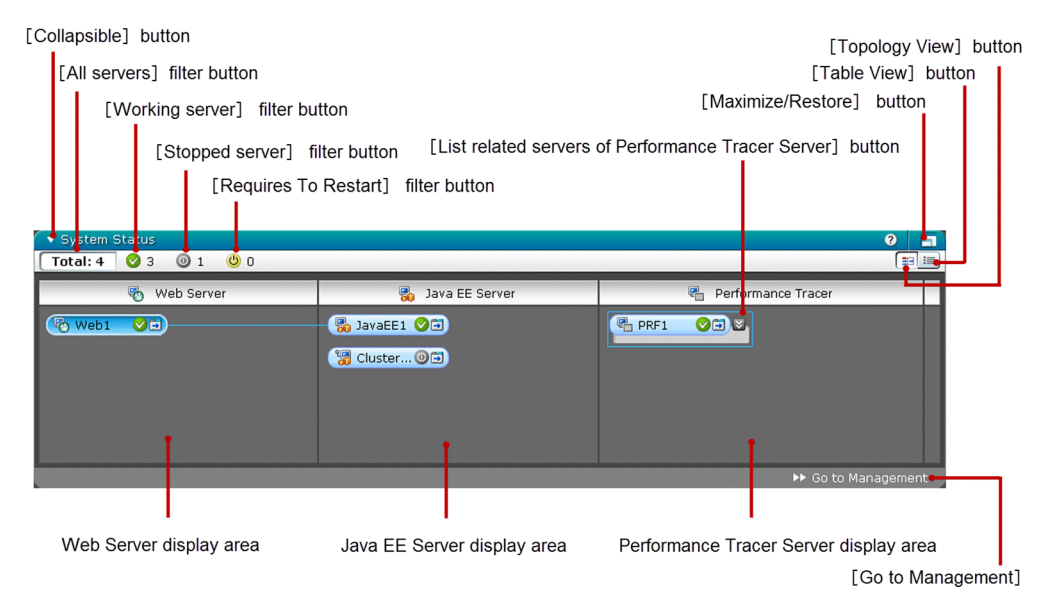

# **List of pane items**

The **System Status** pane (Topology view) displays the following items:

Web Server display area

Displays link buttons of the web server(s). The link button displays the selected web server icon, server state icon, and server name link. The Web server can be in any one of the following states:

- **•** Working
- **•** Stopped
- **•** Requires To Restart

Click the server name link to display the Web Servers **General** tab in the **Management** tab. By default, the relation line for the first web server is fixed with its related server(s). The order in which the web servers are displayed depends on the order in which they are received in the response. There is no sort order maintained.

Java EE Server display area

Displays link buttons of the clustered and/or non-clustered Java EE server(s). The link button displays the Java EE server icon, server state icon, and server name link. The Java EE server can be in any one of the following states:

- **•** Working
- **•** Stopped
- **•** Requires To Restart

Click the non-clustered Java EE server name link to display the Java EE Servers **Log** tab in the **Management** tab. Click the clustered Java EE server name link, to display the Clustered Java EE Server **Log** tab in the **Management** tab. By default, when there are no web servers available in the Web server display area, the performance tracer relation of the first Java EE server is fixed with the Performance Tracer server(s). Also, the relation border is displayed around the Performance Tracer server(s). The display of Java EE servers depends on the order in which

3. Home

they are received in the response. There is no sort order maintained. Connectors are not displayed for Java EE servers in a cluster configuration. You can view the connectors for Java EE servers in the **All Relations** pane of the **Configuration** tab.

# Performance Tracer Server display area

Displays the link buttons of the Performance tracer server(s). The link button displays the performance tracer server icon, server state icon, and performance tracer server name link. The Performance Tracer server can be in any one of the following states:

- **•** Working
- **•** Stopped
- **•** Requires To Restart

Click the performance tracer server name link to display the Performance Tracer Servers **General** tab in the **Management** tab. The display of the performance tracer server depends on the order in which it is received in the response. There is no sort order maintained.

# **List related servers of Performance Tracer Server** button

Click this button to display or hide the Web and Java EE server(s), which have a performance tracer relation with the selected Performance tracer server. By default, the display of the related server(s) is hidden.

The **System Status** pane (Topology view) displays the following action items:

## **All servers** filter button

To highlight all the servers available in the domain, click the **All servers** filter button. This button displays the text "Total:" and the total number of all the servers.

## **Working server** filter button

To highlight all the servers available in the Working state, click the **Working server** filter button. This button displays the Working Server icon and the total number of servers available in the Working state.

## **Stopped server** filter button

To highlight all the servers available in Stopped state, click the **Stopped server** filter button. This button displays the Stopped Server icon and the total number of servers available in the Stopped state.

## **Requires to Restart** filter button

To highlight all the servers available in the Requires To Restart state, click the **Requires To Restart servers** filter button. This button displays the Requires To Restart server icon and the total number of servers available in the Requires To Restart state.

## **Topology View** button

To display a list of the available server(s) in the topology form (in the System Status display area), click the **Topology View** button.

## **Table View** button

To display a list of the available server(s) in a tabular form (in the System Status display area), click the **Table View** button.

## **Collapsible** button

To expand or collapse the **System Status** pane (Topology view), click the **Collapsible** button.

# **Maximize/Restore** button

To maximize or restore the **System Status** pane (Topology view), click the **Maximize/Restore** button. When maximized, this pane covers the entire area of the **Home** tab. When restored, this pane restores to its original size.

#### **Go to Management** button

To display the **Management** tab, click the **Go to Management** button.

3. Home

# **Related topics**

- **•** [4.1 Management tab](#page-42-0)
- **•** [4.13 Web Server General tab \(Management tab\)](#page-66-0)
- **•** [4.8 Java EE Server Log tab](#page-56-0)
- **•** [4.23 Clustered Java EE Server Log tab](#page-84-0)
- **•** [4.16 Performance Tracer Server General tab](#page-71-0)
- **•** [4.7 All Servers pane \(Table View\)](#page-54-0)

# <span id="page-31-0"></span>**3.3 System Status pane (Table view)**

Use the **System Status** pane (Table view) to view a list of all the servers (in a tabular form) and their state.

# **Pane components**

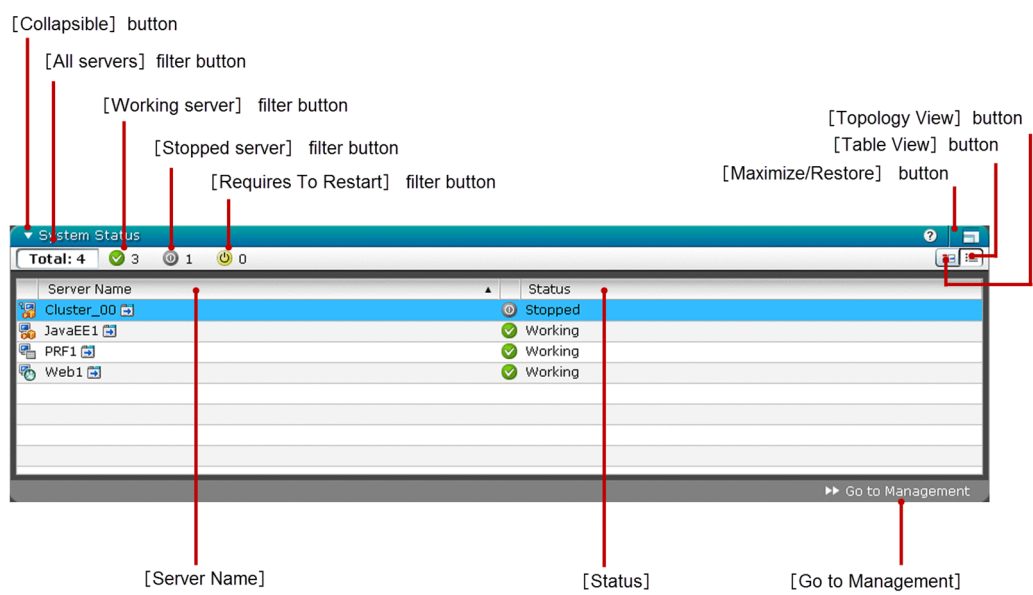

# **List of pane items**

The **System Status** pane (Table view) displays the following items in a tabular format:

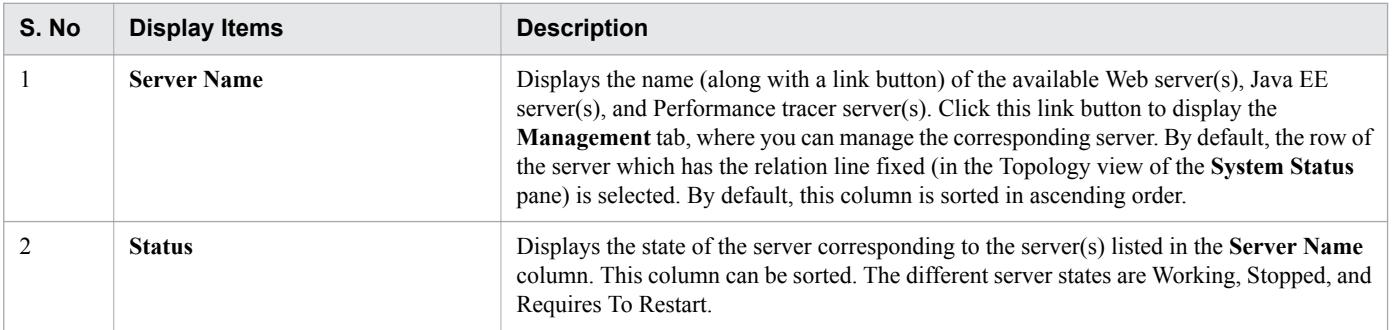

The **System Status** pane (Table view) displays the following action items:

## **All servers** filter button

Displays the text "Total:" and the total number of servers in the domain. To display all the available servers in a tabular form, click the **Total** button.

## **Working server** filter button

To display all the servers which are in the Working state (in a tabular form), click the **Working server** filter button. This button displays the Working Server icon and the total number of servers in the Working state.

## **Stopped server** filter button

To display all the servers which are in the Stopped state (in a tabular form), click the **Stopped server** filter button. This button displays the Stopped Server icon and the total number of servers in the Stopped state.

# **Requires To Restart** filter button

To display all the servers which are in the Requires To Restart state (in a tabular form), click the **Requires To Restart servers** filter button. This button displays the Requires To Restart server icon and the total number of servers in the Requires To Restart server state.

## **Topology View** button

To display all the available server(s) in the topology form (in the System Status display area), click the **Topology View** button.

# **Table View** button

To display all the available server(s) in a tabular form (in the System Status display area), click the **Table View** button.

# **Collapsible** button

To expand or collapse the **System Status** pane (Table view), click the **Collapsible** button.

# **Maximize/Restore** button

To maximize or restore the **System Status** pane (Table view), click the **Maximize/Restore** button. When maximized, this pane covers the entire area of the **Home** tab. When restored, this pane restores to its original size.

# **Go to Management** button

To display the **Management** tab, click the **Go to Management** button.

# **Related topics**

3. Home

- **•** [4.1 Management tab](#page-42-0)
- **•** [4.6 All Servers pane \(Topology View\)](#page-51-0)

# <span id="page-33-0"></span>**3.4 Application Status pane**

Use the **Application Status** pane to view the status of all the deployed applications. The status indicates the total number of targets on which the application is deployed. It also indicates the total number of targets on which the application is enabled.

# **Pane components**

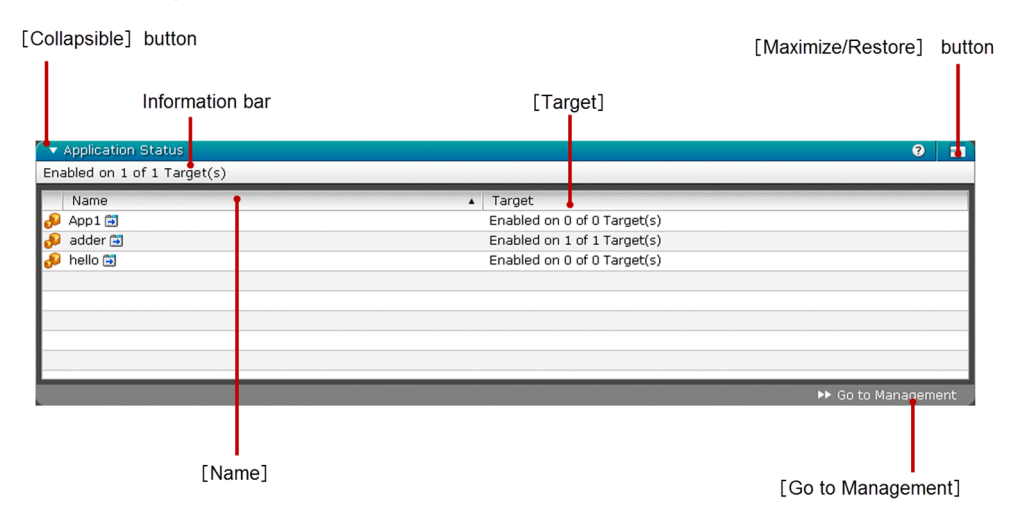

# **List of pane items**

The **Application Status** pane displays the following dynamic item:

Information bar

Displays the enable status of all the deployed applications.

The **Application Status** pane displays the following items in a tabular format:

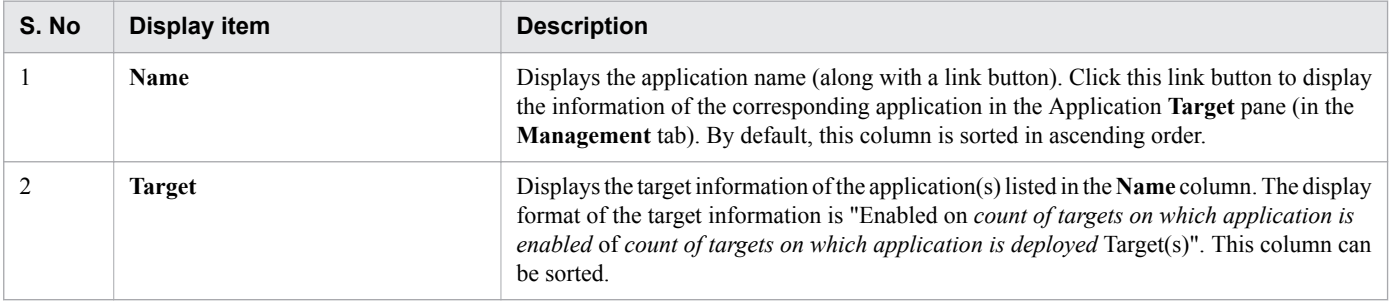

The **Application Status** pane displays the following action items:

# **Collapsible** button

To expand or collapse the **Application Status** pane, click the **Collapsible** button.

## **Maximize/Restore** button

To maximize or restore the **Application Status** pane, click the **Maximize/Restore** button. When maximized, this pane covers the entire area of the **Home** tab. When restored, this pane restores to its original size.

## **Go to Management** button

To display the **All Applications** pane in the **Management** tab, click the **Go to Management** button.

# **Related topics**

- **•** [4.1 Management tab](#page-42-0)
- **•** [4.19 Application Target pane](#page-77-0)

# <span id="page-35-0"></span>**3.5 Heap Usage pane**

Use the **Heap** pane to view the heap usage information (in a graphical form) of all the clustered and non-clustered Java EE server(s). You can also use this graph to confirm the memory usage by the application(s) and make a decision to run FullGC to avoid slow down.

# **Pane components**

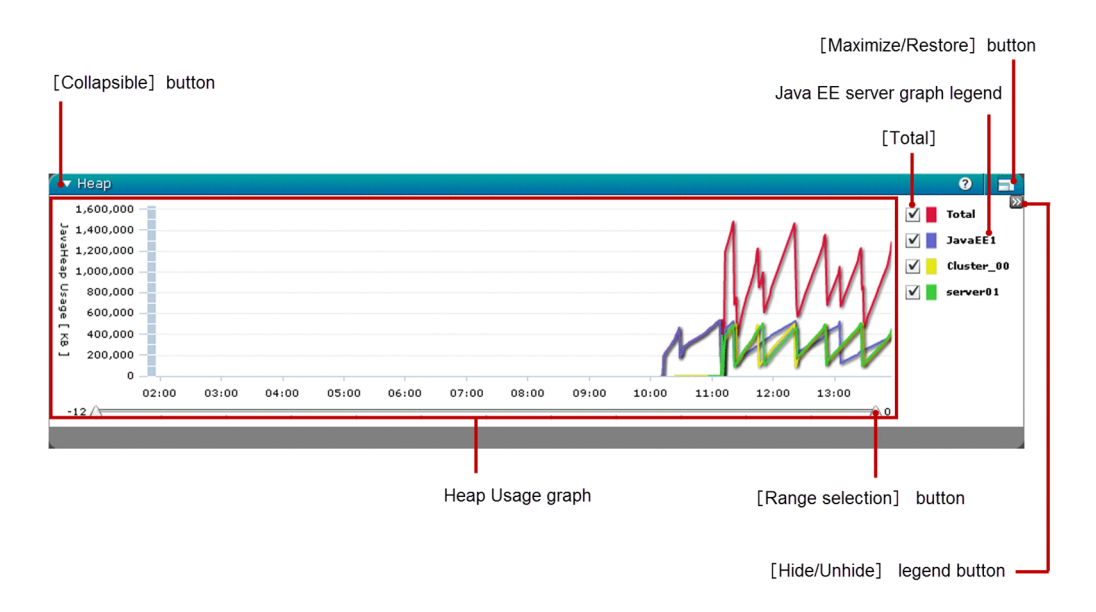

# **List of pane items**

The **Heap** pane displays the following items:

## Heap Usage graph

The Heap Usage graph is a graph of *JavaHeap Usage [KB]* against time. The Heap Usage graph of Java EE servers is displayed based on the state of the **Total** graph legend and Java EE server graph legend check boxes. If the monitoring level is OFF for the Java EE server, then the graph of the corresponding Java EE server is not displayed.

# **Total** graph legend

Displays the **Total** graph legend check box. To display the total Heap Usage graph in the Heap Usage graph display area, select the **Total** graph legend check box. The Heap Usage graph is the sum of the Java heap memory used by all the Java EE server(s). To hide the total in Heap Usage graph, clear the **Total** graph legend check box. By default, this check box is selected.

## Java EE server graph legend

Displays check boxes for all the clustered and non-clustered Java EE servers, as graph legends. To display the Heap Usage graph of a Java EE server in the Heap Usage graph display area, select the corresponding check box. To hide the Heap Usage graph of a Java EE server, clear the corresponding check box. By default, check boxes of all the clustered and non-clustered Java EE server(s) are selected. The display of Java EE servers depend on the order in which they are received in the response. The sort order is not maintained.

## **Range selection** button

Enables you to view the Heap Usage graph for a particular time in the given range. The available selection range is as follows:

- **•** Upper bound range: 0 hour(s) before the current time
- **•** Lower bound range: 12 hour(s) before the current time
Displays the range (as a tool tip) when you click the **Range selection** button.

The **Heap** pane displays the following action items:

#### **Hide/Unhide** legend button

To hide or display the legends of a graph, click the **Hide/Unhide** legend button.

#### **Collapsible** button

To expand or collapse the **Heap** pane, click the **Collapsible** button.

### **Maximize/Restore** button

To maximize or restore the **Heap** pane, click the **Maximize/Restore** button. When maximized, this pane covers the entire area of the **Home** tab. When restored, this pane restores to its original size.

### **Important Notes**

- **•** If the Heap Usage graph displays a scroll bar, the vertical scroll and the **Hide/Unhide** button overlaps.
- **•** If you click the **Hide/Unhide** graph legend button and add or delete lengthy Java EE servers or more Java EE servers, then the graph pane does not resize when the module is refreshed. To see the resized pane, you must login again to the Administration Console.
- **•** If you change the password for the Domain Administration Server (DAS), then to get the monitoring data you must log on to the Administration Console again by using the new password. From the time the password for the DAS is changed, until you log on to the Administration Console again, the Heap graph displays 0 because the monitoring service of the Administration Console cannot get the data during this period.
- If the total size of the graph is less than 2 GB, then the entire graph is displayed. If the total size of the graph is 2 GB or more, then the entire graph will not be displayed.
- When the server instance is not running, if the same JMX connection port is specified for a different server instance on another node or domain, and that server instance is running, then the heap graph for the stopped server instance may be displayed.

# **3.6 Resource Status pane**

Use the **Resource Status** pane to view the status of all the resources. The status indicates the total number of targets associated with the resources. It also indicates the total number of targets on which the resources are enabled.

### **Pane components**

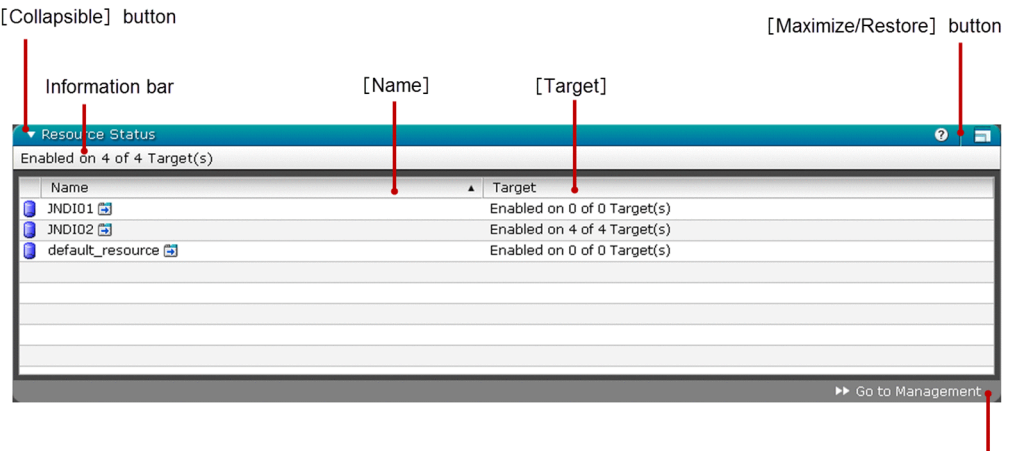

[<br>[Go to Management]

### **List of pane items**

The **Resource Status** pane displays the following dynamic item:

Information bar

Displays the enable status of all the available resources.

The **Resource Status** pane displays the following items in a tabular format:

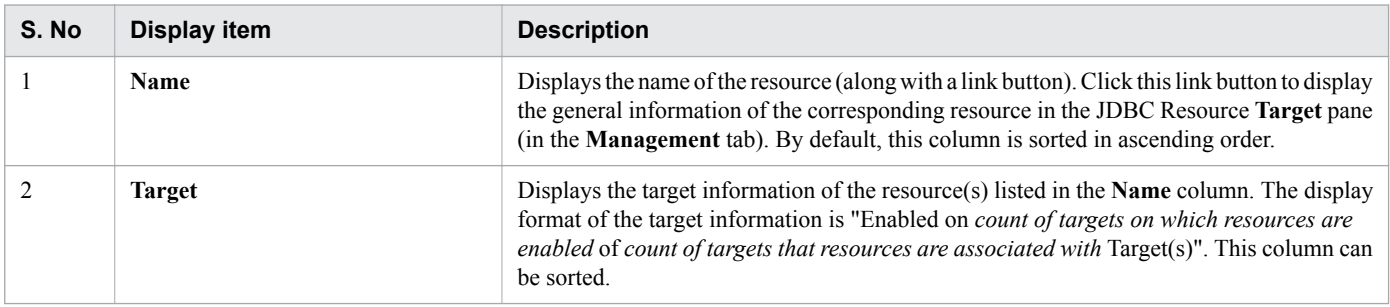

The Resource Status pane displays the following action items:

#### **Collapsible** button

To expand or collapse the **Resource Status** pane, click the **Collapsible** button.

#### **Maximize/Restore** button

To maximize or restore the **Resource Status** pane, click the **Maximize/Restore** button. When maximized, this pane covers the entire area of the **Home** tab. When minimized, this pane restores to its original size.

#### **Go to Management** button

To display the **JDBC Resource** pane in the **Management** tab, click the **Go to Management** button.

- **•** [4.1 Management tab](#page-42-0)
- **•** [4.21 JDBC Resource pane \(Management tab\)](#page-80-0)
- **•** [4.22 JDBC Resource Target pane](#page-82-0)

# <span id="page-39-0"></span>**3.7 Messages pane (Home tab)**

Use the **Messages** pane to view the different types of messages. You can view the maximum number of messages defined in the **Message** pane of the **Settings** tab. The messages are displayed with details such as Message Type, Message ID beginning with "KDKD" (for example, KDKD12345-I), Message Text, date and time when the message is logged in the format yyyy/MM/dd hh:mm:ss.SSS, and whether the message is new.

### **Pane components**

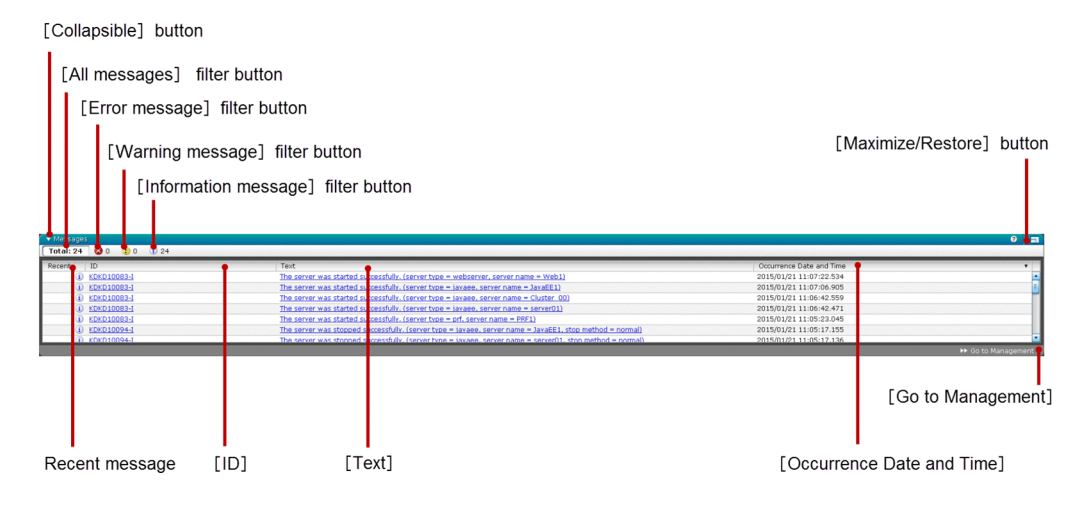

### **List of pane items**

The **Messages** pane displays the following items in a tabular format:

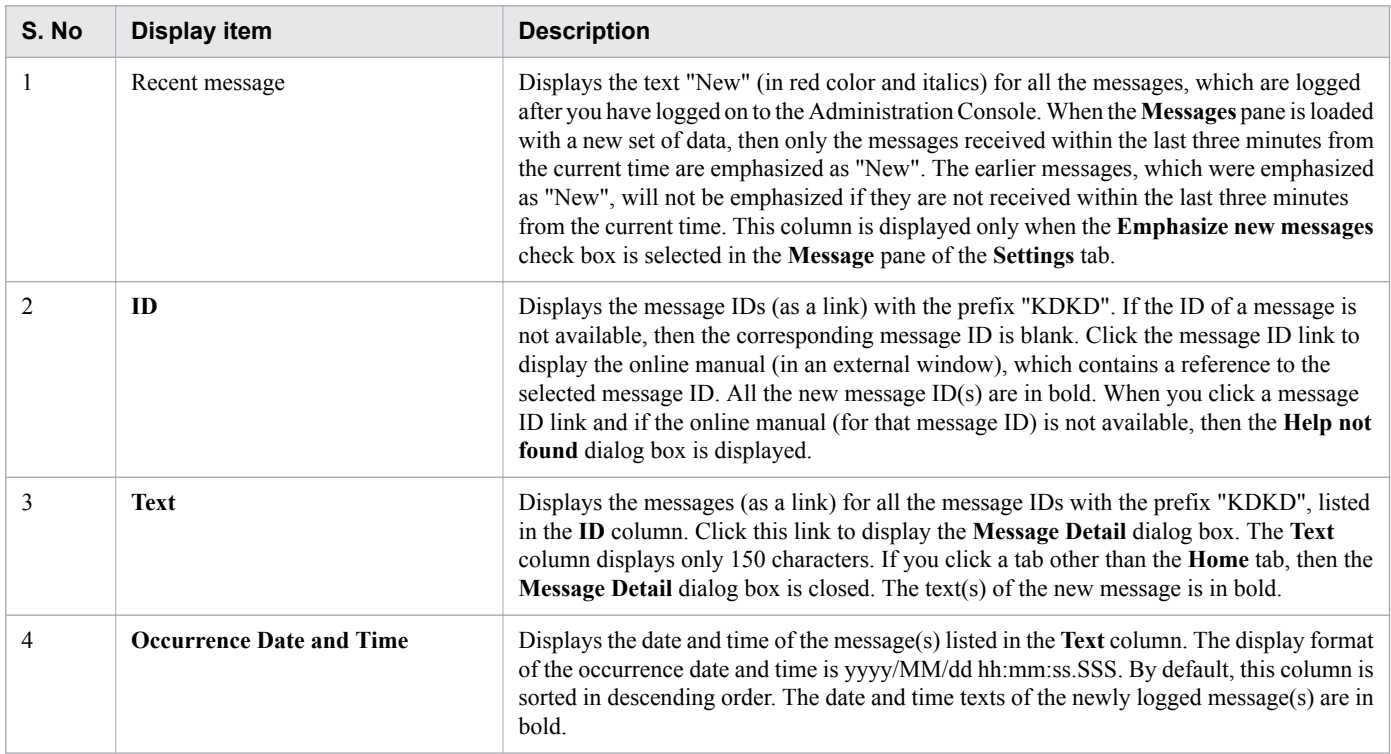

The **Messages** pane displays the following action items:

#### **All messages** filter button

Displays the text "Total:" with the total number of messages that are logged. To display all types of messages (that are logged) in the Messages display area, click the **Total** button. The maximum number of messages that are displayed is based on the number specified in the **Number of messages display setting** spin box (in the **Settings** tab).

#### **Error message** filter button

To display the details of all the error message(s), click the **Error message** filter button. You can view the Error message icon and the number of error messages.

#### **Warning message** filter button

To display the details of all the warning message(s), click the **Warning message** filter button. You can view the Warning message icon and the number of warning messages.

#### **Information message** filter button

To display the details of all the information message(s), click the **Information message** filter button. You can view the Information message icon and the count of information messages.

#### **Collapsible** button

To expand or collapse the **Messages** pane, click the **Collapsible** button.

#### **Maximize/Restore** button

To maximize or restore the **Messages** pane, click the **Maximize/Restore** button. When maximized, this pane covers the entire area of the **Home** tab. When restored, this pane restores to its original size.

#### **Go to Management** button

To display the **All Servers** pane (Topology view) in the **Management** tab, click the **Go to Management** button.

#### **Related topics**

3. Home

- **•** [4.1 Management tab](#page-42-0)
- **•** [4.6 All Servers pane \(Topology View\)](#page-51-0)
- **•** [6.1 Settings tab](#page-202-0)
- **•** [6.6 Message pane \(Settings tab\)](#page-210-0)

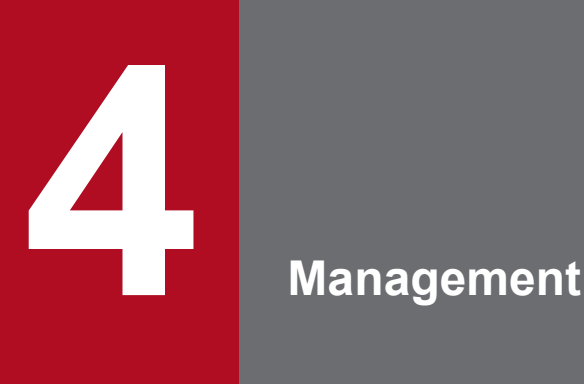

This chapter provides information about the **Management** tab, which you can use to verify the operation status of the entire system.

# <span id="page-42-0"></span>**4.1 Management tab**

Use the **Management** tab to manage the Domain Administration Server (DAS), clustered and non-clustered Java EE server(s), Web server(s) and Performance Tracer server(s), cluster(s) available in the domain, application(s) deployed on the Java EE server(s) or the DAS, and resource(s) associated with the Java EE server(s) or the DAS. You can also view the information of the messages pertaining to the DAS and all the Java EE servers.

### **Tab components**

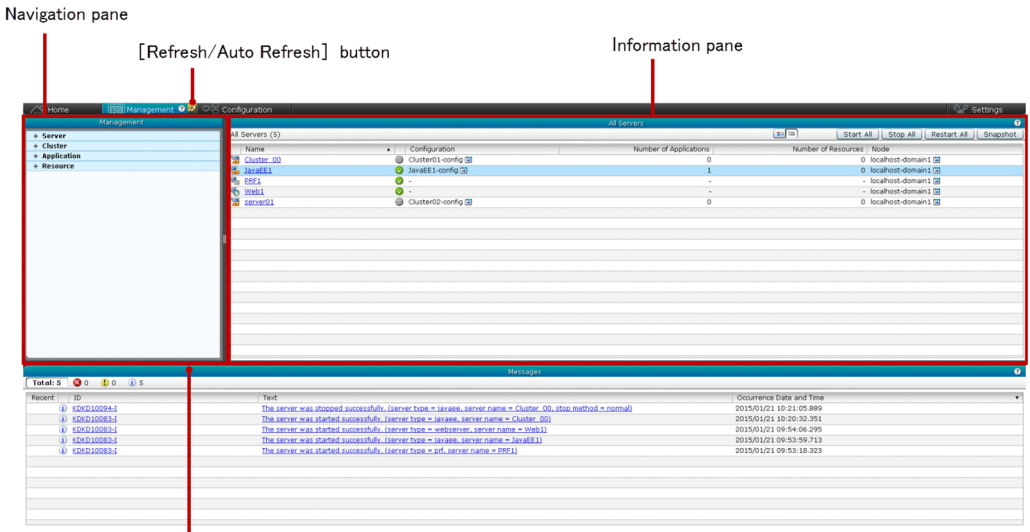

Messages pane

### **List of tab items**

The **Management** tab displays the following items:

#### Navigation pane

```
Displays useful links (in a tree structure) to configure the Domain Administration Server (DAS), server(s), cluster(s),
node(s), application(s), resource(s), configurations(s), and relation(s). By default, the All Servers node is selected.
```
#### Information pane

Displays information based on the selection made in the Navigation pane. By default, the **All Servers** pane (Topology View) is displayed.

#### **Messages** pane

Displays the messages from the servers.

The **Management** tab displays the following action item:

#### **Refresh/Auto Refresh** button

To reload the active **Management** tab with the latest data obtained from the server, click the **Refresh/Auto Refresh** button. This tab is refreshed automatically, after a specific time interval, only when the **Messages** pane in the **Management** tab check box is selected in the **Auto Refresh** pane (in the **Settings** tab). If the Auto refresh setting for the **Messages** pane in the **Management tab** check box is selected, then the display of the **Refresh** button changes to the **Auto refresh** button .

- **•** [4.32 Messages pane \(Management tab\)](#page-101-0)
- **•** [6.1 Settings tab](#page-202-0)
- **•** [6.7 Auto Refresh pane](#page-211-0)

# **4.2 Domain Administration Server pane (Management tab)**

Use the **Domain Administration Server** pane to navigate to the tabs, from where you can manage the Domain Administration Server (DAS).

### **Pane components**

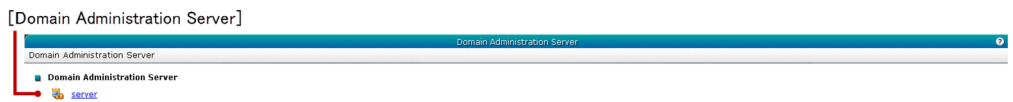

### **List of pane items**

The **Domain Administration Server** pane displays the following item:

#### **Domain Administration Server** link

Displays a link to navigate to the tabs, from where you can manage the DAS.

#### **Related topics**

**•** [4.3 Domain Administration Server Log tab](#page-45-0)

# <span id="page-45-0"></span>**4.3 Domain Administration Server Log tab**

Use the Domain Administration Server **Log** tab to view the server log of the Domain Administration Server (DAS) and search for a desired text in the log display area. You can also stop or restart the DAS.

### **Tab components**

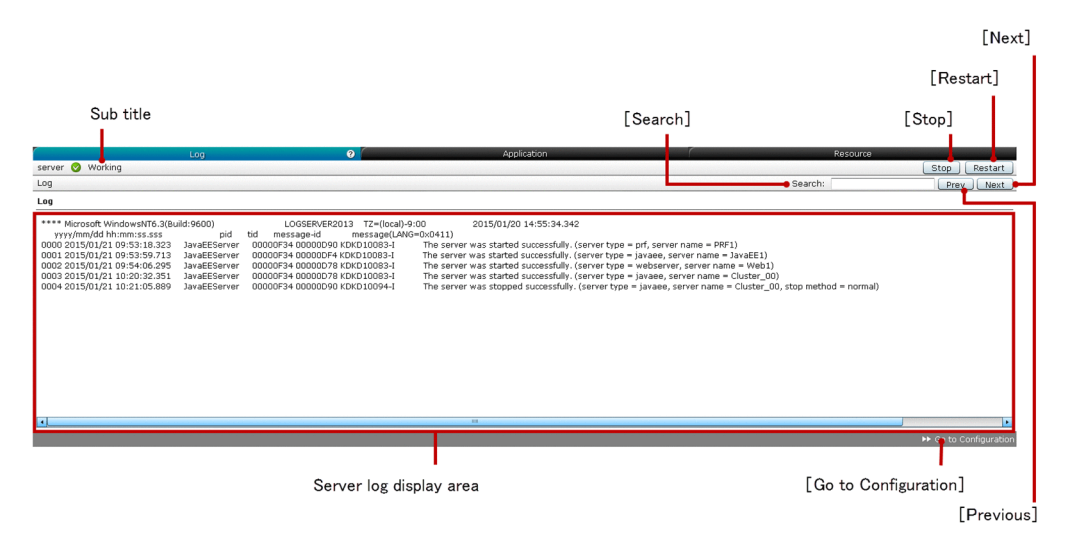

### **List of tab items**

The DAS **Log** tab displays the following dynamic item:

#### Sub title

Displays the name of the DAS, server state icon and server state.

The DAS **Log** tab displays the following Log item:

#### Server log display area

Displays the server log of the DAS.

The DAS **Log** tab displays the following action items:

#### **Search** text box

To search a text and highlight it in green color (in the Server log display area), specify the desired text in the **Search** text box. You cannot search a text, which is not available in the Server log display area. The search is case sensitive.

#### **Previous** button

To search and highlight (in the Server log display area) the previous occurrence of the text specified in the **Search** text box, click the **Previous** button. If the previous occurrence of the specified text is found at the beginning of the Server log display area, then the subsequent click of this button wraps the search to the end of the Server log display area. If the search text is not found, no action is performed.

#### **Next** button

To search and highlight (in the Server log display area) the next occurrence of the text specified in the **Search** text box, click the **Next** button. If the next occurrence of the specified text is found at the end of the Server log display area, then the subsequent click of this button wraps the search to the start of the Server log display area. If the search text is not found, no action is performed.

#### **Stop** button

To stop the DAS, click the **Stop** button to display the **Stop Server** dialog box, and then click the **OK** button.

#### **Restart** button

To restart the DAS, click the **Restart** button to display the **Restart Server** dialog box, and then click the **OK** button.

#### **Go to Configuration** button

To navigate to the **Configuration** tab and display the DAS **General** pane, click the **Go to Configuration** button.

- **•** [5.1 Configuration tab](#page-104-0)
- **•** [5.3 Domain Administration Server General pane](#page-106-0)

# **4.4 Domain Administration Server Application tab**

Use the Domain Administration Server **Application** tab to view all the applications deployed in the Domain Administration Server (DAS). You can also enable or disable applications on the associated target(s), launch applications, and stop or restart the DAS.

### **Tab components**

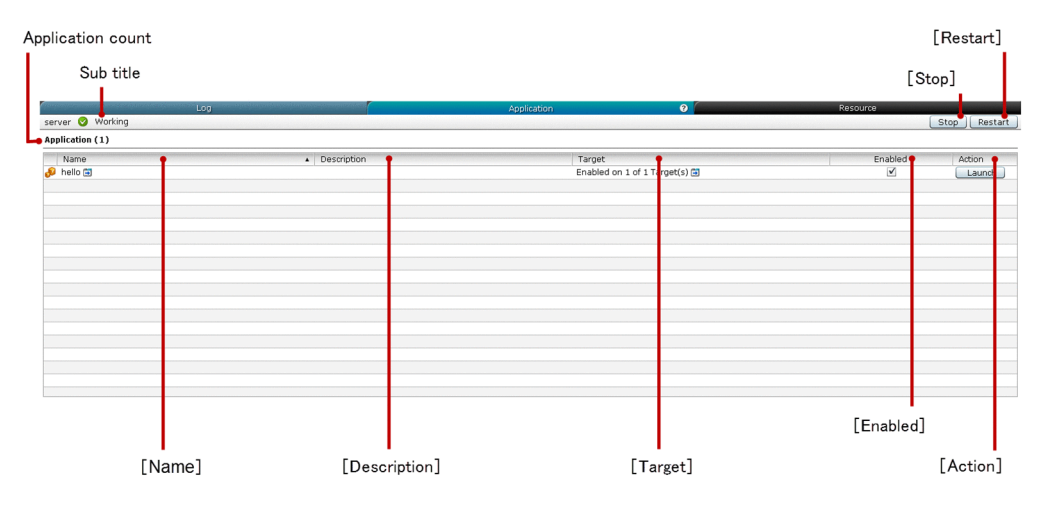

### **List of tab items**

The DAS **Application** tab displays the following dynamic items:

Sub title

Displays the name of the DAS, server state icon and server state.

Application count

Displays (within parentheses) the total number of applications deployed in the DAS.

The DAS **Application** tab displays the following items in a tabular format:

| S. No | <b>Display item</b> | <b>Description</b>                                                                                                    |
|-------|---------------------|----------------------------------------------------------------------------------------------------|
|       | Name                | Displays the application name (along with a link button). Click this link button to display<br>the general information of the corresponding application in the Application General tab<br>(in the Configuration tab). By default, this column is sorted in ascending order.                                                                                                    |
| 2     | <b>Description</b>  | Displays the description of the application(s) listed in the <b>Name</b> column. If the description<br>of an application is not available, then this display item is blank. This column can be sorted.                                                                                                    |
| 3     | <b>Target</b>       | Displays the information of the target (along with a link button). Click this link button to<br>display the selected application in the All Applications Target tab (in the Configuration<br>tab). The target information format is "Enabled on <i>count of targets on which application</i><br>is enabled of count of targets on which application is deployed $Target(s)$ ". This column<br>can be sorted.                                                                                                    |
| 4     | <b>Enabled</b>      | Displays check boxes to enable or disable the application(s) (listed in the <b>Name</b> column)<br>on its associated target(s). If an application is enabled on at least one target, then the<br>corresponding check box is selected. If an application is disabled on any of its targets, then<br>the corresponding check box is cleared. To enable an application, select the corresponding<br>Enabled check box to display the Enable Application dialog box, and then click the OK<br>button. To disable an application, clear the corresponding <b>Enabled</b> check box to display<br>the <b>Disable Application</b> dialog box, and then click the <b>OK</b> button. This column can be |

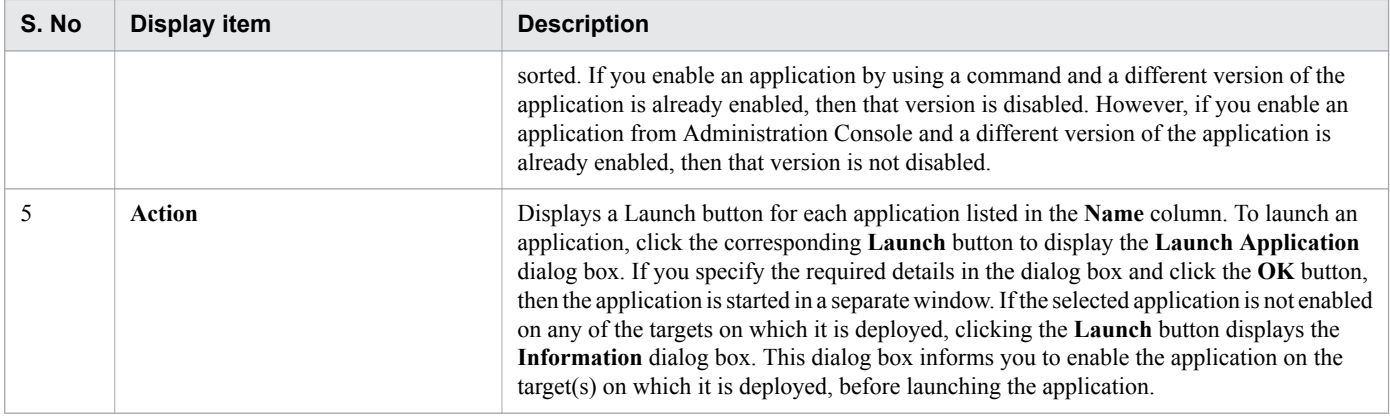

The DAS **Application** tab displays the following action items:

#### **Stop** button

To stop the DAS, click the **Stop** button to display the **Stop Server** dialog box, and then click the **OK** button.

#### **Restart** button

To restart the DAS, click the **Restart** button to display the **Restart Server** dialog box, and then click the **OK** button.

- **•** [5.1 Configuration tab](#page-104-0)
- **•** [5.17 Application General tab](#page-141-0)
- **•** [5.18 Application Target tab](#page-143-0)

# **4.5 Domain Administration Server Resource tab**

Use the Domain Administration Server (DAS) **Resource** tab to view all the resources associated with the DAS and enable or disable the resource(s) on its associated target(s). You can also stop or restart the DAS.

### **Tab components**

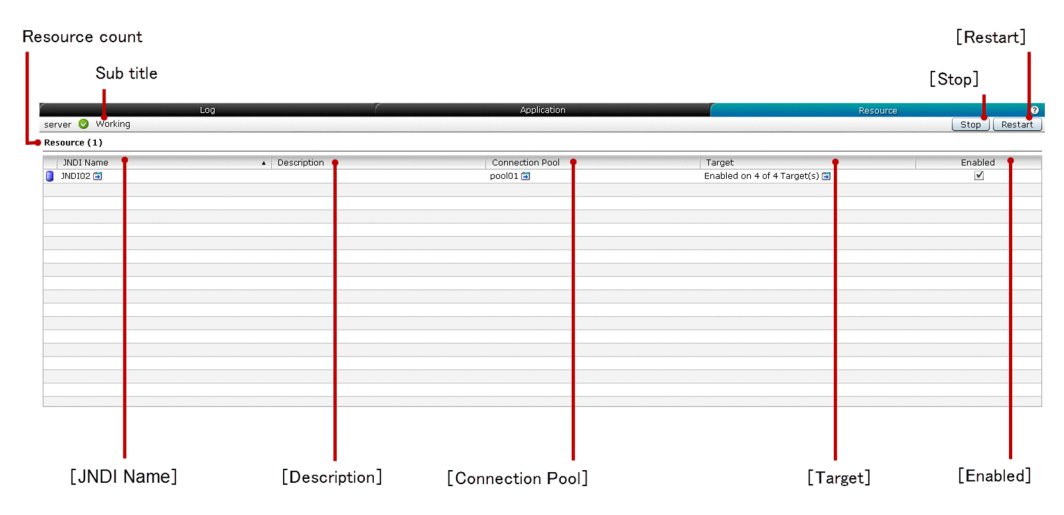

### **List of tab items**

The DAS **Resource** tab displays the following dynamic items:

Sub title

Displays the name of the DAS, server state icon, and server state, which is Working.

Resource count

Displays (within parentheses) the total number of resources associated with the DAS.

The DAS **Resource** tab displays the following Resource items in a tabular format:

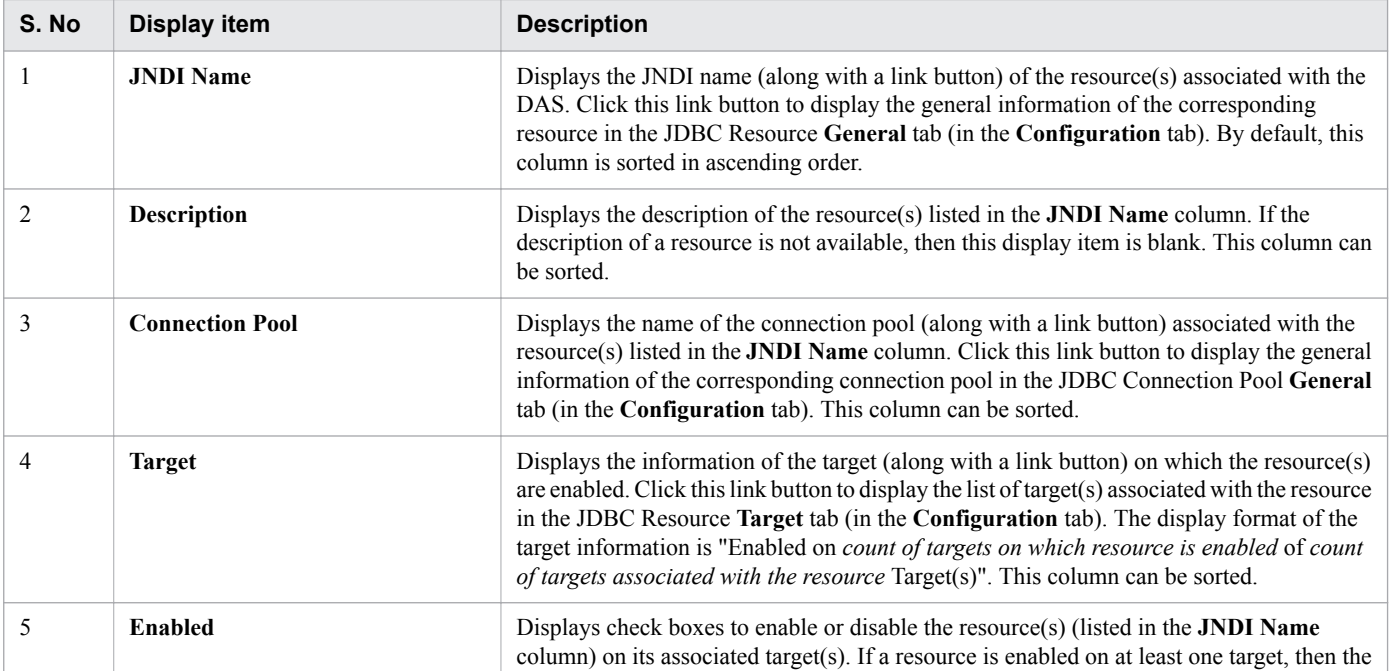

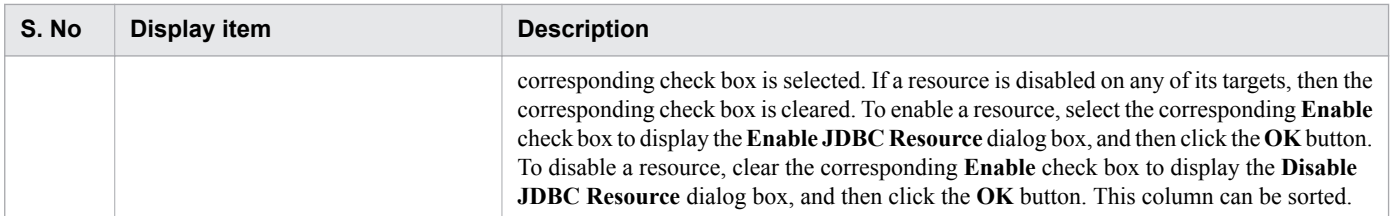

The DAS **Resource** tab displays the following action items:

#### **Stop** button

To stop the DAS, click the **Stop** button to display the **Stop Server** dialog box, and then click the **OK** button.

#### **Restart** button

To restart the DAS, click the **Restart** button to display the **Restart Server** dialog box, and then click the **OK** button.

- **•** [5.1 Configuration tab](#page-104-0)
- **•** [5.23 JDBC Resource General tab](#page-151-0)
- **•** [5.28 JDBC Connection Pool General tab](#page-162-0)
- **•** [5.25 JDBC Resource Target tab](#page-155-0)

# <span id="page-51-0"></span>**4.6 All Servers pane (Topology View)**

Use the **All Servers** pane (Topology View) to view the states of all the server(s) in the topology form and the relationship between the available server(s). You can also start, stop, and restart the available server(s). The different server states are Working, Stopped, and Requires To Restart.

### **Pane components**

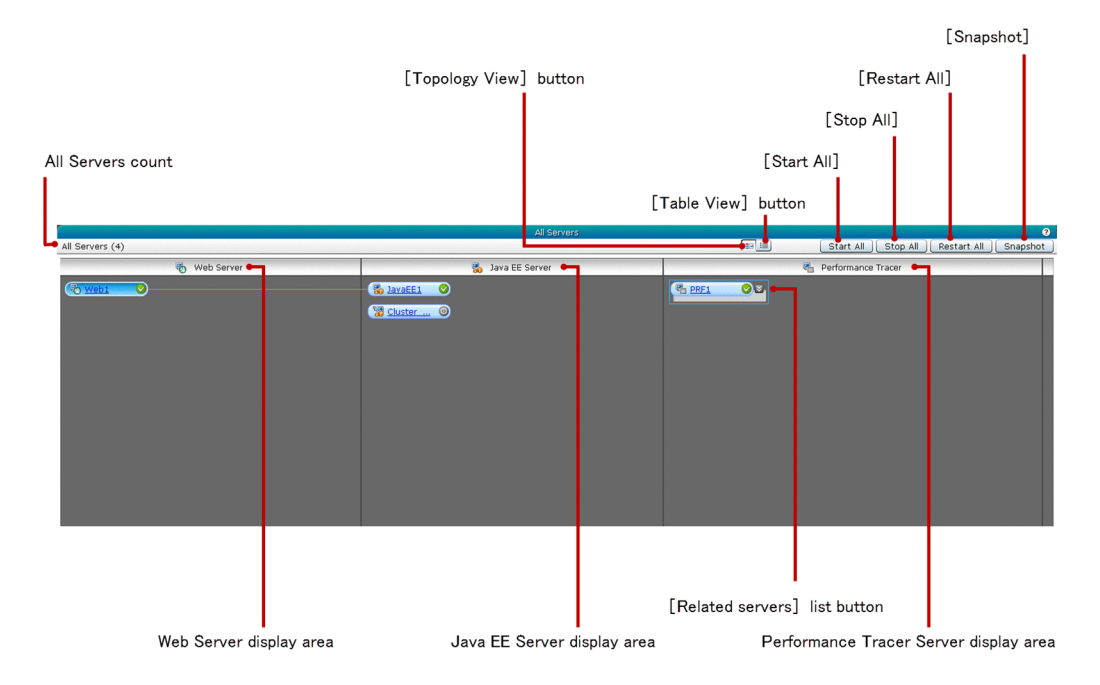

### **List of pane items**

The **All Servers** pane (Topology View) displays the following dynamic item:

All Servers count

Displays (within parentheses) the total number of server(s) configured in the domain.

The **All Servers** pane (Topology View) displays the following items:

#### Web Server display area

Displays link buttons of the web server(s). The link button displays the web server icon, server name (as a link), and server state icon. The web server can be in any one of the following states:

- **•** Working
- **•** Stopped
- **•** Requires To Restart

Click the web server name link button to display the general information of the corresponding web server in the Web Server **General** tab. By default the relation line for the first web server is fixed with its related server(s). The display of web servers depends on the order in which they are received in the response. The sort order is not maintained.

Java EE Server display area

Displays link buttons of the clustered and non-clustered Java EE server(s). The link button displays the Java EE server icon, server name (as a link), and server state icon. The Java EE server can be in any one of the following states:

- **•** Working
- **•** Stopped
- **•** Requires To Restart

Click the Java EE server name link button to display the general information of the corresponding Java EE server in the Java EE Server **Log** tab. Click the Clustered Java EE server name link button to display the corresponding Clustered Java EE server log in the Clustered Java EE Server **Log** tab. By default, when there are no web servers available in the Web server display area, the performance tracer relation for the first Java EE server is fixed with the Performance Tracer server(s). Also, the relation border is displayed around the Performance Tracer server(s). The display of Java EE servers depends on the order in which they are received in the response. The sort order is not maintained.

#### Performance Tracer Server display area

Displays link buttons of the Performance Tracer server(s). The link button displays the Performance Tracer server icon, server name (as a link), and server state icon. The Performance Tracer server can be in any one of the following server states:

- **•** Working
- **•** Stopped
- **•** Requires To Restart

Click the server name link to display the general information of the corresponding Performance Tracer server in the Performance Tracer Server **General** tab. The display of Performance Tracer servers depends on the order in which they are received in the response. The sort order is not maintained.

#### **Related servers** list button

To display or hide the web and Java EE server(s), which have a performance tracer relation with the Performance Tracer server, click this button. By default, the display of the related server(s) is hidden.

The **All Servers** pane (Topology View) displays the following action items:

#### **Topology View** button

To display all the available server(s) in the topology form, in the All servers display area, click the **Topology View** button.

#### **Table View** button

To display all the available server(s) in a tabular form, in the All servers display area, click the **Table View** button.

#### **Start All** button

To start all the servers, click the **Start All** button to display the **Start Server** dialog box, and then click the **OK** button. If there are no server(s) configured in the domain, then this button is disabled.

#### **Stop All** button

To stop all the servers, click the **Stop All** button to display the **Stop Server** dialog box, and then click the **OK** button. If there are no servers configured in the domain, then this button is disabled.

#### **Restart All** button

To restart all the servers, click the **Restart All** button to display the **Restart Server** dialog box, and then click the **OK** button. If there are no servers configured in the domain, then this button is disabled.

#### **Snapshot** button

To capture a snapshot of all the server(s), click the **Snapshot** button to display the **Take Snapshot** dialog box, and then click the **OK** button to immediately close the **Take Snapshot** dialog box and start the snapshot process. The **Snapshot** button is disabled until the snapshot process completes. While the snapshot of all server(s) is being captured, you can perform other operations in the Administration Console. After completion of the snapshot process, the success or failure message is updated in the **Messages** pane of the **Home** tab and **Management** tab. After

successful completion of the snapshot process, the logs are backed up at *Application Server-install-dir*/javaee/ snapshot/.

- **•** [4.13 Web Server General tab \(Management tab\)](#page-66-0)
- **•** [5.38 All Relations pane](#page-177-0)
- **•** [4.6 All Servers pane \(Topology View\)](#page-51-0)
- **•** [4.16 Performance Tracer Server General tab](#page-71-0)
- **•** [4.7 All Servers pane \(Table View\)](#page-54-0)
- **•** [4.32 Messages pane \(Management tab\)](#page-101-0)
- **•** [3.7 Messages pane \(Home tab\)](#page-39-0)

# <span id="page-54-0"></span>**4.7 All Servers pane (Table View)**

Use the **All Servers** pane (Table View) to view all the server(s) in a tabular form. You can also view the nodes and configurations of server(s) and the total number of application(s) and resource(s) associated with each server.

### **Pane components**

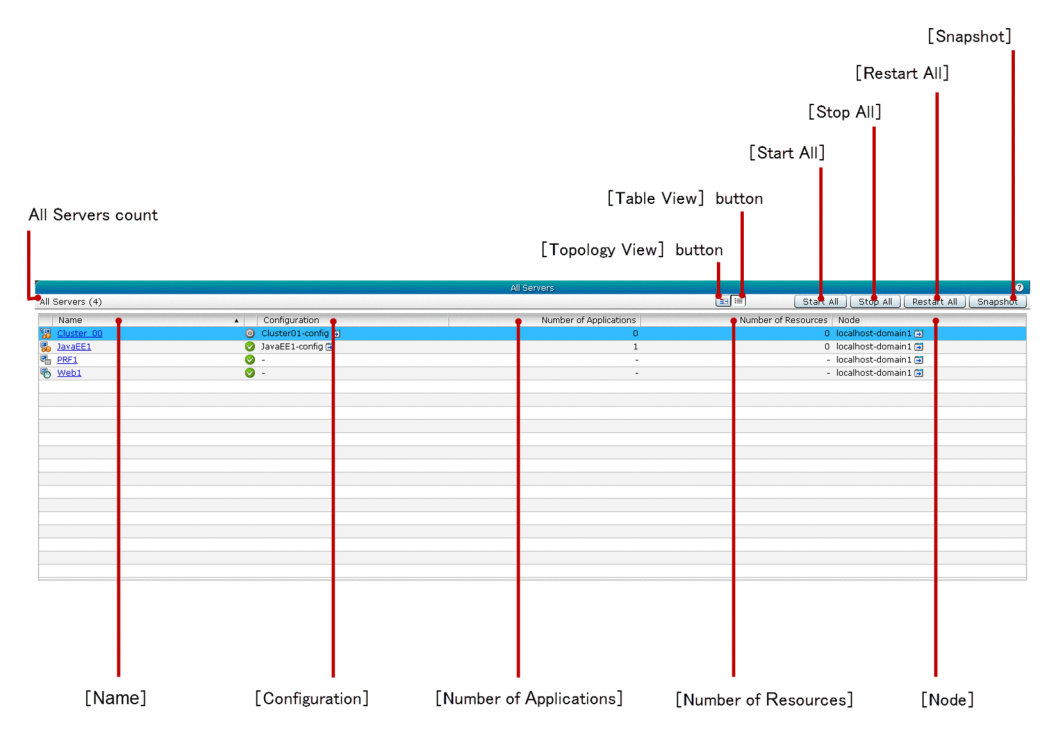

### **List of pane items**

The **All Servers** pane (Table View) displays the following dynamic item:

#### All Servers count

Displays (within parentheses) the total number of server(s) configured in the domain.

The **All Servers** pane (Table View) displays the following items in a tabular format:

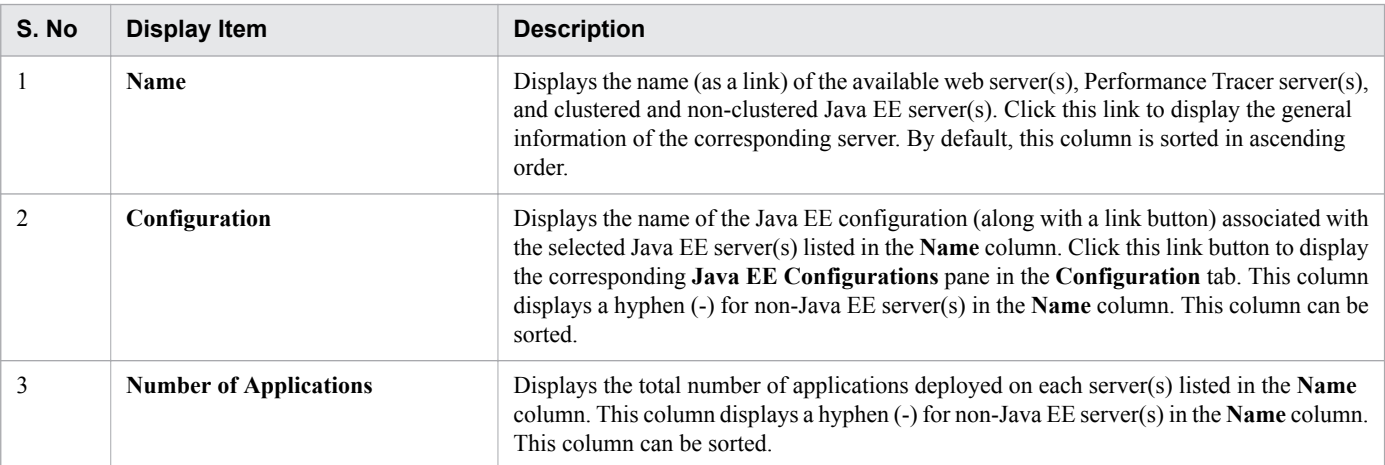

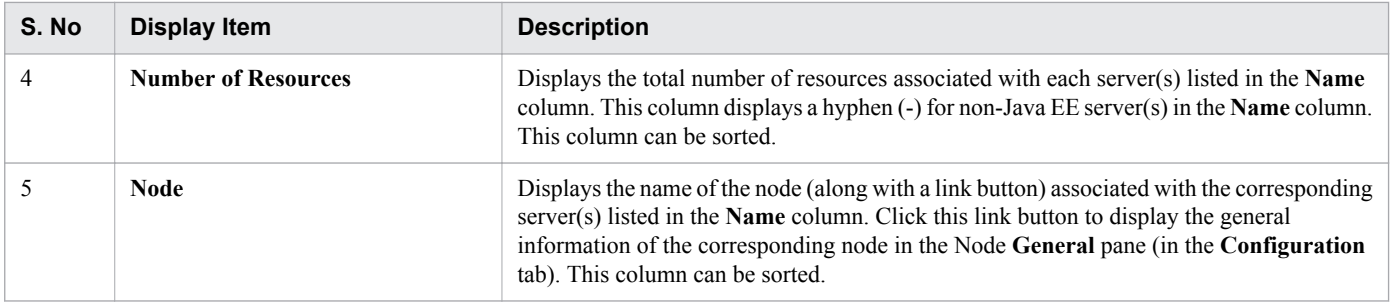

The **All servers** pane (Table View) displays the following action items:

#### **Topology View** button

To display all the available server(s) in the domain in the topology form, in the All servers display area, click the **Topology View** button.

#### **Table View** button

To display all the available server(s) in the domain in a tabular form, in the All servers display area, click the **Table View** button.

#### **Start All** button

To start all the servers, click the **Start All** button to display the **Start Server** dialog box, and then click the **OK** button. If there are no server(s) configured in the domain, then this button is disabled.

#### **Stop All** button

To stop all the servers, click the **Stop All** button to display the **Stop Server** dialog box, and then click the **OK** button. If there are no server(s) configured in the domain, then this button is disabled.

#### **Restart All** button

To restart all the servers, click the **Restart All** button to display the **Restart Server** dialog box, and then click the **OK** button. If there are no server(s) configured in the domain, then this button is disabled.

#### **Snapshot** button

To capture a snapshot of all the server(s), click the **Snapshot** button to display the **Take Snapshot** dialog box, and then click the **OK** button to immediately close the **Take Snapshot** dialog box and start the snapshot process. The **Snapshot** button is disabled until the snapshot process completes. While the snapshot of all server(s) is being captured, you can perform other operations in the Administration Console. After completion of the snapshot process, the success or failure message is updated in the **Messages** pane of the **Home** tab and **Management** tab. After successful completion of the snapshot process, the logs are backed up at *Application Server-install-dir*/javaee/ snapshot/.

- **•** [5.1 Configuration tab](#page-104-0)
- **•** [5.33 Java EE Configurations pane](#page-171-0)
- **•** [5.13 Node General pane](#page-132-0)
- **•** [4.6 All Servers pane \(Topology View\)](#page-51-0)
- **•** [4.32 Messages pane \(Management tab\)](#page-101-0)
- **•** [3.7 Messages pane \(Home tab\)](#page-39-0)

# **4.8 Java EE Server Log tab**

Use the Java EE Server **Log** tab to view the server log of the selected Java EE Server, and search for a desired text in the log display area. You can also start, stop, or restart the selected Java EE server.

### **Tab components**

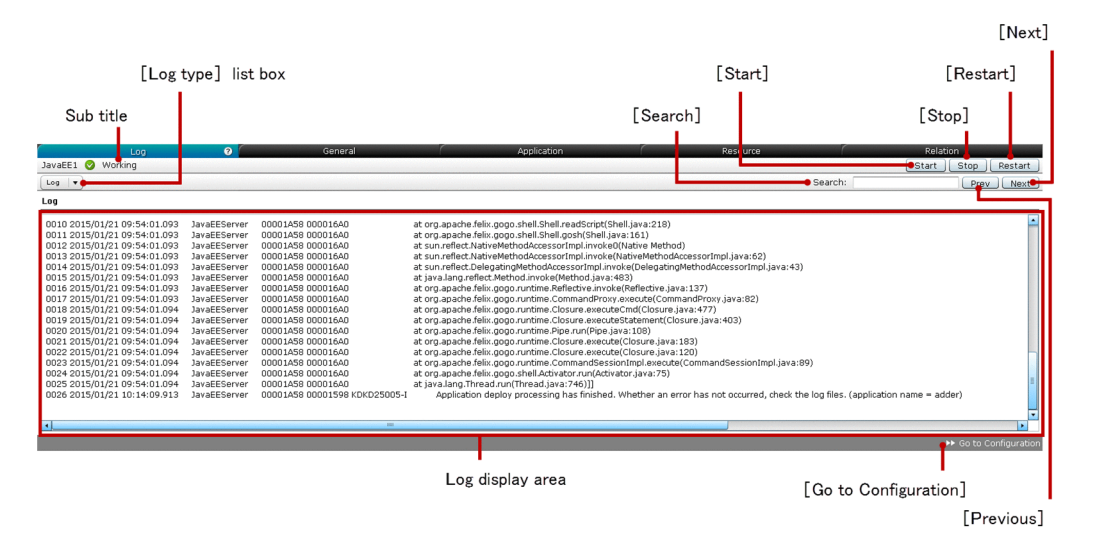

### **List of tab items**

The Java EE Server **Log** tab displays the following dynamic item:

Sub title

Displays the name of the selected Java EE server, server state icon, and server state. The Java EE server can be in any one of the following states:

- **•** Working
- **•** Stopped
- **•** Requires To Restart

The Java EE Server **Log** tab displays the following items in a sequence:

#### **Log type** list box

Displays the available log types of the selected Java EE server. By default, Log is selected. Currently, Log is the only option available.

Log display area

Displays the log of the selected Java EE server.

The Java EE Server **Log** tab displays the following action items:

#### **Search** text box

To search a text and highlight it in green color (in the Log display area), specify the desired text in the **Search** text box. You cannot search a text, which is not available in the Log display area. The search is case sensitive.

#### **Previous** button

To search and highlight (in the Log display area) the previous occurrence of the text specified in the **Search** text box, click the **Previous** button. If the previous occurrence of the specified text is found at the beginning of the Log

display area, then the subsequent click of this button wraps the search to the end of the Log display area. If the search text is not found, no action is performed.

#### **Next** button

To search and highlight (in the Log display area) the next occurrence of the text specified in the **Search** text box, click the **Next** button. If the next occurrence of the specified text is found at the end of the Log display area, then the subsequent click of this button wraps the search to the start of the Log display area. If the search text is not found, no action is performed.

#### **Start** button

To start the selected Java EE server, click the **Start** button to display the **Start Server** dialog box, and then click the **OK** button.

#### **Stop** button

To stop the selected Java EE server, click the **Stop** button to display the **Stop Server** dialog box, and then click the **OK** button.

#### **Restart** button

To restart the selected Java EE server, click the **Restart** button to display the **Restart Server** dialog box, and then click the **OK** button.

#### **Go to Configuration** button

To display the general information of the selected Java EE Server in the Java Server **General** pane (in the **Configuration** tab), click the **Go to Configuration** button.

- **•** [5.1 Configuration tab](#page-104-0)
- **•** [5.6 Java EE Server General tab \(Configuration tab\)](#page-116-0)

# **4.9 Java EE Server General tab (Management tab)**

Use the Java EE Server **General** tab to view the general information of the selected Java EE server such as Name, Type, Node, and Configuration. You can also use this tab to start, stop, or restart the Java EE server.

### **Tab components**

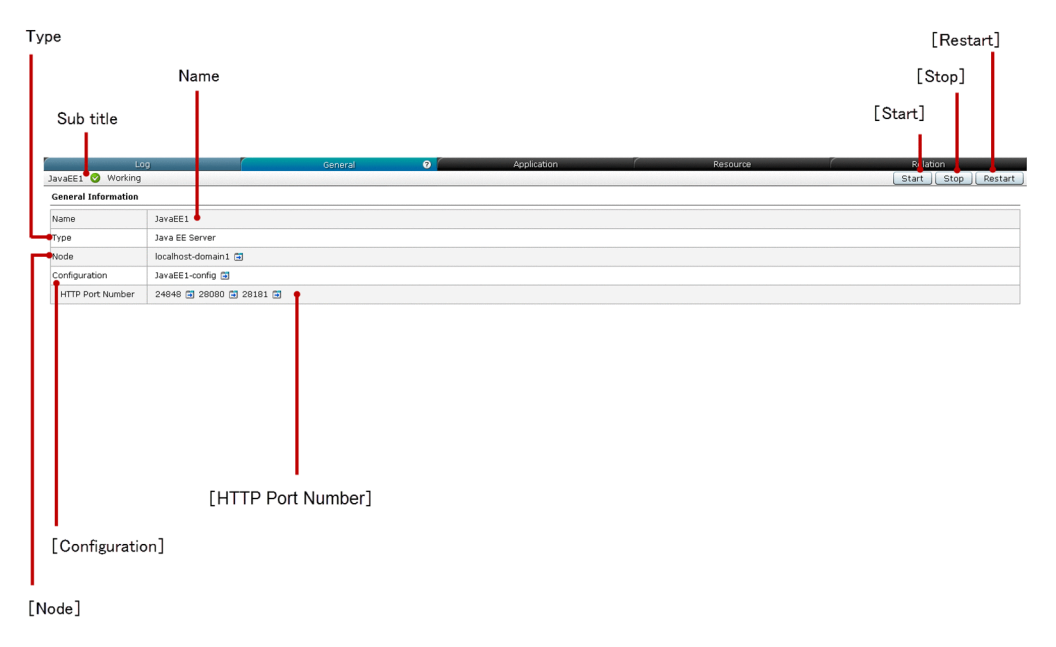

# **List of tab items**

The Java EE Server **General** tab displays the following dynamic item:

Sub title

Displays the name of the selected Java EE server, server state icon, and server state. The Java EE server can be in any one of the following states:

- **•** Working
- **•** Stopped
- **•** Requires To Restart

The Java EE Server **General** tab displays the following General Information items in a sequence:

#### Name

Displays the name of the selected Java EE server.

#### Type

Displays the type of the selected server, which is Java EE server.

#### **Node**

Displays the name of the node (along with a link button) associated with the selected Java EE server. Click this link button to display the general information of the corresponding node in the Node **General** pane (in the **Configuration** tab).

#### **Configuration**

Displays the name of the Java EE configuration (along with a link button) associated with the selected Java EE server. Click this link button to display the corresponding **Java EE Configurations** pane (in the **Configuration** tab).

#### **HTTP Port Number**

Displays the HTTP port(s) (along with a link button) of the selected Java EE server. The unresolved HTTP port(s) are displayed as NaN. Click this link button to display the general information of the HTTP listener associated with the corresponding port in the HTTP Listeners **General** tab (in the **Configuration** tab). To display the HTTP listener name (as a tool tip) associated with the HTTP port number, move the mouse pointer over the **HTTP Port Number**.

The Java EE Server **General** tab displays the following action items:

#### **Start** button

To start the selected Java EE server, click the **Start** button to display the **Start Server** dialog box, and then click the **OK** button.

#### **Stop** button

To stop the selected Java EE server, click the **Stop** button to display the **Stop Server** dialog box, and then click the **OK** button.

#### **Restart** button

To restart the selected Java EE server, click the **Restart** button to display the **Restart Server** dialog box, and then click the **OK** button.

- **•** [5.13 Node General pane](#page-132-0)
- **•** [5.33 Java EE Configurations pane](#page-171-0)
- **•** [5.36 HTTP Listener General tab](#page-174-0)

# **4.10 Java EE Server Application tab**

Use the Java EE Server **Application** tab to view, manage, enable, and disable the application(s) deployed on the selected Java EE server. You can also launch, start, stop, or restart the Java EE server.

### **Tab components**

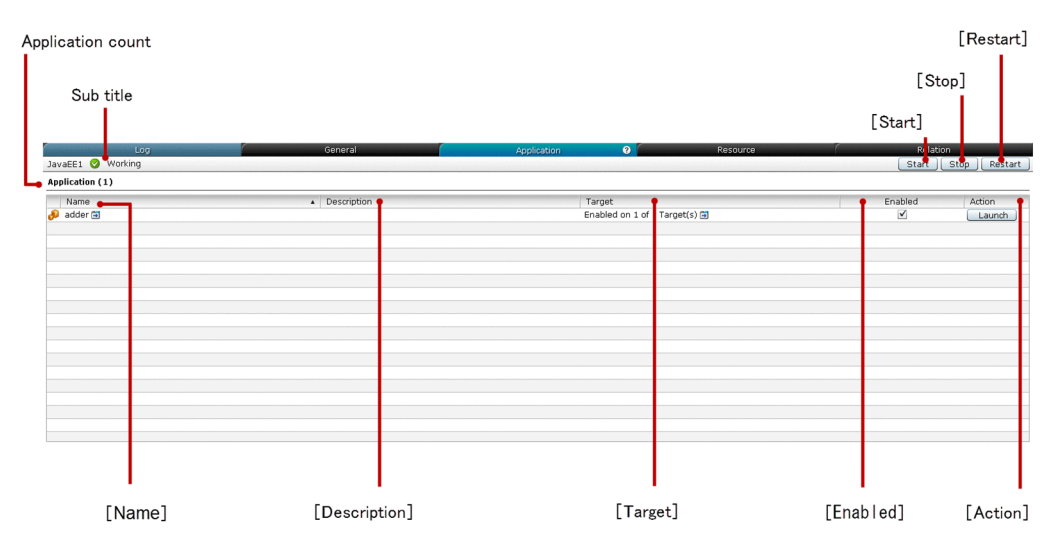

### **List of tab items**

The Java EE Server **Application** tab displays the following dynamic items:

Sub title

Displays the name of the selected Java EE server, server state icon, and server state. The Java EE server can be in any one of the following states:

- **•** Working
- **•** Stopped
- **•** Requires To Restart

#### Application count

Displays (within parentheses) the total number of applications deployed on the selected Java EE server.

The Java EE Server **Application** tab displays the following Application items in a tabular format:

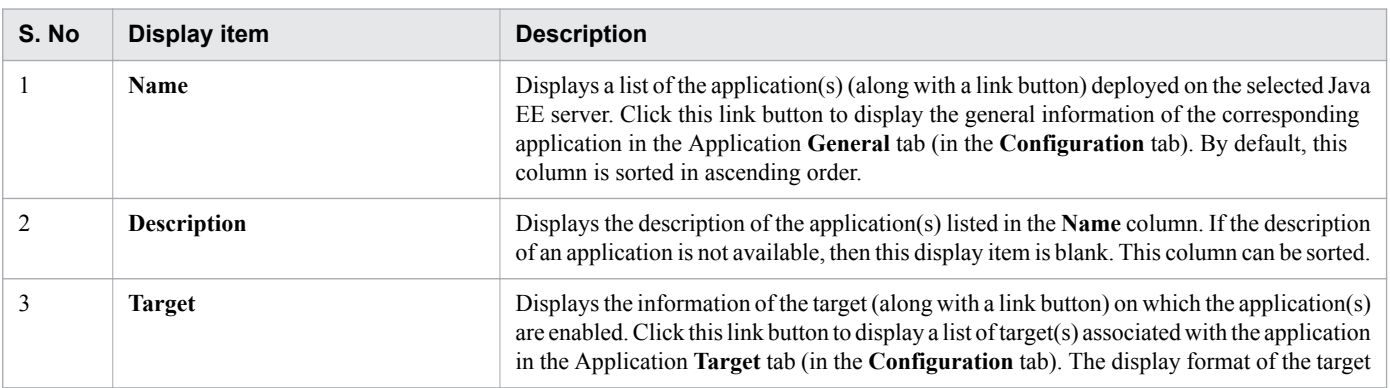

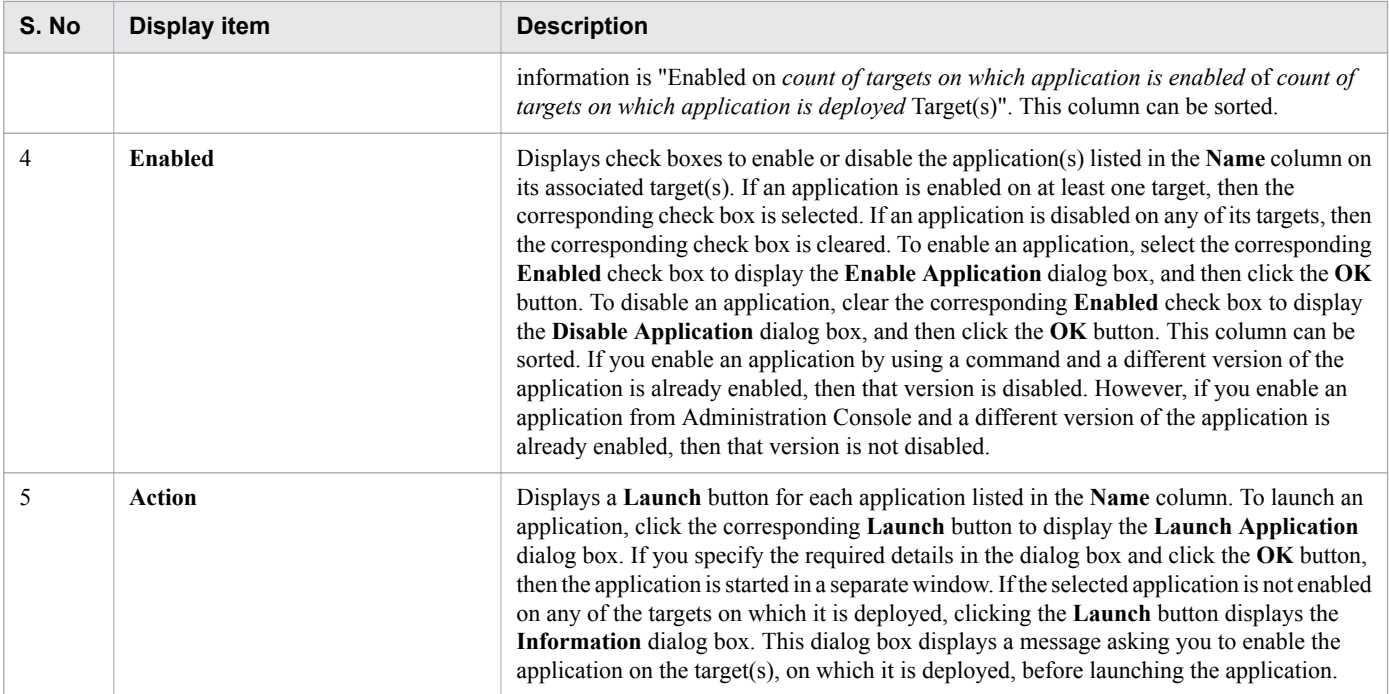

The Java EE Server **Application** tab displays the following action items:

#### **Start** button

To start the selected Java EE server, click the **Start** button to display the **Start Server** dialog box, and then click the **OK** button.

#### **Stop** button

To stop the selected Java EE server, click the **Stop** button to display the **Stop Server** dialog box, and then click the **OK** button.

#### **Restart** button

To restart the selected Java EE server, click the **Restart** button to display the **Restart Server** dialog box, and then click the **OK** button.

- **•** [5.1 Configuration tab](#page-104-0)
- **•** [5.17 Application General tab](#page-141-0)
- **•** [5.18 Application Target tab](#page-143-0)

# **4.11 Java EE Server Resource tab**

Use the Java EE Server **Resource** tab to view, manage, enable, and disable the resource(s) deployed on the selected Java EE server. You can also start, stop, or restart the selected Java EE server.

### **Tab components**

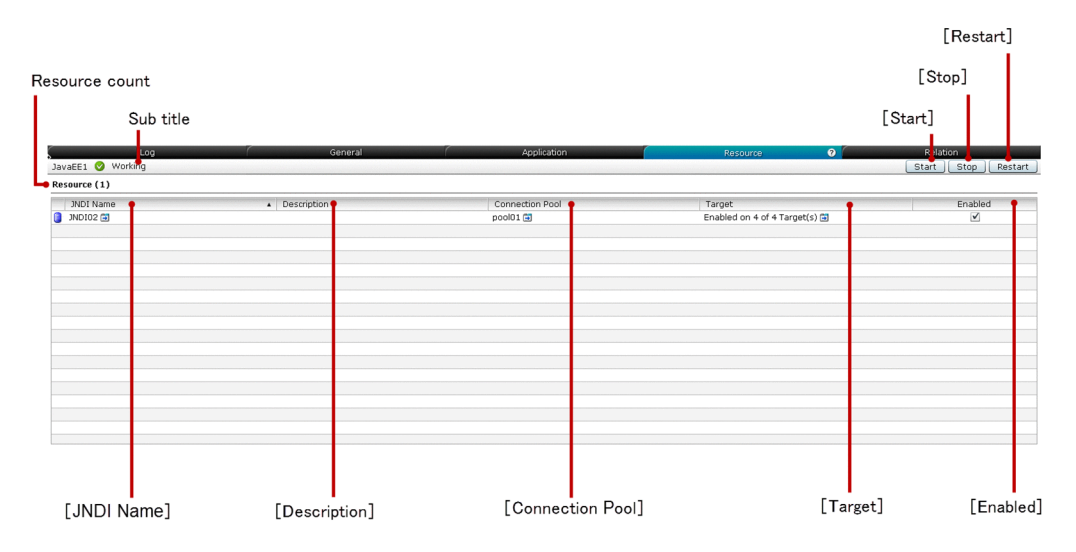

## **List of tab items**

The Java EE Server **Resource** tab displays the following dynamic items:

Sub title

Displays the name of the selected Java EE server, server state icon, and server state. The Java EE server can be in any one of the following states:

- **•** Working
- **•** Stopped
- **•** Requires To Restart

#### Resource count

Displays (within parentheses) the total number of resources associated with the selected Java EE server.

The Java EE Server **Resource** tab displays the following Resource items in a tabular format:

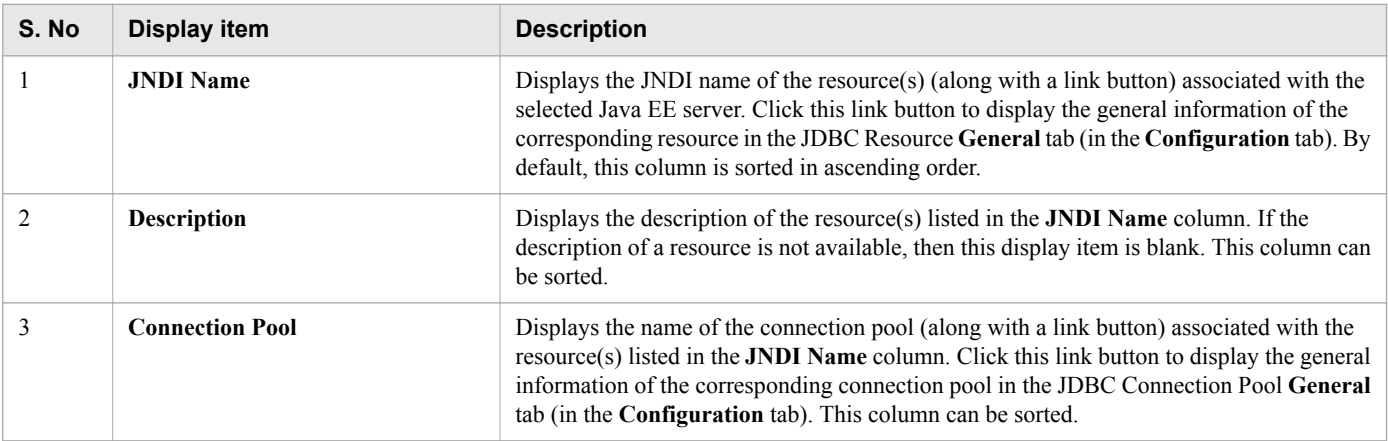

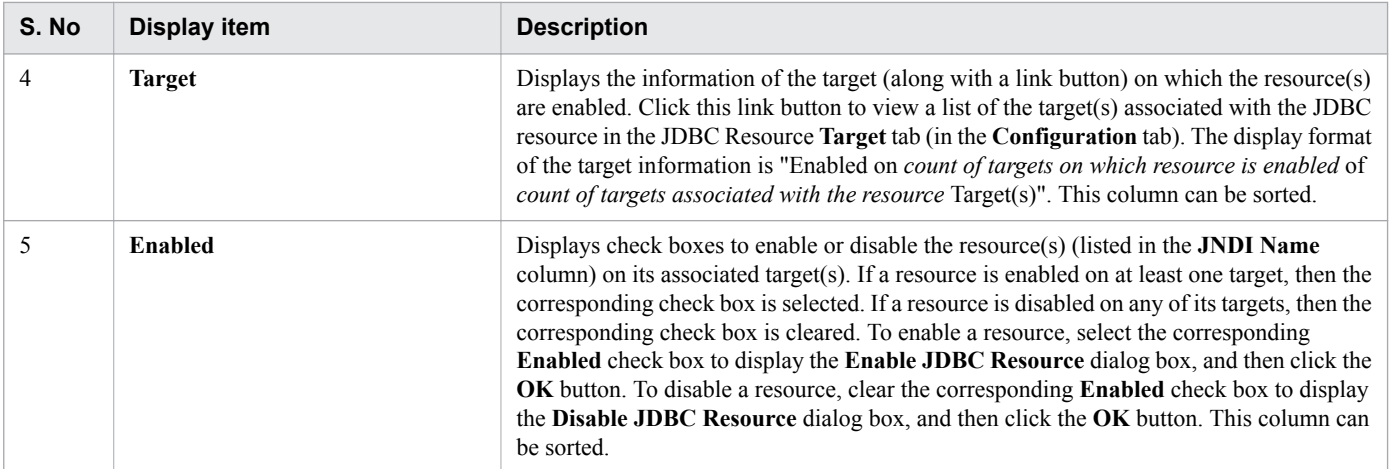

The Java EE Server **Resource** tab displays the following action items:

#### **Start** button

To start the selected Java EE server, click the **Start** button to display the **Start Server** dialog box, and then click the **OK** button.

#### **Stop** button

To stop the selected Java EE server, click the **Stop** button to display the **Stop Server** dialog box, and then click the **OK** button.

#### **Restart** button

To restart the selected Java EE server, click the **Restart** button to display the **Restart Server** dialog box, and then click the **OK** button.

- **•** [5.1 Configuration tab](#page-104-0)
- **•** [5.23 JDBC Resource General tab](#page-151-0)
- **•** [5.28 JDBC Connection Pool General tab](#page-162-0)
- **•** [5.25 JDBC Resource Target tab](#page-155-0)

# **4.12 Java EE Server Relation tab**

Use the Java EE Server **Relation** tab to view the list of related server(s) of the selected Java EE server and their relation. You can also start, stop or restart the selected Java EE server.

### **Tab components**

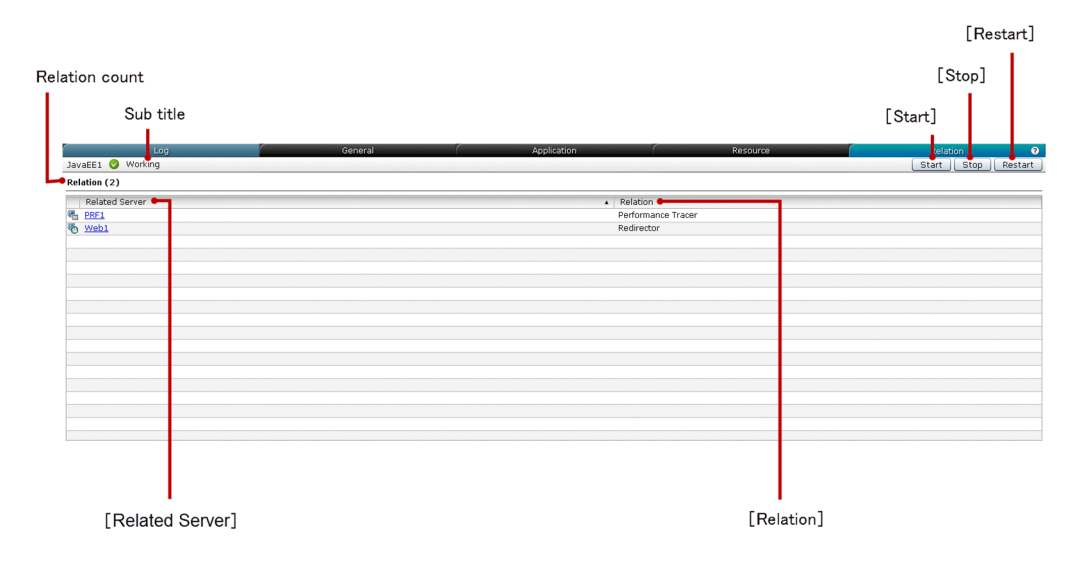

### **List of tab items**

The Java EE Server **Relation** tab displays the following dynamic items:

Sub title

Displays the name of the selected Java EE server, server state icon, and server state. The Java EE server can be in any one of the following states:

- **•** Working
- **•** Stopped
- **•** Requires To Restart

Relation count

Displays (within parentheses) the total number of relations.

The Java EE Server **Relation** tab displays the following Relation items in a tabular format:

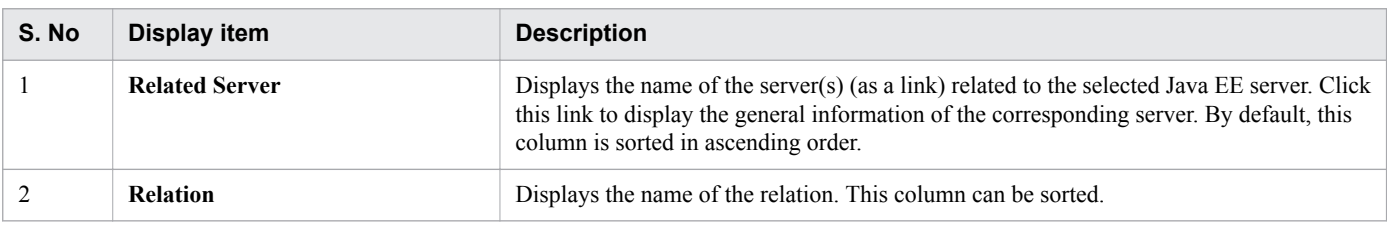

The Java EE Server **Relation** tab displays the following action items:

#### **Start** button

To start the selected Java EE server, click the **Start** button to display the **Start Server** dialog box, and then click the **OK** button.

#### **Stop** button

To stop the selected Java EE server, click the **Stop** button to display the **Stop Server** dialog box, and then click the **OK** button.

#### **Restart** button

To restart the selected Java EE server, click the **Restart** button to display the **Restart Server** dialog box, and then click the **OK** button.

# <span id="page-66-0"></span>**4.13 Web Server General tab (Management tab)**

Use the Web Server **General** tab to view the general information of the selected web server such as Name, Type, Node, Server Name, and HTTP Port Number. You can also use this tab to start, stop, or restart the selected web server.

### **Tab components**

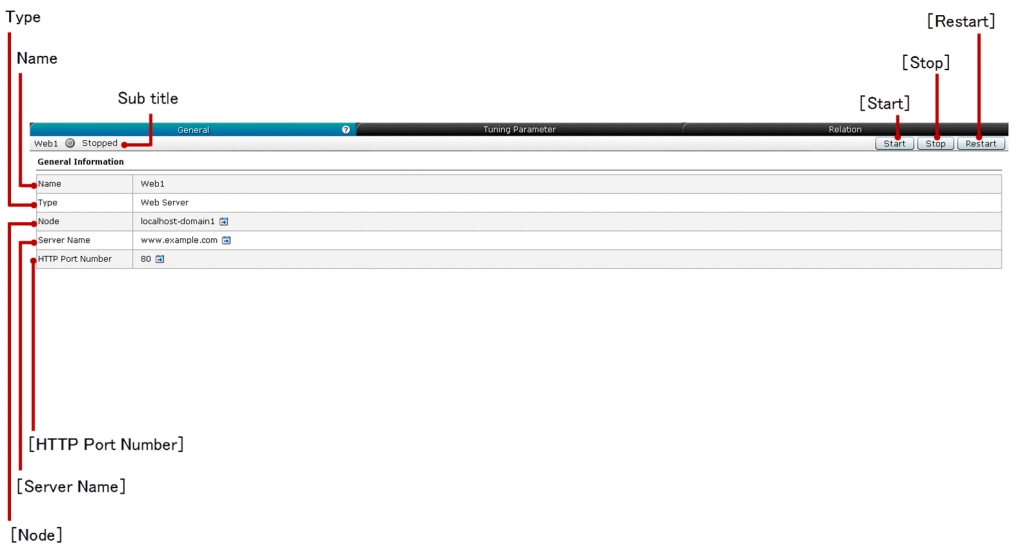

### **List of tab items**

The Web Server **General** tab displays the following dynamic item:

Sub title

Displays the name of the web server, server state icon, and server state. The web server can be in any one of the following states:

- **•** Working
- **•** Stopped
- **•** Requires To Restart

The Web Server **General** tab displays the following General Information items in a sequence:

#### Name

Displays the name of the selected web server.

#### Type

Displays the type of the server, which is the Web Server

#### **Node**

Displays the name of the node (along with a link button) associated with the selected web server. Click this link button to display the general information of the corresponding node in the Node **General** pane (in the **Configuration** tab).

#### **Server Name**

Displays the server name of the selected web server (along with a link button). If a server name is not available, it displays blank (as a link). Click this link button to display the general information of the web server in the Web

Server **General** pane (in the **Configuration** tab), where you can edit the web server settings, such as Server Name and HTTP Port Number.

#### **HTTP Port Number**

Displays the HTTP Port Number (along with a link button) of the selected web server. If an HTTP Port Number is improper, then it displays blank (as a link). Click this link button to display the general information of the web server in the Web Server **General** pane (in the **Configuration** tab), where you can edit the web server settings, such as Server Name and HTTP Port Number. Only one HTTP port number specified on the Administration Console (by using the hitachi-webservers.hitachi-webserver.*Web-server name*.property.listenport is displayed.

The Web Server **General** tab displays the following action items:

#### **Start** button

To start the selected web server, click the **Start** button to display the **Start Server** dialog box, and then click the **OK** button.

#### **Stop** button

To stop the selected web server, click the **Stop** button to display the **Stop Server** dialog box, and then click the **OK** button.

#### **Restart** button

To restart the selected web server, click the **Restart** button to display the **Restart Server** dialog box, and then click the **OK** button.

- **•** [5.1 Configuration tab](#page-104-0)
- **•** [5.13 Node General pane](#page-132-0)
- **•** [5.9 Web Server General tab \(Configuration tab\)](#page-122-0)

# **4.14 Web Server Tuning Parameter tab (Management tab)**

Use the Web Server **Tuning Parameter** tab to view the general information of the web tuning parameter, which is Maximum concurrent connection. You can also start, stop, or restart the selected web server.

### **Tab components**

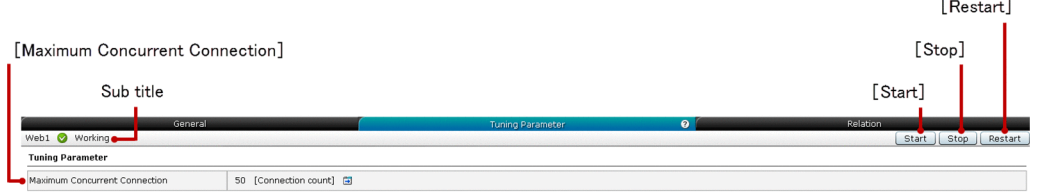

### **List of Tab items**

The Web Server **Tuning Parameter** tab displays the following dynamic item:

Sub title

Displays the name of the selected web server, server state icon, and server state. The selected web server can be in any one of the following states:

- **•** Working
- **•** Stopped
- **•** Requires To Restart

The Web Server **Tuning Parameter** tab displays the following Tuning Parameter item:

#### **Maximum Concurrent Connection**

Displays the maximum concurrent connection of the selected web server (along with a link button). The unit of this item is Connection count. Click this link button to display the Web Server **Tuning Parameter** tab (in the **Configuration** tab), where you can configure this parameter.

The Web Server **Tuning Parameter** tab displays the following action items:

#### **Start** button

To start the selected web server, click the **Start** button to display the **Start Server** dialog box, and then click the **OK** button.

#### **Stop** button

To stop the selected web server, click the **Stop** button to display the **Stop Server** dialog box, and then click the **OK** button.

#### **Restart** button

To restart the selected web server, click the **Restart** button to display the **Restart Server** dialog box, and then click the **OK** button.

**Related topics**

- **•** [5.1 Configuration tab](#page-104-0)
- **•** [5.10 Web Server Tuning Parameter tab \(Configuration tab\)](#page-124-0)

# **4.15 Web Server Relation tab**

Use the Web Server **Relation** tab to view the list of related server(s) of the selected web server and their relations. You can also start, stop, or restart the web server.

### **Tab components**

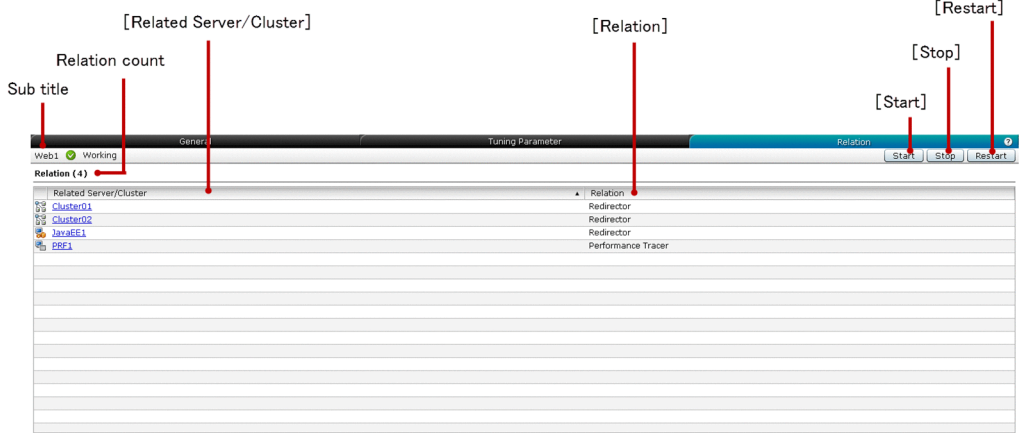

### **List of tab items**

The Web Server **Relation** tab displays the following dynamic items:

Sub title

Displays the name of the selected web server, server state icon, and server state. The web server can be in any one of the following states:

- **•** Working
- **•** Stopped
- **•** Requires To Restart

Relation count

Displays (within parentheses) the total number of relations.

The Web Server **Relation** tab displays the following Relation items in a tabular format:

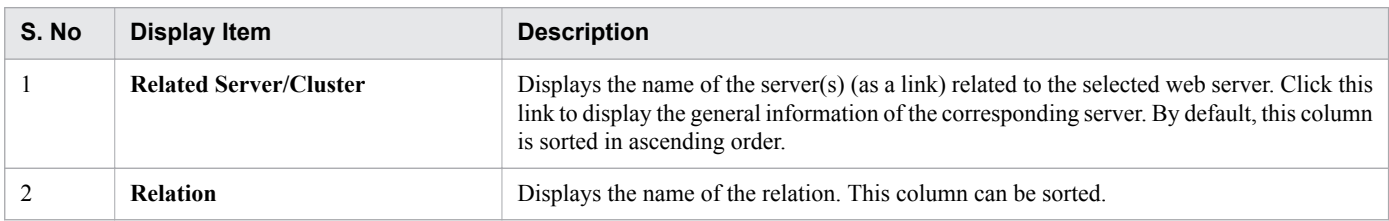

The Web Server **Relation** tab displays the following action items:

#### **Start** button

To start the selected web server, click the **Start** button to display the **Start Server** dialog box, and then click the **OK** button.

<sup>4.</sup> Management

#### **Stop** button

To stop the selected web server, click the **Stop** button to display the **Stop Server** dialog box, and then click the **OK** button.

#### **Restart** button

To restart the selected web server, click the **Restart** button to display the **Restart Server** dialog box, and then click the **OK** button.

# <span id="page-71-0"></span>**4.16 Performance Tracer Server General tab**

Use the Performance Tracer Server **General** tab to view the general information such as Name, Type, and Node of the selected Performance Tracer server. You can also start, stop, or restart the Performance Tracer server.

### **Tab components**

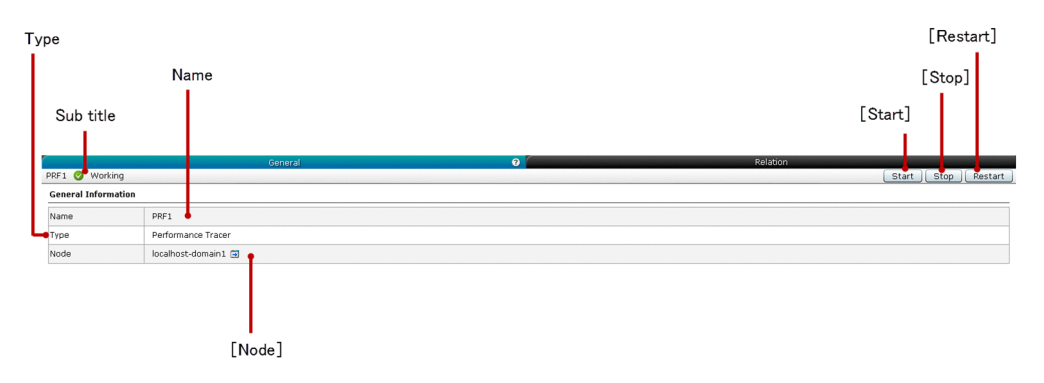

### **List of tab items**

The Performance Tracer Server **General** tab displays the following dynamic item:

Sub title

Displays the name of the selected Performance Tracer server, server state icon, and server state. The Performance Tracer server can be in any one of the following states:

- **•** Working
- **•** Stopped
- **•** Requires To Restart

The Performance Tracer Server **General** tab displays the following General Information items in a sequence:

#### Name

Displays the name of the selected Performance Tracer server.

Type

Displays the type of the selected server, which is Performance Tracer.

#### **Node**

Displays the name of the node (along with a link button) associated with the selected Performance Tracer server. Click this link button to display the general information of the corresponding node in the Node **General** pane (in the **Configuration** tab).

The Performance Tracer Server **General** tab displays the following action items:

#### **Start** button

To start the selected Performance Tracer server, click the **Start** button to display the **Start Server** dialog box, and then click the **OK** button.

#### **Stop** button

To stop the selected Performance Tracer server, click the **Stop** button to display the **Stop Server** dialog box, and then click the **OK** button.

<sup>4.</sup> Management
#### **Restart** button

To restart the selected Performance Tracer server, click the **Restart** button to display the **Restart Server** dialog box, and then click the **OK** button.

#### **Related topics**

**•** [5.13 Node General pane](#page-132-0)

# **4.17 Performance Tracer Server Relation tab**

Use the Performance Tracer Server **Relation** tab to view the list of related server(s) of the selected Performance Tracer server and their relations. You can also start, stop, or restart the selected Performance Tracer server.

# **Tab components**

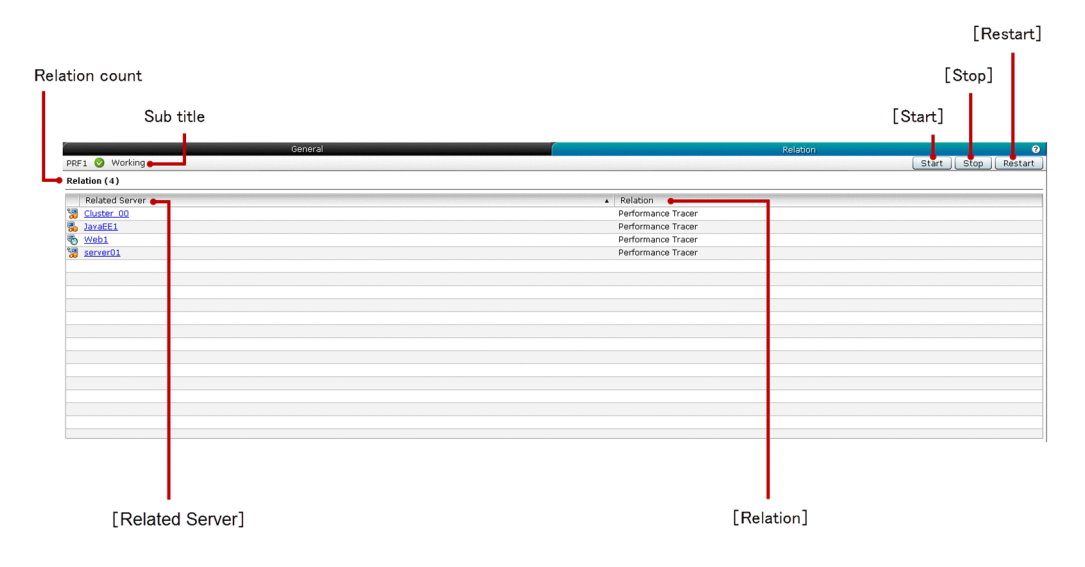

# **List of tab items**

The Performance Tracer Server **Relation** tab displays the following dynamic items:

Sub title

Displays the name of the selected Performance Tracer server, server state icon, and server state. The Performance Tracer server can be in any one of the following states:

- **•** Working
- **•** Stopped
- **•** Requires To Restart

Relation count

Displays (within parentheses) the total number of relations.

The Performance Tracer Server **Relation** tab displays the following Relation items in a tabular format:

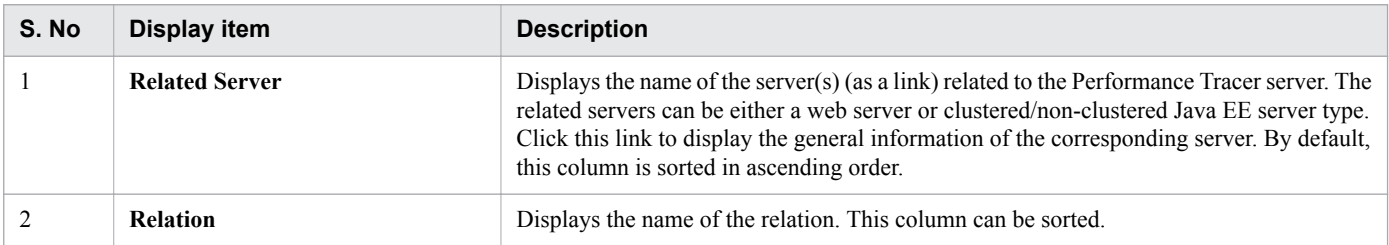

The Performance Tracer Server **Relation** tab displays the following action items:

**Start** button

To start the selected Performance Tracer server, click the **Start** button to display the **Start Server** dialog box, and then click the **OK** button.

<sup>4.</sup> Management

#### **Stop** button

To stop the selected Performance Tracer server, click the **Stop** button to display the **Stop Server** dialog box, and then click the **OK** button.

#### **Restart** button

To restart the selected Performance Tracer server, click the **Restart** button to display the **Restart Server** dialog box, and then click the **OK** button.

# **4.18 All Applications pane (Management tab)**

Use the **All Applications** pane to view all the applications deployed on the domain and the information of each target(s) on which applications are deployed. You can also enable or disable and launch the desired applications on the target(s).

# **Pane components**

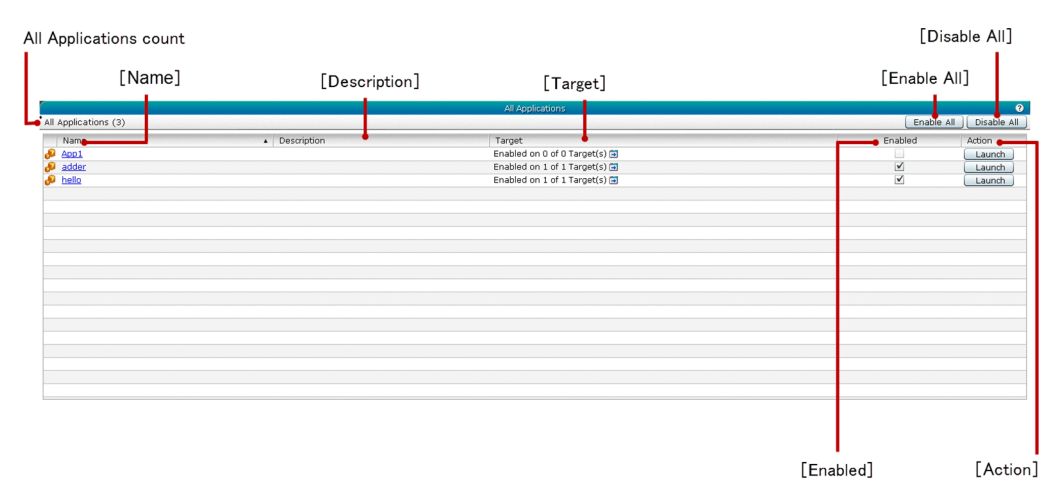

## **List of pane items**

The **All Applications** pane displays the following dynamic item:

#### All Applications count

Displays (within parentheses) the total number of available applications.

The **All Applications** pane displays the following items in a tabular format:

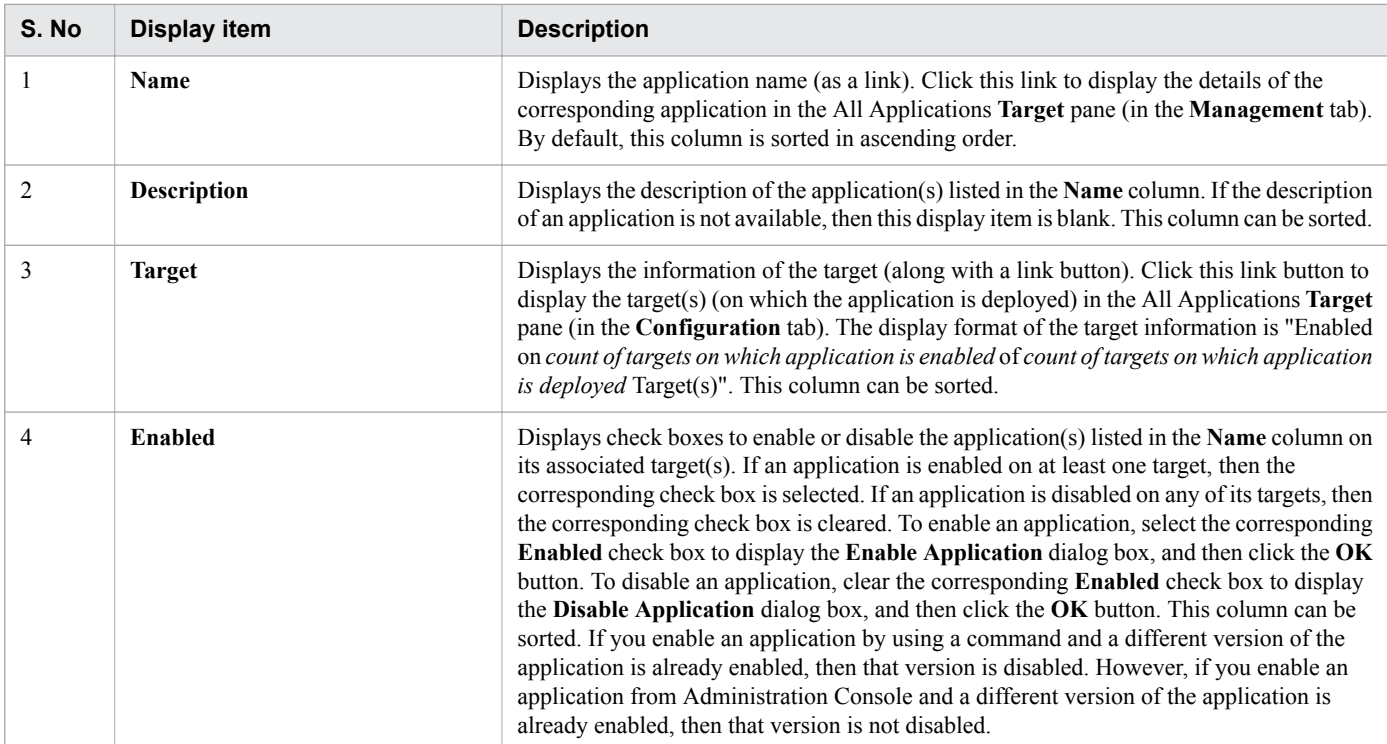

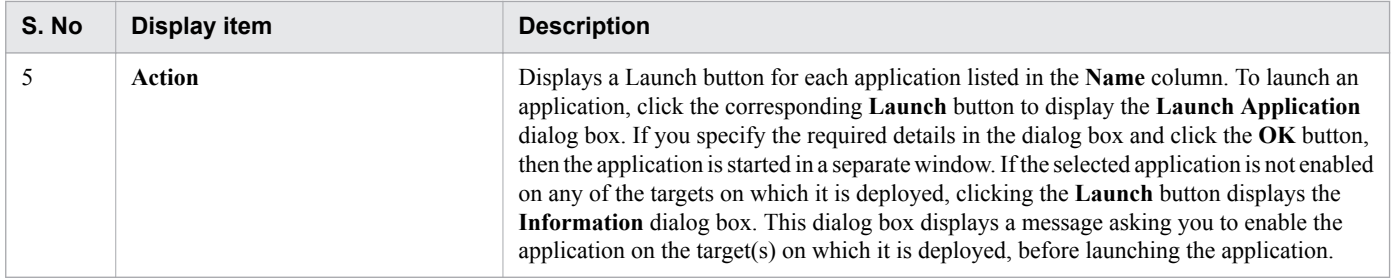

The **All Applications** pane displays the following action items:

#### **Enable All** button

To enable all the applications, click the **Enable All** button to display the **Enable Application** dialog box, and then click the **OK** button. If you enable an application by using a command and a different version of the application is already enabled, then that version is disabled. However, if you enable an application from Administration Console and a different version of the application is already enabled, then that version is not disabled.

#### **Disable All** button

To disable all the applications, click the **Disable All** button to display the **Disable Application** dialog box, and then click the **OK** button.

- **•** [4.1 Management tab](#page-42-0)
- **•** [4.19 Application Target pane](#page-77-0)
- **•** [5.18 Application Target tab](#page-143-0)

# <span id="page-77-0"></span>**4.19 Application Target pane**

Use the Application **Target** pane to view the target(s) on which the selected application is deployed and to launch the selected application on a specific target. You can also enable or disable the selected application on all its associated targets or a specific target.

## **Pane components**

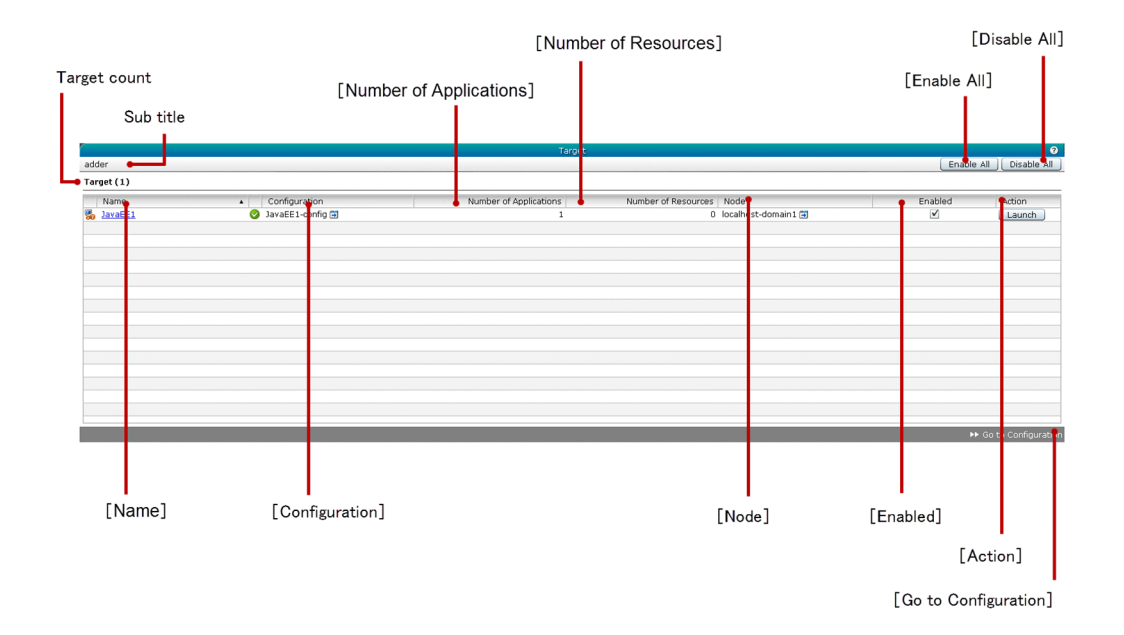

## **List of pane items**

The Application **Target** pane displays the following dynamic items:

Sub title

Displays the name of the selected application.

Target count

Displays (within parentheses) the total number of target(s) on which the selected application is deployed.

The Application **Target** pane displays the following Target items in a tabular format:

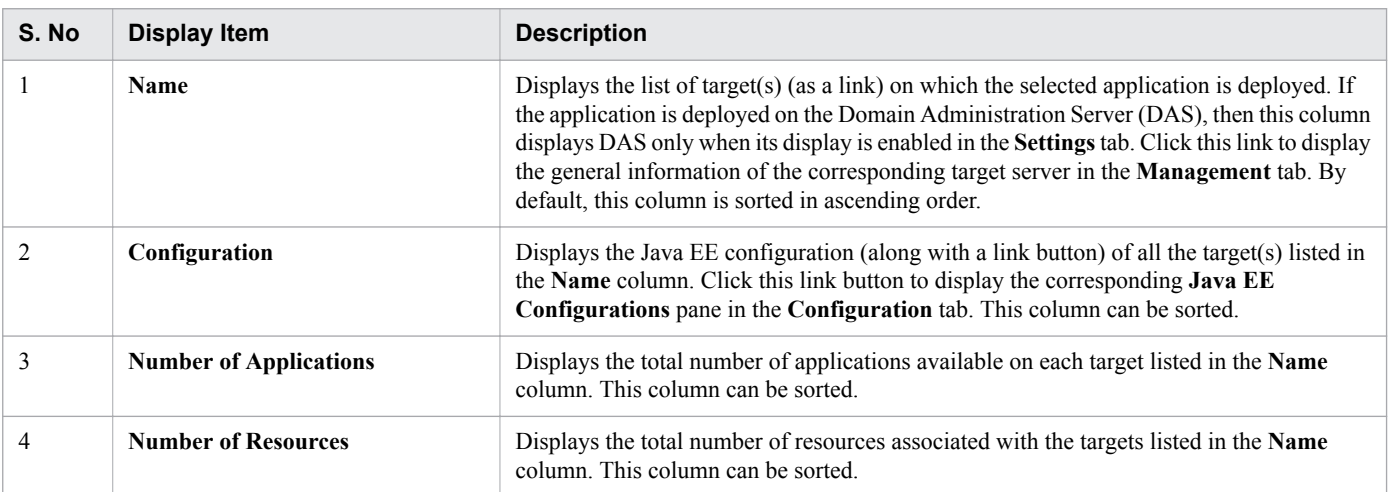

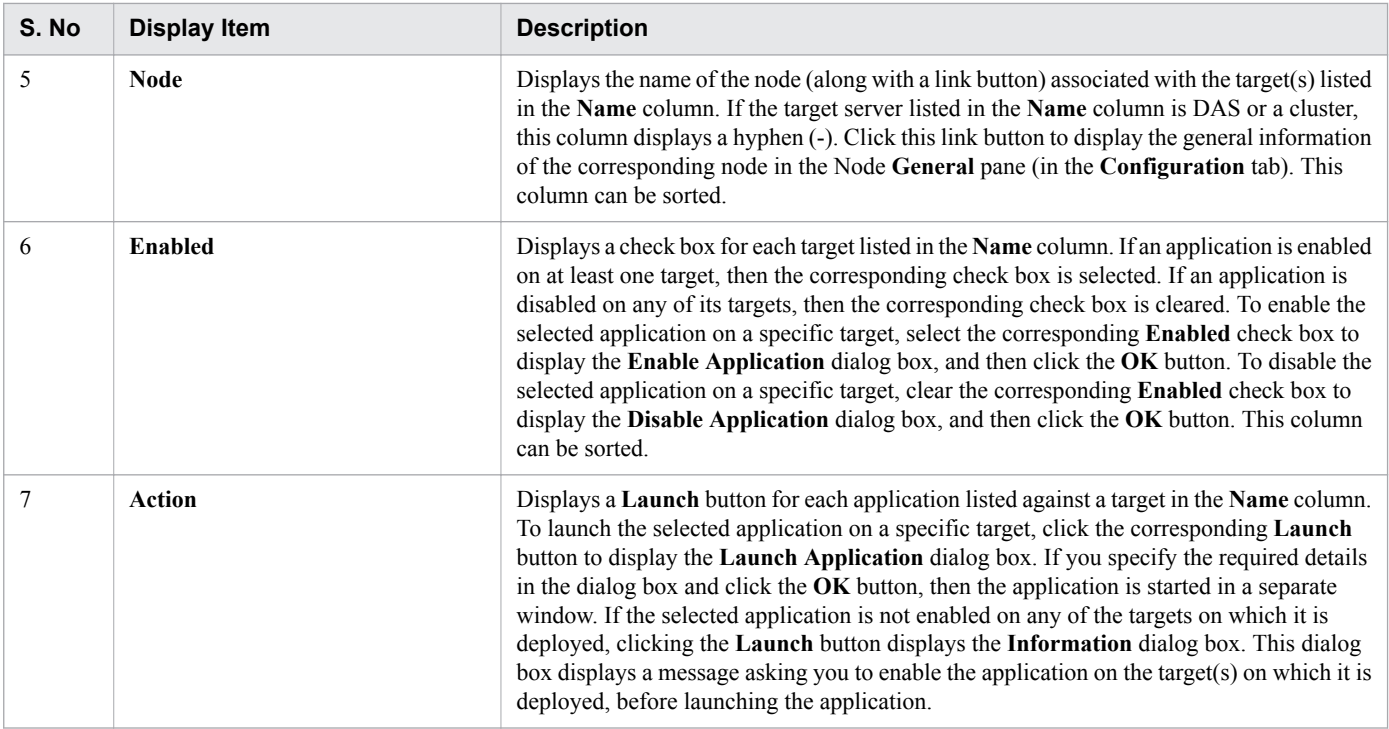

The Application **Target** pane displays the following action items:

#### **Enable All** button

To enable the selected application on all the target(s) listed in the **Name** column, click the **Enable All** button to display the **Enable Application** dialog box, and then click the **OK** button.

#### **Disable All** button

To disable the selected application on all the target(s) listed in the **Name** column, click the **Disable All** button to display the **Disable Application** dialog box, and then click the **OK** button.

#### **Go to Configuration** button

To display the general information of the selected application in the Application **General** tab (in the **Configuration** tab), click the **Go to Configuration** button.

- **•** [4.1 Management tab](#page-42-0)
- **•** [5.33 Java EE Configurations pane](#page-171-0)
- **•** [5.13 Node General pane](#page-132-0)
- **•** [5.1 Configuration tab](#page-104-0)

Use the **JDBC** pane to navigate to the **JDBC Resource** pane, where you can view a list of all the available JDBC resources and manage them.

# **Pane components**

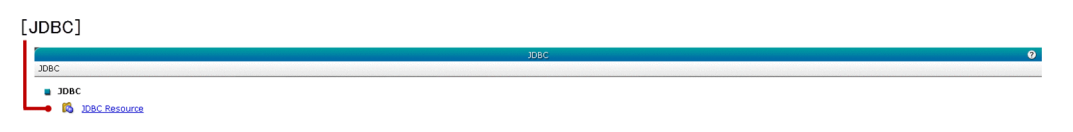

# **List of pane items**

The **JDBC** pane displays the following item:

## **JDBC**

Displays a link to navigate to the **JDBC Resource** pane.

#### **Related topics**

**•** [4.21 JDBC Resource pane \(Management tab\)](#page-80-0)

<span id="page-80-0"></span>Use the **JDBC Resource** pane to view all the available JDBC resources and information of target(s) associated with the resource. You can also enable or disable the resource on the target(s).

# **Pane components**

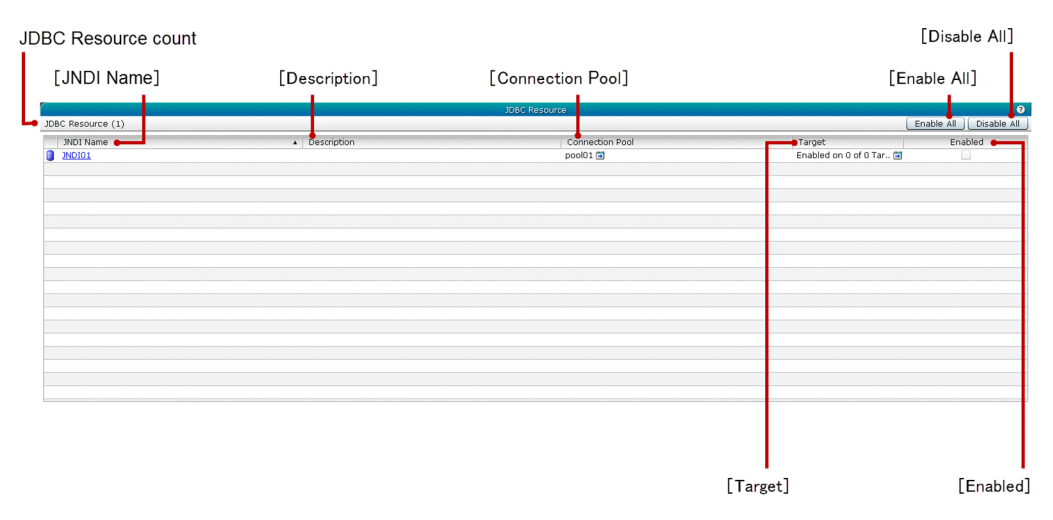

# **List of pane items**

The **JDBC Resource** pane displays the following dynamic item:

JDBC Resource count

Displays (within parentheses) the total number of available resources.

The JDBC **Resource** pane displays the following items in a tabular format:

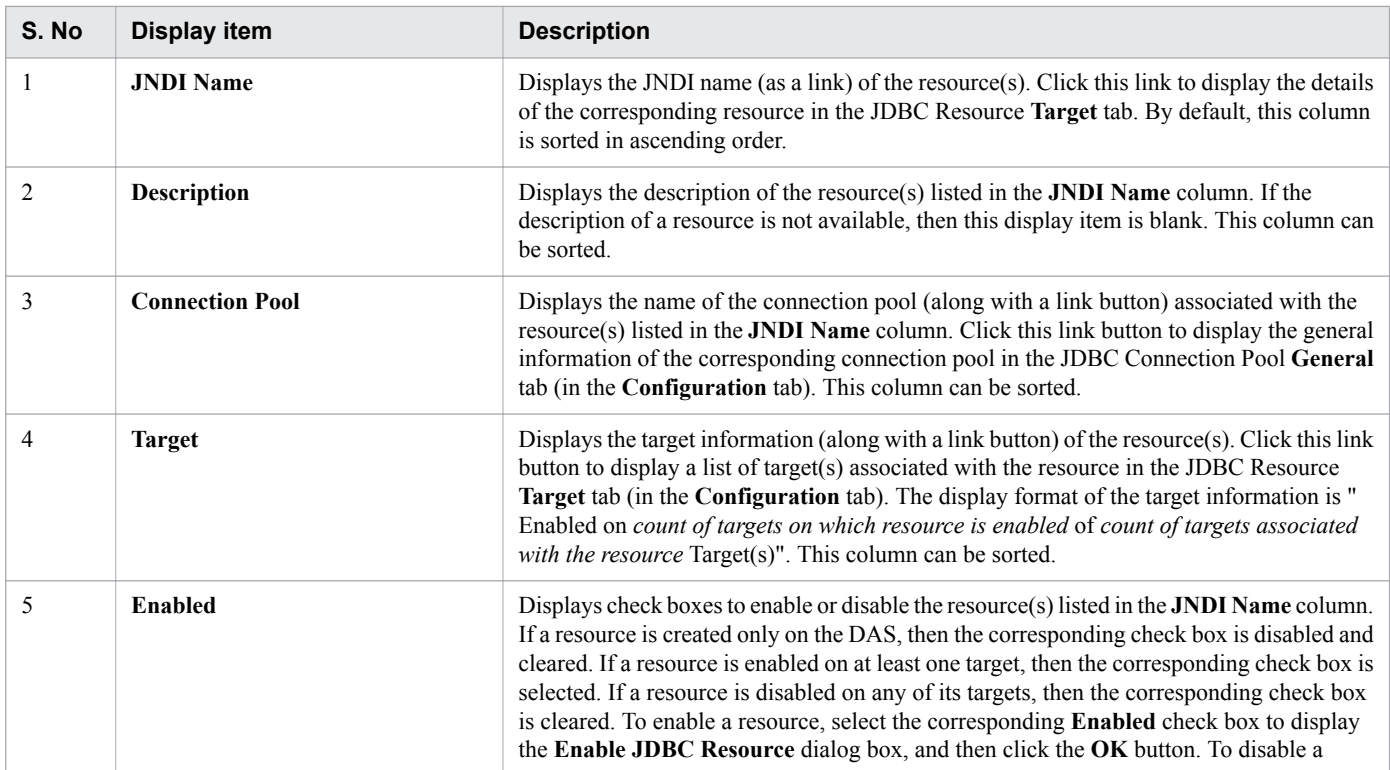

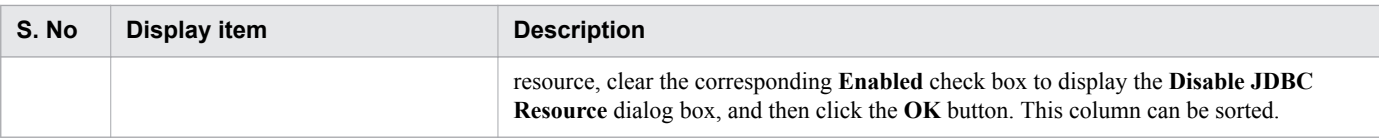

The **JDBC Resource** pane displays the following action items:

#### **Enable All** button

To enable all the resources, click the **Enable All** button to display the **Enable JDBC Resource** dialog box, and then click the **OK** button.

#### **Disable All** button

To disable all the resources, click the **Disable All** button to display the **Disable JDBC Resource** dialog box, and then click the **OK** button.

- **•** [4.22 JDBC Resource Target pane](#page-82-0)
- **•** [4.1 Management tab](#page-42-0)
- **•** [5.28 JDBC Connection Pool General tab](#page-162-0)
- **•** [5.25 JDBC Resource Target tab](#page-155-0)

# <span id="page-82-0"></span>**4.22 JDBC Resource Target pane**

Use the JDBC Resource **Target** pane to view target(s) associated with the selected JDBC resource and enable or disable the resource on all its associated targets or a specific target.

# **Pane components**

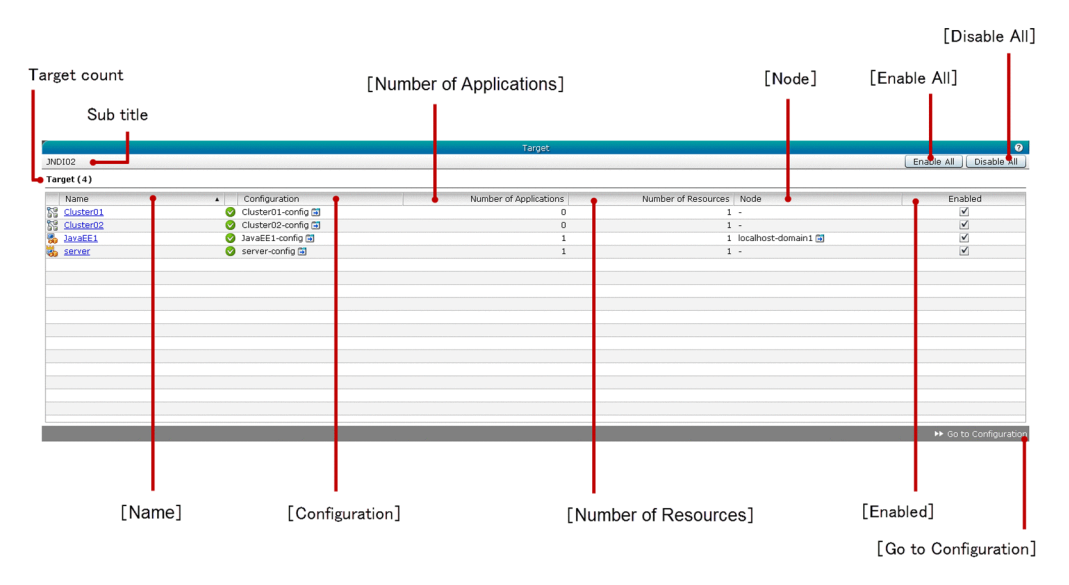

# **List of pane items**

The JDBC Resource **Target** pane displays the following dynamic items:

Sub title

Displays the name of the selected JDBC resource.

Target count

Displays (within parentheses) the total number of target(s) associated with the selected JDBC resource.

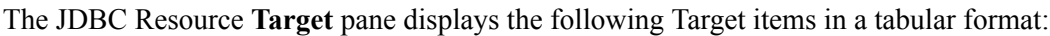

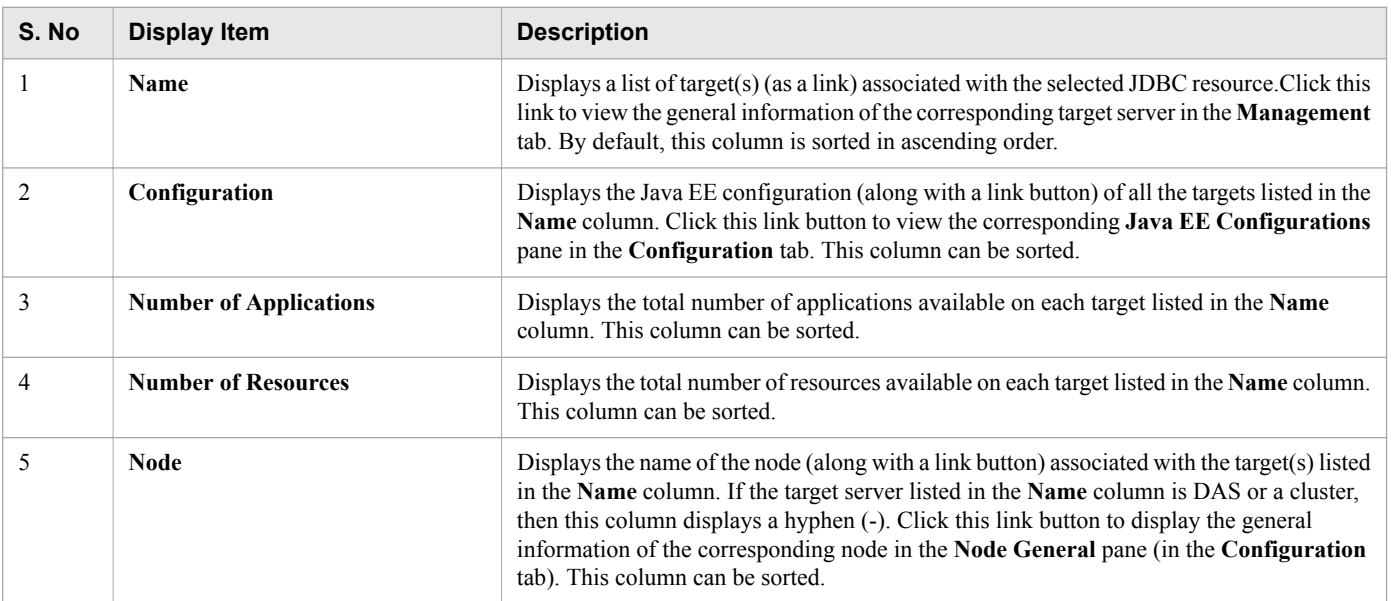

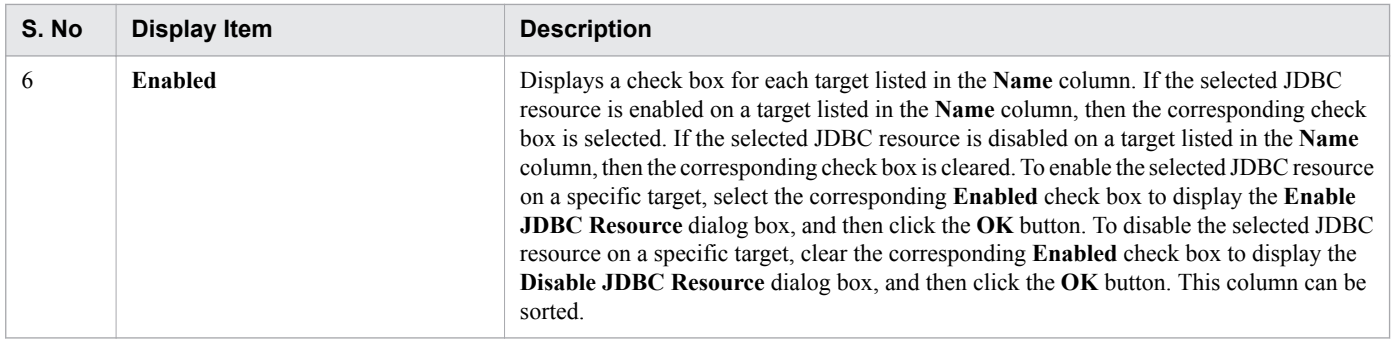

The JDBC Resource **Target** pane displays the following action items:

#### **Enable All** button

To enable the selected JDBC resource on all the associated targets, click the **Enable All** button to display the **Enable JDBC Resource** dialog box, and then click the **OK** button.

#### **Disable All** button

To disable the selected JDBC resource on all the associated targets, click the **Disable All** button to display the **Disable JDBC Resource** dialog box, and then click the **OK** button.

#### **Go to Configuration** button

To display a list of targets associated with the selected JDBC resource in the JDBC Resource **Target** tab (in the **Configuration** tab), click the **Go to Configuration** button.

- **•** [4.8 Java EE Server Log tab](#page-56-0)
- **•** [5.1 Configuration tab](#page-104-0)
- **•** [5.33 Java EE Configurations pane](#page-171-0)
- **•** [5.13 Node General pane](#page-132-0)
- **•** [5.25 JDBC Resource Target tab](#page-155-0)

# <span id="page-84-0"></span>**4.23 Clustered Java EE Server Log tab**

Use the Clustered Java EE Server **Log** tab to view the selected clustered Java EE server log and search for the desired text in the log display area. You can also start, stop, or restart the clustered Java EE server.

# **Tab components**

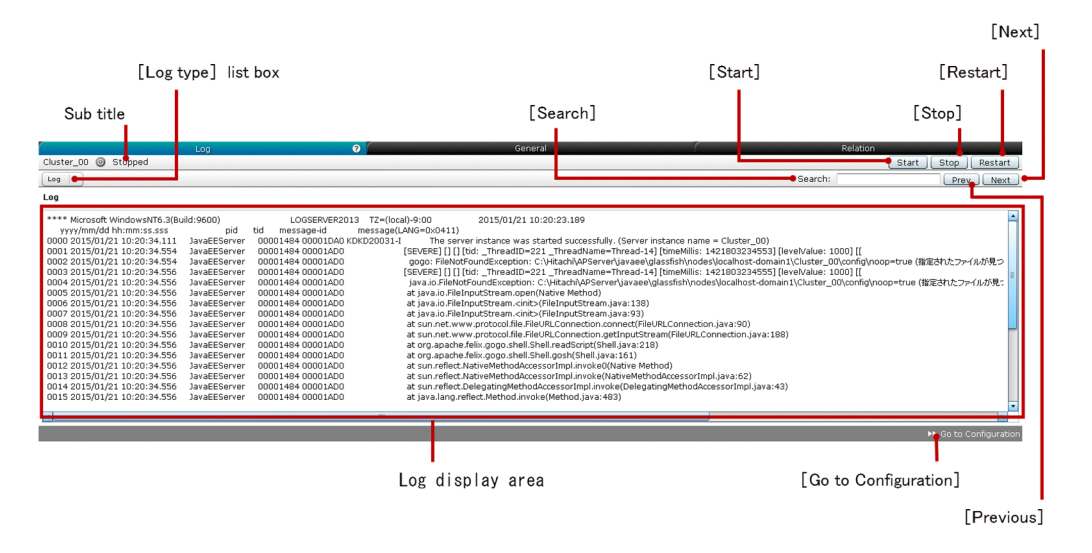

# **List of tab items**

The Clustered Java EE Server **Log** tab displays the following dynamic item:

Sub title

Displays the name of the selected clustered Java EE server, server state icon, and server state. The clustered Java EE server can be in any one of the following states:

- **•** Working
- **•** Stopped
- **•** Requires To Restart

The Clustered Java EE Server **Log** tab displays the following items in a sequence:

#### **Log type** list box

Displays the available log types of the selected clustered Java EE server. By default, **Log** is selected. Currently, Log is the only option available.

#### Log display area

Displays the log of the selected clustered Java EE server. You need to manually refresh the Clustered Java EE Server **Log** tab to view the log updates.

The Clustered Java EE Server **Log** tab displays the following action items:

#### **Search** text box

To search a text and highlight it in green color (in the Log display area), specify the desired text in the **Search** text box. If the search text is not found, no action is performed. You cannot search a text, which is not available in the Log display area. The search is case sensitive.

4. Management

#### **Previous** button

To search and highlight (in the Log display area) the previous occurrence of the text specified in the **Search** text box, click the **Previous** button. If the previous occurrence of the specified text is found at the beginning of the Log display area, then the subsequent click of this button wraps the search to the end of the Log display area. If the search text is not found, no action is performed.

#### **Next** button

To search and highlight (in the Log display area) the next occurrence of the text specified in the **Search** text box, click the **Next** button. If the next occurrence of the specified text is found at the end of the Log display area, then the subsequent click of this button wraps the search to the start of the Log display area. If the search text is not found, no action is performed.

#### **Start** button

To start the selected clustered Java EE server, click the **Start** button to display the **Start Server** dialog box, and then click the **OK** button.

#### **Stop** button

To stop the selected clustered Java EE server, click the **Stop** button to display the **Stop Server** dialog box, and then click the **OK** button.

#### **Restart** button

To restart the selected clustered Java EE server, click the **Restart** button to display the **Restart Server** dialog box, and then click the **OK** button.

#### **Go to Configuration** button

To display the general information of the selected clustered Java EE Server in the **Clustered Java EE Server General** tab (in the **Configuration** tab), click the **Go to Configuration** button.

- **•** [5.1 Configuration tab](#page-104-0)
- **•** [5.40 Clustered Java EE Server General tab \(Configuration tab\)](#page-181-0)

# **4.24 Clustered Java EE Server General tab (Management tab)**

Use the Clustered Java EE Server **General** tab to view the general information of the selected clustered Java EE server, such as Name, Type, Node, Configuration, HTTP Port Number, and the cluster associated with the Java EE server. You can also start, stop, or restart the clustered Java EE server.

# **Tab components**

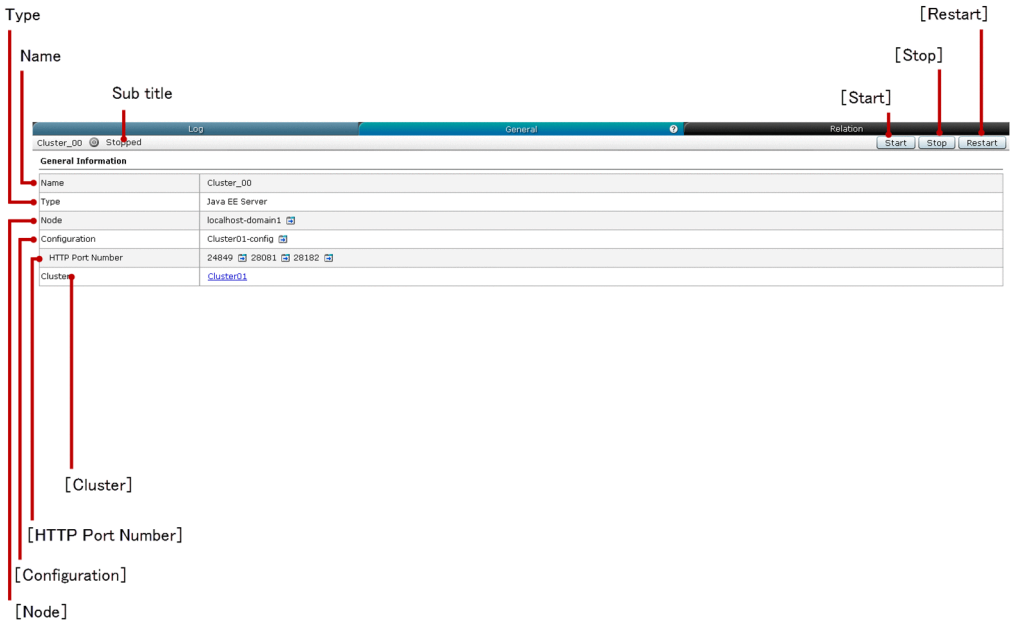

## **List of tab items**

The Clustered Java EE Server **General** tab displays the following dynamic item:

Sub title

Displays the name of the selected clustered Java EE server, server state icon, and server state. The clustered Java EE server can be in any one of the following states:

- **•** Working
- **•** Stopped
- **•** Requires To Restart

The Clustered Java EE Server **General** tab displays the following General Information items in a sequence:

Name

Displays the name of the selected clustered Java EE server.

#### Type

Displays the server type of the selected clustered Java EE server, which is Java EE Server.

#### **Node**

Displays the name of the node (along with a link button) associated with the selected clustered Java EE server. Click this link button to display the general information of the corresponding node in the Node **General** pane (in the **Configuration** tab).

<sup>4.</sup> Management

#### **Configuration**

Displays the name of the Java EE configuration (along with a link button) associated with the selected clustered Java EE server. Click this link button to display the corresponding cluster configuration in the **Java EE Configurations** pane (in the **Configuration** tab).

#### **HTTP Port Number**

Displays the HTTP port(s) (along with a link button) of the selected clustered Java EE server. The unresolved HTTP port(s) are displayed as NaN. Click this link button to display the general information of the HTTP listener associated with the port in the HTTP Listeners **General** tab (in the **Configuration** tab). To display the HTTP listener name (as a tool tip) associated with the HTTP Port Number, move the mouse pointer over the respective **HTTP Port Number**.

#### **Cluster**

Displays the name of the cluster (as a link) associated with the Java EE server. Click this link to display the general information of the cluster associated with the Java EE server in the Cluster **General** tab (in the **Management** tab).

The Clustered Java EE Server **General** tab displays the following action items:

#### **Start** button

To start the selected clustered Java EE server, click the **Start** button to display the **Start Server** dialog box, and then click the **OK** button.

#### **Stop** button

To stop the selected clustered Java EE server, click the **Stop** button to display the **Stop Server** dialog box, and then click the **OK** button.

#### **Restart** button

To restart the selected clustered Java EE server, click the **Restart** button to display the **Restart Server** dialog box, and then click the **OK** button.

- **•** [5.1 Configuration tab](#page-104-0)
- **•** [5.13 Node General pane](#page-132-0)
- **•** [5.33 Java EE Configurations pane](#page-171-0)
- **•** [5.36 HTTP Listener General tab](#page-174-0)
- **•** [4.27 Cluster General tab \(Management tab\)](#page-91-0)

# **4.25 Clustered Java EE Relation tab**

Use the Clustered Java EE **Relation** tab to view information to find the details of the relation(s) associated with the selected clustered Java EE server. You can also start, stop, or restart the clustered Java EE server.

# **Tab components**

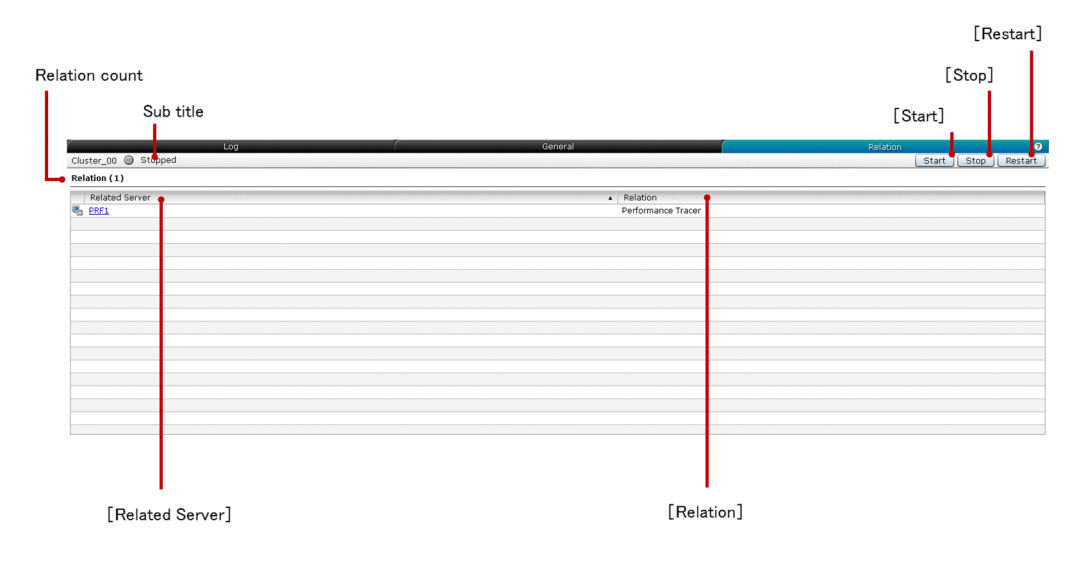

# **List of tab items**

The Clustered Java EE **Relation** tab displays the following dynamic items:

Sub title

Displays the name of the selected clustered Java EE server, server state icon and server state. The clustered Java EE server can be in any one of the following states:

- **•** Working
- **•** Stopped
- **•** Requires To Restart

Relation count

Displays (within parentheses) the total number of relations.

The Clustered Java EE **Relation** tab displays the following items in a tabular format:

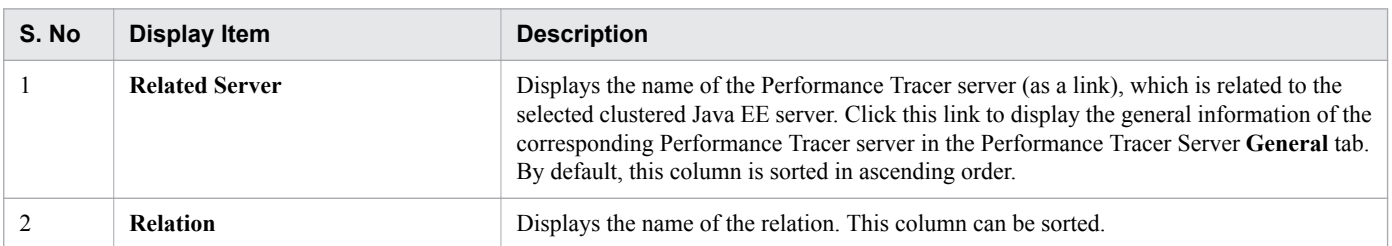

The Clustered Java EE **Relation** tab displays the following action items:

#### **Start** button

To start the selected clustered Java EE server, click the **Start** button to display the **Start Server** dialog box, and then click the **OK** button.

4. Management

#### **Stop** button

To stop the selected clustered Java EE server, click the **Stop** button to display the **Stop Server** dialog box, and then click the **OK** button.

#### **Restart** button

To restart the selected clustered Java EE server, click the **Restart** button to display the **Restart Server** dialog box, and then click the **OK** button.

**Related topics**

**•** [4.16 Performance Tracer Server General tab](#page-71-0)

Use the **All Clusters** pane to view the count of server(s) available in the cluster and the configuration of the cluster(s).

# **Pane components**

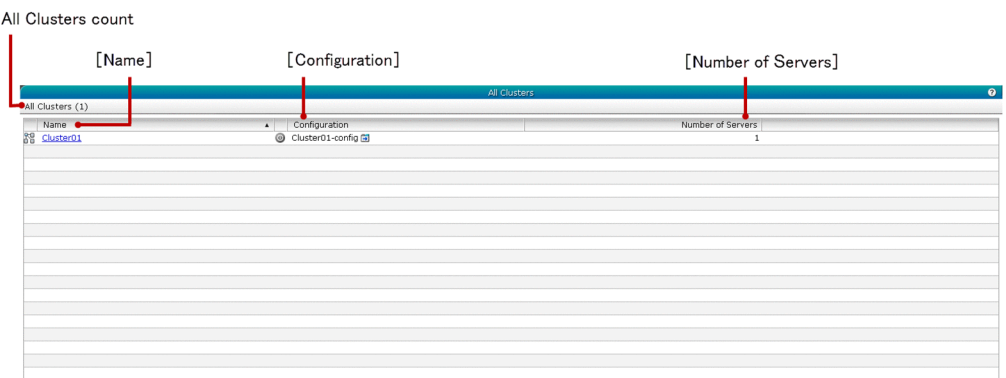

## **List of pane items**

The **All Clusters** pane displays the following dynamic item:

#### All Clusters count

Displays (within parentheses) the total number of available clusters.

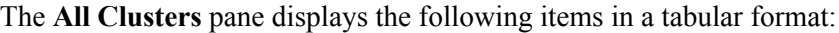

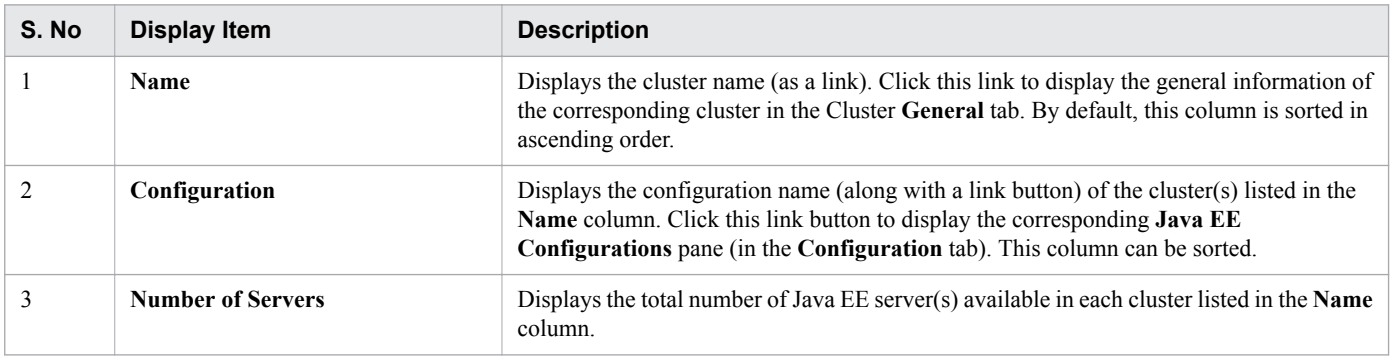

- **•** [4.27 Cluster General tab \(Management tab\)](#page-91-0)
- **•** [5.1 Configuration tab](#page-104-0)
- **•** [5.33 Java EE Configurations pane](#page-171-0)

<span id="page-91-0"></span>Use the Cluster **General** tab to view the general information, such as Name and Configuration of the selected cluster. You can also start, stop, or restart the selected cluster.

# **Tab components**

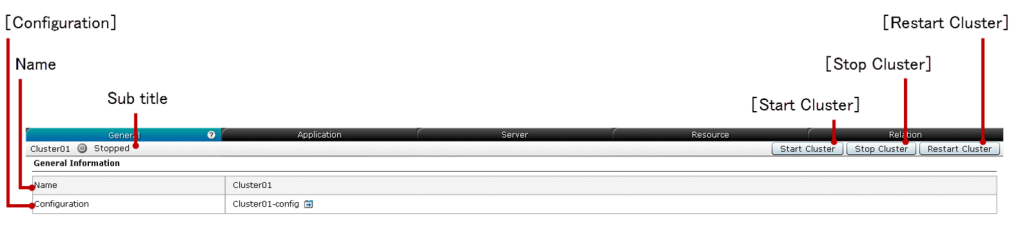

**List of tab items**

The Cluster **General** tab displays the following dynamic item:

Sub title

Displays the name of the selected cluster, cluster state icon, and cluster state. The cluster can be in any one of the following states:

- **•** Working
- **•** Stopped
- **•** Partially Running

The state of the cluster is displayed based on the following conditions:

- **•** Working: If all the Java EE servers associated with the selected cluster are working.
- **•** Stopped: If all the Java EE servers associated with the selected cluster are stopped.
- Partially Running: If the selected cluster contains both, working and stopped Java EE servers.

The Cluster **General** tab displays the following General Information in a sequence:

#### Name

Displays the name of the selected cluster.

#### **Configuration**

Displays the name of the configuration (along with a link button) associated with the selected cluster. Click this link button to display the corresponding **Java EE Configurations** pane (in the **Configuration** tab).

The Cluster **General** tab displays the following action items:

#### **Start Cluster** button

To start the selected cluster, click the **Start Cluster** button to display the **Start Cluster** dialog box, and then click the **OK** button.

4. Management

#### **Stop Cluster** button

To stop the selected cluster, click the **Stop Cluster** button to display the **Stop Cluster** dialog box, and then click the **OK** button.

#### **Restart Cluster** button

To restart the selected cluster, click the **Restart Cluster** button to display the **Restart Cluster** dialog box, and then click the **OK** button.

- **•** [5.1 Configuration tab](#page-104-0)
- **•** [5.33 Java EE Configurations pane](#page-171-0)

# **4.28 Cluster Application tab**

Use the Cluster **Application** tab to view and manage the application(s) deployed on the Java EE server(s) associated with the selected cluster, enable or disable the application(s), and launch an application on targets. You can also start, stop, or restart the selected cluster.

# **Tab components**

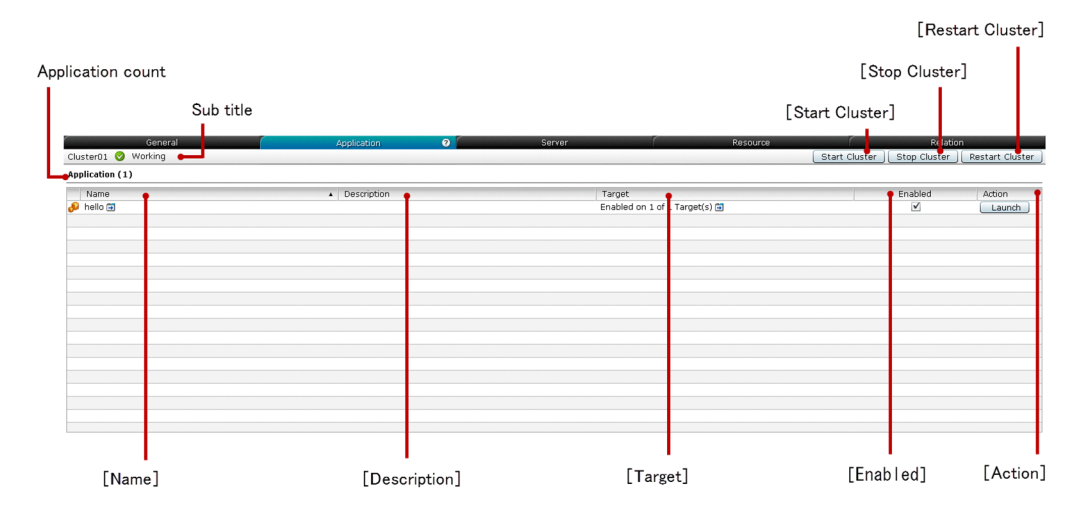

# **List of tab items**

The Cluster **Application** tab displays the following dynamic items:

Sub title

Displays the name of the selected cluster, cluster state icon, and cluster state. The cluster can be in any one of the following states:

- **•** Working
- **•** Stopped
- **•** Partially Running

The state of the cluster is displayed based on the following conditions:

- **•** Working: If all the Java EE servers associated with the selected cluster are working.
- **•** Stopped: If all the Java EE servers associated with the selected cluster are stopped.
- Partially Running: If the selected cluster contains both working and stopped Java EE servers.

#### Application count

Displays (within parentheses) the total number of applications deployed in the selected cluster.

The Cluster **Application** tab displays the following Application items in a tabular format:

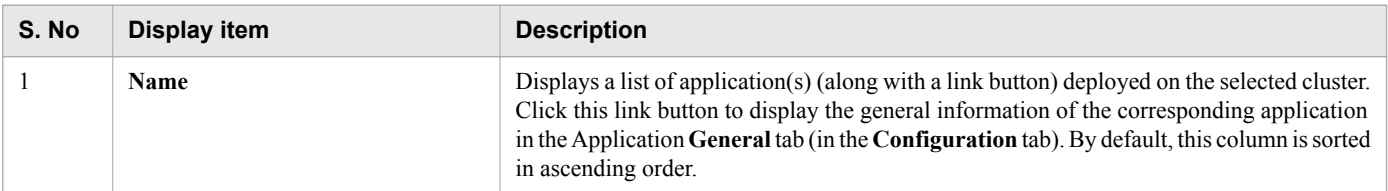

<sup>4.</sup> Management

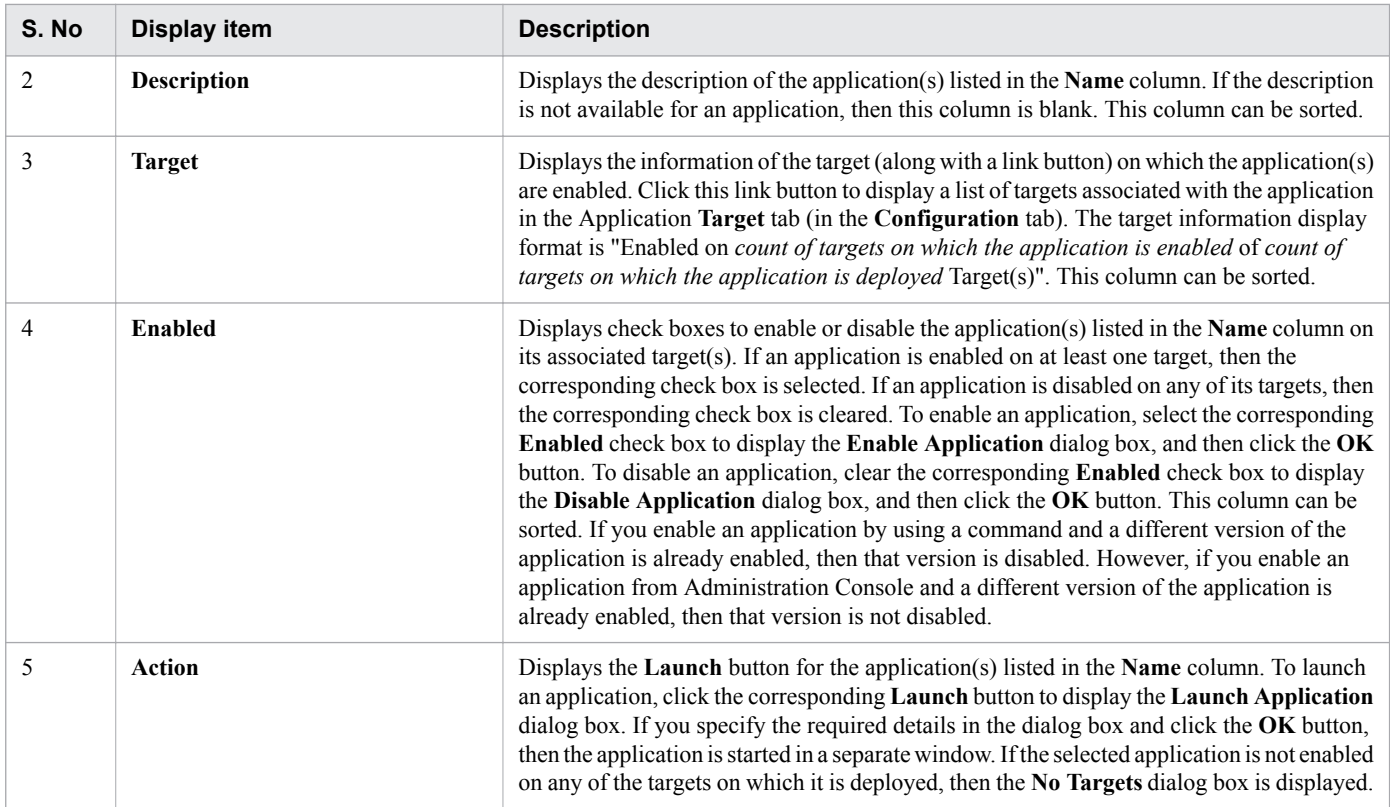

The Cluster **Application** tab displays the following action items:

#### **Start Cluster** button

To start the selected cluster, click the **Start Cluster** button to display the **Start Cluster** dialog box, and then click the **OK** button.

#### **Stop Cluster** button

To stop the selected cluster, click the **Stop Cluster** button to display the **Stop Cluster** dialog box, and then click the **OK** button.

#### **Restart Cluster** button

To restart the selected cluster, click the **Restart Cluster** button to display the **Restart Cluster** dialog box, and then click the **OK** button.

- **•** [5.1 Configuration tab](#page-104-0)
- **•** [5.17 Application General tab](#page-141-0)
- **•** [5.18 Application Target tab](#page-143-0)

Use the Cluster **Server** tab to view all the Java EE server(s) that are available in the selected cluster and the node on which the Java EE server(s) are hosted. You can also start, stop, or restart the selected cluster.

# **Tab components**

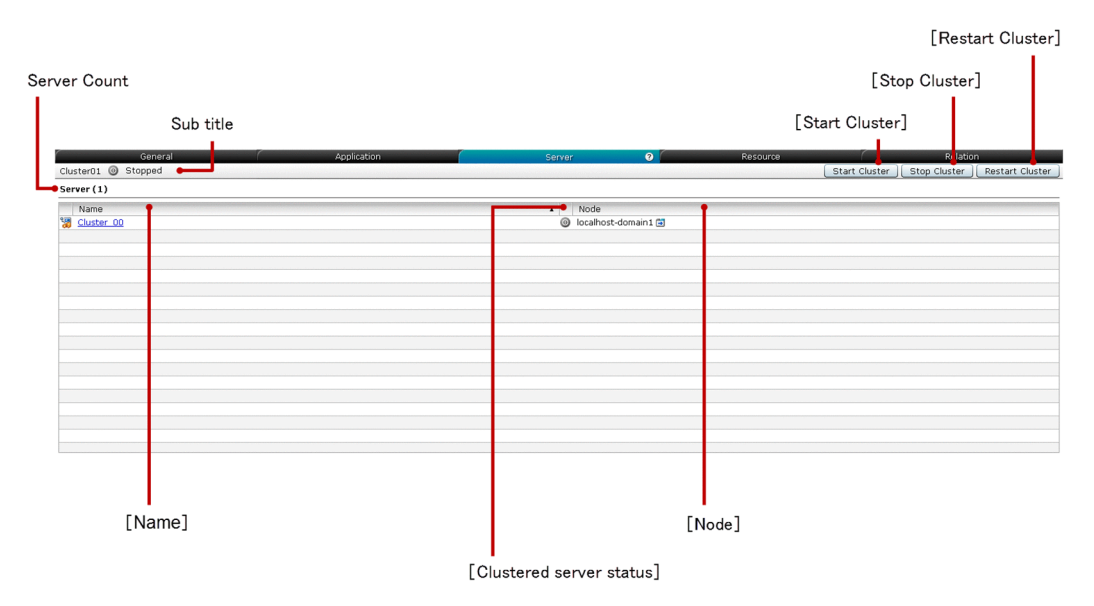

# **List of tab items**

The Cluster **Server** tab displays the following dynamic items:

Sub title

Displays the name of the selected cluster, cluster state icon, and cluster state. The cluster can be in any one of the following states:

- **•** Working
- **•** Stopped
- **•** Partially Running

The state of the cluster is displayed based on the following conditions:

- **•** Working: If all the Java EE servers associated with the selected cluster are working.
- **•** Stopped: If all the Java EE servers associated with the selected cluster are stopped.
- Partially Running: If the selected cluster contains both working and stopped Java EE servers.

#### Server Count

Displays (within parentheses) the total number of clustered servers available in the selected cluster.

The Cluster **Server** tab displays the following Server items in a tabular format:

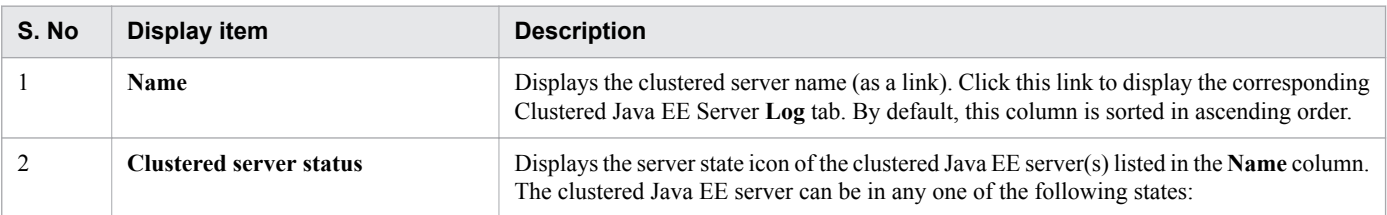

<sup>4.</sup> Management

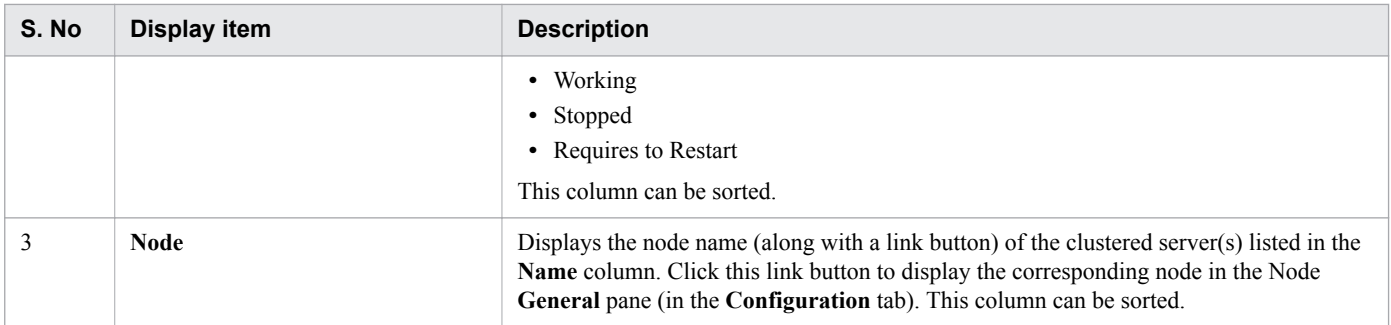

The Cluster **Server** tab displays the following action items:

#### **Start Cluster** button

To start the selected cluster, click the **Start Cluster** button to display the **Start Cluster** dialog box, and then click the **OK** button.

#### **Stop Cluster** button

To stop the selected cluster, click the **Stop Cluster** button to display the **Stop Cluster** dialog box, and then click the **OK** button.

#### **Restart Cluster** button

To restart the selected cluster, click the **Restart Cluster** button to display the **Restart Cluster** dialog box, and then click the **OK** button.

- **•** [4.23 Clustered Java EE Server Log tab](#page-84-0)
- **•** [5.13 Node General pane](#page-132-0)

# **4.30 Cluster Resource tab**

Use the Cluster **Resource** tab to view and manage the resource(s) associated with the Java EE server(s) in the selected cluster and enable or disable the resource(s) on its targets. You can also start, stop, or restart the selected cluster.

# **Tab components**

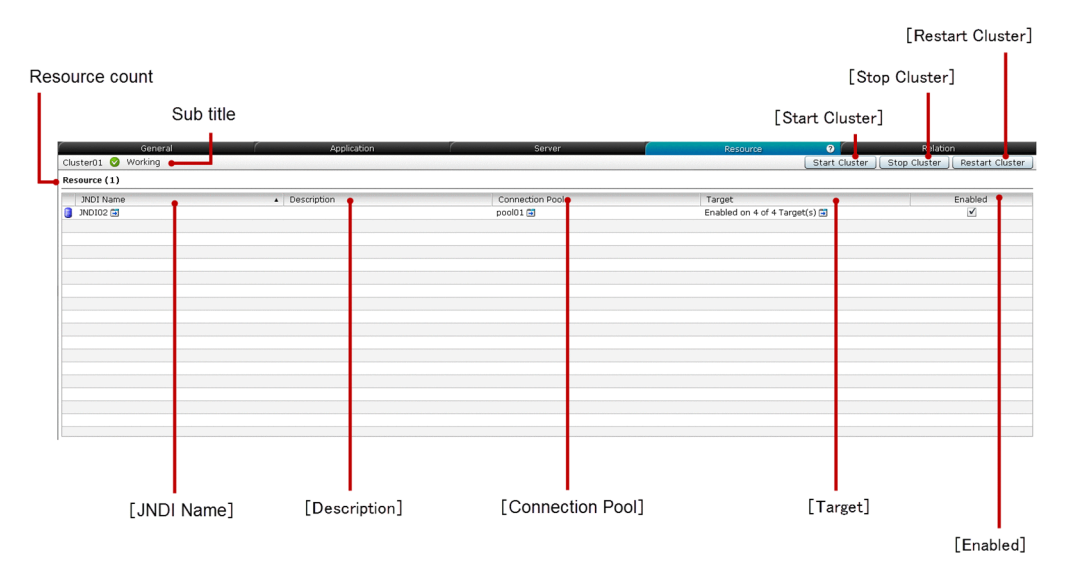

# **List of tab items**

The Cluster **Resource** tab displays the following dynamic items:

Sub title

Displays the name of the selected cluster, cluster state icon, and cluster state. The cluster can be in any one of the following states:

- **•** Working
- **•** Stopped
- **•** Partially Running

The state of the cluster is displayed based on the following conditions:

- **•** Working: If all the Java EE servers associated with the selected cluster are working.
- **•** Stopped: If all the Java EE servers associated with the selected cluster are stopped.
- Partially Running: If the selected cluster contains both working and stopped Java EE servers.

#### Resource count

Displays (within parentheses) the total number of resources associated with the selected cluster.

The Cluster **Resource** tab displays the following Resource items in a tabular format:

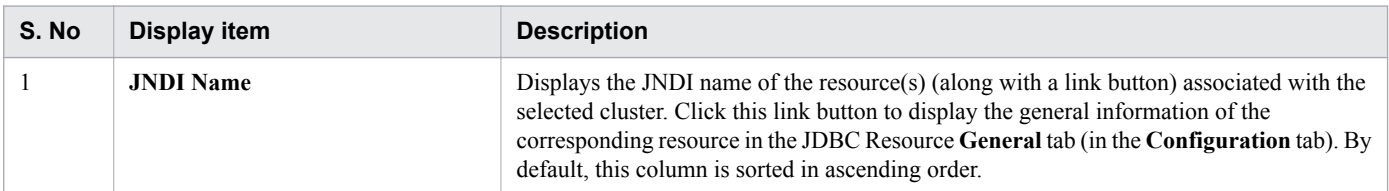

<sup>4.</sup> Management

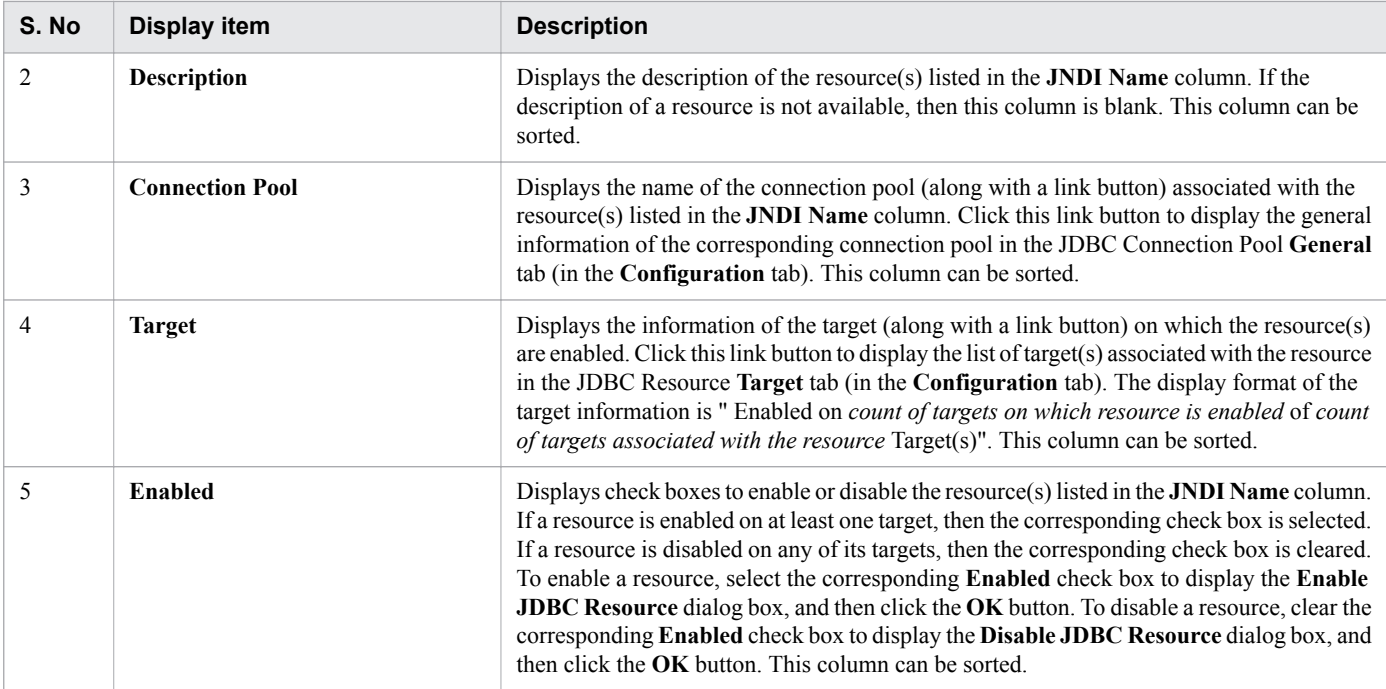

The Cluster **Resource** tab displays the following action items:

#### **Start Cluster** button

To start the selected cluster, click the **Start Cluster** button to display the **Start Cluster** dialog box, and then click the **OK** button.

#### **Stop Cluster** button

To stop the selected cluster, click the **Stop Cluster** button to display the **Stop Cluster** dialog box, and then click the **OK** button.

#### **Restart Cluster** button

To restart the selected cluster, click the **Restart Cluster** button to display the **Restart Cluster** dialog box, and then click the **OK** button.

- **•** [5.1 Configuration tab](#page-104-0)
- **•** [5.23 JDBC Resource General tab](#page-151-0)
- **•** [5.28 JDBC Connection Pool General tab](#page-162-0)
- **•** [5.25 JDBC Resource Target tab](#page-155-0)

# **4.31 Cluster Relation tab**

Use the Cluster **Relation** tab to view the list of related server(s) of the selected cluster and their relation. You can also start, stop, or restart the selected cluster.

# **Tab components**

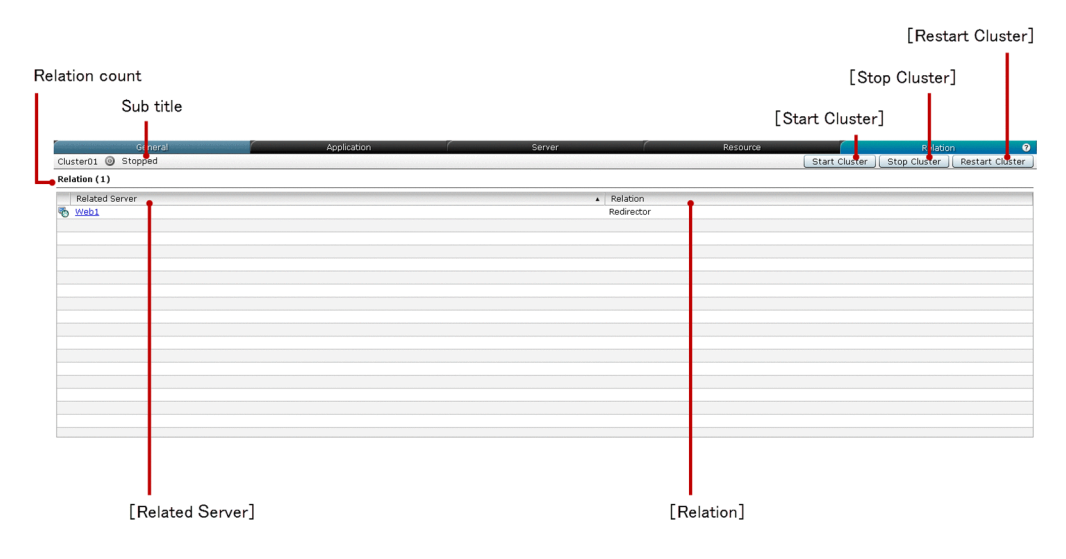

# **List of tab items**

The Cluster **Relation** tab displays the following dynamic items:

Sub title

Displays the name of the selected cluster, cluster state icon, and cluster state. The cluster can be in any one of the following states:

- **•** Working
- **•** Stopped
- **•** Partially Running

The state of the cluster state is displayed based on the following conditions:

- **•** Working: If all the Java EE servers associated with the selected cluster are working.
- **•** Stopped: If all the Java EE servers associated with the selected cluster are stopped.
- **•** Partially Running: If the selected cluster contains both working and stopped Java EE servers.

#### Relation count

Displays (within parentheses) the total number of relations of the selected cluster.

The Cluster **Relation** tab displays the following Relation items in a tabular format:

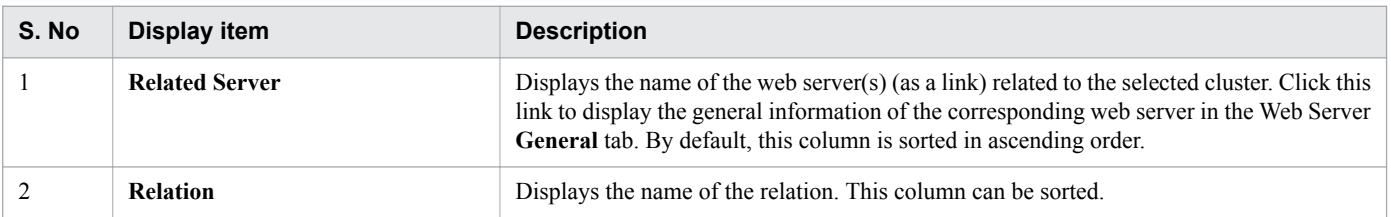

The Cluster **Relation** tab displays the following action items:

4. Management

#### **Start Cluster** button

To start the selected cluster, click the **Start Cluster** button to display the **Start Cluster** dialog box, and then click the **OK** button.

#### **Stop Cluster** button

To stop the selected cluster, click the **Stop Cluster** button to display the **Stop Cluster** dialog box, and then click the **OK** button.

#### **Restart Cluster** button

To restart the selected cluster, click the **Restart Cluster** button to display the **Restart Cluster** dialog box, and then click the **OK** button.

#### **Related topics**

**•** [4.13 Web Server General tab \(Management tab\)](#page-66-0)

Use the **Messages** pane to view different types of messages up to the number of messages specified in the **Message** pane (in the **Settings** tab).

# **Pane components**

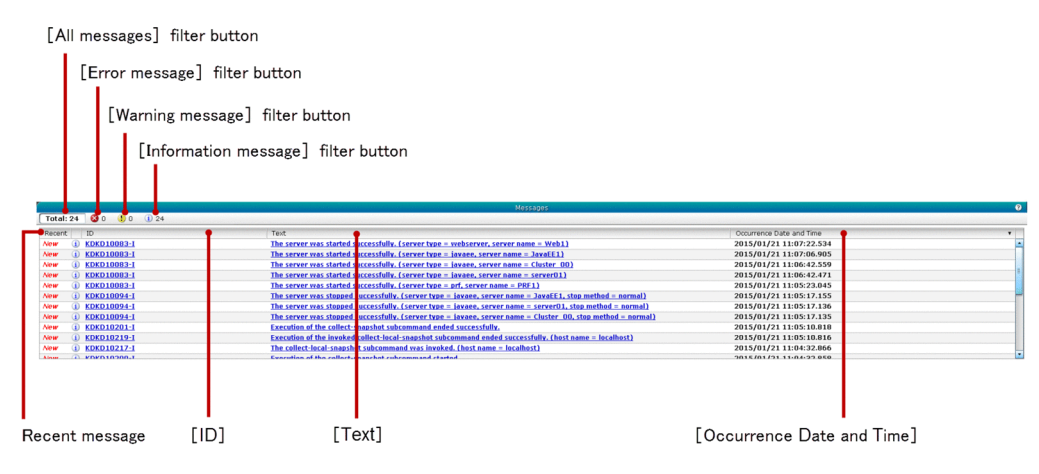

# **List of pane items**

The **Messages** pane displays the following items in a tabular format:

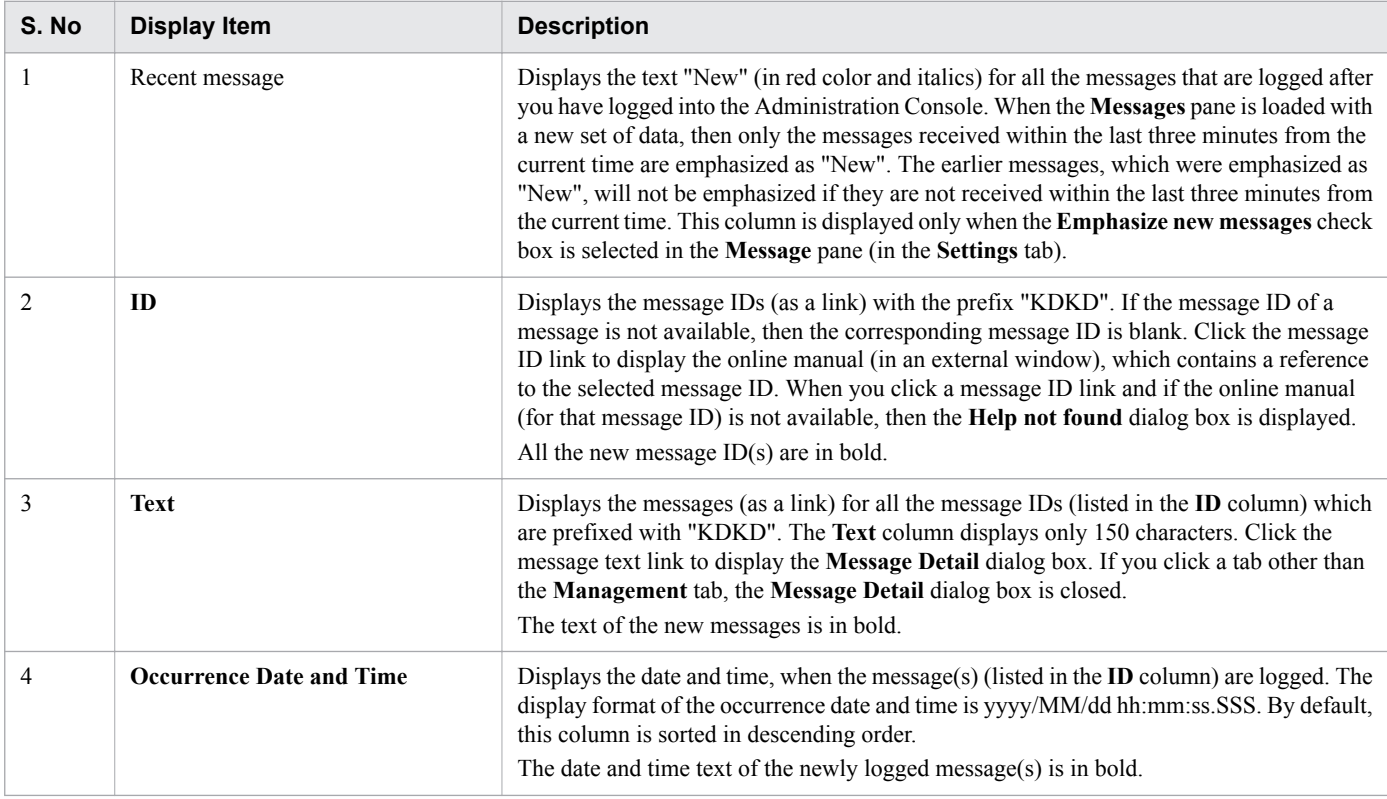

The **Messages** pane displays the following action items:

#### **All messages** filter button

Displays the text "Total:" with the total number of messages that are logged. To display all types of messages (that are logged) in the Messages display area, click the **Total** button. The maximum number of messages that are displayed is based on the number specified in the **Number of Messages** spin box in the **Message** pane (in the **Settings** tab).

#### **Error message** filter button

To display the details of all the error message(s), click the **Error message** filter button. You can view the Error message icon and the number of error messages.

#### **Warning message** filter button

To display the details of all the warning message(s), click the **Warning message** filter button. You can view the Warning message icon and the number of warning messages.

#### **Information message** filter button

To display the details of all the information message(s), click the **Information message** filter button. You can view the Information message icon and the count of information messages.

- **•** [6.1 Settings tab](#page-202-0)
- **•** [6.6 Message pane \(Settings tab\)](#page-210-0)
- **•** [3.1 Home tab](#page-26-0)

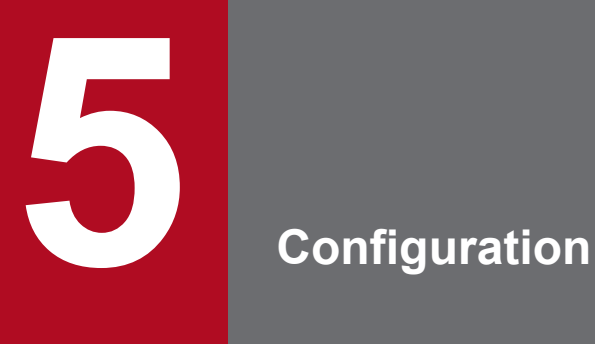

This chapter provides information about the **Configuration** tab, which you can use to manage the configuration of the system.

# <span id="page-104-0"></span>**5.1 Configuration tab**

Use the **Configuration** tab to view the configuration information of the Domain Administration Server (DAS) and server(s). You can create and delete server(s), deploy and undeploy application(s), and manage target(s) of application(s) and resource(s). You can also create, edit, delete JDBC resource(s) and connection pool(s), and create and delete relation(s).

# **Tab components**

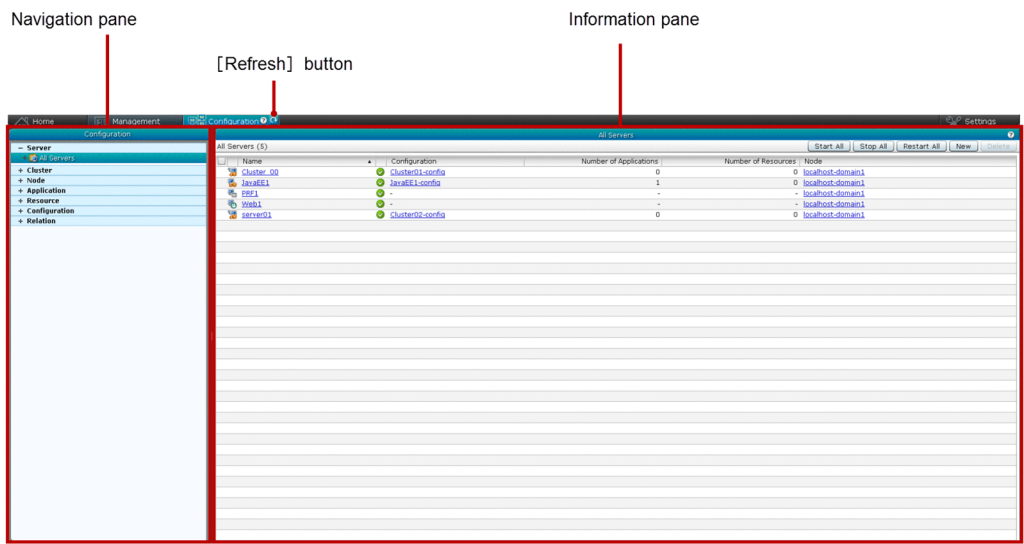

## **List of tab items**

The **Configuration** tab displays the following items:

#### **Navigation** pane

Displays useful links (in a tree structure) to configure the DAS, server(s), node(s), application(s), resource(s), configurations(s), and relation(s). By default, the All Servers node is selected in this pane.

#### **Information** pane

Displays the information corresponding to the selection made in the **Navigation** pane. By default, the **All Servers** pane is displayed.

The **Configuration** tab displays the following action item:

#### **Refresh** button

To reload the active **Configuration** tab with the latest data obtained from the server, click the **Refresh** button.

- **•** [5.4 All Servers pane \(Configuration tab\)](#page-108-0)
- **•** [6.1 Settings tab](#page-202-0)

# **5.2 Domain Administration Server pane (Configuration tab)**

Use the **Domain Administration Server** pane to view the configuration of the Domain Administration Server (DAS) using the link displayed in this pane.

## **Pane components**

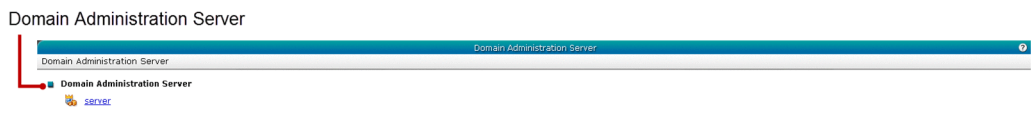

## **List of pane items**

The **Domain Administration Server** pane displays the following Domain Administration Server item:

Domain Administration Server

Displays a link to navigate to the general information of the DAS in the Domain Administration Server **General** pane.

**Related topics**

**•** [5.3 Domain Administration Server General pane](#page-106-0)

# <span id="page-106-0"></span>**5.3 Domain Administration Server General pane**

Use the Domain Administration Server **General** pane to view the general information of the Domain Administration Server (DAS) such as, Name, Configuration, HTTP Port Number, and Security Function status.

# **Pane components**

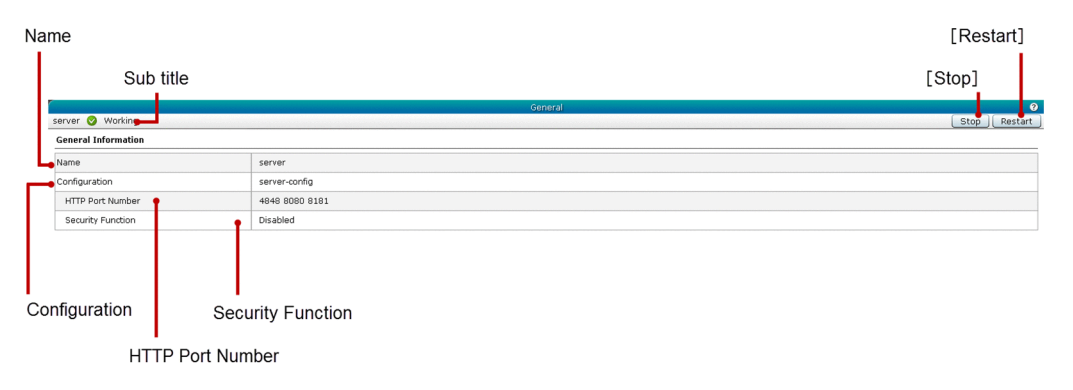

# **List of pane items**

The Domain Administration Server **General** pane displays the following dynamic item:

Sub title

Displays the name of the DAS, server state icon, and server state, for example, Working.

The Domain Administration Server **General** pane displays the following General Information items in a sequence:

Name

Displays the name of the DAS.

Configuration

Displays the configuration name (as a link) of the DAS. Click this link to display the corresponding **Java EE Configurations** pane.

HTTP Port Number

Displays the HTTP port(s) (as a link) of the DAS. Click this link to display the HTTP listener associated with the corresponding port in the HTTP Listener **General** tab. To display (as a tool tip) the name of the HTTP listener associated with the port, move the mouse pointer over a specific HTTP port number.

#### Security Function

Displays the security status (as a link) of the Java EE Configuration of the DAS. If the communication across the DAS is secure, then the security status displays Enabled. If the communication across the DAS is not secure, then the security status displays Disabled. Therefore, it affects the accessibility of the DAS using the internal port. If the security status is Enabled, the DAS can be accessed using HTTPS. However, the security status does not affect the accessibility of Administration Console. Click this link to display the general information of the corresponding admin-listener of the DAS in the HTTP Listener **General** tab.

The Domain Administration Server **General** pane displays the following action items:

### **Stop** button

To stop the DAS, click the **Stop** button to display the **Stop Server** dialog box, and then click the **OK** button.

#### **Restart** button

To restart the DAS, click the **Restart** button to display the **Restart Server** dialog box, and then click the **OK** button.

5. Configuration

- **•** [5.33 Java EE Configurations pane](#page-171-0)
- **•** [5.36 HTTP Listener General tab](#page-174-0)
# **5.4 All Servers pane (Configuration tab)**

Use the **All Servers** pane to create new server, delete existing server(s), view node and configuration of server(s), and count of application(s) and resource(s) in server(s). You can also start, stop, or restart all servers.

### **Pane components**

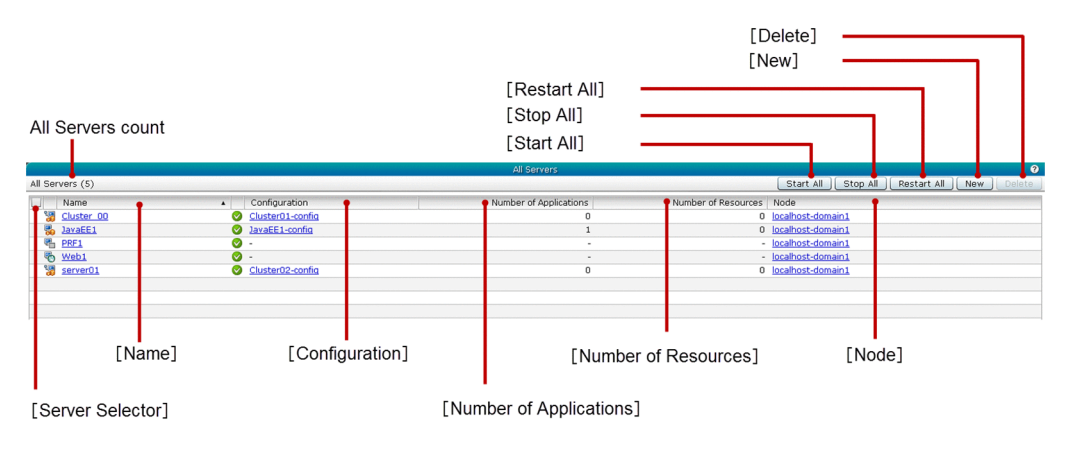

## **List of pane items**

The **All Servers** pane displays the following dynamic item:

### All Servers count

Displays (within parentheses) the total number of servers.

The **All Servers** pane displays the following items in a tabular format:

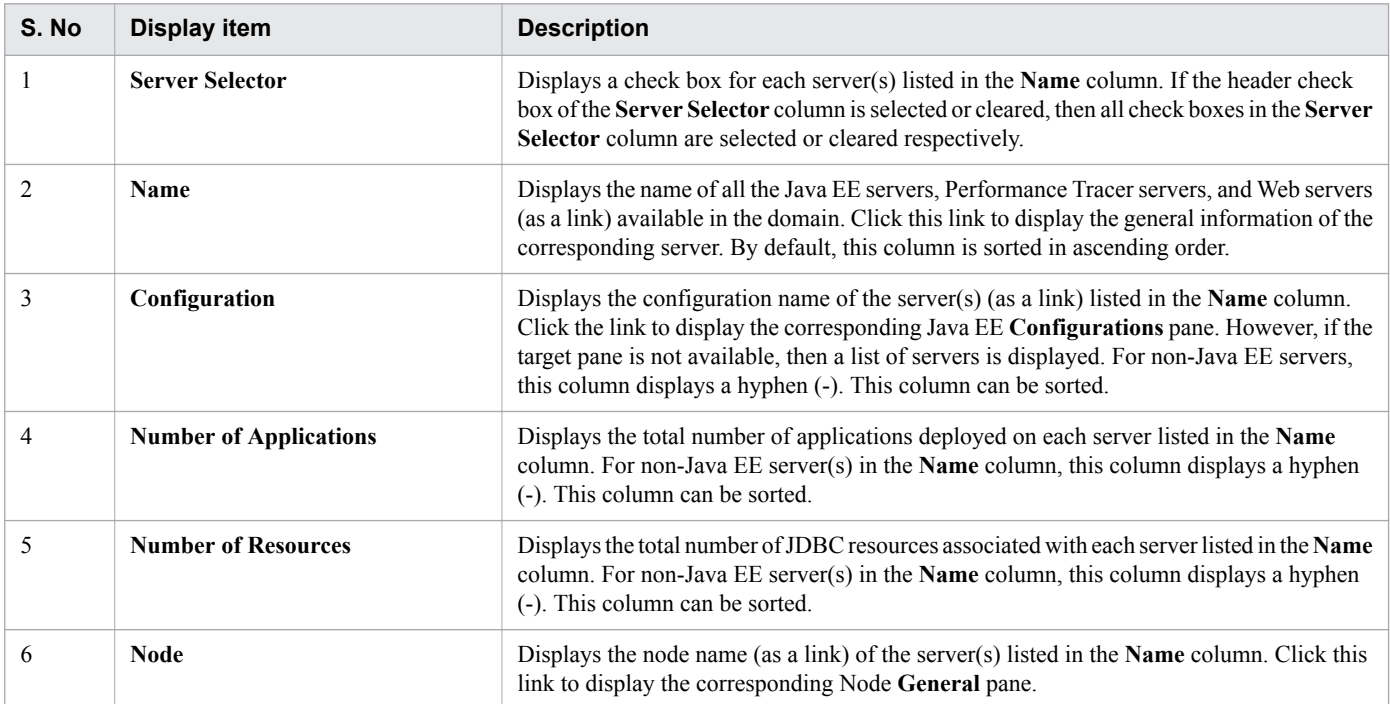

The **All Servers** pane displays the following action items:

<sup>5.</sup> Configuration

### **Start All** button

To start all the servers, click the **Start All** button to display the **Start Server** dialog box, and then click the **OK** button. If there are no server(s) configured in the domain, then this button is disabled.

### **Stop All** button

To stop all the servers, click the **Stop All** button to display the **Stop Server** dialog box, and then click the **OK** button. If there are no server(s) configured in the domain, then this button is disabled.

### **Restart All** button

To restart all the servers, click the **Restart All** button to display the **Restart Server** dialog box, and then click the **OK** button. If there are no server(s) configured in the domain, then this button is disabled.

### **New** button

To create a new server, click the **New** button to display the **Create New Server** dialog box, specify the required details, and then click the **OK** button.

### **Delete** button

To delete the selected server, click the **Delete** button to display the **Delete Server** dialog box, and then click the **OK** button. By default, this button is disabled. To enable the **Delete** button, select at least one server using the check box in the **Server Selector** column.

### **Related topics**

- **•** [5.13 Node General pane](#page-132-0)
- **•** [5.33 Java EE Configurations pane](#page-171-0)
- **•** [5.46 Create New Server dialog box \(Cluster Server tab\)](#page-191-0)

# **5.5 Create New Server dialog box (All Servers pane)**

Use the **Create New Server** dialog box to create a Java EE server, web server, performance tracer, or clustered Java EE server. You can also create each server with an optional performance tracer and/or redirector relations.

### **Dialog box components**

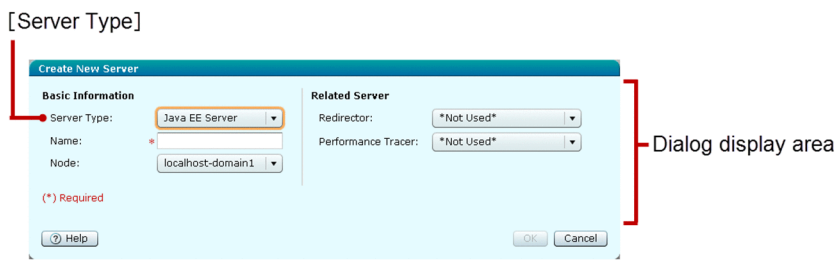

## **List of dialog box items**

The **Create New Server** dialog box displays the following Basic Information items in a sequence:

### **Server Type** list box

Select the type of server to be created. The following types of servers are available:

- **•** Java EE
- **•** Web
- **•** Performance Tracer
- **•** Cluster Java EE

If at least one cluster exists in the domain, then the Cluster Java EE Server appears in the list. By default, Java EE Server is selected.

### Dialog display area

Displays items dynamically based on the type of server selected in the **Server Type** list box.

- **•** If the selected server type is Java EE, then the dialog display area displays the options required to create a new Java EE server.
- **•** If the selected server type is Web, then the dialog display area displays the options required to create a new web server.
- **•** If the selected server type is Performance Tracer, then the dialog display area displays the options required to create a new Performance Tracer server.
- **•** If the selected server type is Cluster Java EE, then the dialog display area displays the options required to create a new clustered Java EE server.

## **Dialog box components of Java EE server type**

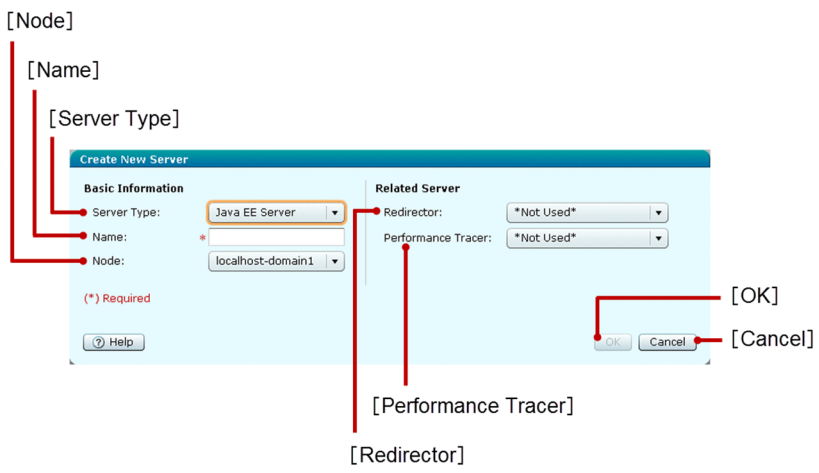

### **List of dialog box items of Java EE server type**

If the selected server type is Java EE Server, then the **Create New Server** dialog box displays the following Basic Information items in a sequence:

### **Server Type** list box

Select the type of server, which is Java EE Server, to create a Java EE server.

### **Name** text box

Specify the name of the Java EE server to be created. This is a mandatory item.

### **Node** list box

Select the node on which the Java EE server must be created. By default, the first node in the list box is selected.

If the selected server type is Java EE Server, then the **Create New Server** dialog box displays the following Related Server items in a sequence:

### **Redirector** list box

Select a web server from the list of available web servers, to create a redirector relation. If the redirector relation for the Java EE server is not required, select the \*Not Used\* option. By default, the \*Not Used\* option is selected.

### **Performance Tracer** list box

Select a Performance Tracer server from the list of available Performance Tracer servers, to create a performance tracer relation. If the performance tracer relation for the Java EE server is not required, select the \*Not Used\* option. By default, the \*Not Used\* option is selected.

If the selected server type is Java EE Server, then the **Create New Server** dialog box displays the following action items:

### **OK** button

To create a new Java EE server with optional redirector and/or performance tracer relation(s) selected in the **Redirector** and **Performance Tracer** list boxes, click the **OK** button. If all the mandatory items are specified, then this button is enabled.

### **Cancel** button

To close the **Create New Server** dialog box without creating a Java EE server, click the **Cancel** button.

## **Dialog box components of Web Server type**

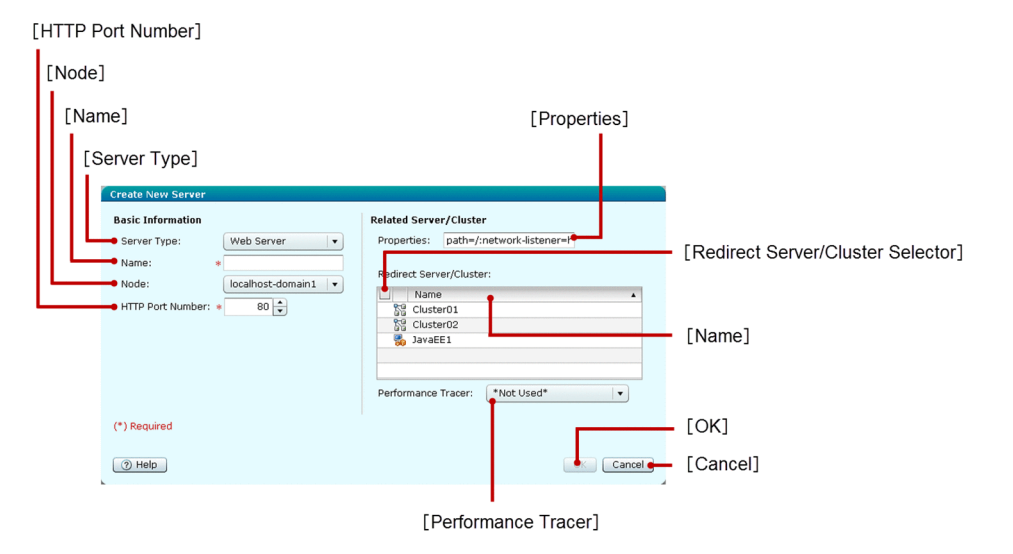

# **List of dialog box items of Web Server type**

If the selected server type is Web Server, then the **Create New Server** dialog box displays the following Basic Information items in a sequence:

### **Server Type** list box

Select the type of server, which is Web Server, to create a web server.

**Name** text box

Specify the name of the web server to be created. This is a mandatory item.

### **Node** list box

Select the node on which the web server must be created. By default, the first node in the list is selected.

### **HTTP Port Number** spin box

Specify the HTTP port number of the web server to be created.

- **•** Default value: 80
- **•** Minimum value: 2
- **•** Maximum value: 65535

If a non-numeric or an out-of-range value is specified, then the default value is applied to the HTTP Port Number on focus out. This is a mandatory item. Only one port number can be specified in the Administration Console.

If the selected server type is Web Server, then the **Create New Server** dialog box displays the following Related Server/ Cluster item:

### **Properties** text box

Specify the proxy properties for the redirector relation.

If the selected server type is Web Server, then the **Create New Server** dialog box displays the following Redirect Server/ Cluster items in a tabular format:

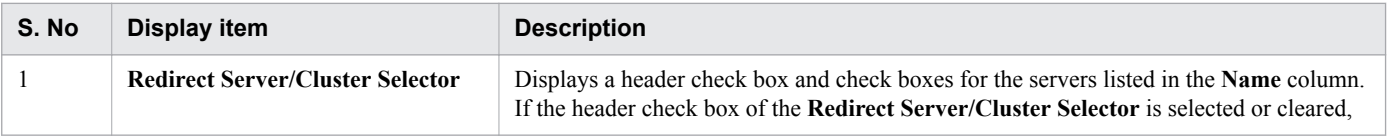

<sup>5.</sup> Configuration

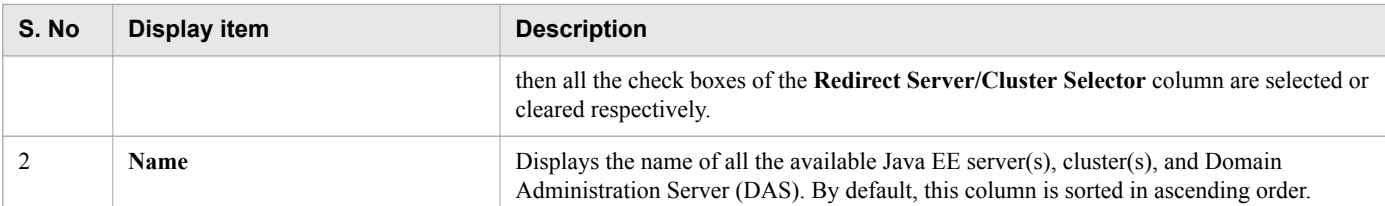

If the selected server type is Web Server, then the **Create New Server** dialog box displays the following item:

### **Performance Tracer** list box

Select a Performance Tracer server from the list of available Performance Tracer servers, to create a performance tracer relation. If the performance tracer relation for the web server is not required, select the \*Not Used\* option. By default, the \*Not Used\* option is selected.

If the selected server type is Web Server, then the **Create New Server** dialog box displays the following action items:

### **OK** button

To create a new web server with optional redirector and/or performance tracer relation(s), specified in the **Properties** text box and **Performance Tracer** list box, click the **OK** button. If all the mandatory items are specified, then this button is enabled.

### **Cancel** button

To close the **Create New Server** dialog box without creating a web server, click the **Cancel** button.

### **Dialog box components of Performance Tracer server type**

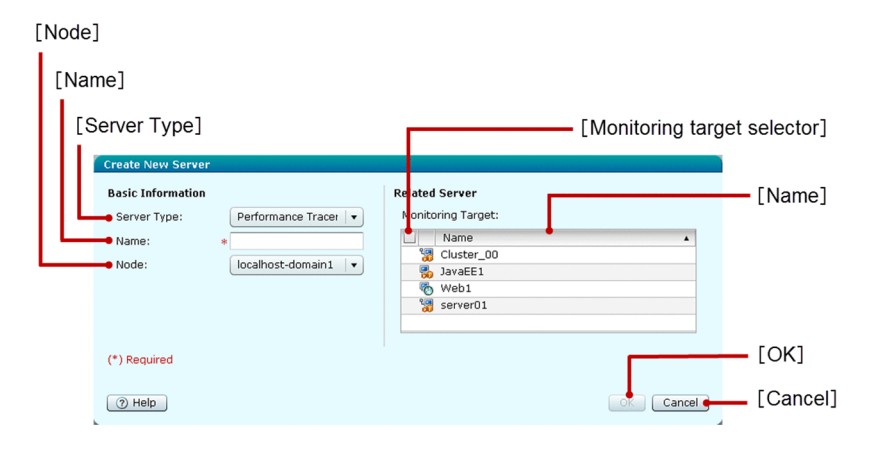

### **List of dialog box items of Performance Tracer server type**

If the selected server type is Performance Tracer Server, then the **Create New Server** dialog box displays the following Basic Information items in a sequence:

### **Server Type** list box

Select the type of server, which is Performance Tracer Server, to create a Performance Tracer server.

### **Name** text box

Specify the name of the Performance Tracer server to be created. This is a mandatory item.

### **Node** list box

Select the node on which the Performance Tracer server must be created. By default, the first node in the list is selected.

<sup>5.</sup> Configuration

If the selected server type is Performance Tracer Server, then the **Create New Server** dialog box displays the following Related Server items in a tabular format:

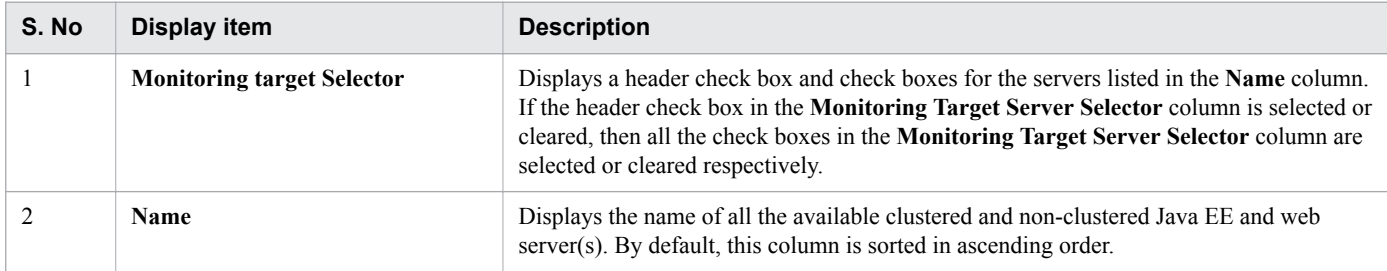

If the selected server type is Performance Tracer Server, then the **Create New Server** dialog box displays the following action items:

### **OK** button

To create a new Performance Tracer server with the performance tracer relations selected in the **Monitoring target Selector** column, click the **OK** button. If all the mandatory items are specified, then this button is enabled.

### **Cancel** button

To close the **Create New Server** dialog box without creating a performance tracer, click the **Cancel** button.

### **Dialog box components of Cluster Java EE server type**

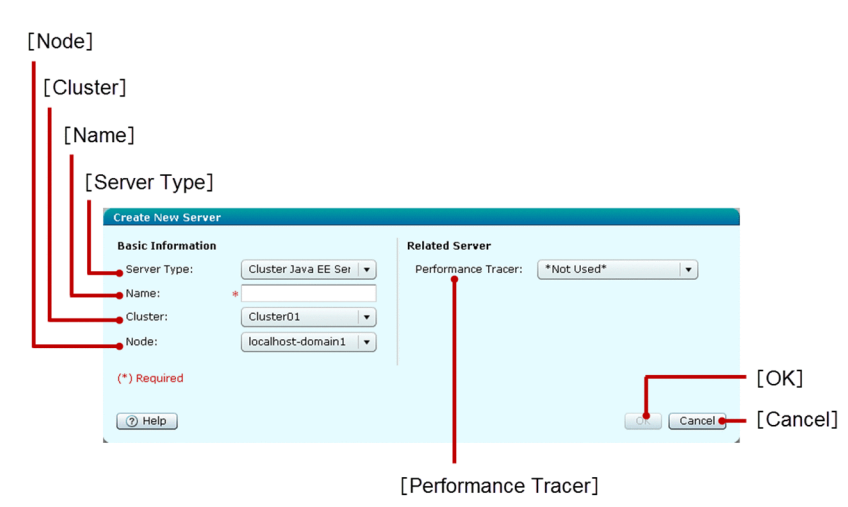

**List of dialog box items of Cluster Java EE server type**

If the selected server type is Cluster Java EE Server, then the **Create New Server** dialog box displays the following Basic Information items in a sequence:

### **Server Type** list box

Select the type of server to be created, which is Cluster Java EE Server, to create a clustered Java EE server.

**Name** text box

Specify the name of the clustered Java EE server to be created.

### **Cluster** list box

Select the cluster on which the Java EE server must be associated. By default, the first cluster name in the list is selected.

### **Node** list box

Select the node on which the Java EE server must be created. By default, the first node in the list is selected.

If the selected server type is Cluster Java EE Server, then the **Create New Server** dialog box displays the following Related Server item in a sequence:

### **Performance Tracer** list box

Select a Performance Tracer server from the list of available Performance Tracer servers, to create a Performance Tracer relation. If Performance Tracer relation is not required for the clustered Java EE server, select the \*Not Used\* option. By default, the \*Not Used\* option is selected.

If the selected server type is Cluster Java EE Server, then the **Create New Server** dialog box displays the following action items:

### **OK** button

To create a new clustered Java EE server with performance tracer relation, if the Performance Tracer server is selected in the **Performance Tracer** list box, click the **OK** button. If all the mandatory items are specified, then this button is enabled.

### **Cancel** button

To close the **Create New Server** dialog box without creating a clustered Java EE server, click the **Cancel** button.

# **5.6 Java EE Server General tab (Configuration tab)**

Use the Java EE Server **General** pane to view the general information of the selected Java EE server such as Server Name, Server Type, Node, Configuration, and HTTP Port Number. You can also start, stop, or restart the selected Java EE server.

### **Tab components**

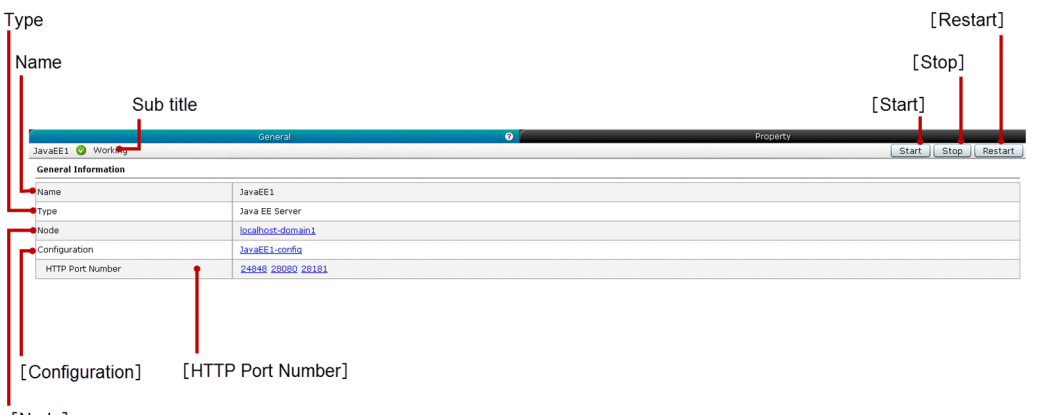

[Node]

### **List of tab items**

The Java EE Server **General** tab displays the following dynamic item:

Sub title

Displays the name of the selected Java EE server, server state icon, and server state. The Java EE server can be in any one of the following states:

- **•** Working
- **•** Stopped
- **•** Requires To Restart

The Java EE Server **General** tab displays the following General Information items in a sequence:

Name

Displays the name of the selected Java EE server.

### Type

Displays the type of the selected Java EE server, which is Java EE Server.

### **Node**

Displays the name of the node (as a link). Click this link to display the corresponding Node **General** pane.

### **Configuration**

Displays the name of the Java EE configuration (as a link). Click this link to display the corresponding **Java EE Configurations** pane.

### **HTTP Port Number**

Displays (as a link) the HTTP port(s) of the selected Java EE server. Click this link to display the general information of the HTTP listener associated with the corresponding port in the HTTP Listener **General** tab. The unresolved HTTP port(s) are displayed as NaN. To display the name of the HTTP listener (as a tool tip), move the mouse pointer over the HTTP Port Number.

The Java EE Server **General** tab displays the following action items:

### **Start** button

To start the selected Java EE server, click the **Start** button to display the **Start Server** dialog box, and then click the **OK** button.

### **Stop** button

To stop the selected Java EE server, click the **Stop** button to display the **Stop Server** dialog box, and then click the **OK** button.

### **Restart** button

To restart the selected Java EE server, click the **Restart** button to display the **Restart Server** dialog box, and then click the **OK** button.

**Related topics**

- **•** [5.13 Node General pane](#page-132-0)
- **•** [5.33 Java EE Configurations pane](#page-171-0)
- **•** [5.36 HTTP Listener General tab](#page-174-0)

# **5.7 Java EE Server Property tab**

Use the Java EE Server **Property** tab to view the list of properties, edit the value of existing properties, delete the selected properties, and add and edit the new properties of the selected Java EE server. You can also start, stop, or restart the selected Java EE server.

## **Tab components**

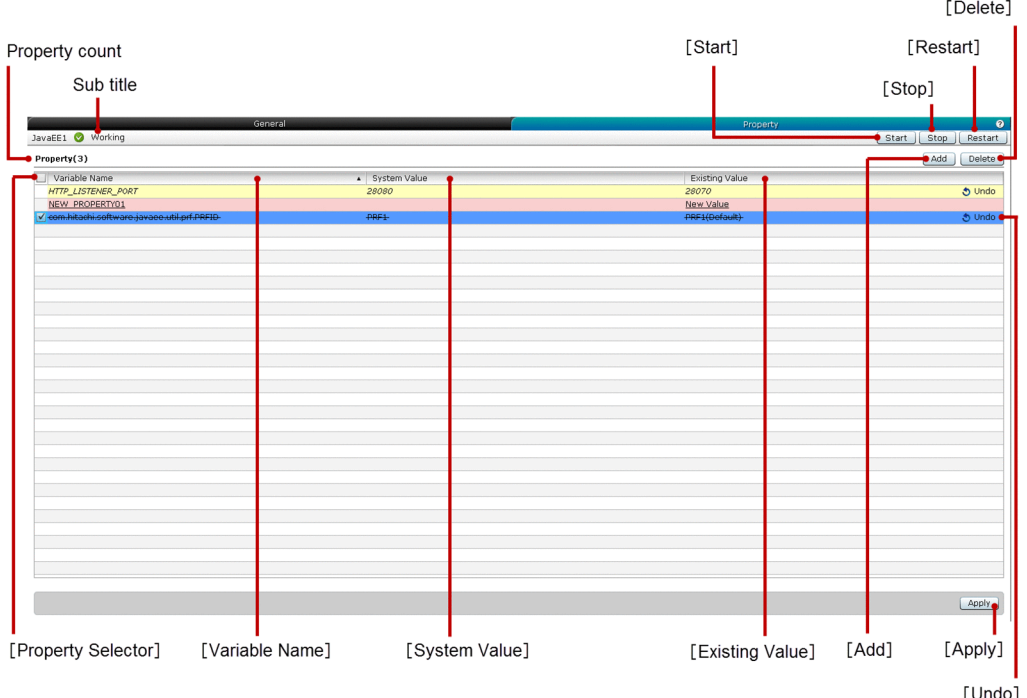

### **List of tab items**

The Java EE Server **Property** tab displays the following dynamic items:

Sub title

Displays the name of the selected Java EE server, server state icon, and server state. The Java EE server can be in any one of the following states:

- **•** Working
- **•** Stopped
- **•** Requires To Restart

Property count

Displays (within parentheses) the total number of properties of the selected Java EE server.

The Java EE Server **Property** tab displays the following items in a tabular format:

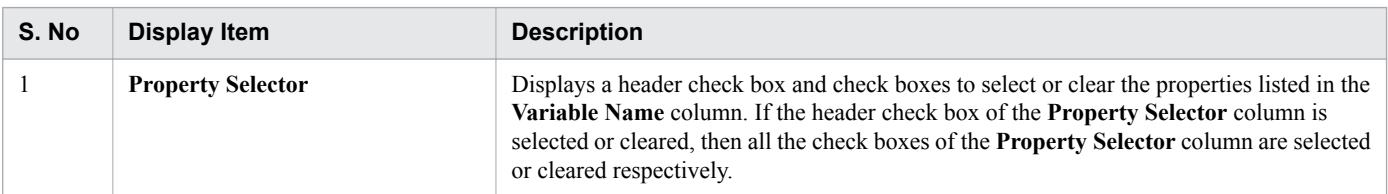

<sup>5.</sup> Configuration

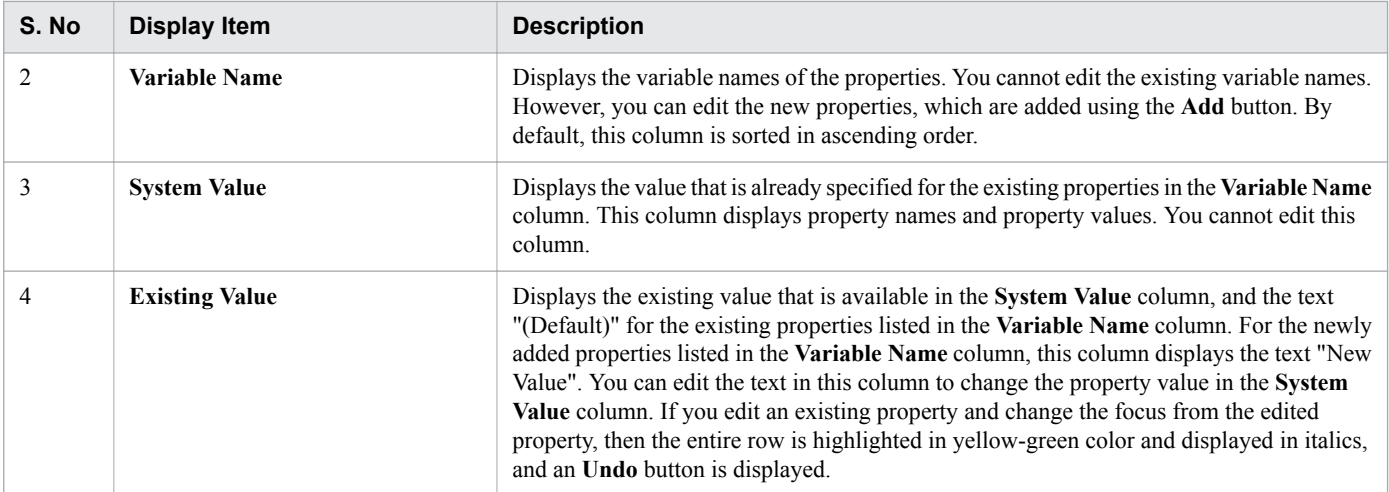

The Java EE Server **Property** tab displays the following action items:

### **Start** button

To start the selected Java EE server, click the **Start** button to display the **Start Server** dialog box, and then click the **OK** button.

### **Stop** button

To stop the selected Java EE server, click the **Stop** button to display the **Stop Server** dialog box, and then click the **OK** button.

### **Restart** button

To restart the selected Java EE server, click the **Restart** button to display the **Restart Server** dialog box, and then click the **OK** button.

### **Add** button

To create a new property with default values, click the **Add** button. The default values that are applied to the **Variable Name**, **System Value**, and **Existing Value** columns are NEW\_PROPERTY, "-", and New Value respectively. The newly added rows are highlighted in pale pink color.

### **Delete** button

To delete the selected newly added properties, strike through the selected existing properties, and to display an **Undo** button on property rows that are deleted, click the **Delete** button. The deleted rows are highlighted in violet color. By default, this button is disabled. To enable this button, select at least one property using the **Property Selector** check box.

### **Apply** button

To apply the changes to the selected Java EE server, click the **Apply** button to display the **Apply Changes** dialog box, and then click the **OK** button. If any of the variable names in the **Variable Name** column is blank, then this button is disabled.

### **Undo** button

To restore the changes (edited or deleted) made for the corresponding Java EE property, click the **Undo** button. This button is displayed based on the following conditions:

- If an existing property(s) is deleted.
- If an existing property(s) is edited.

### **Important notes**

You may not be able to shift the focus from one cell to another in the same column of the editable data grid.

# **5.8 Performance Tracer Server General pane**

Use the Performance Tracer Server **General** pane to view the general information of the selected Performance Tracer Server such as Name, Type, and Node of the selected Performance Tracer server. You can also start, stop, or restart the selected Performance Tracer server.

### **Pane components**

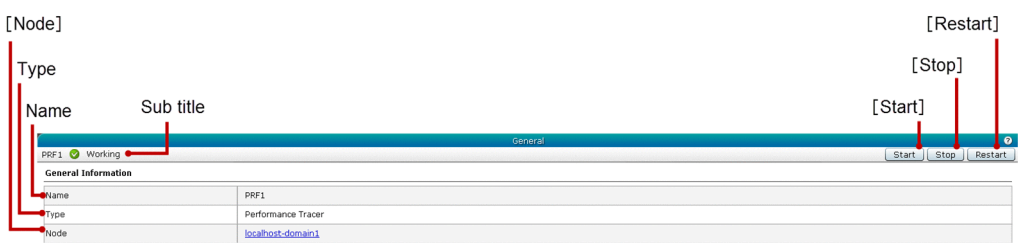

### **List of pane items**

The Performance Tracer Server **General** pane displays the following dynamic item:

Sub title

Displays the name of the selected Performance Tracer server, server state icon, and server state. The Performance Tracer server can be in any one of the following states:

- **•** Working
- **•** Stopped
- **•** Requires To Restart

The Performance Tracer Server **General** pane displays the following General Information items in a sequence:

### Name

Displays the name of the selected Performance Tracer server.

### Type

Displays the type of the selected server, which is Performance Tracer.

### **Node** link

Displays the name of the node (as a link). Click this link to display the corresponding Node **General** pane.

The Performance Tracer Server **General** pane displays the following action items:

### **Start** button

To start the selected Performance Tracer server, click the **Start** button to display the **Start Server** dialog box, and then click the **OK** button.

### **Stop** button

To stop the selected Performance Tracer server, click the **Stop** button to display the **Stop Server** dialog box, and then click the **OK** button.

### **Restart** button

To restart the selected Performance Tracer server, click the **Restart** button to display the **Restart Server** dialog box, and then click the **OK** button.

# **Related topics**

**•** [5.13 Node General pane](#page-132-0)

Use the Web Server **General** tab to view the general information such as name, type, node, server name, and HTTP port number of the selected web server. You can edit the server name and HTTP port number of the selected web server. You can also start, stop, and restart the selected web server.

## **Tab components**

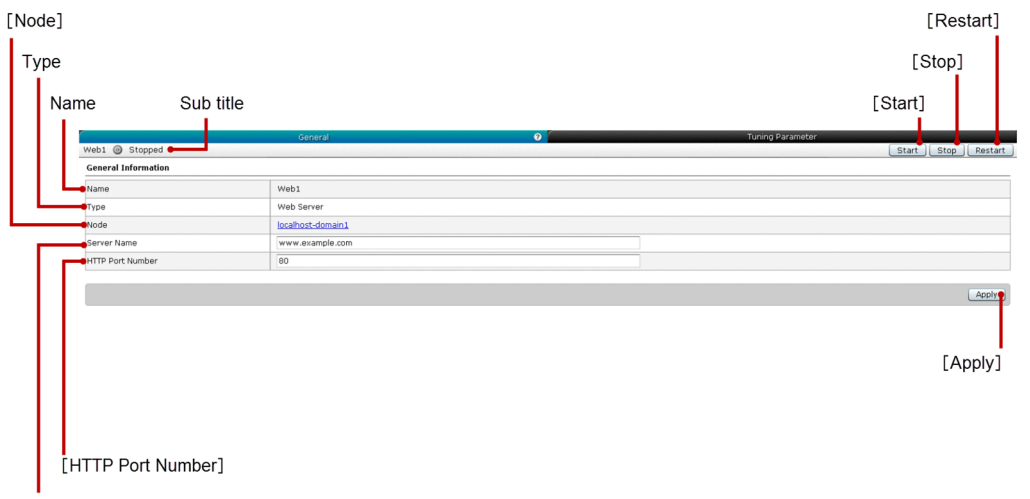

[Server Name]

# **List of tab items**

The Web Server **General** tab displays the following dynamic item:

Sub title

Displays the name of the selected web server, server state icon, and server state. The web server can be in any one of the following states:

- **•** Working
- **•** Stopped
- **•** Requires To Restart

The Web Server **General** tab displays the following General Information items in a sequence:

### Name

Displays the name of the selected web server.

### Type

Displays the type of selected web server, which is Web Server

### **Node** link

Displays the name of the node (as a link). Click this link to display the corresponding **Node General** pane.

### **Server Name** text box

Displays the name of the server based on the following conditions:

- **•** If the server name of the selected web server is available, then this text box displays the same server name.
- **•** If the server name of the selected web server is not available, then this text box displays the server name of the web server's web-config.

**•** If both the server names (server name of the selected web server and server name of the web server's web-config) are not available, then this text box is blank.

You can edit the text specified in the **Server Name** text box.

### **HTTP Port Number** text box

Displays the HTTP port number based on the following conditions:

- **•** If the HTTP port number of the selected web server is available, then this text box displays the same HTTP port number.
- **•** If the HTTP port number of the selected web server is not available, then this text box displays the HTTP port number of the web server's web-config.
- **•** If both the HTTP port numbers (the HTTP port number of the selected web server and HTTP port number of the web server's web-config) are not available, then this text box is blank.

You can edit the HTTP port number specified in this text box. Only one HTTP port number specified on the Administration Console (by using the hitachi-webservers.hitachi-webserver.*Web-server name*.property.listen-port) is displayed.

The Web Server **General** tab displays the following action items:

### **Start** button

To start the selected web server, click the **Start** button to display the **Start Server** dialog box, and then click the **OK** button.

### **Stop** button

To stop the selected web server, click the **Stop** button to display the **Stop Server** dialog box, and then click the **OK** button.

### **Restart** button

To restart the selected web server, click the **Restart** button to display the **Restart Server** dialog box, and then click the **OK** button.

### **Apply** button

To apply the changes made to the selected web server, click the **Apply** button to display the **Apply Changes** dialog box, and then click the **OK** button. The **Apply Changes** dialog box enables you to confirm whether the specified server name and HTTP port number values (in the **Server Name** and **HTTP Port Number** text boxes respectively) should be applied to the selected web server.

If you enter 1 as the value of the HTTP port number in the **HTTP Port Number** text box, then the port number is applied successfully. However, you cannot select 1 as the HTTP port number value in the **Create New Server** dialog box.

### **Related topics**

**•** [5.13 Node General pane](#page-132-0)

# **5.10 Web Server Tuning Parameter tab (Configuration tab)**

Use the Web Server **Tuning Parameter** tab to view and edit the web tuning parameter, which is the Maximum concurrent connection. You can also start, stop, or restart the selected web server.

## **Tab components**

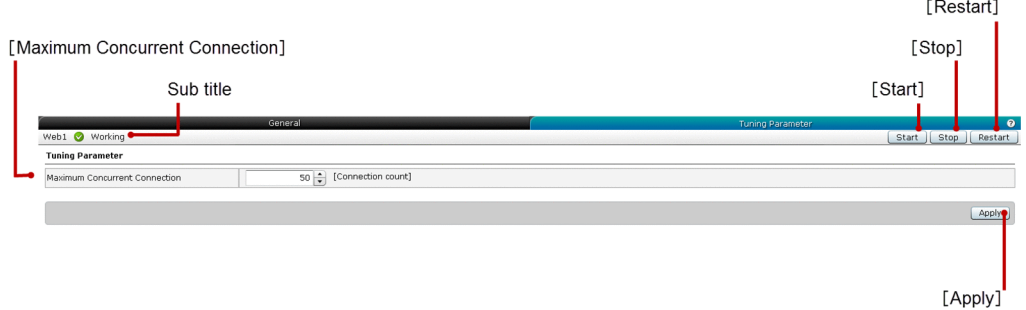

### **List of tab items**

The Web Server **Tuning Parameter** tab displays the following dynamic item:

Sub title

Displays the name of the selected web server, server state icon, and server state. The web server can be in any one of the following states:

- **•** Working
- **•** Stopped
- **•** Requires To Restart

The Web Server **Tuning Parameter** tab displays the following Tuning Parameter item:

### **Maximum Concurrent Connection** spin box

Specify the maximum concurrent connection for the selected web server. The unit of this item is Connection count. By default, this spin box displays the default value already specified for the selected web server.

- **•** Minimum value: 0
- **•** Maximum value: 2147483647

The Web Server **Tuning Parameter** tab displays the following action items:

### **Start** button

To start the selected web server, click the **Start** button to display the **Start Server** dialog box, and then click the **OK** button.

### **Stop** button

To stop the selected web server, click the **Stop** button to display the **Stop Server** dialog box, and then click the **OK** button.

### **Restart** button

To restart the selected web server, click the **Restart** button to display the **Restart Server** dialog box, and then click the **OK** button.

<sup>5.</sup> Configuration

### **Apply** button

To apply the changes made to the web tuning parameter for the selected web server, click the **Apply** button to display the **Apply Changes** dialog box, and then click the **OK** button.

# **5.11 All Nodes pane**

Use the **All Nodes** pane to view the information of the node(s) such as node host, node type, and number of servers available in the node.

### **Pane components**

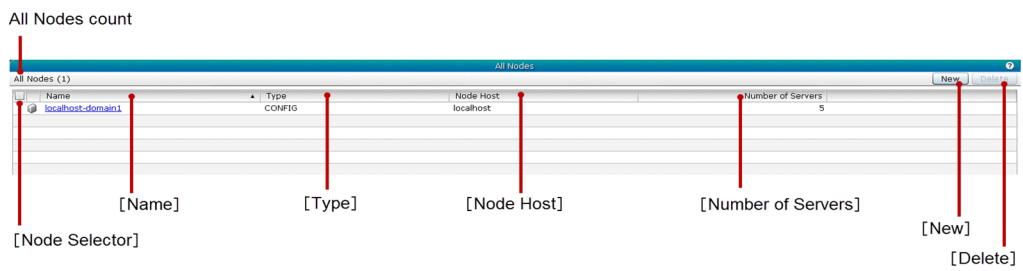

### **List of pane items**

The **All Nodes** pane displays the following dynamic item:

All Nodes count

Displays (within parentheses) the total number of available nodes.

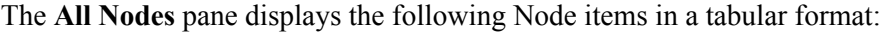

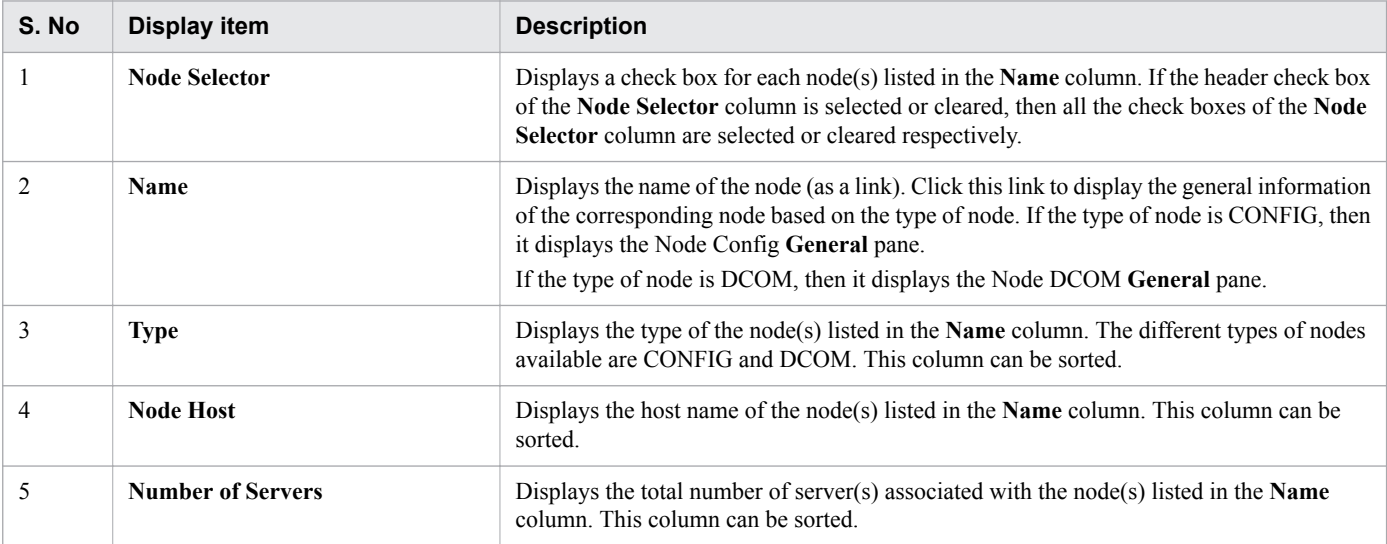

The **All Nodes** pane displays the following action items:

### **New** button

To create a new cluster, click the **New** button to display the **Create New Node** dialog box, specify the required details, and then click the **OK** button.

### **Delete** button

To delete the selected node(s), click the **Delete** button to display the **Delete Node** dialog box, and then click the **OK** button. By default, this button is disabled. To enable the **Delete** button, select at least one node using the check box in the **Node Selector** column.

<sup>5.</sup> Configuration

### **Related topics**

- **•** [5.13 Node General pane](#page-132-0)
- **•** [5.12 Create New Node dialog box](#page-128-0)

<span id="page-128-0"></span>Use the **Create New Node** dialog box to create nodes.

## **Dialog Box components**

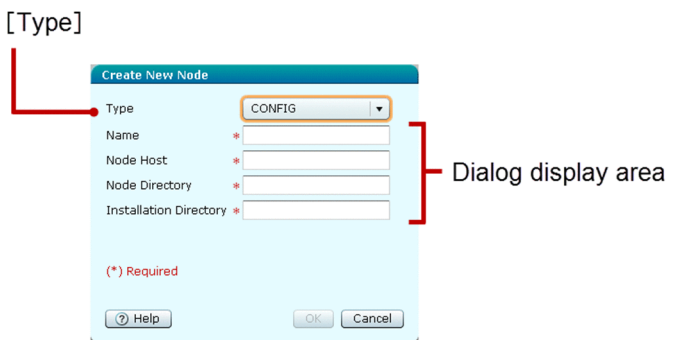

## **List of Dialog Box items**

The **Create New Node** dialog box displays the following items in a sequence:

**Type** list box

Select the type of node to be created. The following types of nodes are available:

- **•** CONFIG
- **•** DCOM
- **•** SSH

By default, "CONFIG" is selected.

SSH is not supported in Windows. If you select SSH as the node type, then further operations cannot be guaranteed.

### Dialog display area

Displays the items in the Node general information area, which are dynamically loaded based on the type of node selected in the **Type** list box.

- **•** Select CONFIG as node type to display the **Node Config General** pane.
- **•** Select DCOM as node type to display the **Node DCOM General** pane.

## **Dialog box components of CONFIG node type**

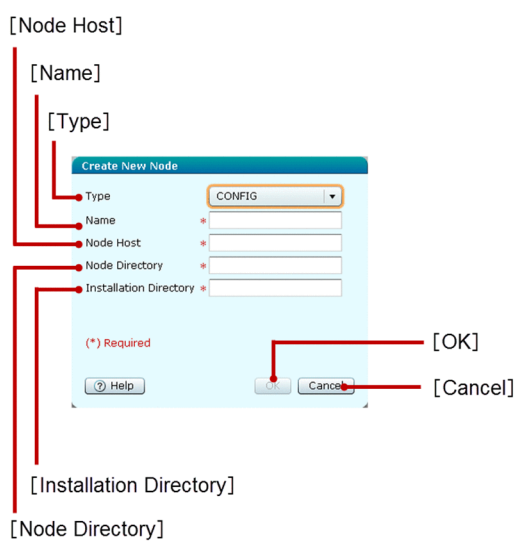

## **List of dialog box items of CONFIG node type**

If the selected Node Type is CONFIG, then the Dialog display area displays the following items in a sequence:

### **Type** list box

Select the type of node to be created, for example, CONFIG.

### **Name** text box

Specify the name of the node to be created. This is a mandatory item.

### **Node Host** text box

Specify the name of the host that the node represents. This is a mandatory item.

### **Node Directory** text box

Specify the path to the directory, which will contain the server instances that are created on the node. This is a mandatory item.

### **Installation Directory** text box

Specify the full path to the installation directory of the Application Server software on the host. This is a mandatory item.

If the selected Node Type is CONFIG, then the Dialog display area displays the following action items:

### **OK** button

To create a new node of type CONFIG based on the details specified in the Type, Name, Node Host, Node Directory, and Installation Directory display items, click the **OK** button. If all the mandatory items are specified, then the **OK** button is enabled.

### **Cancel** button

To close the **Create New Node** dialog box without creating the node of type CONFIG, click the **Cancel** button.

## **Dialog box components of DCOM node type**

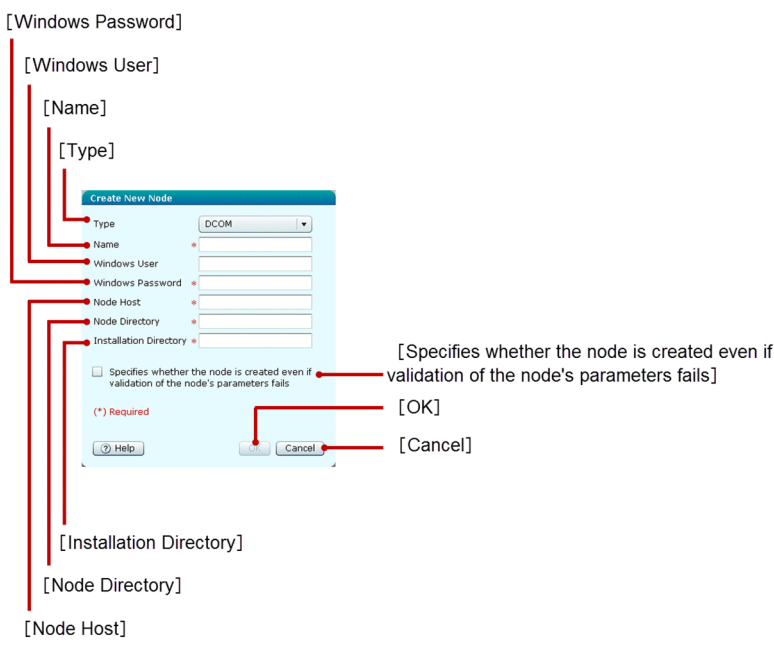

# **List of dialog box items of DCOM node type**

If the selected Node Type is DCOM, then the Dialog display area displays the following items in a sequence:

### **Type** list box

Select the type of node to be created, which is DCOM.

### **Name** text box

Specify the name of the node to be created. This is a mandatory item.

### **Windows User** text box

Specify the Windows user name.

### **Windows Password** text box

Specify the Windows password. This is a mandatory item.

### **Node Host** text box

Specify the name of the host that the node represents. This is a mandatory item.

### **Node Directory** text box

Specify the path to the directory, which contains the server instances that are created on the node. This is a mandatory item.

### **Installation Directory** text box

Specify the full path to the installation directory of the Application Server software on the host. This is a mandatory item.

### **Specifies whether the node is created even if validation of the node's parameters fails** check box

Select this check box to forcefully create the node even if the validation of the node's parameters fail. If this check box is selected, the validation error is ignored and the node is created. If this check box is cleared, the node is not created even if there are any validation errors.

If the selected Node Type is DCOM, then the Dialog display area displays the following action items:

### **OK** button

To create a new node of type DCOM based on the details specified in the Type, Name, Windows User, Windows Password, Node Host, Node Directory, and Installation Directory display items, click the **OK** button. If all the mandatory items are specified, then the **OK** button is enabled.

### **Cancel** button

To close the **Create New Node** dialog box without creating the node of type DCOM, click the **Cancel** button.

# <span id="page-132-0"></span>**5.13 Node General pane**

Use the Node **General** pane to view and edit the general information of the different types of nodes.

### **Pane components**

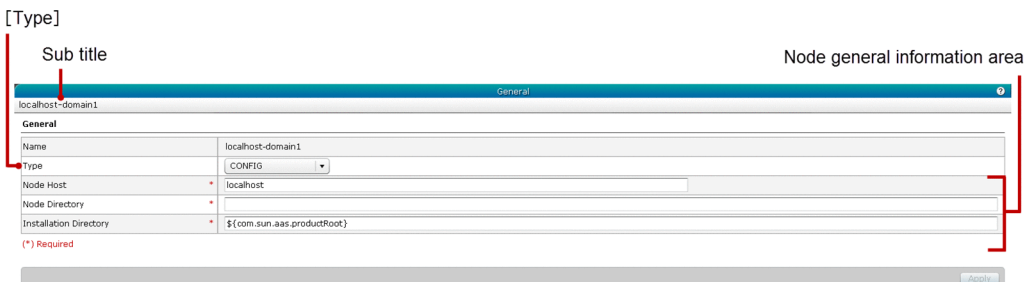

### **List of pane items**

The Node **General** pane displays the following dynamic item:

Sub title

Displays the name of the selected node.

The Node **General** pane displays the following General items in a sequence:

### **Type** list box

Displays the types of nodes, available for selection. The different types of nodes available are CONFIG and DCOM. By default, CONFIG is selected.SSH is not supported in Windows.

Node general information area

Displays the items in the Node general information area, which varies based on the type of node selected in the **Type** list box.

- **•** Select CONFIG as node type to display the Node Config **General** pane.
- **•** Select DCOM as node type to display the Node DCOM **General** pane.

### **Pane components of CONFIG node type**

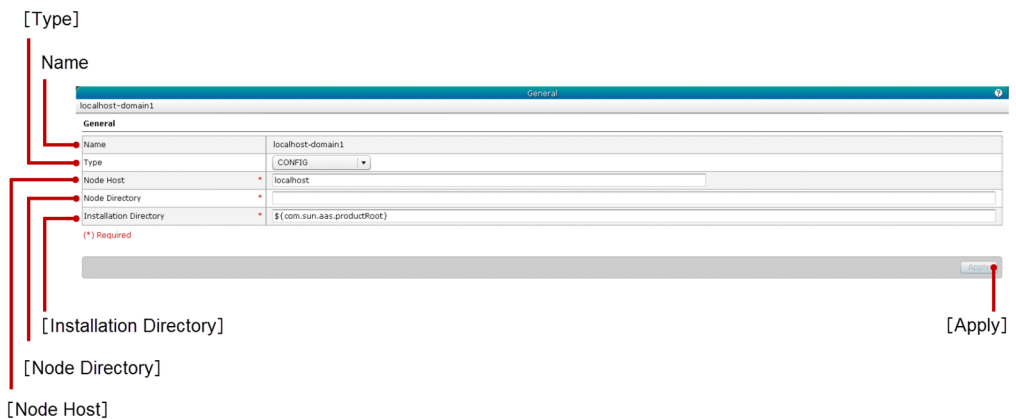

## **List of pane items of CONFIG node type**

If the selected Node type is CONFIG, then the Node **General** pane displays the following General items in a sequence:

### Name

Displays the name of the selected node.

### **Type** list box

Displays the types of nodes, available for selection. The different types of nodes available are CONFIG and DCOM. By default, CONFIG is selected. You can edit the text specified in this list box.

### **Node Host** text box

Specify the name of the host that the selected node represents. By default, this text box displays the name of the host that is already specified. This is a mandatory item.

### **Node Directory** text box

Specify the path to the directory, which is to contain the server instances that are created on the selected node. By default, this text box displays the node directory that is already specified. If the node directory is not specified, then this text box is blank.

### **Installation Directory** text box

Specify the full path to the installation directory of the Application Server software on the host. By default, this text box displays the installation directory that is already specified for the selected node. If the installation directory is not specified, then this text box is blank.

If the selected Node Type is CONFIG, then the Node **General** pane displays the following action item:

**Apply** button

To confirm and apply the values specified in the Node type, Node host, Node directory, and Installation directory display items (on the selected node displayed in the **Name** text box), click the **Apply** button to display the **Apply Changes** dialog box, and then click the **OK** button. If all the mandatory items are specified, then the **Apply** button is enabled.

### **Pane components of DCOM node type**

**[Windows Password]** [Windows User] [Type] Name DCOM [Specifies whether the node is updated even if validation of the node's parameters fails] [Apply] [Installation Directory] [Node Directory] Node Host

### **List of pane items of DCOM node type**

If the selected Node Type is DCOM, then Node **General** pane displays the following General items in a sequence:

### Name

Displays the name of the selected node.

### **Type** list box

Displays the types of nodes, available for selection. The different types of nodes available are CONFIG and DCOM. By default, DCOM is selected. You can edit the text specified in this list box.

### **Windows User** text box

Specify the Windows user name. By default, this text box displays the Windows user name that is already specified for the user. If the Windows user name is not specified for the selected node, then the **Windows User** text box displays \${user.name}.

### **Windows Password** text box

Specify the Windows password. By default, this text box displays the Windows password that is already specified for the user mentioned in the **Windows User** text box. As per the CUI specification, the Windows password is not mandatory. However, if the **Windows Password** text box is null, then the DCOM node update fails. As the CUI does not behave as per its specification, to avoid the failure condition, the Windows password has been made mandatory in Administration Console.

### **Node Host** text box

Specify the name of the host that the selected node represents. By default, this text box displays the name of the host that is already specified. This is a mandatory item.

### **Node Directory** text box

Specify the path to the directory, which is to contain the server instances that are created on the selected node. By default, this text box displays the node directory that is already specified. If the node directory is not specified, then this text box is blank.

### **Installation Directory** text box

Specify the full path to the installation directory of the Application Server software on the host. By default, this text box displays the installation directory that is already specified for the selected node. If the installation directory is not specified, then by default this text box displays \${com.sun.aas.productRoot}. This is a mandatory item.

### **Specifies whether the node is updated even if validation of the node's parameters fails** check box

Select this check box to forcefully update the node even if the validation of the selected node's parameters fail. If this check box is selected, then the validation error is ignored and the node is updated. If this check box is cleared, then the node is not updated even if there are any validation errors.

If the selected Node Type is DCOM, then the Node **General** pane displays the following action item:

### **Apply** button

To confirm and apply the values specified in the Node type, Windows User, Windows Password, Node host, Node directory, and Installation directory display items (on the selected node displayed in the **Node name** text box), click the **Apply** button to display the **Apply Changes** dialog box, and then click the **OK** button. If all the mandatory items are specified, then the **Apply** button is enabled.

# **5.14 All Applications pane (Configuration tab)**

Use the **All Applications** pane to view all the applications deployed on the domain and information of the target(s) on which an application is deployed. You can also launch, deploy, redeploy, undeploy application(s), and enable and disable an application on the target(s).

## **Pane Components**

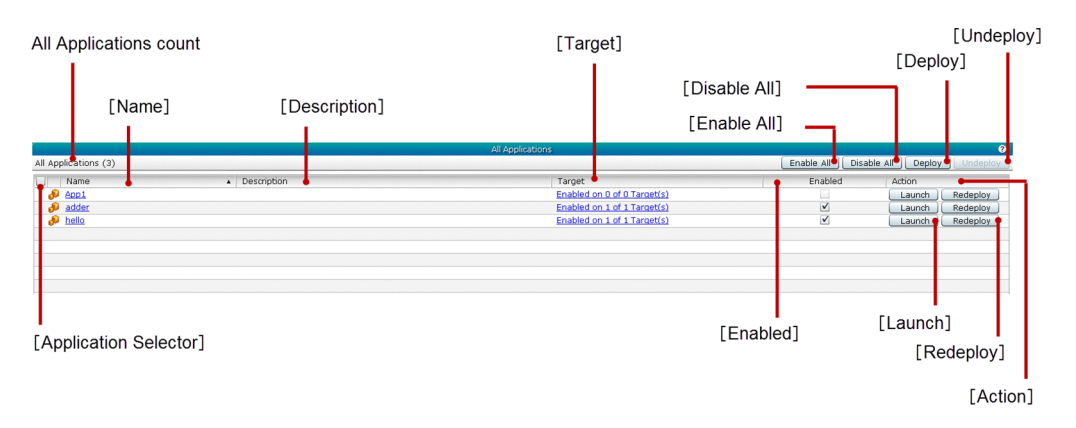

### **List of pane items**

The **All Applications** pane displays the following dynamic item:

All Applications count

Displays (within parentheses) the total number of applications.

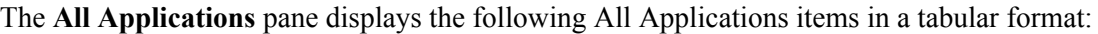

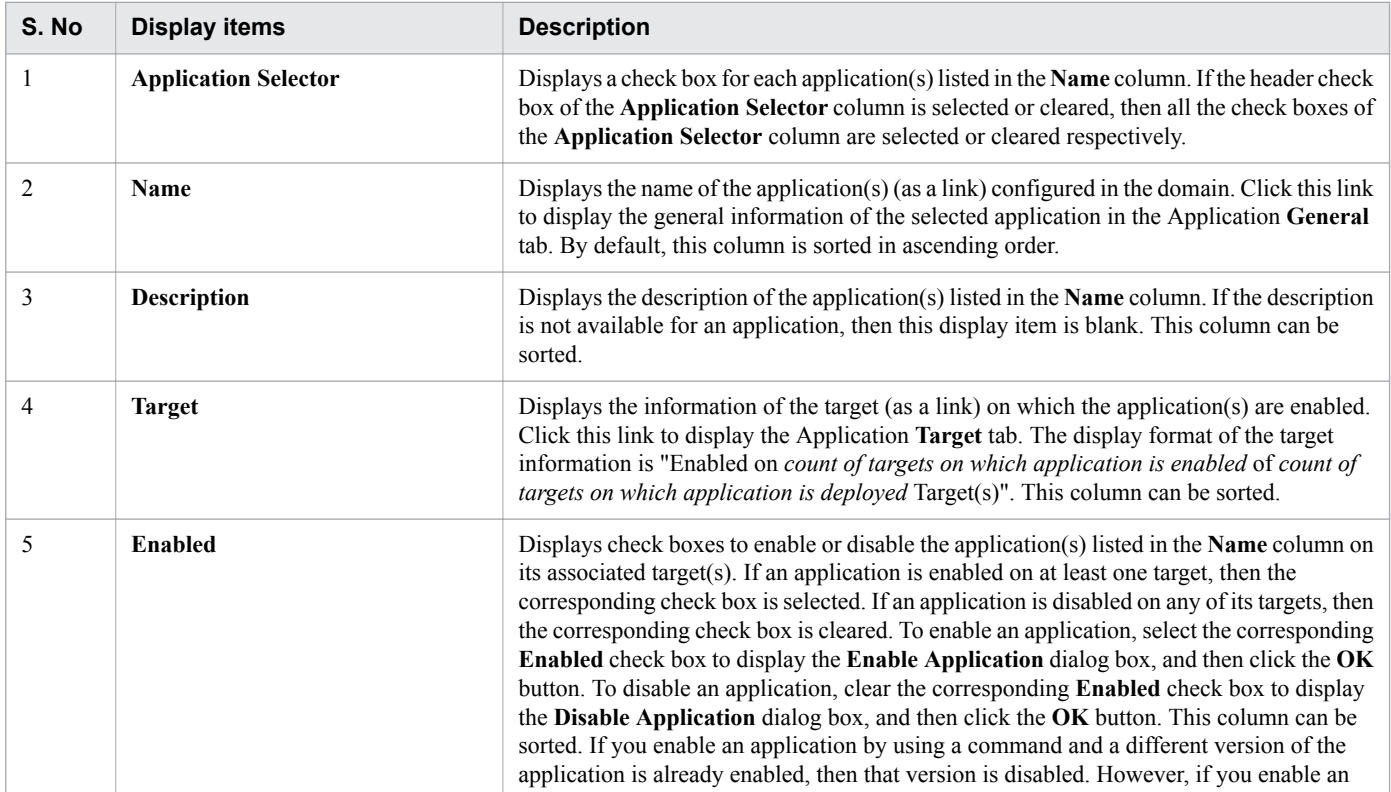

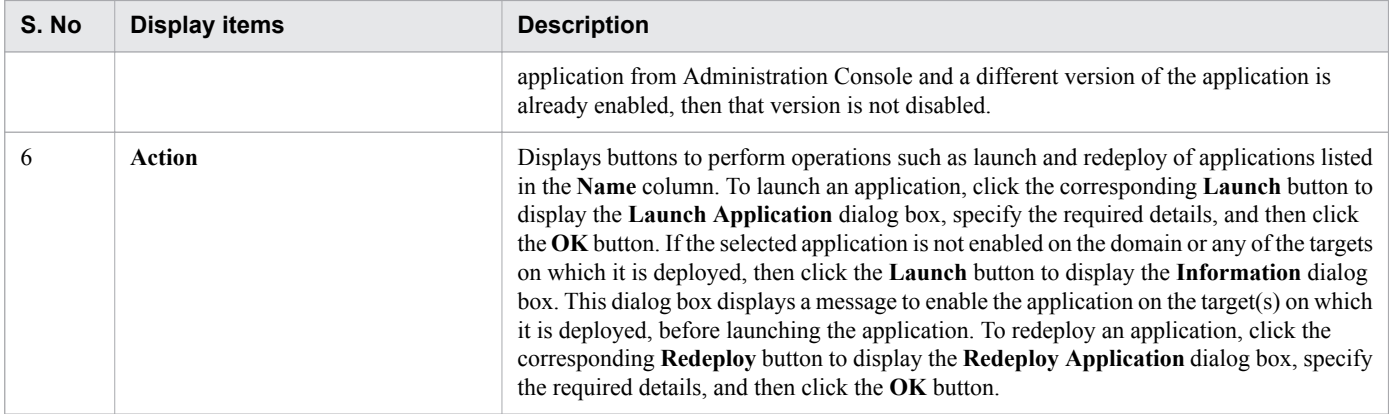

The **All Application** pane displays the following action items:

### **Enable All** button

To enable all the applications, click the **Enable All** button to display the **Enable Application** dialog box, and then click the **OK** button. If you enable an application by using a command and a different version of the application is already enabled, then that version is disabled. However, if you enable an application from Administration Console and a different version of the application is already enabled, then that version is not disabled.

### **Disable All** button

To disable all the applications, click the **Disable All** button to display the **Disable Application** dialog box, and then click the **OK** button.

### **Deploy** button

To deploy an application, click the **Deploy** button to display the **Deploy Application** dialog box, specify the required details, and then click the **OK** button.

### **Undeploy** button

To undeploy an application, click the **Undeploy** button to display the **Undeploy Application** dialog box, and then click the **OK** button. If one or more application(s) are selected using the **Application Selector** check box, then this button is enabled.

### **Related topics**

- **•** [5.16 Redeploy Application dialog box](#page-139-0)
- **•** [5.17 Application General tab](#page-141-0)
- **•** [5.18 Application Target tab](#page-143-0)
- **•** [6.1 Settings tab](#page-202-0)

# **5.15 Deploy Application dialog box (Configuration tab)**

Use the **Deploy Application** dialog box to deploy the application packages on the server using the available options on the specific targets. The options are uploading a specific package, specifying the absolute path of the package accessible from the server, and selecting the sample applications. The maximum size of a file that can be uploaded is 500 MB.

## **Dialog box components**

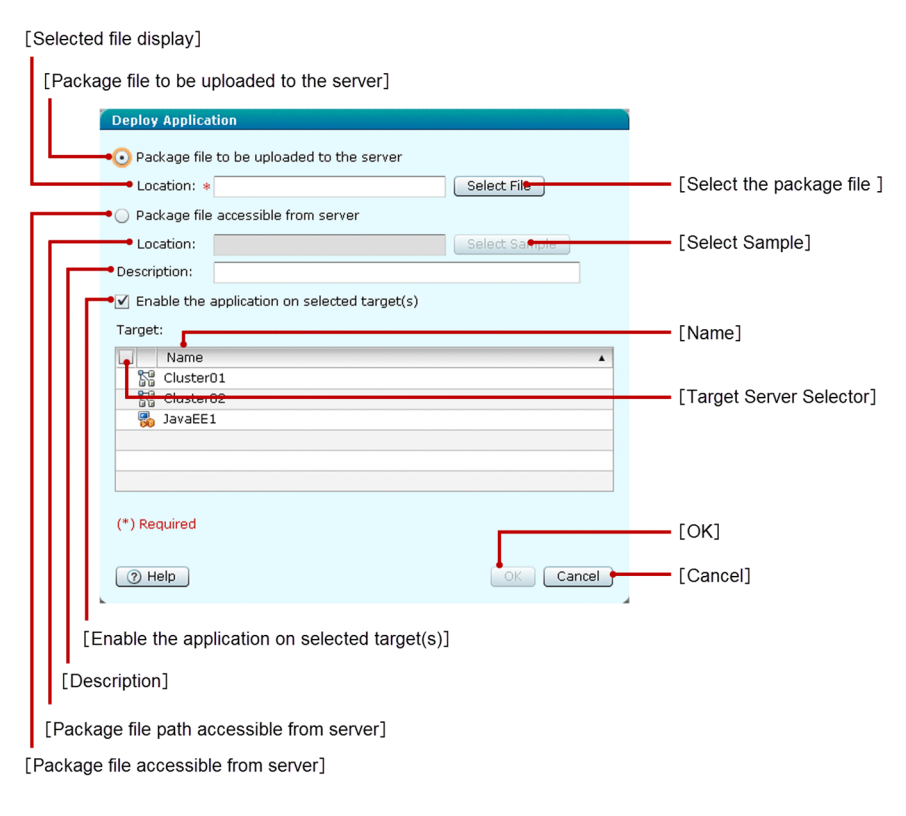

## **List of dialog box items**

The **Deploy Application** dialog box displays the following items in a sequence:

### **Package file to be uploaded to the server** radio button

Select this radio button to upload and deploy the package file on the target server(s).

### **Selected file display** text box

Click this text box to display a dialog box, where you can browse and select the package file. You can select a file of any one of the following types:

- **•** war
- **•** jar
- **•** ear
- **•** rar

This text box is updated with the selected package name. If the **Package file to be uploaded to the server** radio button is selected, then this text box is mandatory.

### **Select the package** button

To display a dialog box to browse for the desired package files, click the **Select the package file** button. When you select a file from this dialog box, the **Selected file display** text box is updated with the selected package name.

### **Package file accessible from server** radio button

Select this radio button if the package file that you want to deploy is accessible from the server.

#### **Package file path accessible from server** text box

Specify the absolute path of the package file that you can access from the server. This is a mandatory item, only when the **Package file accessible from server** radio button is selected.

#### **Select Sample** button

To select the sample application to be deployed, click this button to display the **Select Sample** dialog box, select the sample application to check the activation of the Application Server, and then click the **OK** button. Based on the selected sample application, the **Package file path accessible from server** text box displays the relative file path of the sample application from the server.

#### **Description**

Specify the description of the application.

#### **Enable the application on selected target(s)** check box

Specify whether the application should be enabled or disabled after deployment. To enable or disable the application on the target(s) selected in the **Target Server Selector**, select or clear the **Enable the application on selected target(s)** check box. By default, this check box is selected.

The **Deploy Application** dialog box displays the following Target items in a tabular format:

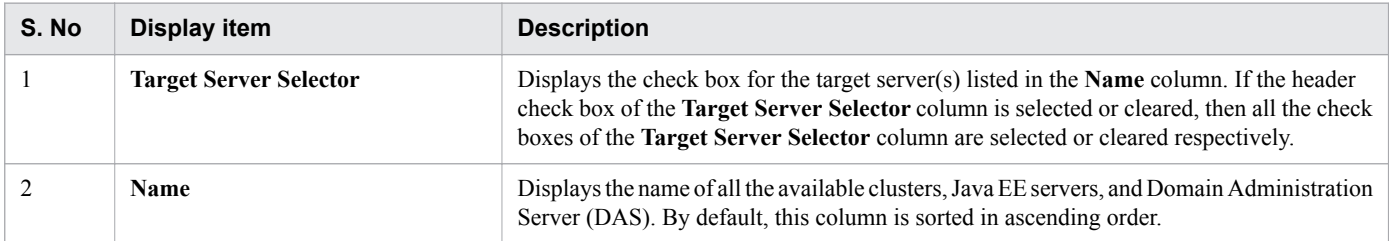

The **Deploy Application** dialog box displays the following action items:

### **OK** button

To deploy the package based on the selected option in either the **Package file to be uploaded to the server** radio button or the **Package file accessible from server** radio button, click the **OK** button. If all the mandatory items are specified, then this button is enabled. If the java.lang.OutOfMemoryError error occurs on the DAS while deploying the application, then the Java heap on the DAS may not be sufficient. Ensure that the size of the Java heap on the DAS can accommodate the archive size of the deployed application.

#### **Cancel** button

To close the **Deploy Application** dialog box without deploying the application, click the **Cancel** button.

# <span id="page-139-0"></span>**5.16 Redeploy Application dialog box**

Use the **Redeploy Application** dialog box to redeploy the selected application on the target(s) they are deployed on using the available options. The options are uploading the package of the selected application, specifying the absolute path of the package accessible from the server, and specifying the selected application from the sample applications. The maximum size of a file that can be uploaded is 500 MB.

### **Dialog box components**

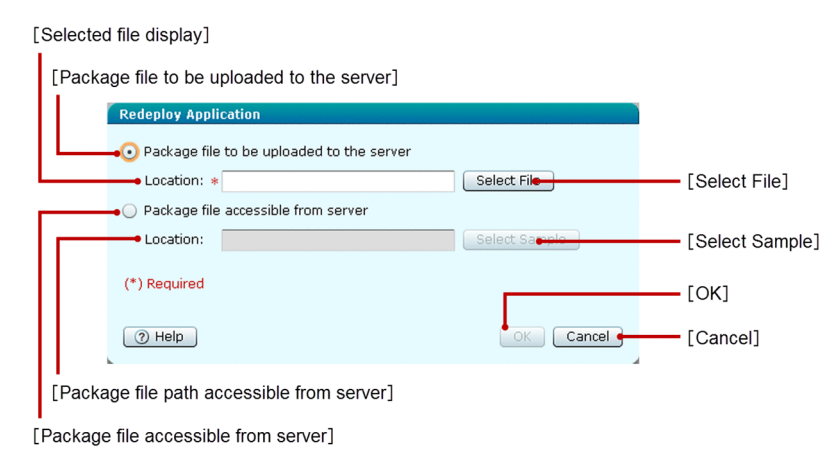

## **List of dialog box items**

The **Redeploy Application** dialog box displays the following items in a sequence:

### **Package file to be uploaded to the server** radio button

Select this radio button to select the package file, which needs to be uploaded to redeploy on its target(s).

### **Selected file display** text box

Click this text box to display a dialog box, where you can browse and select the desired package files. You can select a file of any one of the following types:

- **•** war
- **•** jar
- **•** ear
- **•** rar

This text box is updated with the selected package file name. This is a mandatory item, only when the **Package file to be uploaded to the server** radio button is selected.

### **Select File** button

To display a dialog box to browse for the desired package file, click the **Select File** button. When you select a file from this dialog box, the **Selected file display** text box is updated with the selected package name.

### **Package file accessible from server** radio button

Select this radio button if the package file that you want to redeploy is accessible from the server.

### **Package file path accessible from server** text box

Specify the absolute path of the package file that you can access from the server. This is a mandatory item, only when the **Package file accessible from server** radio button is selected.

### **Select Sample** button

To select the sample application to be redeployed, click this button to display the **Select Sample** dialog box, select the sample application, and then click the **OK** button. Based on the selected sample application, the **Package file path accessible from server** text box displays the relative file path of the sample application from the server.

The **Redeploy Application** dialog box displays the following action items:

### **OK** button

To redeploy the package file on a selected application based on the selected option in either the **Package file to be uploaded to the server** radio button or the **Package file accessible from server** radio button, click the **OK** button. This button is enabled only when all the mandatory items are specified. If the java.lang.OutOfMemoryError error occurs on the DAS while deploying the application, the Java heap on the DAS may not be sufficient. Ensure that the size of the Java heap on the DAS can accommodate the archive size of the deployed application.

### **Cancel** button

To close the **Redeploy Application** dialog box without redeploying the application, click the **Cancel** button.

<span id="page-141-0"></span>Use the Application **General** tab to the view the general information of the selected application. You can configure properties such as the application enable status on the domain, context root, and description of the selected application. You can also launch and redeploy the selected application.

## **Tab components**

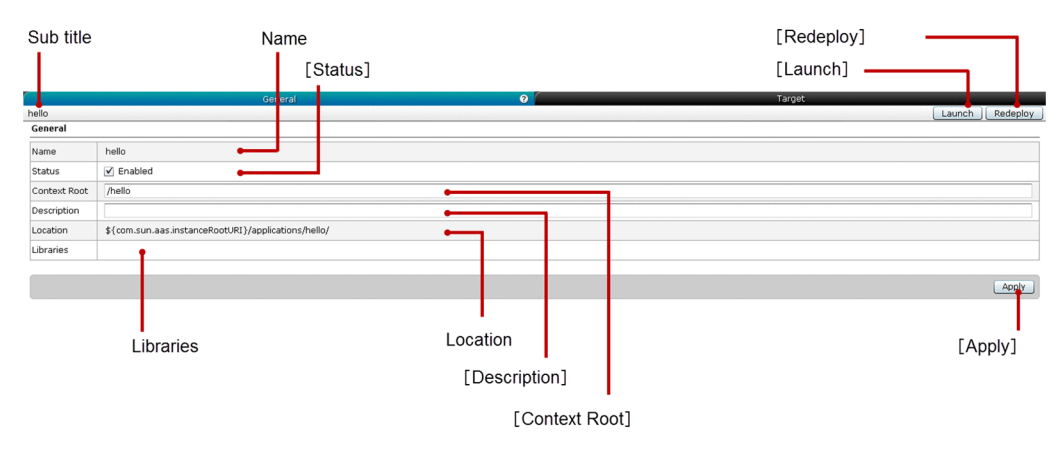

# **List of tab items**

The Application **General** tab displays the following dynamic item:

Sub title

Displays the name of the selected application.

The Application **General** tab displays the following General items in a sequence:

Name

Displays the name of the selected application.

### **Status** check box

Displays a check box to enable or disable the selected application on the domain. If the selected application is enabled on the domain, then this check box is selected, else it is cleared.

### **Context Root** text box

Displays the context root of the selected application. You can edit the text specified in this text box. This text box is blank for non-war applications.

### **Description** text box

Displays the description of the selected application. If the description is not available, then this text box is blank. You can edit the text specified in this text box.

### **Location**

Displays an expression which resolves to an absolute path on the server, where the selected application is deployed. The expression contains a string token of the format \${*character-string*}.

### **Libraries**

Displays a comma-separated list of library JAR files. If there are no library JAR files, then this display item is blank.

The Application **General** tab displays the following action items:

### **Launch** button

To launch the selected application, click the **Launch** button to display the **Information** dialog box. The **Information** dialog box is displayed only if any one of the following conditions are met:

- **•** The application is not enabled on the domain.
- **•** The application is not associated with any of the target servers.
- The application is not enabled on any of its associated target(s).

If the above mentioned conditions are not met, then clicking the **Launch** button displays the **Launch Application** dialog box, where you can launch the application in a separate browser.

### **Redeploy** button

To redeploy the selected application, click the **Redeploy** button to display the **Redeploy Application** dialog box, select the appropriate package file, and then click the **OK** button.

### **Apply** button

To confirm and apply the values specified in the Status, Context Root, and Description display items of the selected application, click the **Apply** button to display the **Apply Changes** dialog box, and then click the **OK** button.

### **Related topics**

**•** [5.16 Redeploy Application dialog box](#page-139-0)

# <span id="page-143-0"></span>**5.18 Application Target tab**

Use the Application **Target** tab to view the information about the target(s) on which the selected application is deployed. You can enable or disable the selected application on the target(s), manage targets of the application, and redeploy the application. You can also launch the selected application on all or specific targets.

### **Tab components**

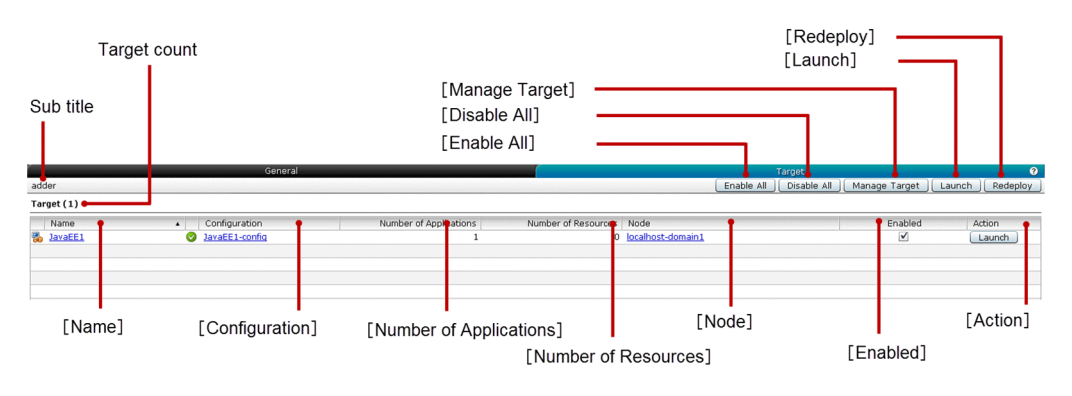

### **List of tab items**

The Application **Target** tab displays the following dynamic items:

Sub title

Displays the name of the selected application.

Target count

Displays (within parentheses) the total number of targets displayed in the **Name** column.

The Application **Target** tab displays the following Target items in a tabular format:

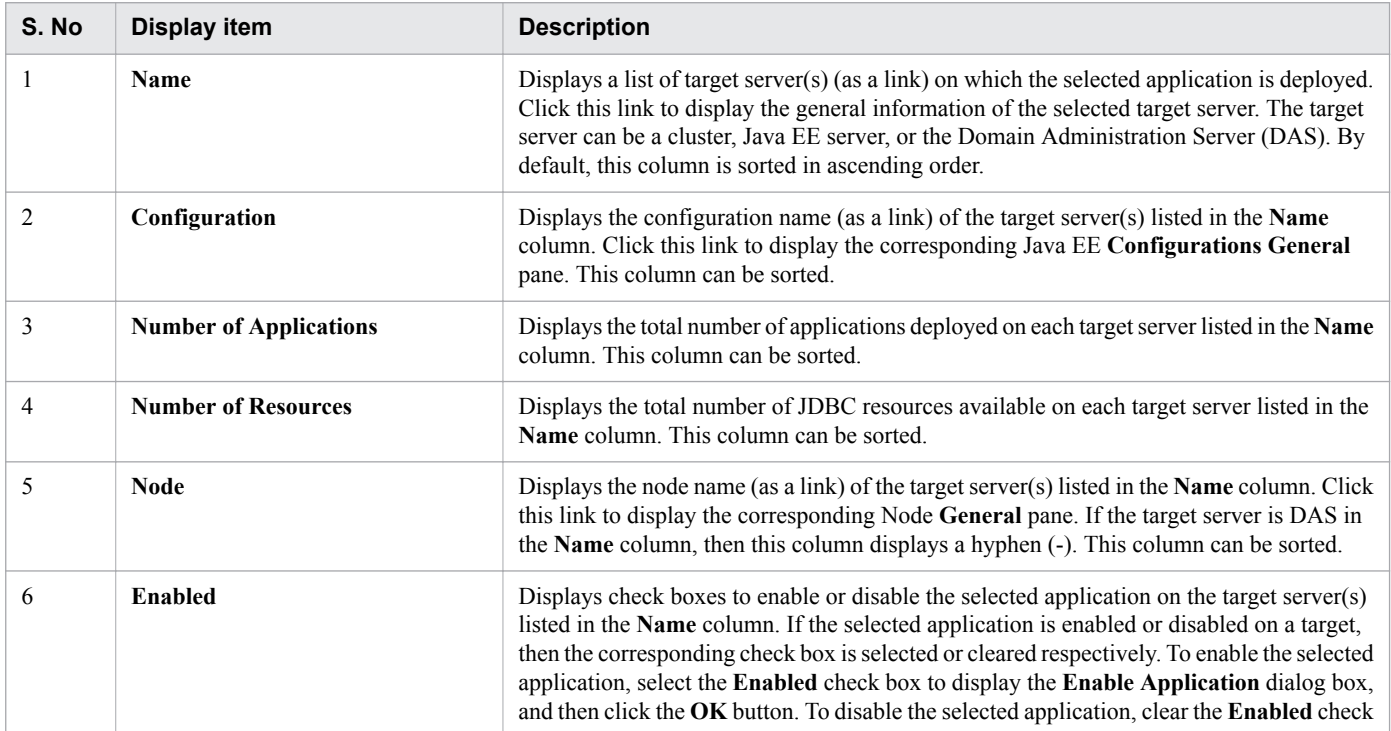
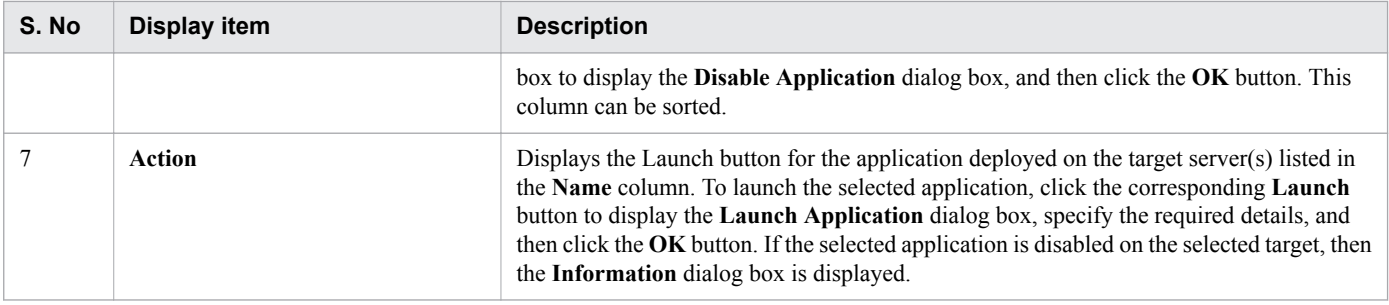

The Application **Target** tab displays the following action items:

#### **Enable All** button

To enable the application on its associated target(s), click the **Enable All** button to display the **Enable Application** dialog box, and then click the **OK** button.

#### **Disable All** button

To disable the application on its associated target(s), click the **Disable All** button to display the **Disable Application** dialog box, and then click the **OK** button.

#### **Manage Target** button

To manage targets of the selected application, click the **Manage Target** button to display the **Manage Target** dialog box, and then click the **OK** button.

#### **Launch** button

Displays the **Launch** button for the application(s) listed in the **Name** column. To launch the selected application on its target server, click the **Launch** button to display the **Launch Application** dialog box, specify the required details, and then click the **OK** button. If the selected application is not enabled on the domain or on any of the targets on which it is deployed, then the **Information** dialog box is displayed.

#### **Redeploy** button

Displays the **Redeploy** button for the application(s) listed in the **Name** column. To redeploy the applications listed in the **Name** column, click the **Redeploy** button to display the **Redeploy Application** dialog box, specify the required details, and then click the **OK** button.

#### **Related topics**

- **•** [5.33 Java EE Configurations pane](#page-171-0)
- **•** [5.13 Node General pane](#page-132-0)
- **•** [5.16 Redeploy Application dialog box](#page-139-0)
- **•** [5.19 Manage Target dialog box](#page-145-0)

<span id="page-145-0"></span>Use the **Manage Target** dialog box to manage the targets of the selected resource or application.

## **Dialog box components**

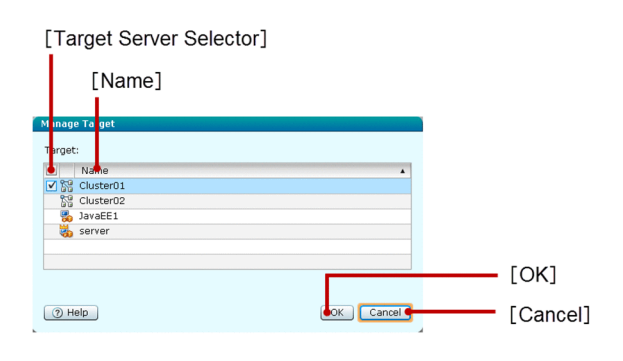

## **List of dialog box items**

The **Manage Target** dialog box displays the following Target items in a tabular format:

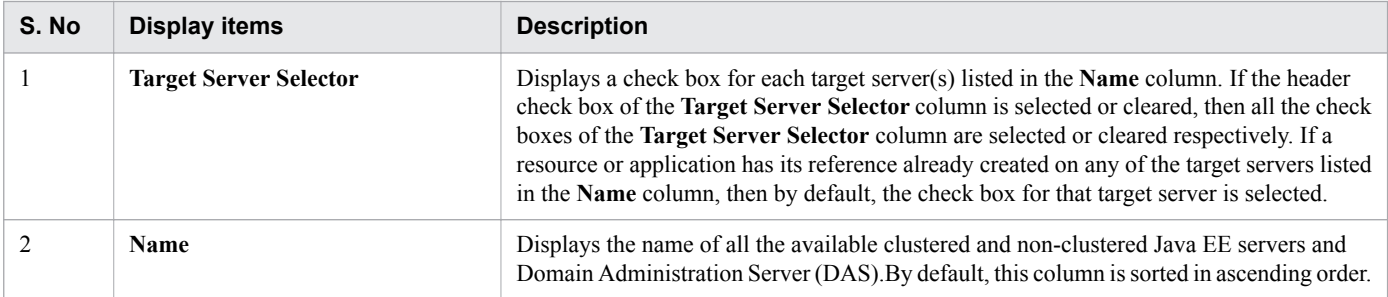

The **Manage Target** dialog box displays the following action items:

#### **OK** button

To create or remove a resource or an application reference from the target server(s) listed in the **Name** column, click the **OK** button. A resource or application reference is created or removed depending upon whether the corresponding **Target Server Selector** check box is selected or cleared respectively.

#### **Cancel** button

To close the **Manage Target** dialog box, click the **Cancel** button.

Use the **JDBC** pane to display the links to navigate to the **JDBC Resource** and **JDBC Connection Pool** panes.

### **Pane components**

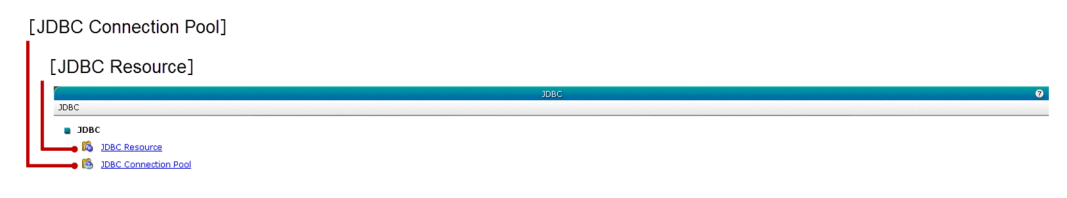

### **List of pane items**

The **JDBC** pane displays the following JDBC items:

#### **JDBC Resource** link

Click this link to display the **JDBC Resource** pane.

#### **JDBC Connection Pool** link

Click this link to display the **JDBC Connection Pool** pane.

**Related topics**

- **•** [5.21 JDBC Resource pane \(Configuration tab\)](#page-147-0)
- **•** [5.26 JDBC Connection Pool pane](#page-157-0)

<span id="page-147-0"></span>Use the **JDBC Resource** pane to view a list of all the JDBC resources deployed on the domain. You can also view the information related to the target(s) on which JDBC resource is deployed, perform operations such as enable or disable JDBC resource on target(s), create new JDBC resource, and delete JDBC resource(s).

## **Pane components**

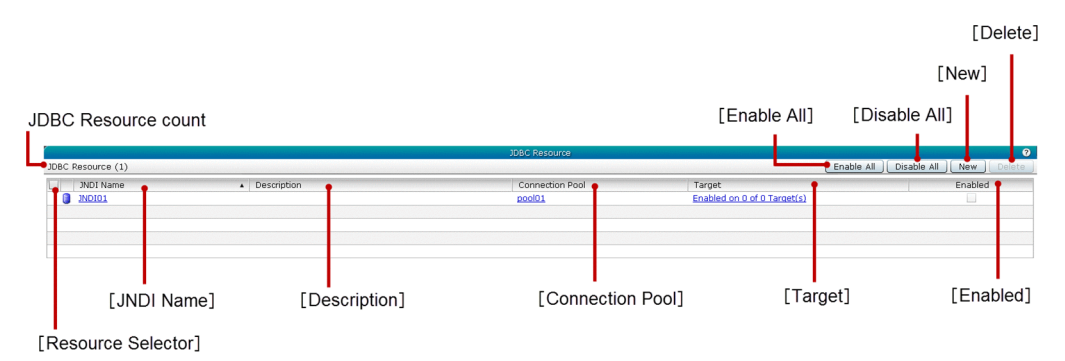

## **List of pane items**

The **JDBC Resource** pane displays the following dynamic item:

#### JDBC Resource count

Displays (within parentheses) the total number of JDBC resources.

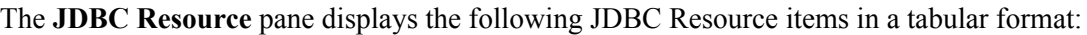

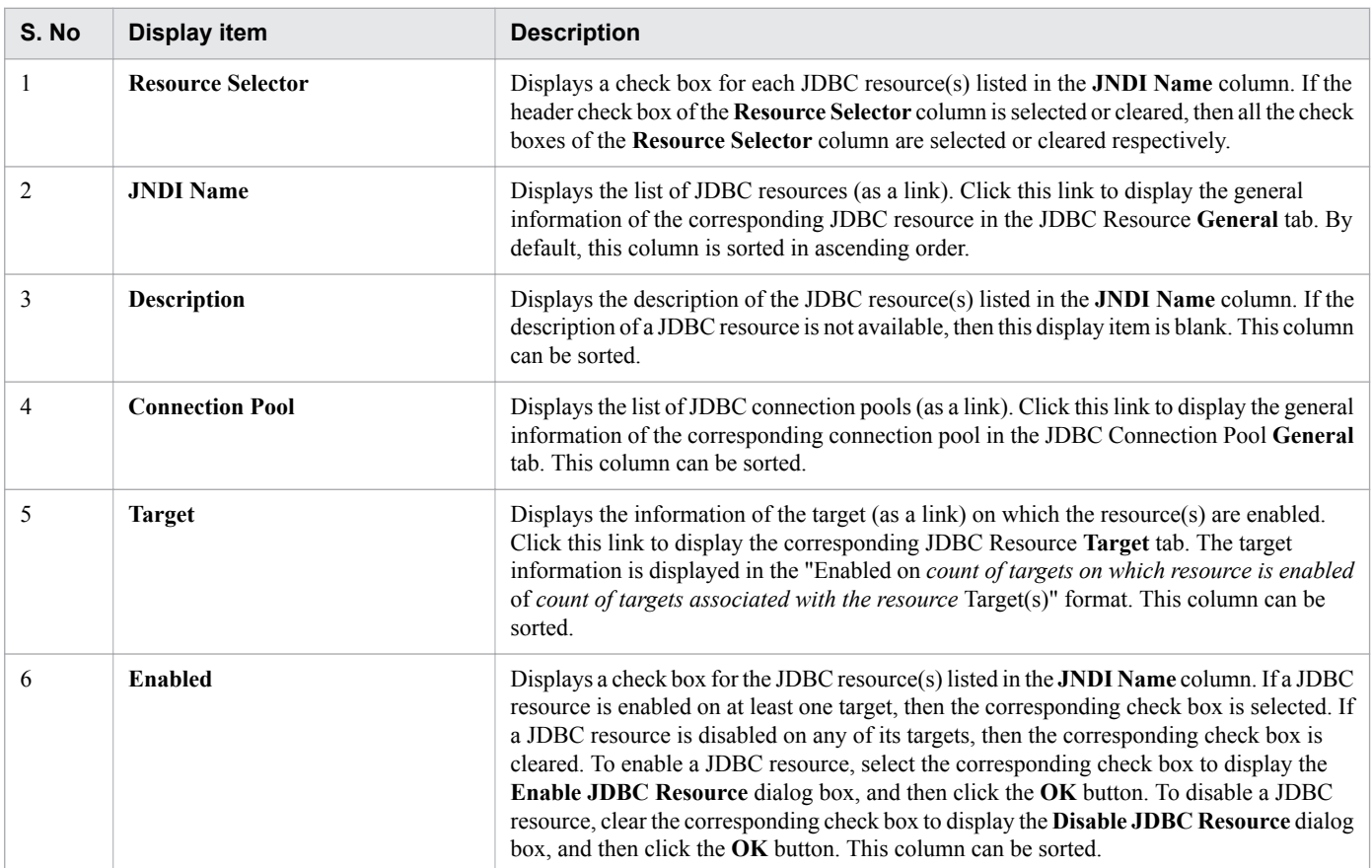

#### The **JDBC Resource** pane displays the following action items:

#### **Enable All** button

To enable the selected JDBC resource on the target(s), click the **Enable All** button to display the **Enable JDBC Resource** dialog box, and then click the **OK** button.

#### **Disable All** button

To disable the selected JDBC resource on the target(s), click the **Disable All** button to display the **Disable JDBC Resource** dialog box, and then click the **OK** button.

#### **New** button

To create a new JDBC resource, click the **New** button to display the **Create New JDBC Resource** dialog box, specify the required details, and then click the **OK** button.

#### **Delete** button

To delete a JDBC resource, click the **Delete** button to display the **Delete JDBC Resource** dialog box, and then click the **OK** button. By default, this button is disabled. To enable this button, select the JDBC resource using the **Resource Selector** check box.

#### **Related topics**

- **•** [5.23 JDBC Resource General tab](#page-151-0)
- **•** [5.22 Create New JDBC Resource dialog box](#page-149-0)
- **•** [5.25 JDBC Resource Target tab](#page-155-0)
- **•** [5.28 JDBC Connection Pool General tab](#page-162-0)

<span id="page-149-0"></span>Use the **Create New JDBC Resource** dialog box to create a new JDBC resource and associate the resource on the available target(s).

# **Dialog box components**

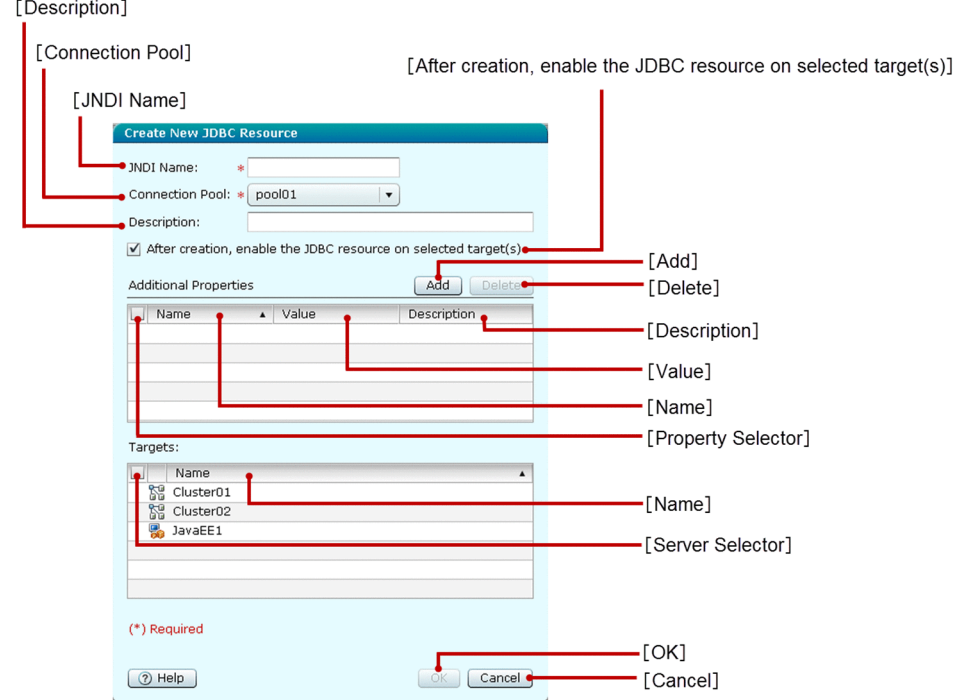

### **List of dialog box items**

The **Create New JDBC Resource** dialog box displays the following items in a sequence:

#### **JNDI Name** text box

Specify the name of the JDBC resource to be created. This is a mandatory item.

#### **Connection Pool** list box

Select the desired Connection pool from the list of available connection pools. By default, the first pool name in the list box is selected. This is a mandatory item.

#### **Description** text box

Specify the description for the JDBC resource that is to be created.

#### **After creation, enable the JDBC resource on selected target(s)** check box

If the **After creation, enable the JDBC resource on selected target(s)** check box is selected or cleared, then the created JDBC resource is enabled or disabled respectively on the target(s) selected in the **Name** column. By default, this check box is selected.

The **Create New JDBC Resource** dialog box displays the following Additional Properties items in a tabular format:

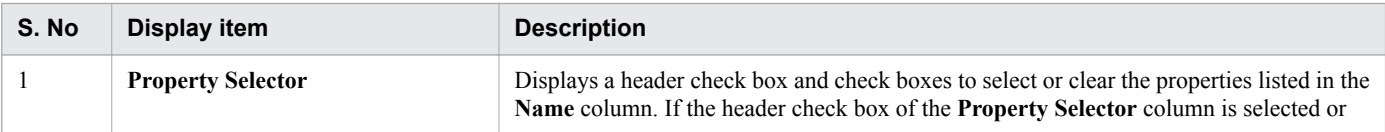

<sup>5.</sup> Configuration

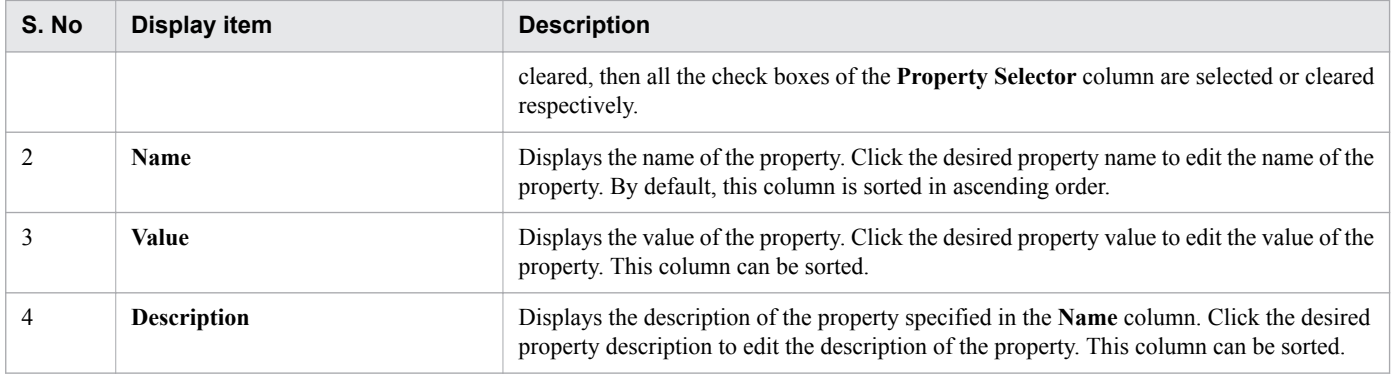

The **Create New JDBC Resource** dialog box displays the following Additional Properties action items for JDBC resources:

#### **Add** button

Enables you to add additional properties to the JDBC resource. To create a new property row with default values, click the **Add** button. The default values applied to the **Name**, **Value**, and **Description** columns are "New Property Name", "New Property Value", and blank description respectively. You can edit the values specified in these columns.

#### **Delete** button

To delete the selected additional properties using the **Property Selector** column, click the **Delete** button. By default, the **Delete** button is disabled. When no additional properties are selected through the **Property Selector** column, this button is disabled.

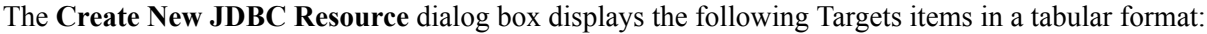

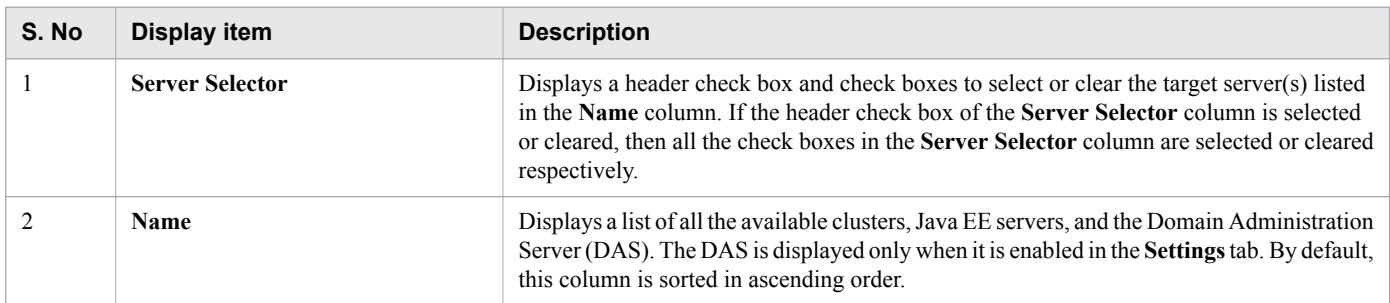

The **Create New JDBC Resource** dialog box displays the following action items:

#### **OK** button

To create a new JDBC resource with the name specified in the **JNDI Name** text box, click the **OK** button. If all the mandatory items are specified, then this button is enabled.

#### **Cancel** button

To close the **Create a New JDBC Resource** dialog box without creating a new JDBC resource, click the **Cancel** button.

# <span id="page-151-0"></span>**5.23 JDBC Resource General tab**

Use the JDBC Resource **General** tab to view the general information of the selected JDBC resource. You can also configure the JDBC resource properties such as Connection Pool and Description of the selected JDBC resource.

## **Tab components**

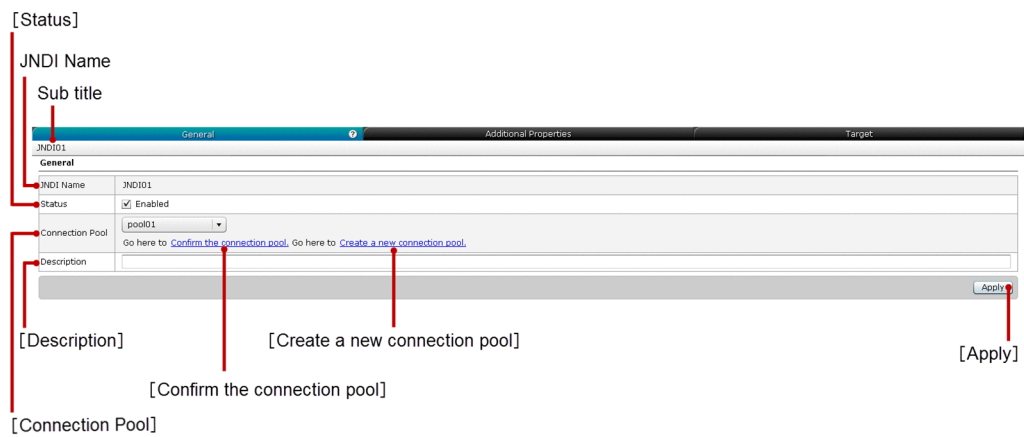

## **List of tab items**

The JDBC Resource **General** tab displays the following dynamic item:

#### Sub title

Displays the name of the selected JDBC resource.

The JDBC Resource **General** tab displays the following General items in a sequence:

#### JNDI Name

Displays the JNDI name of the selected JDBC resource.

#### **Status** check box

Displays a check box to enable or disable the selected JDBC resource on the domain. If this check box is selected or cleared, then the selected JDBC resource is enabled or disabled on the domain respectively.

#### **Connection Pool** list box

Select a connection pool from the list of connection pool(s). By default, this list box displays the connection pool associated with the selected JDBC resource.

#### **Confirm the connection pool** link

Click this link to display the corresponding JDBC Connection Pool **General** tab, where you can verify the correctness of the connection pool selected in the **Connection Pool** list box. If required, you can edit the connection pool information.

#### **Create a new connection pool** link

Click this link to display the corresponding **JDBC Connection Pool** pane, where you can create a new JDBC connection pool.

#### **Description** text box

By default, this text box displays the description already specified for the selected JDBC resource. You can edit the description specified in the text box. If the description is not specified, then this text box is blank.

#### The JDBC Resource **General** tab displays the following action item:

5. Configuration

#### **Apply** button

To set the values specified in the **Status** check box, **Connection Pool** list box, and **Description** text box for the displayed JDBC resource, click the **Apply** button to display the **Apply Changes** dialog box, and then click the **OK** button.

**Related topics**

**•** [5.28 JDBC Connection Pool General tab](#page-162-0)

# **5.24 JDBC Resource Additional Properties tab**

Use the JDBC Resource **Additional Properties** tab to add new properties, edit the existing properties, and delete the selected properties.

# **Tab components**

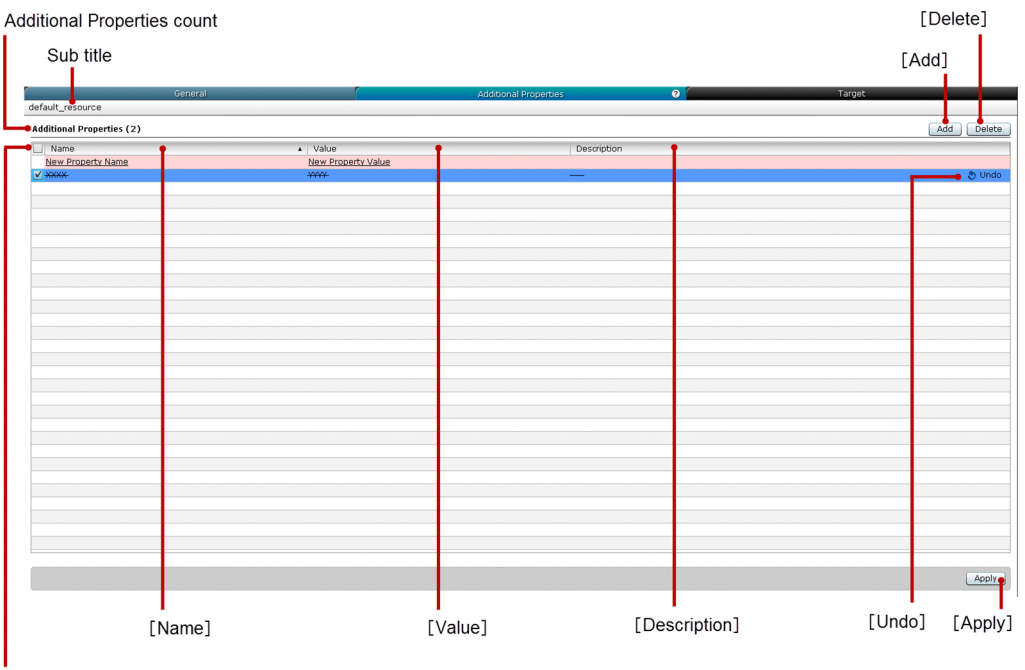

[Property Selector]

## **List of tab items**

The JDBC Resource **Additional Properties** tab displays the following dynamic items:

Sub title

Displays the name of the selected JDBC resource.

Additional Properties count

Displays (within parentheses) the total number of additional properties.

The JDBC Resource **Additional Properties** tab displays the following Additional Properties items in a tabular format:

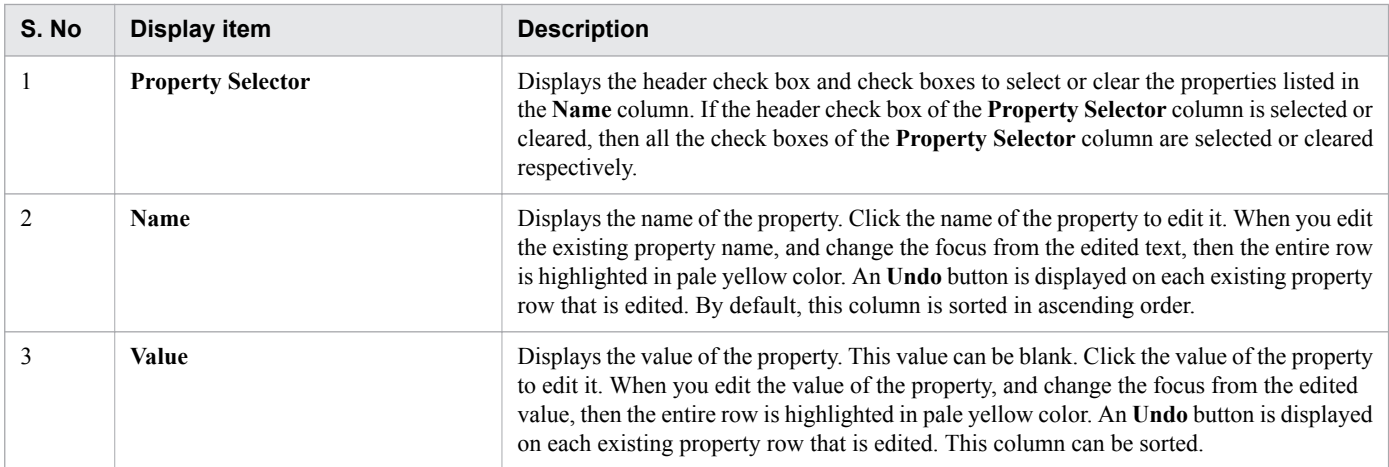

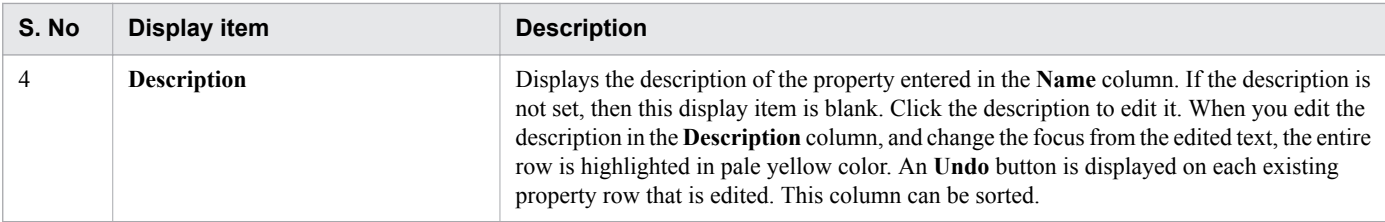

The JDBC Resource **Additional Properties** tab displays the following action items:

#### **Add** button

To create a new property row (highlighted in pale pink color) with default values, click the **Add** button. The default values that are applied to the **Name**, **Value**, and **Description** columns are "New Property Name", "New Property Value", and blank description respectively. The default values that are applied to the **Name** and **Value** columns are underlined. You can edit the values specified in all the three columns.

#### **Delete** button

To delete the selected newly added additional properties, strike through the selected existing additional properties, and display an **Undo** button on each property that is deleted, click the **Delete** button. The deleted rows are highlighted in violet color. By default, this button is disabled. To enable this button, select at least one additional property using the **Property Selector** check box.

#### **Apply** button

To confirm and apply the changes made to the additional properties that are added or edited on the selected JDBC resource, click the **Apply** button to display the **Apply Changes** dialog box, and then click the **OK** button. This button is disabled when the **Name** column has non-empty property names.

#### **Undo** button

To restore the edited or deleted changes made to the corresponding additional properties of the selected JDBC resource, click the **Undo** button. This button is displayed based on the following conditions:

- **•** If the existing additional property(s) are deleted.
- **•** If the existing additional property(s) are edited.

#### **Important notes**

You may not be able to shift the focus from one cell to another in the same column of the editable data grid.

# <span id="page-155-0"></span>**5.25 JDBC Resource Target tab**

Use the JDBC Resource **Target** tab to view the target(s) associated with the selected JDBC resource. You can enable or disable the selected JDBC resource on all the associated targets or a specific target. You can also manage targets of the selected JDBC resource.

## **Tab components**

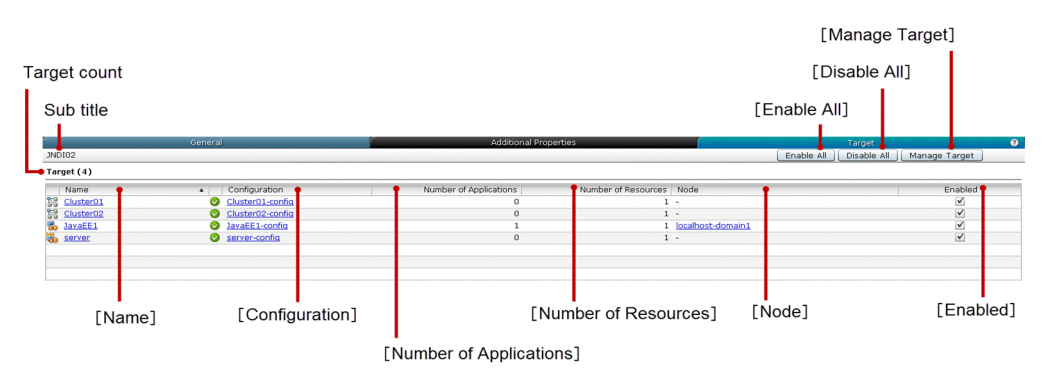

### **List of tab items**

The JDBC Resource **Target** tab displays the following dynamic items:

Sub title

Displays the name of the selected JDBC resource.

Target count

Displays (within parentheses) the total number of targets listed in the **Name** column.

The JDBC Resource **Target** tab displays the following Target items in a tabular format:

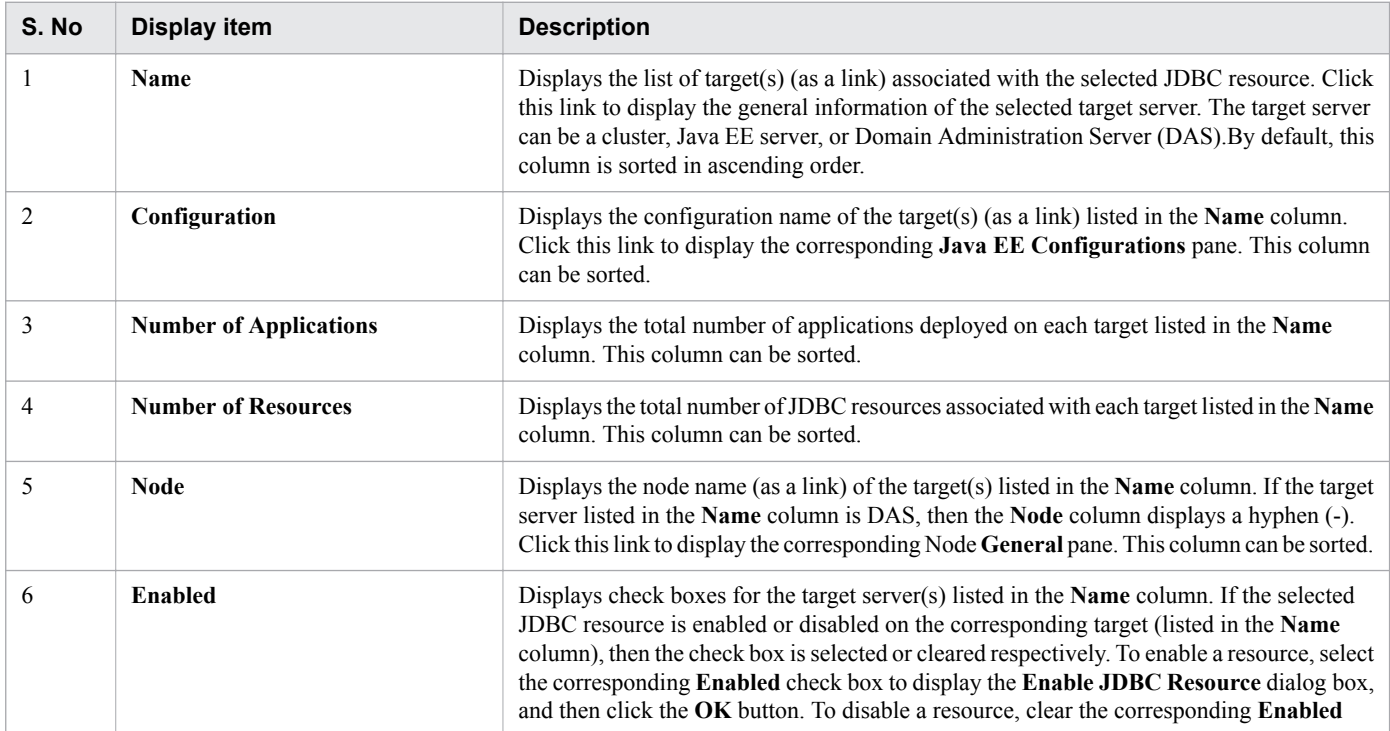

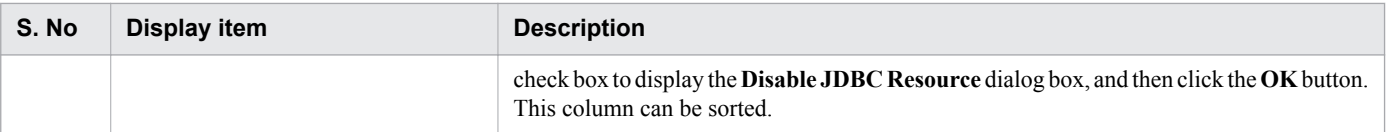

The JDBC Resource **Target** tab displays the following action items:

#### **Enable All** button

To enable the selected JDBC resource on its associated target(s), click the **Enable all** button to display the **Enable JDBC Resource** dialog box, and then click the **OK** button.

#### **Disable All** button

To disable the selected JDBC resource on its associated target(s), click the **Disable all** button to display the **Disable JDBC Resource** dialog box, and then click the **OK** button.

#### **Manage Target** button

To manage the targets of the selected JDBC resource, click the **Manage Target** button to display the **Manage Target** dialog box, and then click the **OK** button.

# <span id="page-157-0"></span>**5.26 JDBC Connection Pool pane**

Use the **JDBC Connection Pool** pane to view all the JDBC connection pools and retrieve information about the Resource Type, Datasource Class, and JDBC resource(s) configured for the corresponding connection pool. You can also create new JDBC connection pool, delete JDBC connection pool(s), and test connection of the JDBC connection pool.

### **Pane components**

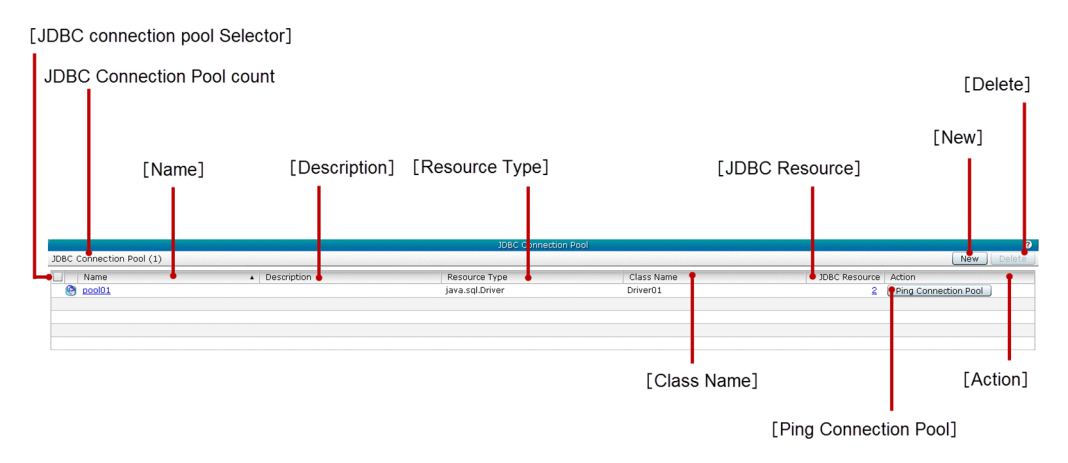

### **List of pane items**

The **JDBC Connection Pool** pane displays the following dynamic item:

#### JDBC Connection Pool count

Displays (within parentheses) the total number of available JDBC connection pools.

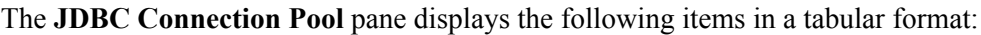

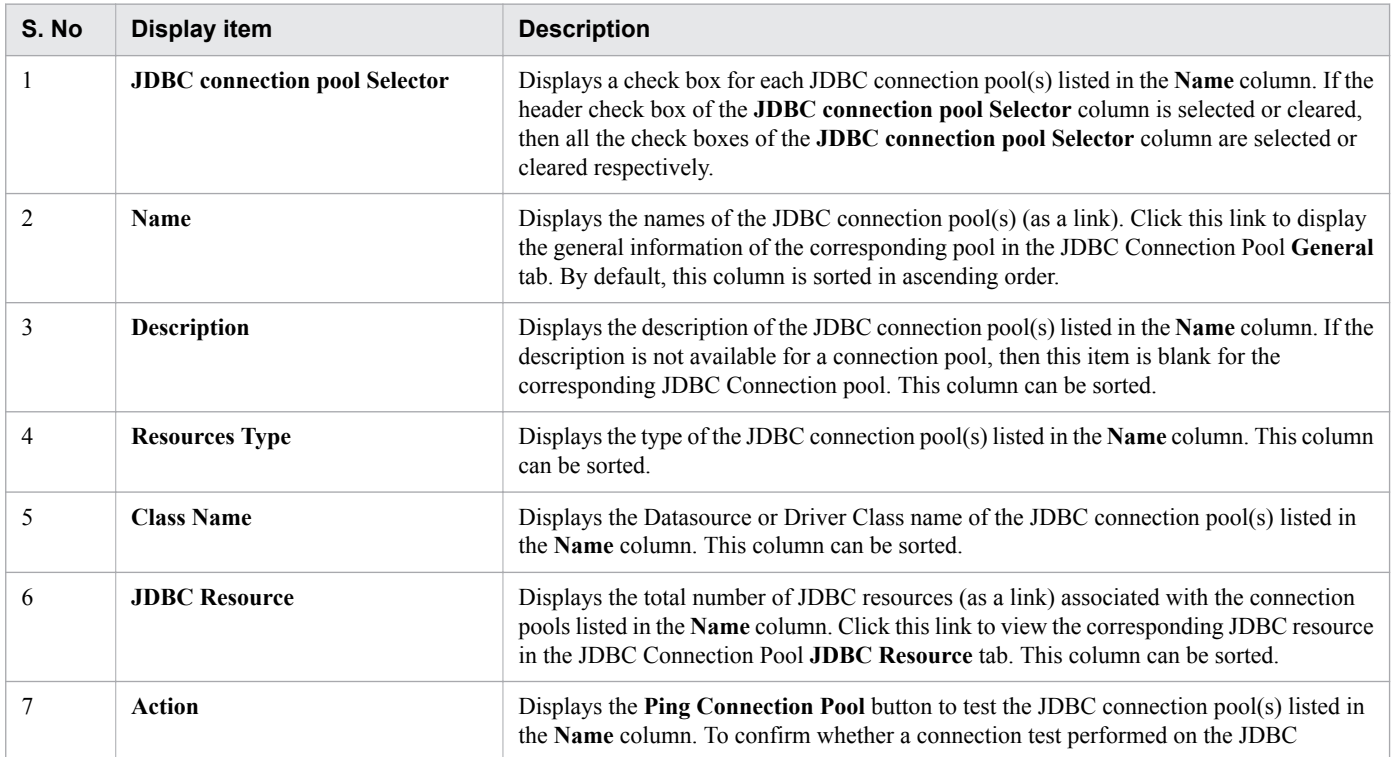

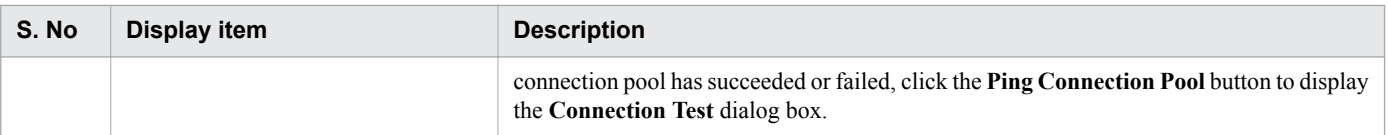

#### The **JDBC Connection Pool** pane displays the following action items:

#### **New** button

To create a new JDBC connection pool, click the **New** button to display the **Create New Connection Pool** dialog box, specify the required details, and then click the **OK** button.

#### **Delete** button

To delete the selected JDBC connection pool(s), click the **Delete** button to display the **Delete JDBC Connection Pool** dialog box, and then click the **OK** button. This button is disabled until a JDBC connection pool is selected using the **JDBC connection pool Selector** check box.

#### **Related topics**

- **•** [5.28 JDBC Connection Pool General tab](#page-162-0)
- **•** [5.31 JDBC Connection Pool JDBC Resource tab](#page-168-0)
- **•** [5.27 Create New JDBC Connection Pool dialog box](#page-159-0)

# <span id="page-159-0"></span>**5.27 Create New JDBC Connection Pool dialog box**

Use the **Create New JDBC Connection Pool** dialog box to create a new JDBC connection pool by performing operations such as using the default connection pool settings, editing the connection pool settings, adding the additional properties, deleting the selected additional properties, and editing the default additional properties. You can perform any or all of the operations to create a new JDBC connection pool.

## **Dialog box components**

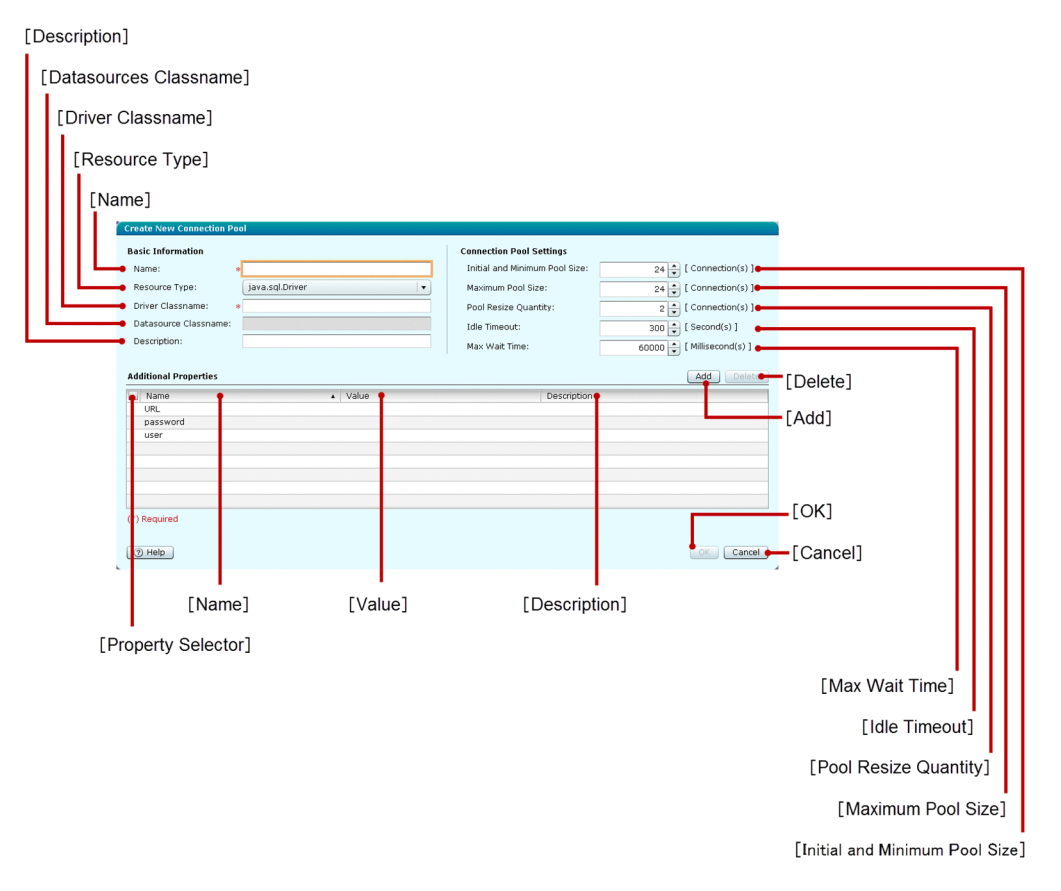

### **List of dialog box items**

The **Create New JDBC Connection Pool** dialog box displays the following Basic Information items in a sequence:

#### **Name** text box

Specify the name of the JDBC connection pool to be created. This is a mandatory item.

#### **Resource Type** list box

Select the desired resource type from the **Resource Type** list box. You can select any one of the following resource types:

- **•** java.sql.Driver
- **•** javax.sql.ConnectionPoolDataSource
- **•** javax.sql.DataSource
- **•** javax.sql.XADataSource

By default, java.sql.Driver is selected as the resource type.

5. Configuration

#### **Driver Classname** text box

If "java.sql.Driver" is selected as a resource type in the **Resource Type** list box, then the **Driver Classname** text box is enabled. If this text box is enabled, then you can specify the fully qualified driver class name. By default, this text box is blank. This display item is mandatory only when it is enabled.

#### **Datasources Classname** text box

Displays either a blank text box or a fully qualified datasource class name as a sample for editing the text. If "java.sql.Driver" is selected as a resource type in the **Resource Type** list box, then the **Datasources Classname** text box is disabled. This display item is mandatory only when it is enabled.

#### **Description** text box

Specify the description for the JDBC connection pool which is being created. By default, this text box is blank.

The **Create New Connection Pool** dialog box displays the following Connection Pool Settings items in a sequence:

#### **Initial and Minimum Pool Size** spin box

Specify the initial and minimum pool size for the JDBC connection pool, which is being created. The unit of this display item is Connections.

- **•** Default value: 24
- **•** Minimum value: 0 (It is recommended that you do not specify values less than 5.)
- **•** Maximum value: 2147483647

#### **Maximum Pool Size** spin box

Specify the maximum pool size for the JDBC connection pool, which is being created. The unit of this display item is Connections.

- **•** Default value: 24
- **•** Minimum value: 1 (It is recommended that you do not specify values less than 5.)
- **•** Maximum value: 2147483647

#### **Pool Resize Quantity** spin box

Specify the pool resize quantity for the JDBC connection pool, which is being created. The unit of this display item is Connections.

- **•** Default value: 2
- **•** Minimum value: 1 (It is recommended that you do not specify values less than 5.)
- **•** Maximum value: 2147483647

The minimum value in CUI specification is 0. However, if 0 is specified in this spin box, then the connection pool creation fails. As the CUI does not behave as per its specification, to avoid the failure condition, the minimum value specified in Administration Console is 1.

#### **Idle Timeout** spin box

Specify the idle timeout for the JDBC connection pool, which is being created. The unit of this display item is seconds.

- **•** Default value: 300
- **•** Minimum value: 0
- **•** Maximum value: 2147483647

#### **Max Wait Time** spin box

Specify the maximum wait time for the JDBC connection pool, which is being created. The unit of this display item is milliseconds.

5. Configuration

- **•** Default value: 60000
- **•** Minimum value: 0
- **•** Maximum value: 2147483647

The **Create New JDBC Connection Pool** dialog box displays the following Additional Properties items in a tabular format:

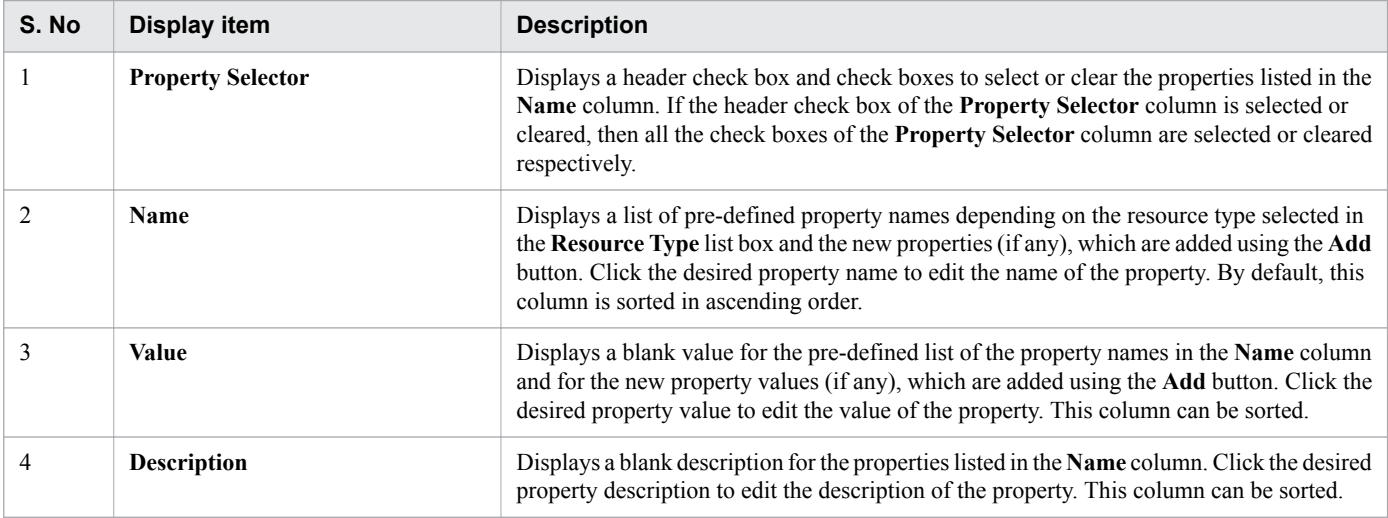

The **Create New JDBC Connection Pool** dialog box displays the following action items:

#### **Add** button

Enables you to add additional properties to the newly created JDBC connection pool. To create a new property row with default values, click the **Add** button. The default values applied to the **Name**, **Value**, and **Description** columns are "New Property Name", "New Property Value", and blank description respectively. You can edit the values specified in these columns.

#### **Delete** button

To delete the selected additional properties using the **Property Selector** column, click the **Delete** button. If no additional properties are selected in the **Property Selector** column, then this button is disabled.

#### **OK** button

To create a JDBC connection pool with the name specified in the **Name** text box, click the **OK** button. If all the mandatory items are specified, then this button is enabled.

#### **Cancel** button

To close the **Create New JDBC Resource** dialog box without creating a new JDBC resource, click the **Cancel** button.

# <span id="page-162-0"></span>**5.28 JDBC Connection Pool General tab**

Use the JDBC Connection Pool **General** tab to view the general information of the selected JDBC connection pool. You can also configure the JDBC connection pool properties such as Resource Type, Datasource Classname, Driver Classname, and Description.

## **Tab components**

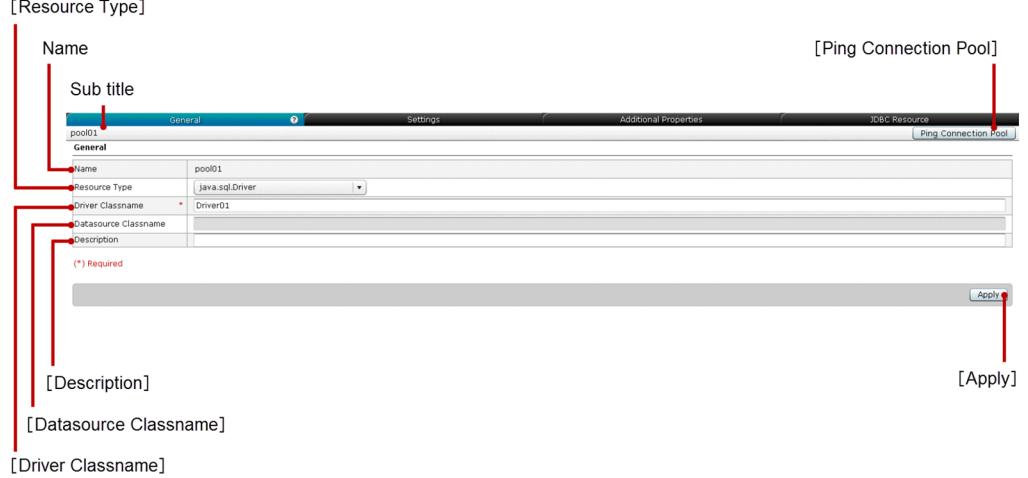

## **List of tab items**

The JDBC Connection Pool **General** tab displays the following dynamic item:

Sub title

Displays the name of the selected JDBC connection pool.

The JDBC Connection Pool **General** tab displays the following General items in a sequence:

Name

Displays the name of the selected JDBC connection pool.

#### **Resource Type** list box

Select the desired resource type from the list of available resource types. The resource types can be any one of the following:

- **•** java.sql.Driver
- **•** javax.sql.ConnectionPoolDataSource
- **•** javax.sql.DataSource
- **•** javax.sql.XADataSource

By default, the resource type of the selected JDBC connection pool in Pool name is selected.

#### **Driver Classname** text box

Displays the fully qualified driver class name of the JDBC connection pool, if the "java.sql.Driver" resource type is selected from the **Resource Type** list box. You can edit the text specified in this text box. If the selected resource type is not "java.sql.Driver", then this text box is disabled. This item is mandatory only when it is enabled.

5. Configuration

#### **Datasource Classname** text box

Displays the fully qualified driver class name of the JDBC connection pool, if the resource type selected from the **Resource Type** list box is other than "java.sql.Driver". You can edit the text specified in this text box. If the selected resource type is "java.sql.Driver", then this text box is disabled. This item is mandatory only when it is enabled.

#### **Description** text box

Displays the description for the selected JDBC connection pool. If the description is not specified for the selected JDBC connection pool, then this text box is blank. You can edit the text specified in this text box.

The JDBC Connection Pool **General** tab displays the following action items:

#### **Ping Connection Pool** button

To confirm whether a connection test performed on the JDBC connection pool has succeeded or failed, click the **Ping Connection Pool** button to display the **Connection Test** dialog box.

#### **Apply** button

To apply and confirm the values specified (for the selected JDBC connection pool) in the Resource Type list box, **Driver Classname** text box, **Datasource Classname** text box, and the **Description** text box, click the **Apply** button. The **Apply Changes** dialog box is displayed. Click the **OK** button. If all the mandatory items are specified, then the **Apply** button is enabled.

# **5.29 JDBC Connection Pool Settings tab**

Use the JDBC Connection Pool **Settings** tab to edit the settings and test the connection of the selected JDBC connection pool.

## **Tab components**

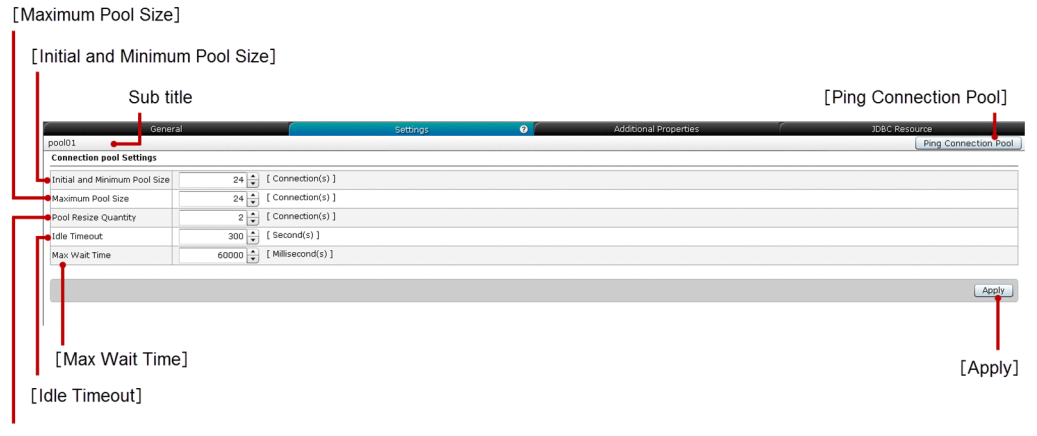

[Pool Resize Quantity]

## **List of tab items**

The JDBC Connection Pool **Settings** tab displays the following dynamic item:

Sub title

Displays the name of the selected JDBC connection pool.

The JDBC Connection Pool **Settings** tab displays the following Connection pool Settings items in a sequence:

#### **Initial and Minimum Pool Size** spin box

Specify the initial and minimum pool size for the selected JDBC connection pool. The unit of this display item is Connections. By default, the value already specified for the selected JDBC connection pool is displayed.

- Minimum value: 0 (It is recommended that you do not specify values less than 5.)
- **•** Maximum value: 2147483647

#### **Maximum Pool Size** spin box

Specify the maximum pool size for the selected JDBC connection pool. The unit of this display item is Connections. By default, the value already specified for the selected JDBC connection pool is displayed.

- **•** Minimum value: 1 (It is recommended that you do not specify values less than 5.)
- **•** Maximum value: 2147483647

### **Pool Resize Quantity** spin box

Specify the pool resize quantity for the selected JDBC connection pool. The unit of this display item is Connections. By default, the value already specified for the selected JDBC connection pool is displayed.

- Minimum value: 1 (It is recommended that you do not specify values less than 5.)
- **•** Maximum value: 2147483647

The minimum value in CUI specification is 0. However, if 0 is specified in this spin box, then the connection pool creation fails. As the CUI does not behave as per its specification, to avoid the failure condition, the minimum value specified in Administration Console is 1.

5. Configuration

#### **Idle Timeout** spin box

Specify the idle timeout for the selected JDBC connection pool. The unit of this display item is seconds. By default, the value already specified for the selected JDBC connection pool is displayed.

- **•** Minimum value: 0
- **•** Maximum value: 2147483647

#### **Max Wait Time** spin box

Specify the maximum wait time for the selected JDBC connection pool. The unit of this display item is milliseconds. By default, the value already specified for the selected JDBC connection pool is displayed.

- **•** Minimum value: 0
- **•** Maximum value: 2147483647

The JDBC Connection Pool **Settings** tab displays the following action items:

#### **Ping Connection Pool** button

To confirm whether a connection test performed on the selected JDBC connection pool has succeeded or failed, click the **Ping Connection Pool** button to display the **Connection Test** dialog box.

#### **Apply** button

To apply and confirm the values specified in the Initial and Minimum Pool Size, Maximum Pool Size, Pool Resize Quantity, Idle Timeout, and the **Max Wait Time** spin boxes (for the selected JDBC connection pool), click the **Apply** button to display the **Apply Changes** dialog box, and then click the **OK** button. If an invalid value is specified, then an unknown error might occur. In such a case, you are required to correct the specified value.

# **5.30 JDBC Connection Pool Additional Properties tab**

Use the JDBC Connection Pool **Additional Properties** tab to add new properties, edit the existing properties, and delete the selected properties of the selected JDBC connection pool. You can also test the connection of the selected JDBC connection pool.

# **Tab components**

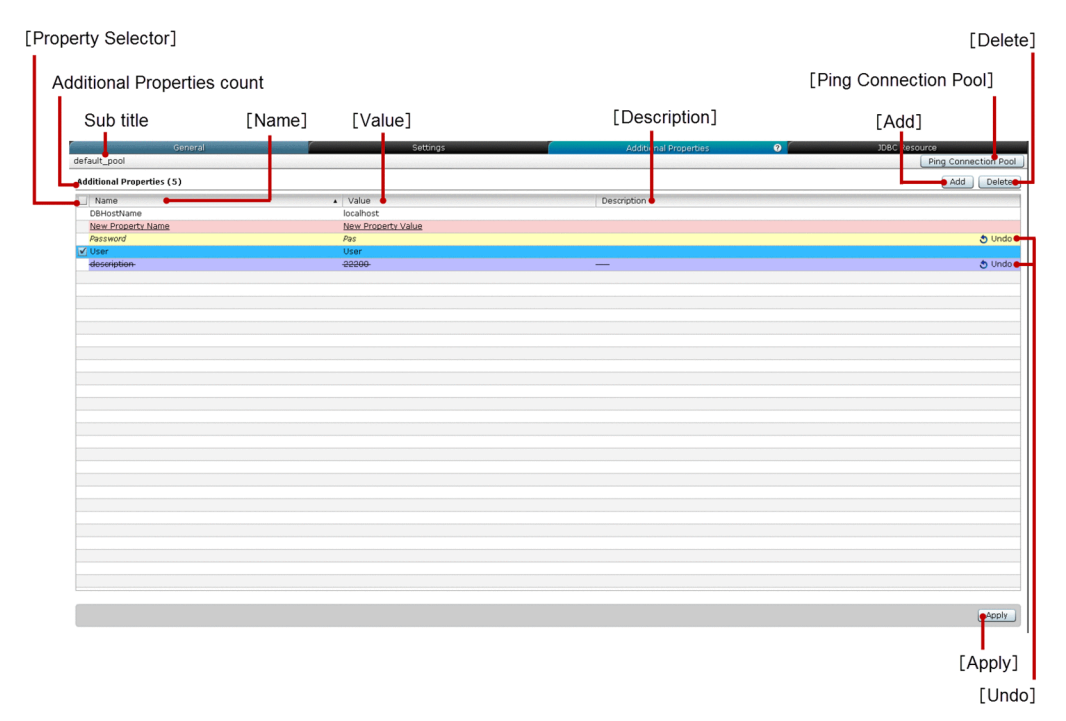

### **List of tab items**

The JDBC Connection Pool **Additional Properties** tab displays the following dynamic items:

Sub title

Displays the name of the selected JDBC connection pool.

Additional Properties count

Displays (within parentheses) the total number of additional properties.

The JDBC Connection Pool **Additional Properties** tab displays the following Additional Properties items in a tabular format:

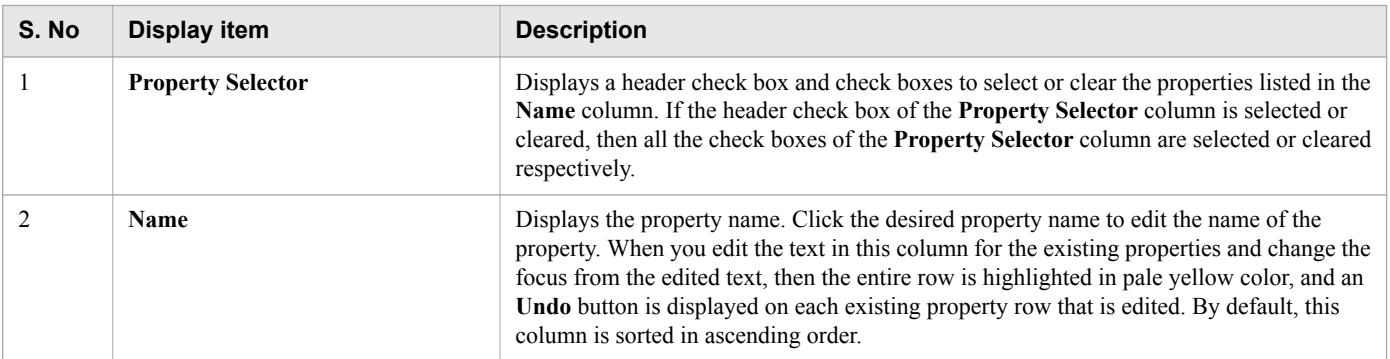

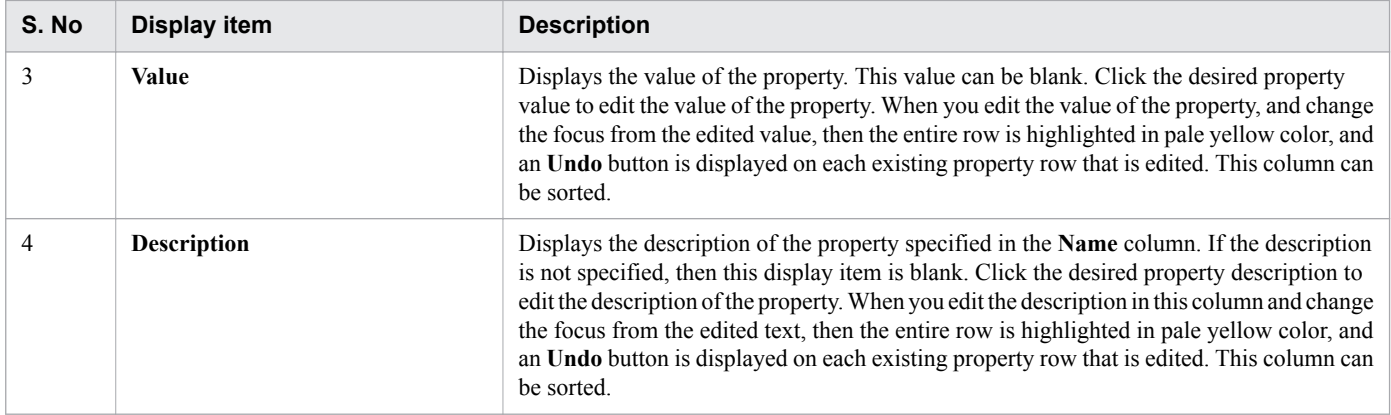

The JDBC Connection Pool **Additional Properties** tab displays the following action items:

#### **Add** button

To create a new property row with default values, click the **Add** button. The default values applied to the Name, Value, and Description columns are "New Property Name", "New Property Value", and blank description respectively. The new property row is highlighted in pale pink color. You can edit the values specified in these columns.

#### **Delete** button

To delete the selected newly added additional properties, strike through the selected existing additional properties, and display an **Undo** button on the deleted property rows, click the **Delete** button. The deleted rows are highlighted in violet color. By default, this button is disabled. To enable this button, select at least one additional property using the **Property Selector** check box.

#### **Ping Connection Pool** button

To confirm whether a connection test performed on the selected JDBC connection pool has succeeded or failed, click the **Ping Connection Pool** button to display the **Connection Test** dialog box.

#### **Apply** button

To confirm and apply the additional properties that are added or edited for the selected JDBC connection pool, click the **Apply** button to display the **Apply Changes** dialog box, and then click the **OK** button. If non-empty property names exist in the **Name** column, then this button is disabled.

#### **Undo** button

To restore the edited or deleted changes made for the corresponding JDBC connection pool additional properties, click the **Undo** button. This button is displayed based on the following conditions:

- If an existing additional property is deleted.
- **•** If an existing additional property is edited.

#### **Important notes**

You may not be able to shift the focus from one cell to another in the same column of the editable data grid.

# <span id="page-168-0"></span>**5.31 JDBC Connection Pool JDBC Resource tab**

Use the JDBC Connection Pool **JDBC Resource** tab to view the JDBC resource(s) of the selected JDBC connection pool and enable or disable all the JDBC resources and a specific JDBC resource. You can also test the connection of the selected JDBC connection pool.

## **Tab components**

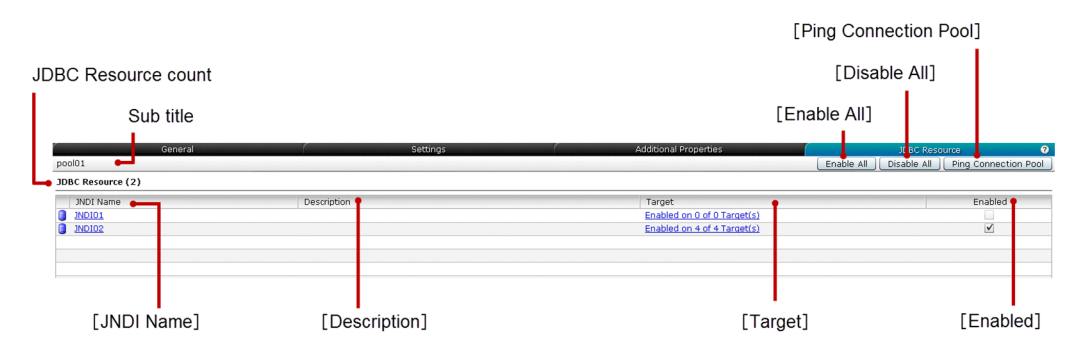

### **List of tab items**

The JDBC Connection Pool **JDBC Resource** tab displays the following dynamic items:

Sub title

Displays the name of the selected JDBC connection pool.

#### JDBC Resource count

Displays (within parentheses) the total number of JDBC resources associated with the selected JDBC connection pool.

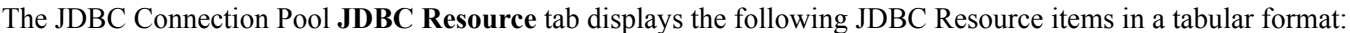

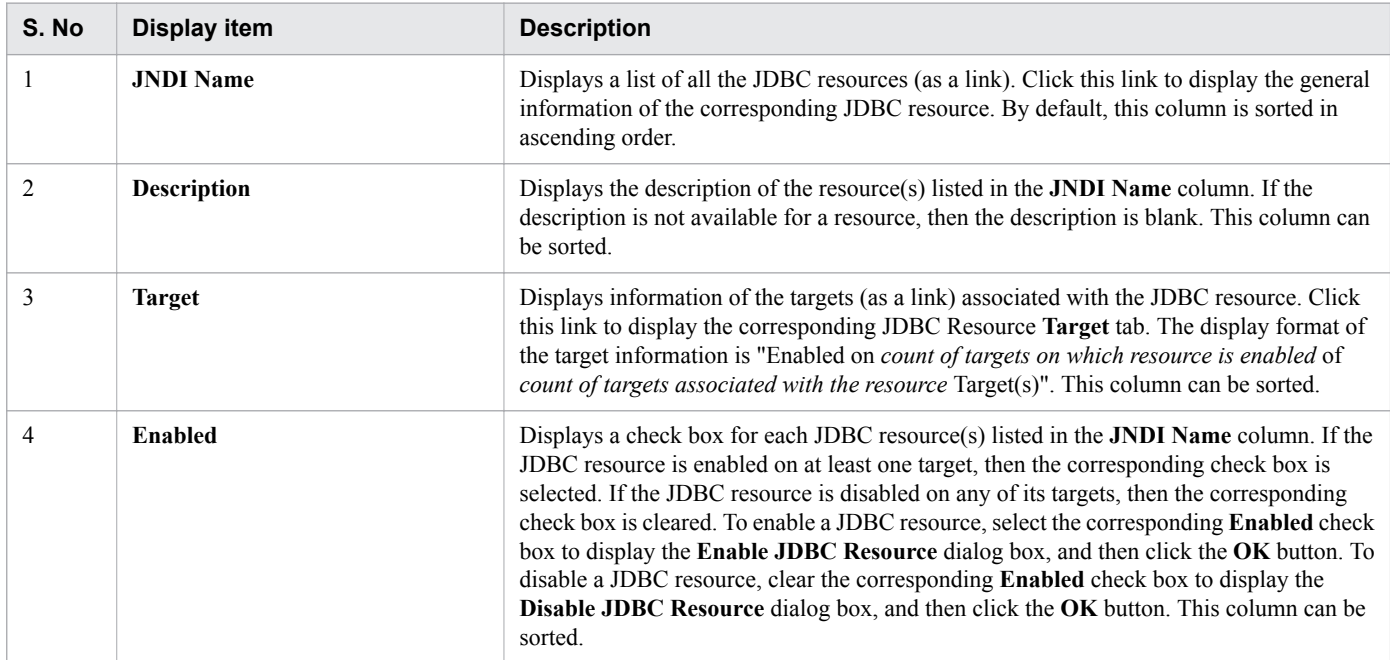

The JDBC Connection Pool **JDBC Resource** tab displays the following action items:

#### **Enable All** button

To enable all the JDBC resources listed in the **JNDI Name** column, click the **Enable All** button to display the **Enable JDBC Resource** dialog box, and then click the **OK** button.

#### **Disable All** button

To disable all the JDBC resources listed in the **JNDI Name** column, click the **Disable All** button to display the **Disable JDBC Resource** dialog box, and then click the **OK** button.

#### **Ping Connection Pool** button

To confirm whether a connection test performed on the JDBC connection pool has succeeded or failed, click the **Ping Connection Pool** button to display the **Connection Test** dialog box.

**Related topics**

**•** [5.25 JDBC Resource Target tab](#page-155-0)

Use the **All Configurations** pane to view the list of configurations and the count of server(s) associated with each configuration.

# **Pane Components**

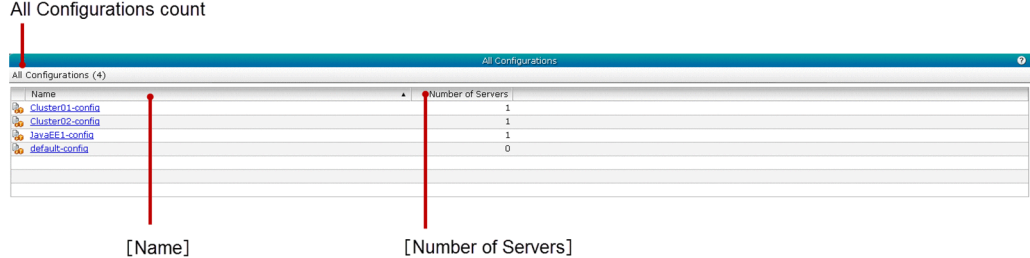

### **List of pane items**

The **All Configurations** pane displays the following dynamic item:

#### All Configurations count

Displays (within parentheses) the total number of available configurations.

The **All Configurations** pane displays the following All Configurations items in a tabular format:

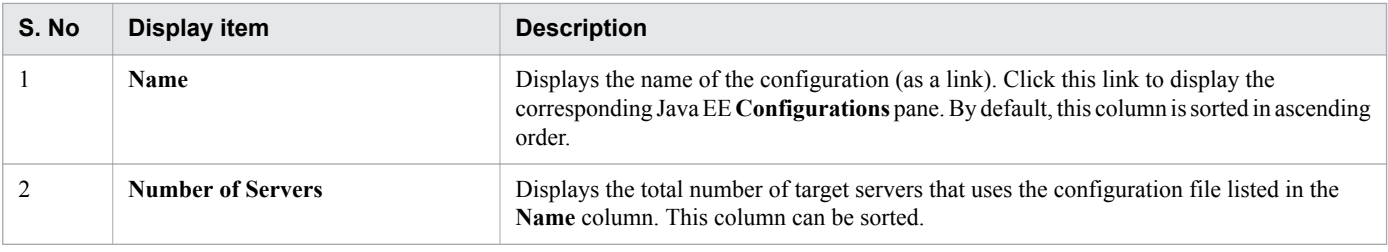

#### **Related topics**

**•** [5.33 Java EE Configurations pane](#page-171-0)

# <span id="page-171-0"></span>**5.33 Java EE Configurations pane**

Use the **Java EE Configurations** pane to display the **HTTP Service**, **Java VM Settings**, **Thread Pool**, and **Transaction Service** panes of the selected Java EE configuration.

### **Pane components**

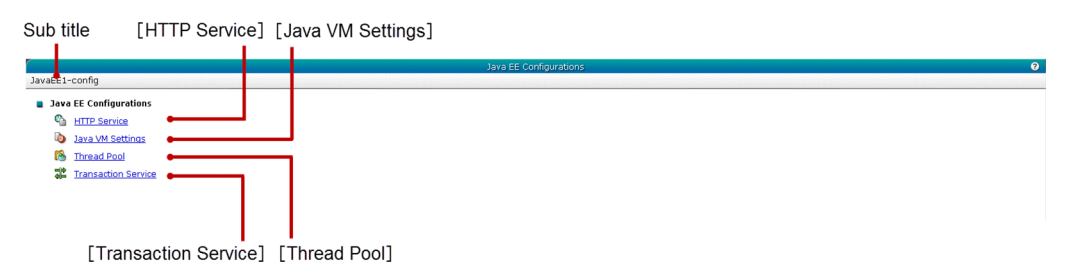

### **List of pane items**

The **Java EE Configurations** pane displays the following dynamic item:

Sub title

Displays the name of the selected Java EE configuration.

The **Java EE Configurations** pane displays the following Java EE Configuration items in a sequence:

#### **HTTP Service** link

Displays a link to navigate to the **HTTP Service** pane of the selected Java EE configuration.

#### **Java VM Settings** link

Displays a link to navigate to the **Java VM Settings** pane of the selected Java EE configuration.

#### **Thread Pool** link

Displays a link to navigate to the Thread Pool **General** pane of the selected Java EE configuration.

#### **Transaction Service** link

Displays a link to navigate to the **Transaction Service** pane of the selected Java EE configuration.

#### **Related topics**

- **•** [5.34 HTTP Service pane](#page-172-0)
- **•** [5.50 Java VM Settings pane](#page-198-0)
- **•** [5.47 Thread Pool pane](#page-192-0)
- **•** [5.51 Transaction Service pane](#page-200-0)

# <span id="page-172-0"></span>**5.34 HTTP Service pane**

Use the **HTTP Service** pane to display the **HTTP Listener** pane.

### **Pane components**

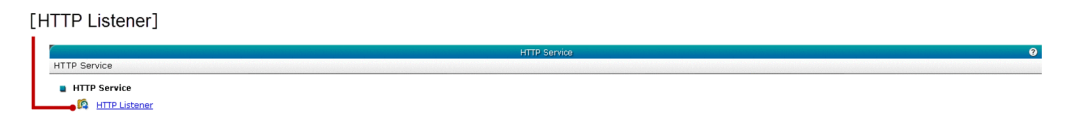

### **List of pane items**

The **HTTP Service** pane displays the following HTTP Service item:

#### **HTTP Listener**

Displays a link to navigate to the **HTTP Listener** pane of the Java EE configuration's HTTP service.

**Related topics**

**•** [5.35 HTTP Listener pane](#page-173-0)

# <span id="page-173-0"></span>**5.35 HTTP Listener pane**

Use the **HTTP Listener** pane to view the list of HTTP listeners available in the HTTP service of the Java EE configuration. You can also view the configuration of a specific HTTP Listener.

### **Pane components**

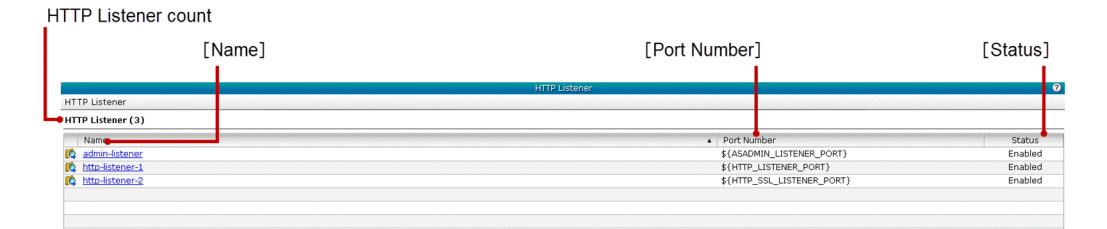

### **List of pane items**

The **HTTP Listener** pane displays the following dynamic item:

#### HTTP Listener count

Displays (within parentheses) the total number of HTTP listeners.

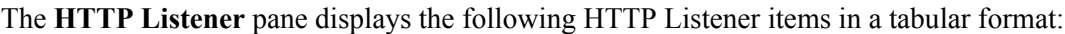

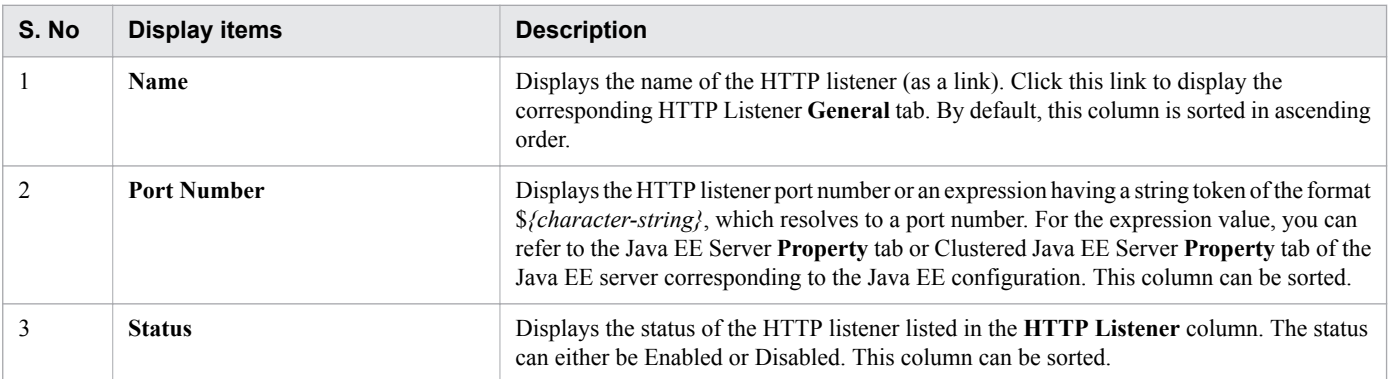

#### **Related topics**

- **•** [5.36 HTTP Listener General tab](#page-174-0)
- **•** [5.7 Java EE Server Property tab](#page-118-0)
- **•** [5.41 Clustered Java EE Server Properties tab](#page-183-0)

# <span id="page-174-0"></span>**5.36 HTTP Listener General tab**

Use the HTTP Listener **General** tab to view the general information of the selected HTTP listener such as Port Number, Listener Status, Security Status, and Thread pool ID. You can also edit the Port Number and Thread pool ID of the selected HTTP listener.

### **Tab components**

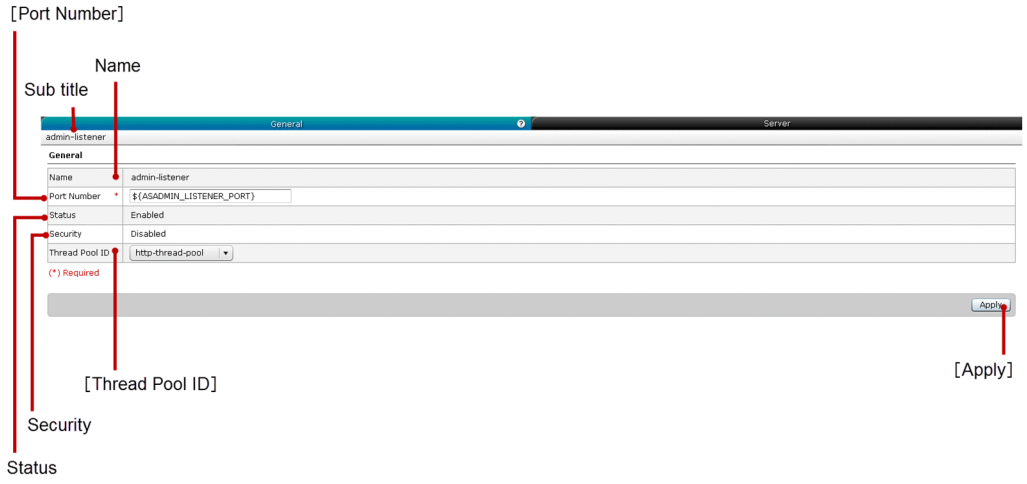

### **List of tab items**

The HTTP Listener **General** tab displays the following dynamic item:

Sub title

Displays the name of the selected HTTP listener.

The HTTP Listener **General** tab displays the following General items in a sequence:

Name

Displays the name of the selected HTTP listener.

#### **Port Number** text box

Specify the port number of the selected HTTP listener or an expression having a string token of the format \$ *{character-string}*, which resolves to a port number. When the string token is not defined in the **Java EE server property** dialog box, then the system default value is specified. By default, this text box displays the port number, which is already specified for the selected HTTP listener. For the expression value, you can refer to the Java EE Server **Property** tab or Clustered Java EE Server **Property** tab of the Java EE server, corresponding to the Java EE configuration. This is a mandatory item.

#### **Status**

Displays the status of the selected HTTP listener. The status can either be Enabled or Disabled.

#### **Security**

The security status can either be Enabled or Disabled. If the security status is Enabled, then the HTTP listener runs SSL.

#### **Thread Pool ID** list box

Specify the thread pool ID of the selected HTTP listener. By default, this list box displays the thread pool ID, which is already specified for the selected HTTP listener.

The HTTP Listener **General** tab displays the following action items:

#### **Apply** button

To apply the changes made to the selected HTTP listener, click the **Apply** button to display the **Apply Changes** dialog box, where you can confirm whether the port number specified in the **Port Number** text box should be applied to the selected HTTP listener. If all the mandatory items are specified, then this button is enabled.

#### **Related topics**

- **•** [5.7 Java EE Server Property tab](#page-118-0)
- **•** [5.41 Clustered Java EE Server Properties tab](#page-183-0)

# **5.37 HTTP Listener Server tab**

Use the HTTP Listener **Server** tab to view the list of target server(s) using the selected HTTP listener. You can also view the information such as the target server node, Number of Applications, and Number of Resources available in each of the target servers.

### **Tab Components**

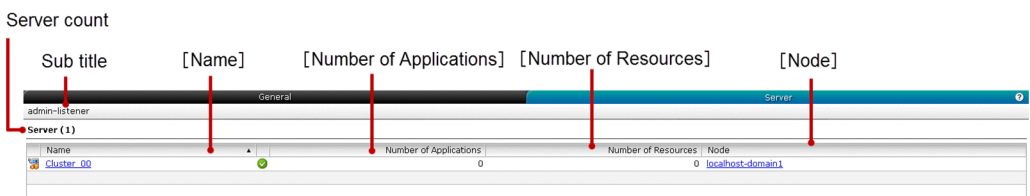

### **List of tab items**

The HTTP Listener **Server** tab displays the following dynamic items:

Sub title

Displays the name of the selected HTTP listener.

Server count

Displays (within parentheses) the total number of target(s) associated with the selected HTTP listener.

The HTTP Listener **Server** tab displays the following Server items in a tabular format:

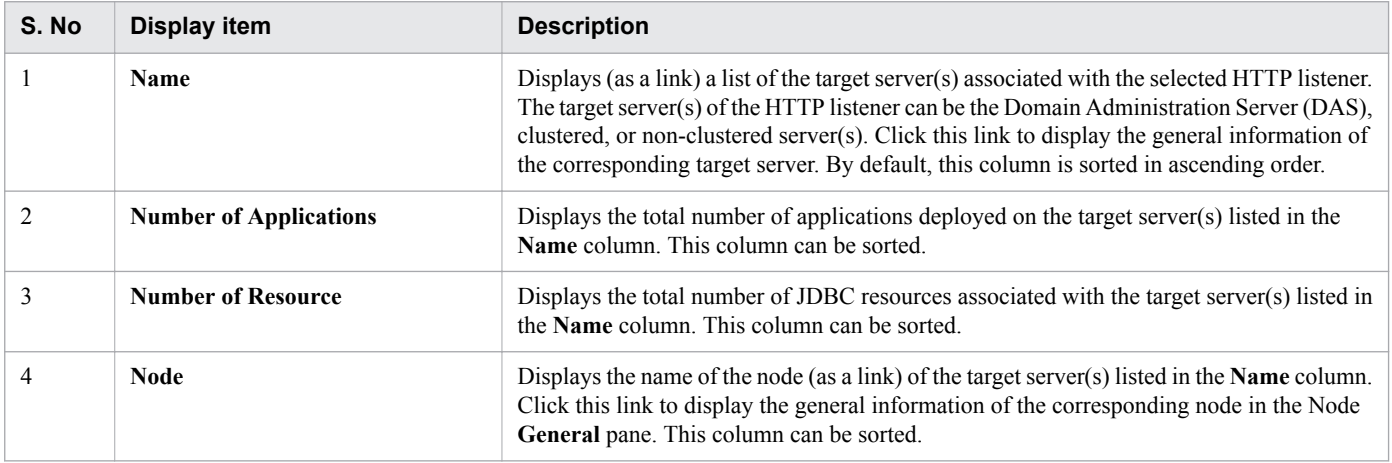

### **Related topics**

**•** [5.13 Node General pane](#page-132-0)

5. Configuration

# **5.38 All Relations pane**

Use the **All Relations** pane to view the list of available relation(s) between servers, create new relation(s) between server(s), and delete relation(s).

### **Pane components**

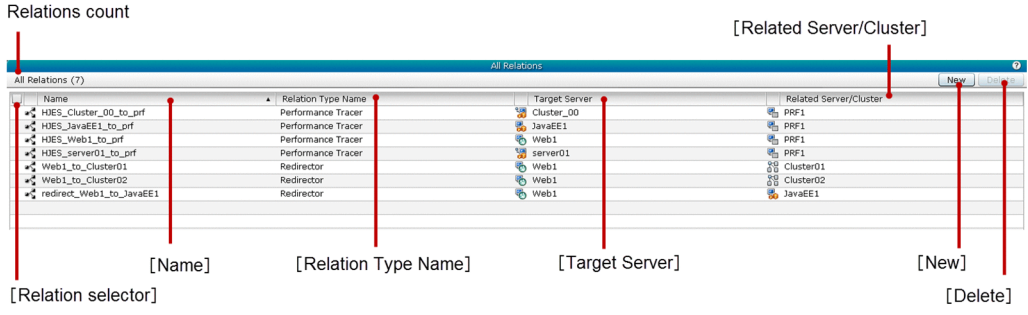

### **List of pane items**

The **All Relations** pane displays the following dynamic item:

Relations count

Displays (within parentheses) the total number of available relations.

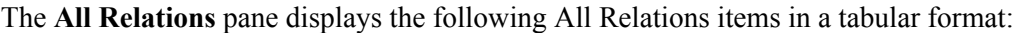

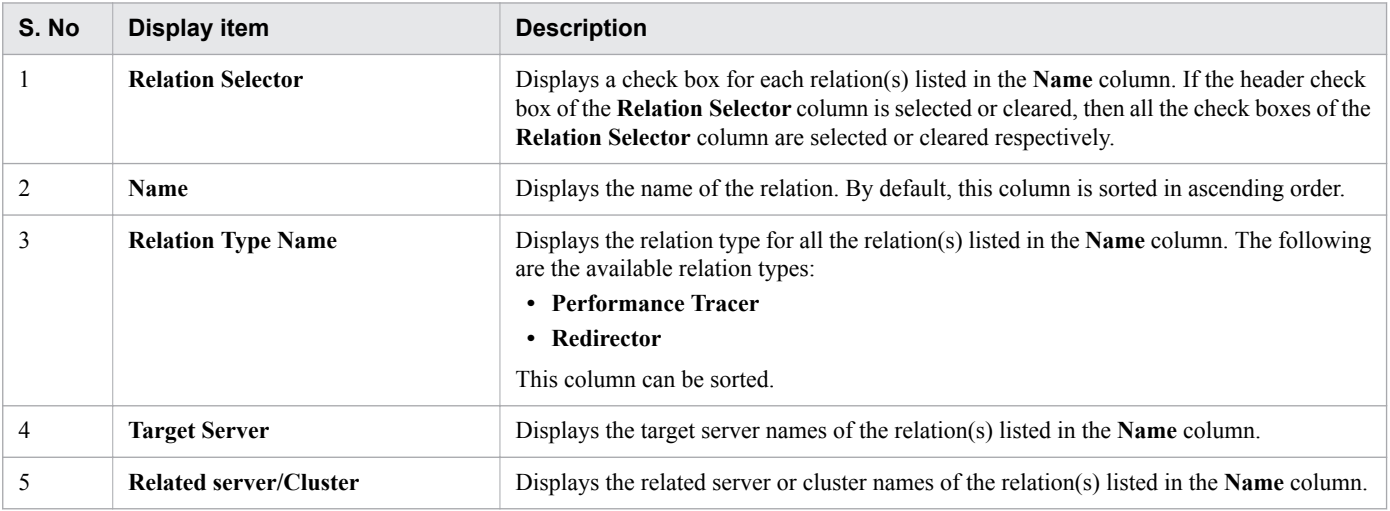

The **All Relations** pane displays the following action items:

#### **New** button

To create a redirector or a performance tracer relation between server(s), click the **New** button to display the **Add Relation** dialog box, specify the required details, and then click the **OK** button.

#### **Delete** button

To delete a relation, click the **Delete** button to display the **Delete Relation** dialog box, and then click the **OK** button. This button is disabled until you select any of the relation(s) using the **Relation Selector** check box.

5. Configuration

## **Related topics**

**•** [5.39 Add Relation dialog box](#page-179-0)

# <span id="page-179-0"></span>**5.39 Add Relation dialog box**

Use the **Add Relation** dialog box to create a new performance tracer or redirector relation between the server(s).

### **Dialog box components for creating performance tracer relation**

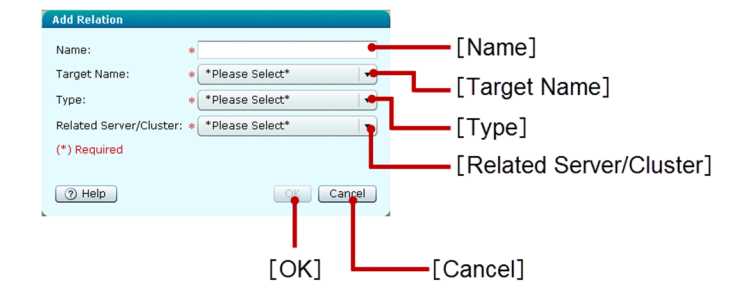

### **List of dialog box items for creating performance tracer relation**

The **Add Relation** dialog box displays the following items in a sequence for creating the performance tracer relation:

#### **Name** text box

Specify the name of the relation to be created. This is a mandatory item.

#### **Target Name** list box

Select a target server from the list of all the available web servers, for which the relation is to be created. This is a mandatory item.

#### **Type** list box

Select the type of relation to be created. The available relation types are as follows:

- **prf-relation**: To create a performance tracer relation.
- **redirect**: To create a redirector relation.

This is a mandatory item.

#### **Related Server/Cluster** list box

Depending on the relation type selected in the **Type** list box, the **Related Server/Cluster** list box displays the **cluster**, **non-clustered Java EE server**, and/or **Performance Tracer server(s)**. Select the desired server from the **Related Server/Cluster** list box to establish a relation with the target server selected in the **Target Name** list box. If the Performance Tracer server (selected in the **Related Server/Cluster** list box) and the target server (selected in the **Target Name** list box) does not belong to the same node, then the relation is not created. This is a mandatory item.

The **Add Relation** dialog box displays the following action items:

#### **OK** button

To create a new relation based on the information specified in the Relation Name, Target Name, Type, and Related server display items, click the **OK** button. If all the mandatory items are specified, then this button is enabled.

#### **Cancel** button

To close the **Add Relation** dialog box without creating a new relation, click the **Cancel** button.
## **Dialog box components for creating redirector relation**

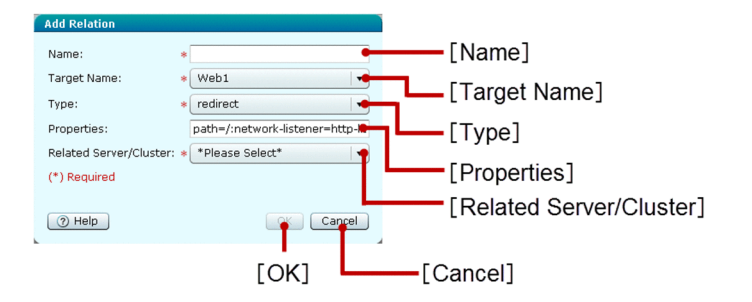

## **List of dialog box items for creating redirector relation**

The **Add Relation** dialog box displays the following items in a sequence for creating the redirector relation:

### **Name** text box

Specify the name of the redirector relation to be created. This is a mandatory item.

### **Target Name** list box

Select any of the web server(s) from the list of Java EE or Web servers for which the redirector relation is to be created. This is a mandatory item.

### **Type** list box

Select the type of relation to be created, that is **redirect**, to create a redirector relation. This is a mandatory item.

### **Properties**

Specify the proxy properties for the redirector relation in the format *key*=*value*. Multiple parameters can be specified using colons (:). The default value is as follows:

Default value: *path=/:network-listener=http-listener-1:proxy-pass-option='timeout=30'*.

If the value of a property is in the *key*=*value* format, then the value must be specified in single quotes. Therefore, in the properties mentioned above, the proxy-pass-option property value must be in single quotes '. If you delete the properties, then the default value will be applied.

### **Related Server/Cluster** list box

Depending on the redirect relation selected in the **Type** list box, the **Related Server/Cluster** list box displays all the available cluster(s) and non-clustered Java EE server(s). This is a mandatory item.

The **Add Relation** dialog box displays the following action items:

### **OK** button

To create a new redirector relation based on the information specified in the **Name**, **Target Name**, **Type**, and **Related Server/Cluster** display items, click the **OK** button. If all the mandatory items are specified, then this button is enabled.

### **Cancel** button

To close the **Add Relation** dialog box without creating a new redirector relation, click the **Cancel** button.

# **5.40 Clustered Java EE Server General tab (Configuration tab)**

Use the Clustered Java EE Server **General** tab to view the general information such as server name, server type, node, configuration, and cluster name of the selected clustered Java EE server. You can also start, stop, or restart the selected clustered Java EE server.

# **Tab components**

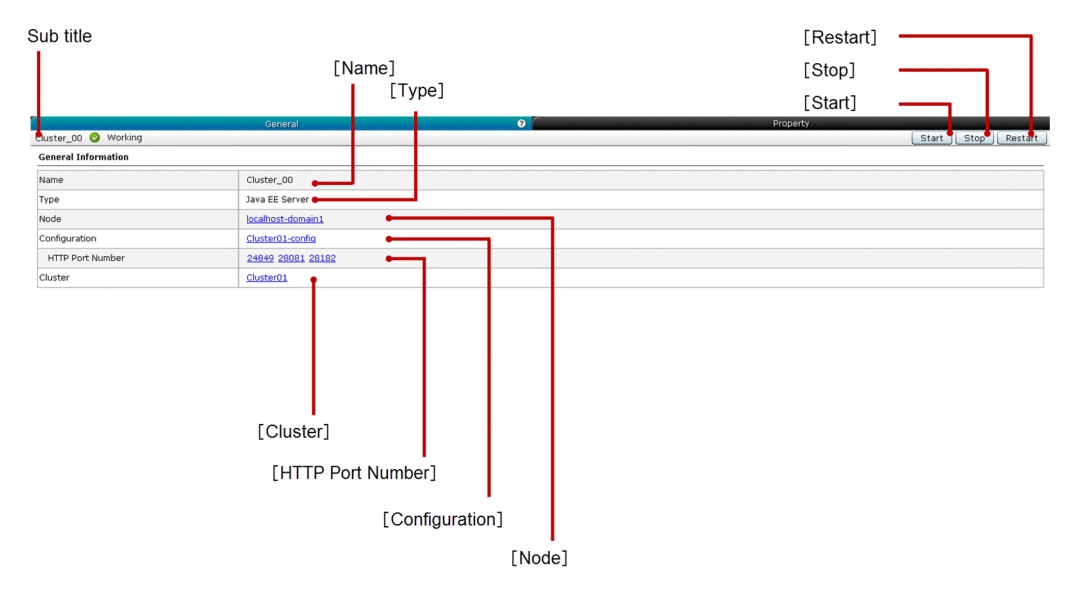

# **List of tab items**

The Clustered Java EE Server **General** tab displays the following dynamic item:

Sub title

Displays the name of the selected clustered Java EE server, server state icon, and server state. The selected clustered Java EE server can be in any one of the following states:

- **•** Working
- **•** Stopped
- **•** Requires To Restart

The Clustered Java EE Server **General** tab displays the following General Information items in a sequence:

### **Name**

Displays the name of the selected clustered Java EE server.

### **Type**

Displays the type of the selected clustered Java EE server, which is Java EE Server.

### **Node**

Displays the name of the node (as a link). Click this link to display the general information of the corresponding node in the Node **General** tab.

### **Configuration**

Displays the name of the Java EE configuration (as a link). Click this link to display the corresponding Java EE **Configurations** pane.

5. Configuration

### **HTTP Port Number**

Displays the HTTP port(s) (as a link) of the selected clustered Java EE server. The unresolved HTTP port(s) are displayed as NaN. Click this link to display the HTTP listener associated with the corresponding port in the HTTP Listeners **General** tab. To display the name of the HTTP listener (as a tool tip) associated with the port, move the mouse pointer over the HTTP port number.

#### **Cluster**

Displays the name of the associated cluster (as a link). Click this link to display the general information of the corresponding cluster in the Cluster **General** tab.

The Clustered Java EE Server **General** tab displays the following action items:

#### **Start** button

To start the selected clustered Java EE server, click the **Start** button to display the **Start Server** dialog box, and then click the **OK** button.

#### **Stop** button

To stop the selected clustered Java EE server, click the **Stop** button to display the **Stop Server** dialog box, and then click the **OK** button.

#### **Restart** button

To restart the selected clustered Java EE server, click the **Restart** button to display the **Restart Server** dialog box, and then click the **OK** button.

### **Related topics**

- **•** [5.13 Node General pane](#page-132-0)
- **•** [5.33 Java EE Configurations pane](#page-171-0)
- **•** [5.36 HTTP Listener General tab](#page-174-0)
- **•** [4.1 Management tab](#page-42-0)
- **•** [4.27 Cluster General tab \(Management tab\)](#page-91-0)

# **5.41 Clustered Java EE Server Properties tab**

Use the Clustered Java EE Server **Properties** tab to view the list of properties, add new properties, edit the value of existing and new properties, and delete the selected properties of the selected clustered Java EE server. You can also start, stop, or restart the selected clustered Java EE server.

## **Tab components**

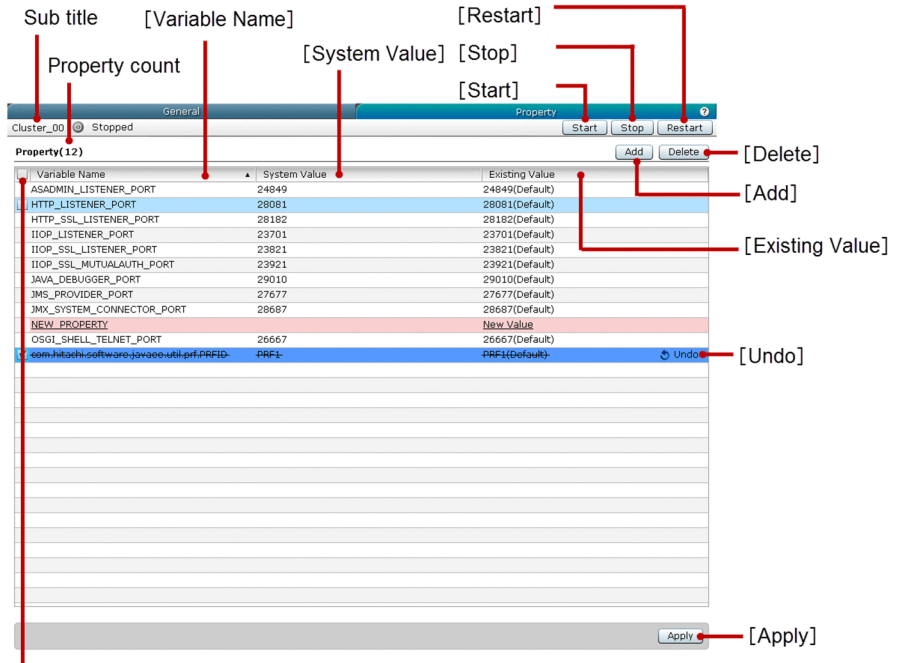

Froperty Selector

### **List of tab items**

The Clustered Java EE Server **Properties** tab displays the following dynamic items:

Sub title

Displays the name of the selected clustered Java EE server, server state icon, and server state. The selected clustered Java EE server can be in any one of the following states:

- **•** Working
- **•** Stopped
- **•** Requires To Restart

Property count

Displays (within parentheses) the total number of properties of the selected clustered Java EE server.

The Clustered Java EE Server **General** tab displays the following items in a tabular format:

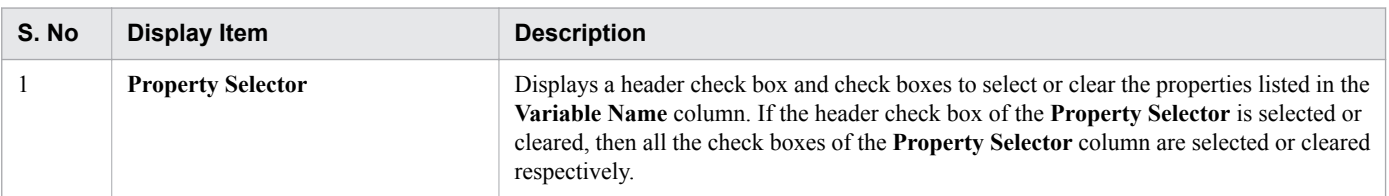

<sup>5.</sup> Configuration

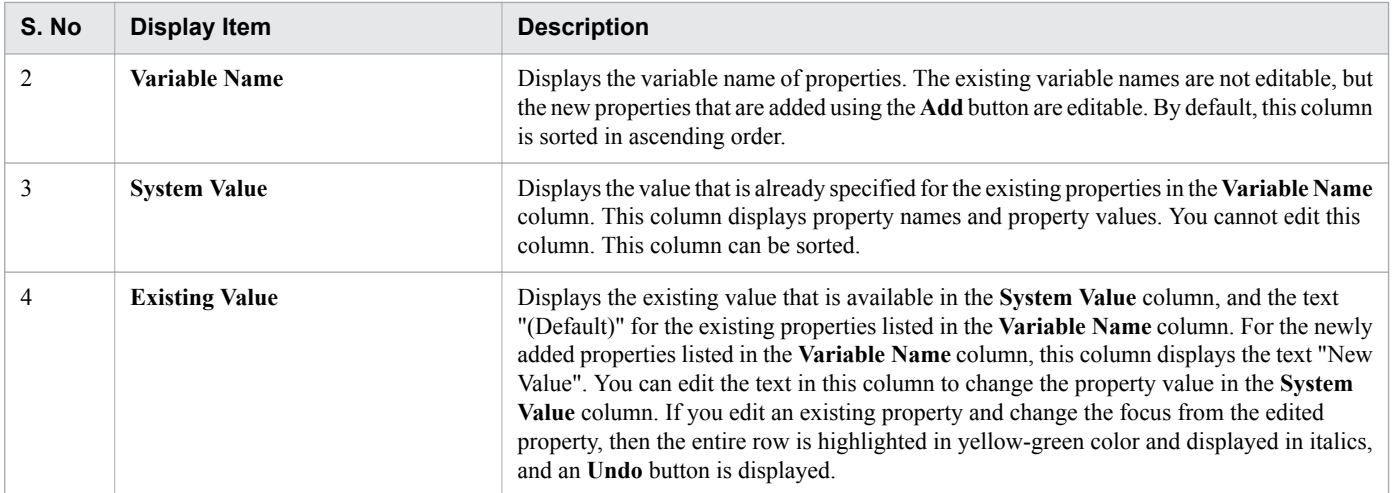

The Clustered Java EE Server **Properties** tab displays the following action items:

### **Start** button

To start the selected clustered Java EE server, click the **Start** button to display the **Start Server** dialog box, and then click the **OK** button.

### **Stop** button

To stop the selected clustered Java EE server, click the **Stop** button to display the **Stop Server** dialog box, and then click the **OK** button.

### **Restart** button

To restart the selected clustered Java EE server, click the **Restart** button to display the **Restart Server** dialog box, and then click the **OK** button.

### **Add** button

To create a new property with default values, click the **Add** button. The default values applied to **Variable Name**, **System Value**, and **Existing Value** are "NEW\_PROPERTY", "-", and "New Value" respectively. The newly added rows are highlighted in pale pink color.

### **Delete** button

To delete the selected newly added properties, strike through the selected existing properties, and to display an **Undo** button on property rows that are deleted, click the **Delete** button. The deleted rows are highlighted in violet color. By default, this button is disabled. To enable this button, select at least one property using the **Property Selector** check box.

### **Apply** button

To apply the changes to the selected clustered Java EE server, click the **Apply** button to display the **Apply Changes** dialog box, and then click the **OK** button. If any of the variable names in the **Variable Name** column is blank, then this button is disabled.

### **Undo** button

To restore the changes (edit or delete) made for the corresponding clustered Java EE property, click the **Undo** button. This button is displayed based on the following conditions:

- If an existing property(s) is deleted.
- If an existing property(s) is edited.

### **Important notes**

You may not be able to shift the focus from one cell to another in the same column of the editable data grid.

5. Configuration

Use the **All Clusters** pane to view the count of the server(s) available in each cluster and configurations of the cluster(s). You can also create a new cluster or delete existing cluster(s).

## **Pane components**

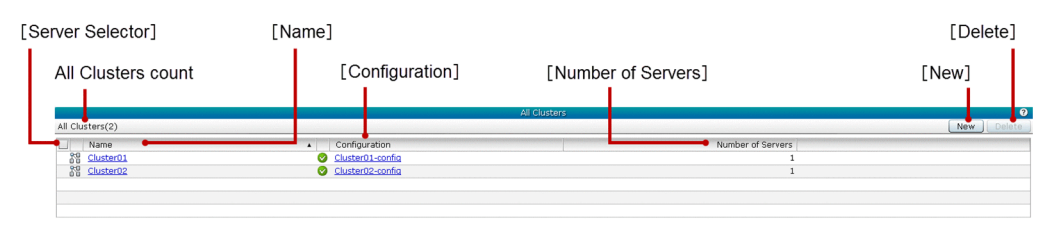

## **List of pane items**

The **All Clusters** pane displays the following dynamic item:

### All Clusters count

Displays (within parentheses) the total number of available clusters.

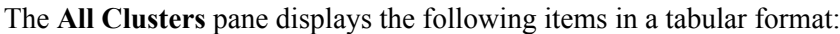

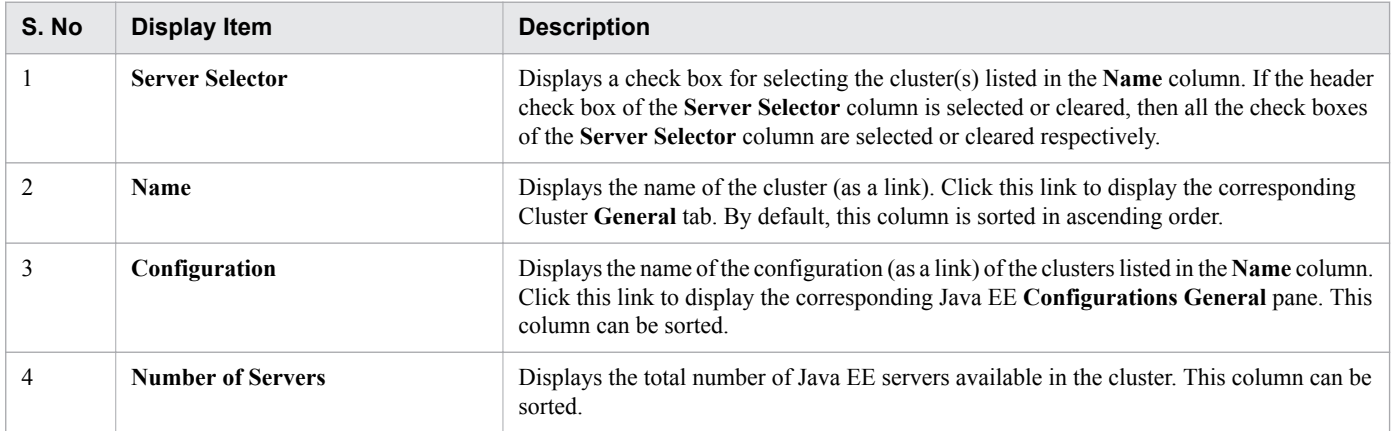

The **All Clusters** pane displays the following action items:

### **New** button

To create a new cluster, click the **New** button to display the **Create New Cluster** dialog box, specify the required details, and then click the **OK** button.

### **Delete** button

To delete the selected cluster, click the **Delete** button to display the **Delete Cluster** dialog box, and then click the **OK** button. By default, this button is disabled. To enable the **Delete** button, select at least one cluster using the **Server Selector** check box.

### **Related topics**

- **•** [5.33 Java EE Configurations pane](#page-171-0)
- **•** [5.43 Create New Cluster dialog box](#page-186-0)

#### 5. Configuration

<span id="page-186-0"></span>Use the **Create New Cluster** dialog box to create a cluster with an optional redirector relation with any one of the available web servers.

## **Dialog box components**

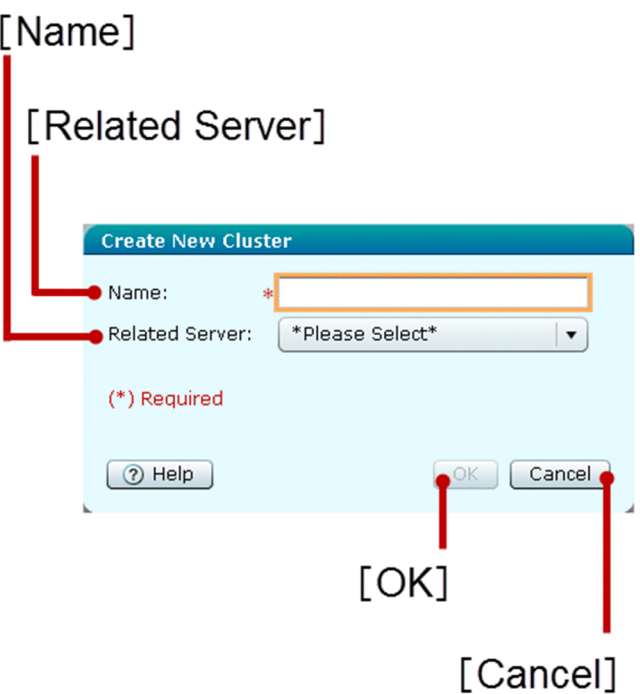

### **List of dialog box items**

The **Create New Cluster** dialog box displays the following items in a sequence:

### **Name** text box

Specify the name of the cluster to be created. This is a mandatory item.

### **Related Server** list box

Select a web server from the list box to create a redirector relation for the cluster. By default, \*Please Select\* is selected in the list box.

The **Create New Cluster** dialog box displays the following action items:

### **OK** button

To create a new cluster with the name (specified in the **Name** text box) with a redirect relation with the web server (if specified in the **Related Server** list box), click the **OK** button. If all the mandatory items are specified, then this button is enabled.

### **Cancel** button

To close the **Create New Cluster** dialog box without creating a new cluster, click the **Cancel** button.

<sup>5.</sup> Configuration

Use the Cluster **General** tab to view the general information such as name and configuration of the selected cluster. You can also start, stop, or restart the selected cluster.

# **Tab components**

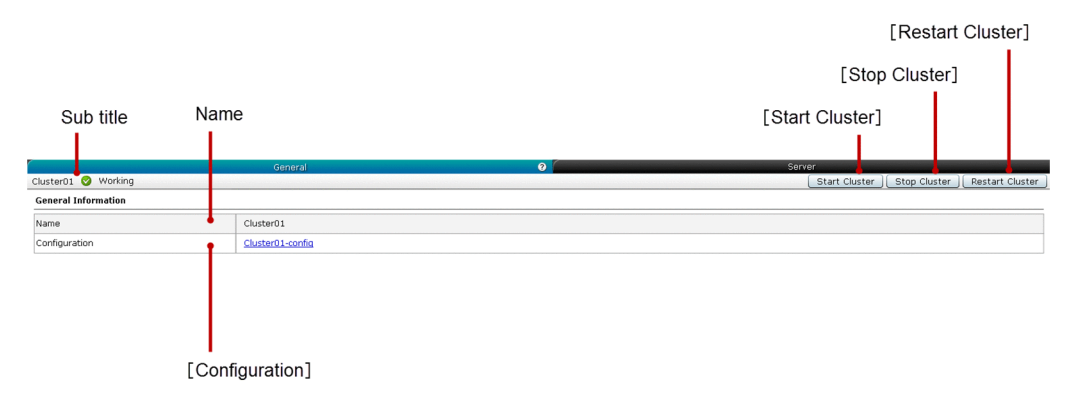

# **List of tab items**

The Cluster **General** tab displays the following dynamic item:

Sub title

Displays the name of the selected cluster, server state icon, and server state. The cluster can be in any one of the following states:

- **•** Working
- **•** Stopped
- **•** Partially Running

The Cluster **General** tab displays the following General Information items in a sequence:

Name

Displays the name of the selected cluster.

### **Configuration**

Displays the name of the configuration (as a link) associated with the selected cluster. Click this link to display the corresponding cluster configuration in the Java EE **Configurations General** pane.

The **Cluster General** tab displays the following action items:

### **Start Cluster** button

To start the selected cluster, click the **Start Cluster** button to display the **Start Cluster** dialog box, and then click the **OK** button.

### **Stop Cluster** button

To stop the selected cluster, click the **Stop Cluster** button to display the **Stop Cluster** dialog box, and then click the **OK** button.

### **Restart Cluster** button

To restart the selected cluster, click the **Restart Cluster** button to display the **Restart Cluster** dialog box, and then click the **OK** button.

# **Related topics**

**•** [5.33 Java EE Configurations pane](#page-171-0)

Use the Cluster **Server** tab to view the information of the Java EE server(s) associated with the selected cluster and its node. You can create new Java EE servers and delete the existing Java EE server(s) in the selected cluster. You can also start, stop, or restart the selected cluster.

# **Tab components**

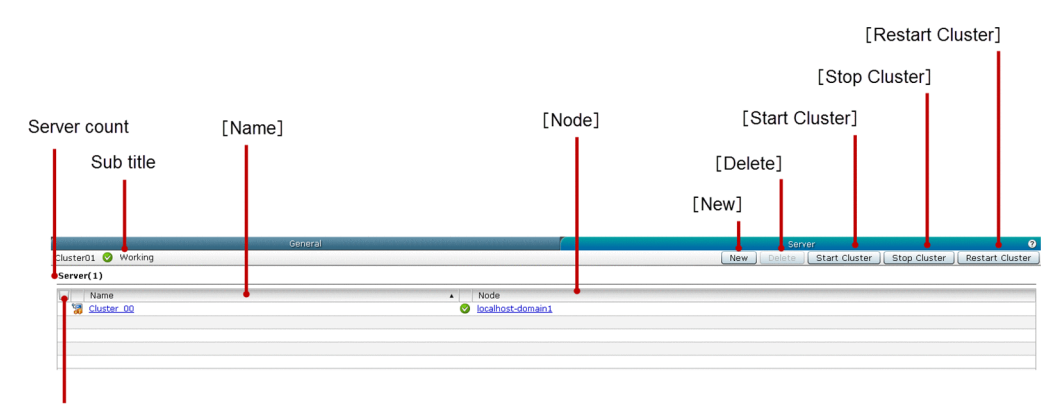

[Server Selector]

# **List of tab items**

The Cluster **Server** tab displays the following dynamic items:

Sub title

Displays the name of the selected cluster, server state icon, and server state. The cluster can be in any one of the following states:

- **•** Working
- **•** Stopped
- **•** Partially Running

Server count

Displays (within parentheses) the total number of clustered Java EE servers.

The Cluster **Server** tab displays the following Server items in a tabular format:

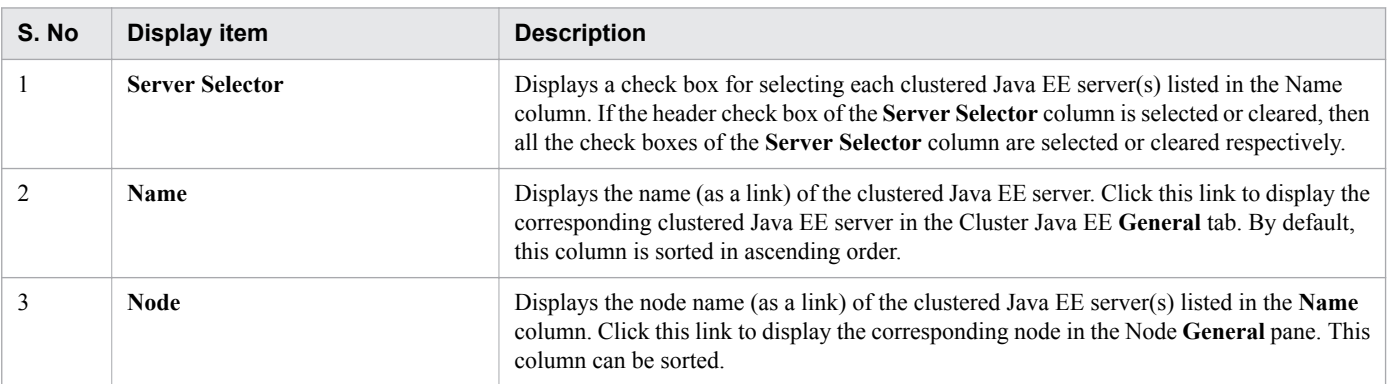

The Cluster Server tab displays the following action items:

<sup>5.</sup> Configuration

### **New** button

To create a new Java EE server associated with the selected cluster, click the **New** button to display the **Create New Server** dialog box, specify the required details, and then click the **OK** button.

### **Delete** button

To delete the selected clustered Java EE server(s), click the **Delete** button to display the **Delete Server** dialog box, and then click the **OK** button. By default, this button is disabled. To enable the **Delete** button, select the **Server Selector** check box of a clustered Java EE server.

### **Start Cluster** button

To start the selected cluster, click the **Start Cluster** button to display the **Start Cluster** dialog box, and then click the **OK** button.

### **Stop Cluster** button

To stop the selected cluster, click the **Stop Cluster** button to display the **Stop Cluster** dialog box, and then click the **OK** button.

### **Restart Cluster** button

To restart the selected cluster, click the **Restart Cluster** button to display the **Restart Cluster** dialog box, and then click the **OK** button.

### **Related topics**

- **•** [5.6 Java EE Server General tab \(Configuration tab\)](#page-116-0)
- **•** [5.46 Create New Server dialog box \(Cluster Server tab\)](#page-191-0)

# <span id="page-191-0"></span>**5.46 Create New Server dialog box (Cluster Server tab)**

Use the **Create New Server** dialog box to create a Java EE server in a cluster with an optional performance tracer relation.

## **Dialog box components**

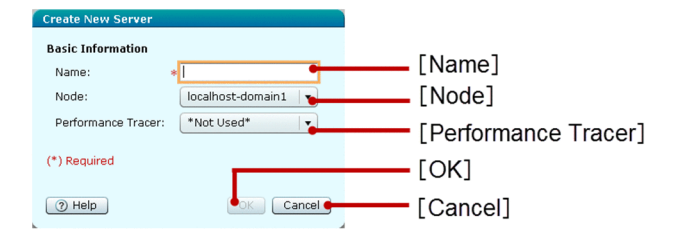

# **List of dialog box items**

The **Create New Server** dialog box displays the following Basic Information items in a sequence:

### **Name** text box

Specify the name of the Java EE server to be created in the cluster. This is a mandatory item.

### **Node** list box

Select the node on which the Java EE server must be created. By default, this list box displays the first node name in the list.

### **Performance Tracer** list box

Select a Performance Tracer server from the list of available Performance Tracer servers to create a performance tracer relation. If the performance tracer relation is not required for the Java EE server, then select \*Not Used\* from the list box. By default, \*Not Used\* is selected in the list box.

The **Create New Server** dialog box displays the following action items:

### **OK** button

To create a new Java EE server in a cluster with performance tracer relation (if Performance Tracer server is selected in the **Performance Tracer** list box), click the **OK** button. If all the mandatory items are specified, then this button is enabled.

### **Cancel** button

To close the **Create New Server** dialog box without creating a Java EE server in the cluster, click the **Cancel** button.

# **5.47 Thread Pool pane**

Use the **Thread Pool** pane to view the list of thread pools available in the selected Java EE configuration. You can also create new thread pools and delete the existing thread pool(s).

### **Pane components**

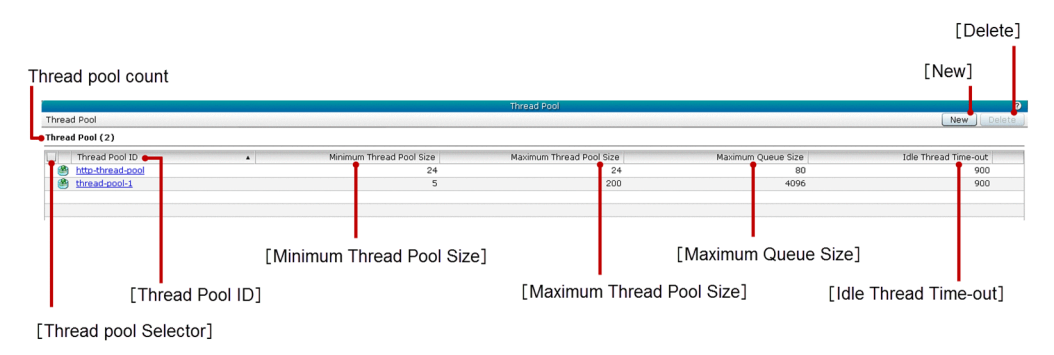

### **List of pane items**

The **Thread Pool** pane displays the following dynamic item:

Thread pool count

Displays (within parentheses) the total number of available thread pools.

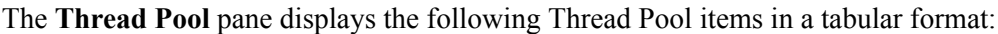

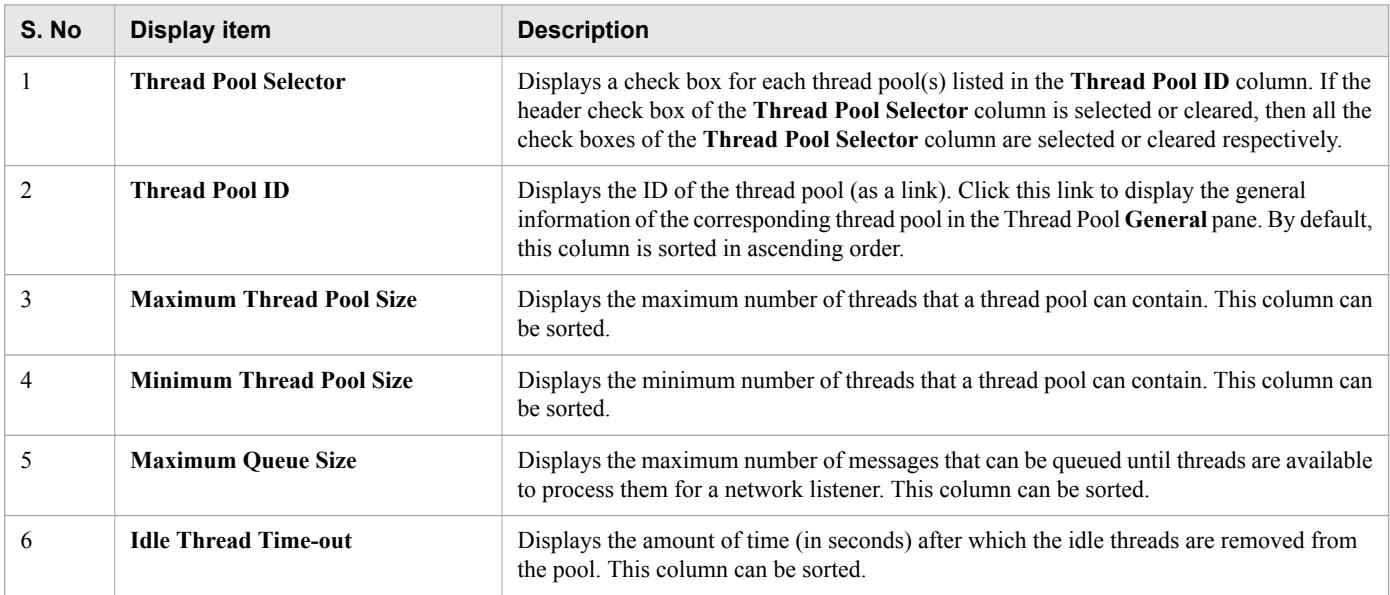

The **Thread Pool** pane displays the following action items:

### **New** button

To create a new thread pool, click the **New** button, to display the **Create New Thread Pool** dialog box, and then click the **OK** button.

<sup>5.</sup> Configuration

### **Delete** button

To delete the selected thread pool(s), click the **Delete** button, to display the **Delete Thread Pool** dialog box, and then click the **OK** button. By default, this button is disabled. To enable this button, select at least one thread pool ID by selecting a check box from the **Thread Pool Selector** column.

**Related topics**

- **•** [5.48 Thread Pool General pane](#page-194-0)
- **•** [5.49 Create New Thread Pool dialog box](#page-196-0)

# <span id="page-194-0"></span>**5.48 Thread Pool General pane**

Use the Thread Pool **General** pane to view and edit thread pool information such as Thread pool Classname, Minimum thread pool size, Maximum thread pool size, Maximum queue size, and Idle time-out of the selected thread pool.

### **Pane components**

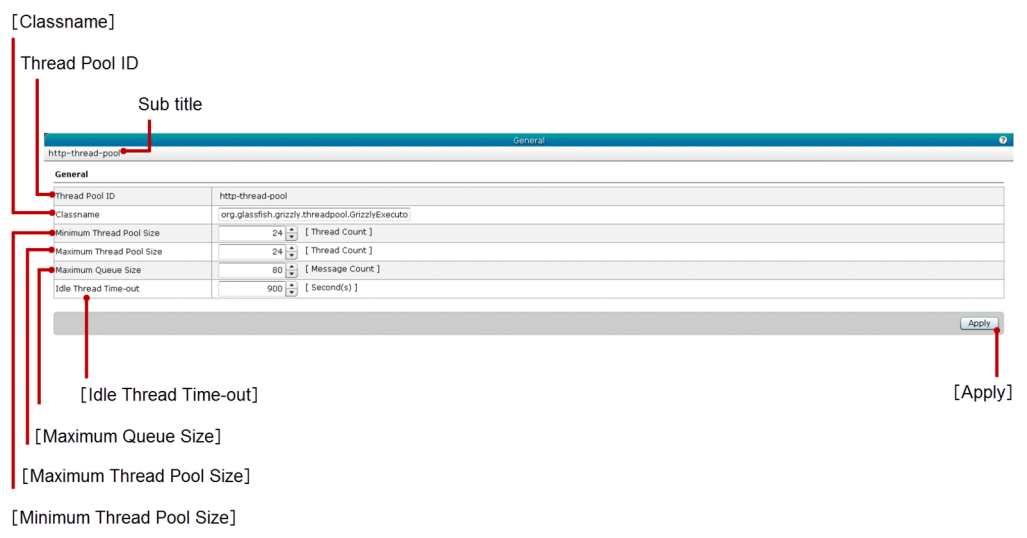

# **List of pane items**

The Thread Pool **General** pane displays the following dynamic item:

Sub title

Displays the ID of the selected thread pool.

The Thread Pool **General** pane displays the following General items in a sequence:

Thread Pool ID

Displays the ID of the selected thread pool.

### **Classname** text box

Specify the class name of the selected thread pool. By default, this text box displays the class name that has already been specified for the selected thread pool. If the class name is not specified, then this text box is blank.

### **Minimum Thread Pool Size** spin box

Specify the minimum number of threads in the pool. By default, this spin box displays the value that has already been specified for the selected thread pool.

- **•** Minimum value: 1
- **•** Maximum value: 2147483647

### **Maximum Thread Pool Size** spin box

Specify the maximum number of threads the pool can contain. By default, this spin box displays the value that has already been specified for the selected thread pool.

- **•** Minimum value: 1
- **•** Maximum value: 2147483647

### **Maximum Queue Size** spin box

Specify the maximum number of messages that can be queued until threads are available to process them for a network listener. By default, this spin box displays the value that has already been specified for the selected thread pool. The unit of this item is Message Count. If -1 is specified, then the Maximum Queue Size becomes unlimited. Additionaly, if the specified value is small, then the processing might slowdown and the **Apply** button is deactivated in Administration Console.

### **Idle Thread Time-out** spin box

Specify the time (in seconds) after which the idle threads are removed from the pool. By default, this spin box displays the value that has already been specified for the selected thread pool.

- **•** Minimum value: 1
- **•** Maximum value: 2147483647

The Thread Pool **General** pane displays the following action item:

### **Apply** button

To confirm and apply the changes made in the Classname, Minimum thread pool size, Maximum thread pool size, Maximum queue size, and the Idle time-out display items of the selected thread pool (displayed in Thread Pool ID), click the **Apply** button to display the **Apply Changes** dialog box, and then click the **OK** button. To apply the changes to the selected thread pool, you must restart the DAS.

<span id="page-196-0"></span>Use the **Create New Thread Pool** dialog box to create a new thread pool.

# **Dialog box components**

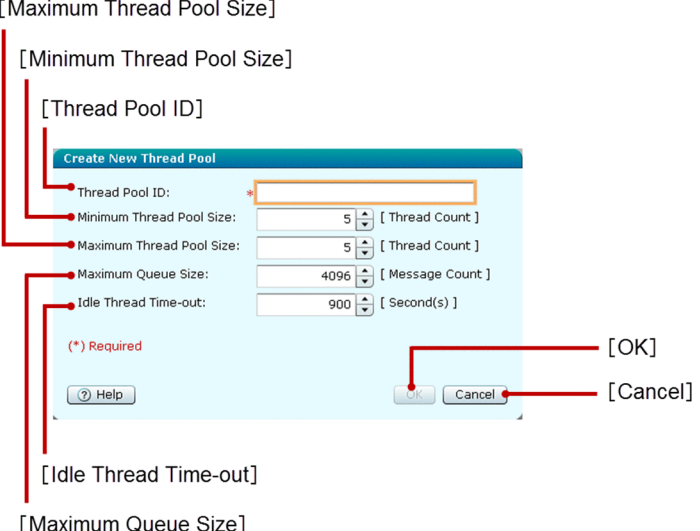

## **List of dialog box items**

The **Create New Thread Pool** dialog box displays the following items in a sequence:

### **Thread Pool ID** text box

Specify the ID for the thread pool to be created. This is a mandatory item.

### **Minimum Thread Pool Size** spin box

Specify the minimum number of threads in the pool. The unit of this item is Thread Count.

- **•** Default value: 5
- **•** Minimum value: 1
- **•** Maximum value: 2147483647

### **Maximum Thread Pool Size** spin box

Specify the maximum number of threads that a pool can contain. The unit of this item is Thread Count.

- **•** Default value: 5
- **•** Minimum value: 1
- **•** Maximum value: 2147483647

### **Maximum Queue Size** spin box

Specify the maximum number of messages that can be queued, until the threads are available to process the messages for a network listener. The unit of this item is Message Count. If -1 is specified, then the Maximum Queue Size becomes unlimited. Additionally, if the specified value is small, then the processing might slowdown and the **OK** button will be deactivated in Administration Console.

**•** Default value: 4096

### **Idle Thread Time-out** spin box

Specify the time duration (in seconds) after which, the idle threads are removed from the pool.

5. Configuration

- **•** Default value: 900
- **•** Minimum value: 1
- **•** Maximum value: 2147483647

The **Create New Thread Pool** dialog box displays the following action items:

### **OK** button

To create a new thread pool with the values specified in the Thread Pool ID, Minimum Thread Pool Size, Maximum Thread Pool Size, Maximum Queue Size, and Idle Thread Time-out display items, click the **OK** button. If all the mandatory items are specified, then the **OK** button is enabled.

### **Cancel** button

To close the **Create New Thread Pool** dialog box without creating a new thread pool, click the **Cancel** button.

# **5.50 Java VM Settings pane**

Use the **Java VM Settings** pane to view a list of command-line options that are passed to the Java application launcher when the Application Server is started. You can create Java VM options for the Java application launcher. You can also delete the Java VM option(s) of the Java application launcher.

### **Pane components**

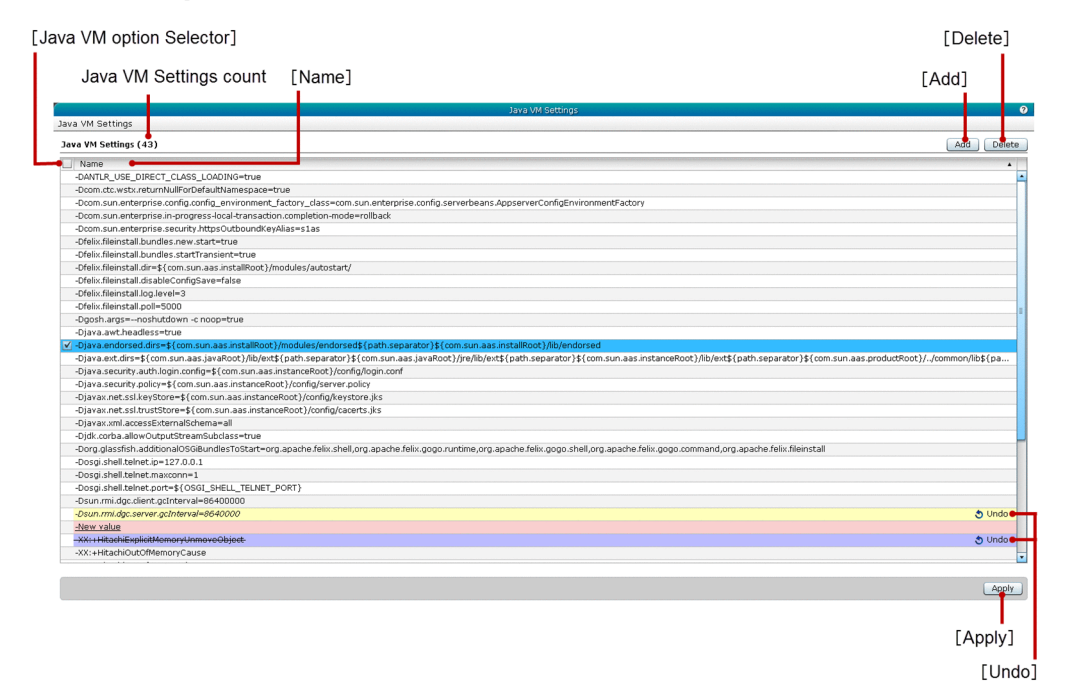

### **List of pane items**

The **Java VM Settings** pane displays the following dynamic item:

### Java VM Settings count

Displays (within parentheses) the total number of available Java VM option(s).

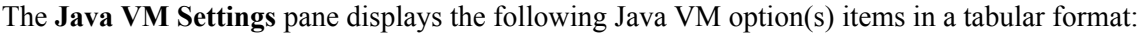

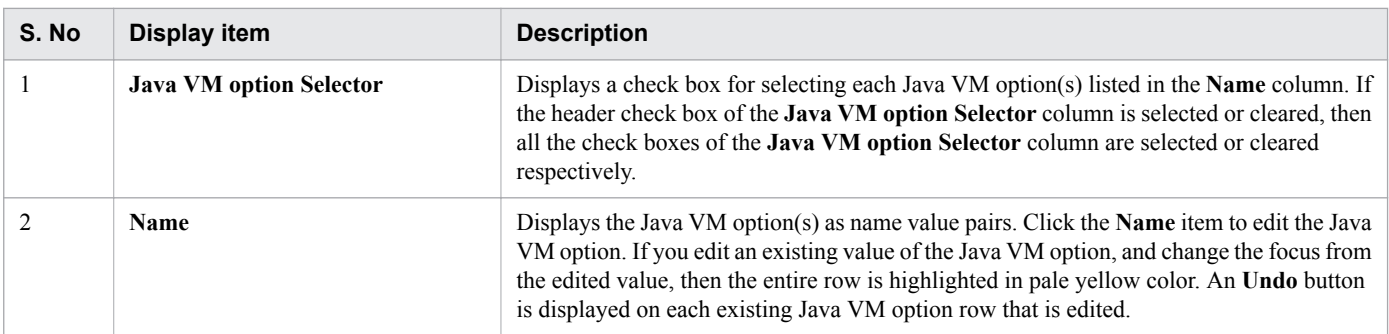

The **Java VM Settings** pane displays the following action items:

### **Add** button

To add a new Java VM option row with the default value "New value" in the **Name** column, click the **Add** button. The newly added row is highlighted in pale pink color.

5. Configuration

### **Delete** button

To delete the selected newly added Java VM option(s), strike through the selected existing Java VM option(s), and display an **Undo** button on each deleted Java VM option rows, click the **Delete** button. The deleted rows are highlighted in violet color. By default, this button is disabled. To enable this button, select at least one Java VM option from the Java VM option Selector column.

#### **Undo** button

To restore the changes (edited or deleted) made for the corresponding Java VM option, click the **Undo** button. This button is displayed based on the following conditions:

- If the existing Java VM option(s) are deleted.
- **•** If the existing Java VM option(s) are edited.

### **Apply** button

To confirm and apply the changes made to the Java VM option(s), click the **Apply** button to display the **Apply Changes** dialog box, and then click the **OK** button. If an error occurs after setting a Java VM option, then the Java VM option may be deleted while refreshing a pane or tab, or during transition to another tab or pane.

### **Important notes**

You may not be able to shift the focus from one cell to another in the same column of the editable data grid.

Use the **Transaction Service** pane to view and edit the transaction service time-out setting of the selected Java EE configuration.

## **Pane components**

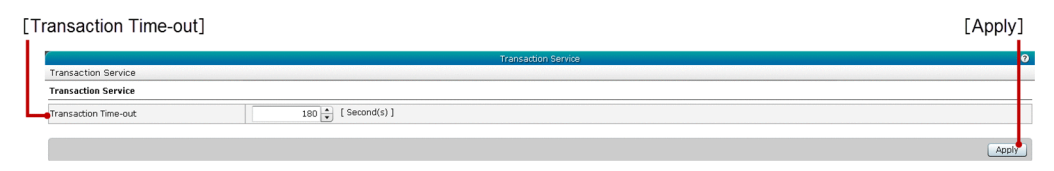

## **List of pane items**

The **Transaction Service** pane displays the following Transaction Service item:

### **Transaction Time-out** spin box

Displays the transaction time-out in seconds. The transaction time-out is used to roll back the transaction if no response is obtained within the specified time-out duration. If you specify the transaction time-out value as 0, the time-out setting is disabled. By default, this spin box displays the value that has already been specified for the selected Java EE configuration.

- **•** Minimum value: 0
- **•** Maximum value: 2147483647

The **Transaction Service** pane displays the following action item:

### **Apply** button

To confirm and apply the transaction time-out value (specified in the **Transaction Time-out** spin box) on the Java EE configuration, click the **Apply** button to display the **Apply Changes** dialog box, and then click the **OK** button.

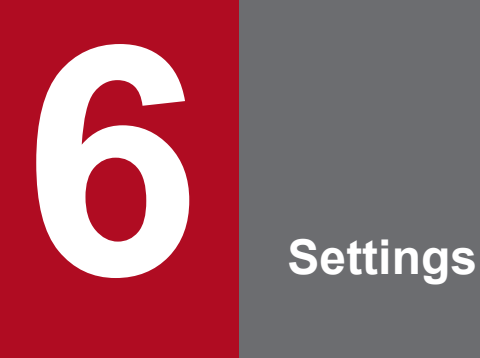

This chapter provides information about the **Settings** tab, which you can use to manage the display settings of the Administration Console.

# **6.1 Settings tab**

Use the **Settings** tab to manage the domain configuration, domain user account, and view the product information. You can change the view settings of the display of, portlets (in the **Home** tab), messages (in the **Messages** pane), and Domain Administration server (DAS) and its configuration in various panes of the Administration Console. In addition to this, you can also change the view settings of auto refresh of various tabs and panes in the Administration Console.

### **Tab components**

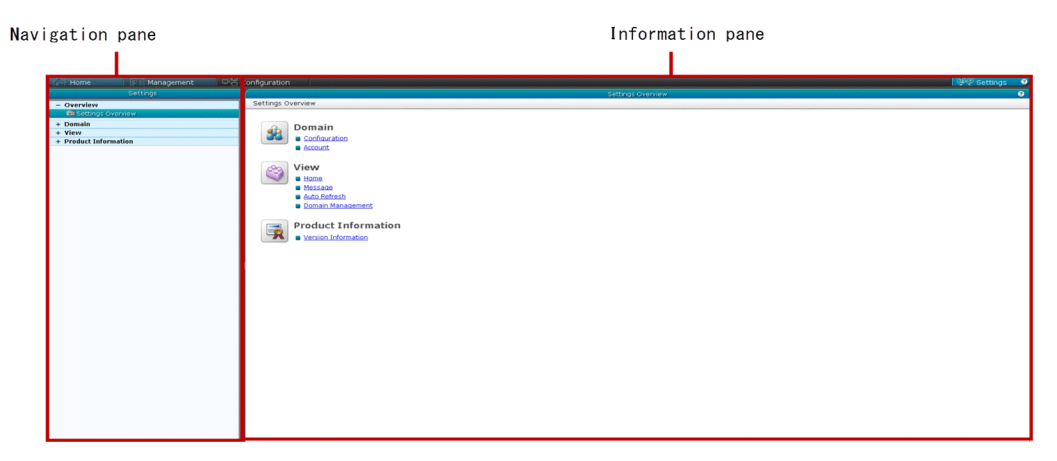

### **List of tab items**

The **Settings** tab displays the following items:

Navigation pane

Displays links (in a tree structure) to manage domain configurations, change the view settings of various tabs and panes in the Administration Console, and view product information. By default, Settings Overview is selected.

Information pane

Displays the relevant information based on the selection made in the Navigation pane. By default, the **Settings Overview** pane is displayed.

# **6.2 Settings Overview pane**

Use the **Settings Overview** pane to view an overview of the **Settings** tab. You can also navigate to the Domain configuration, view settings and product information panes.

### **Pane components**

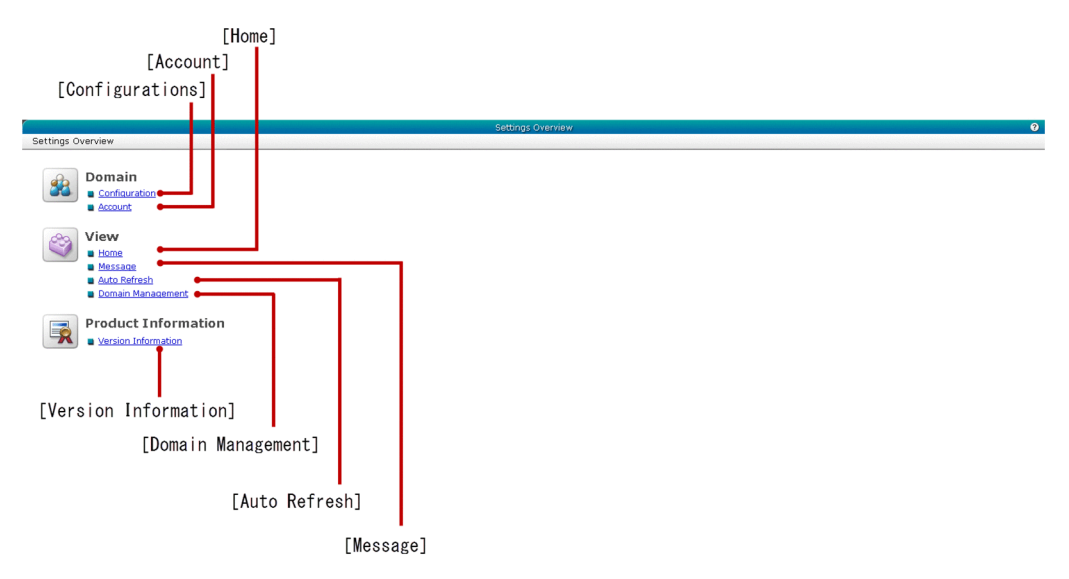

### **List of pane items**

The **Settings Overview** pane displays the following items in a sequence:

### **Configurations** link

Displays a link to navigate to the **Configuration** pane of the domain.

### **Account** link

Displays a link to navigate to the **Account** pane of the domain.

### **Home** link

Displays a link to navigate to the **Home** pane, which displays the **Home** tab view settings.

### **Message** link

Displays a link to navigate to the **Message** pane, which displays the messages view settings.

### **Auto Refresh** link

Displays a link to navigate to the **Auto Refresh** pane, which displays the auto refresh settings.

### **Domain Management** link

Displays a link to navigate to the **Domain Management** pane, which displays the DAS and default-config view related settings.

### **Version Information** link

Displays a link to navigate to the **Version Information** pane, which displays the version information of the Administration Console.

### **Related topics**

- **•** [6.3 Domain Management pane \(General information of the domain\)](#page-205-0)
- **•** [6.4 Account pane](#page-207-0)

6. Settings

- **•** [6.5 Home pane](#page-208-0)
- **•** [6.6 Message pane \(Settings tab\)](#page-210-0)
- **•** [6.7 Auto Refresh pane](#page-211-0)
- **•** [6.8 Domain Management pane \(View settings\)](#page-213-0)
- **•** [6.9 Version Information pane](#page-214-0)

# <span id="page-205-0"></span>**6.3 Domain Management pane (General information of the domain)**

Use the **Configuration** pane to view the general information of the domain and change the domain port number. You can also stop or restart the domain.

## **Pane components**

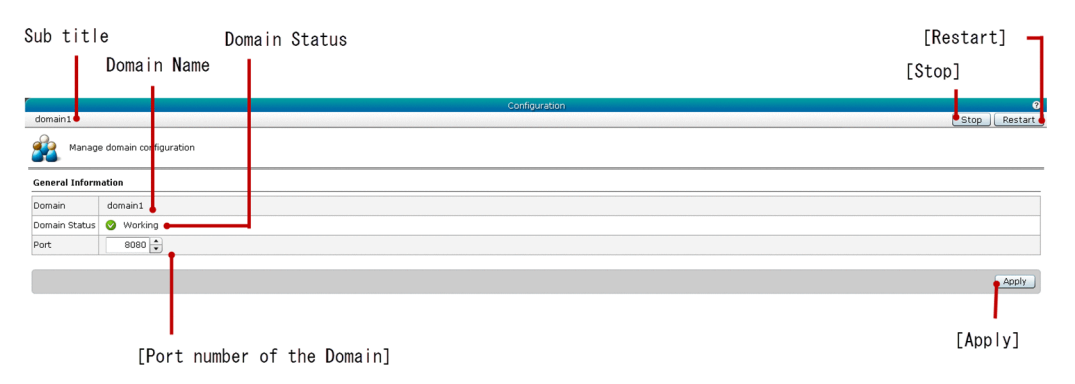

### **List of pane items**

The **Configuration** pane displays the following dynamic item:

Sub title

Displays the name of the domain.

The **Configuration** pane displays the following General Information items in a sequence:

Domain Name

Displays the name of the domain.

Domain Status

Displays the server state icon and the state of the domain server, which is, Working.

### **Port number of the Domain** spin box

Specify the value of the domain port using the spin box.

- **•** Default value: http-listener-1 port of server-config
- **•** Minimum value: 2
- **•** Maximum value: 65535

If you specify an invalid value, then the spin box is updated with the default value.

The **Configuration** pane displays the following action items:

### **Stop** button

To stop the domain, click the **Stop** button to display the **Stop Domain** dialog box, and then click the **OK** button.

### **Restart** button

To restart the domain, click the **Restart** button to display the **Restart Domain** dialog box, and then click the **OK** button.

### **Apply** button

To confirm and apply the settings, click the **Apply** button to display the **Apply Settings** dialog box, and then click the **OK** button. If the port number specified in the **Port number of the Domain** spin box is not the same as any other listener port number of server-config (except http-listener-1), then this button is enabled.

# <span id="page-207-0"></span>**6.4 Account pane**

Use the **Account** pane to view the details of the domain account and change the account password.

### **Pane components**

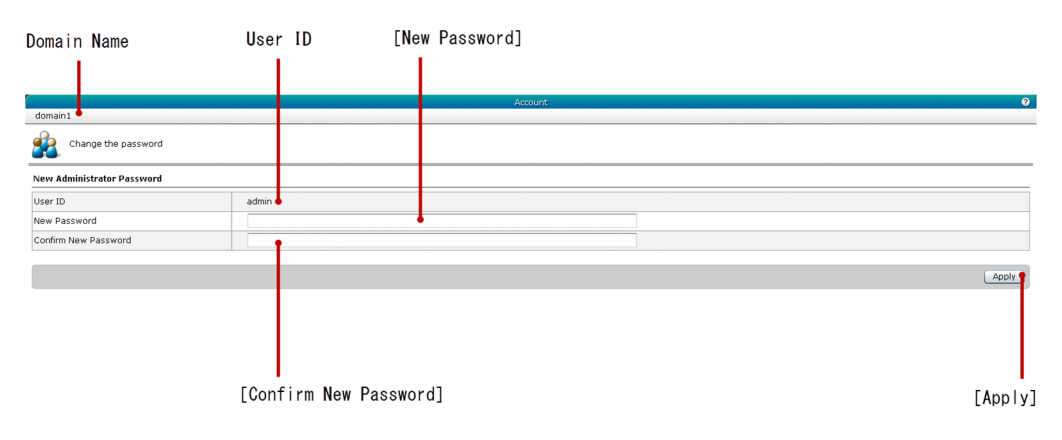

### **List of pane items**

The **Account** pane displays the following dynamic item:

### Domain Name

Displays the name of the domain.

The **Account** pane displays the following New Administrator Password items in a sequence:

### User ID

Displays the user ID of the domain.

### **New Password** text box

Specify the new password for the admin user. The password characters are displayed as an asterisk (\*). By default, this text box is blank.

### **Confirm New Password** text box

Specify the new password again to confirm it. The password characters are displayed as an asterisk (\*). By default, this text box is blank.

The **Account** pane displays the following action item:

### **Apply** button

To confirm the password change, click the **Apply** button to display the **Change Password** dialog box, and then click the **OK** button. If the values specified in the **New Password** and **Confirm New Password** text boxes are same, then this button is enabled.

# <span id="page-208-0"></span>**6.5 Home pane**

Use the **Home** pane to view the details of panes, which are displayed in the **Home** tab. You can also select panes, which you want to display in the **Home** tab. After you apply the view settings for the **Home** tab, all the panes in the **Home** tab are re-initialized and the previous state of the **Home** tab is not retained.

### **Pane components**

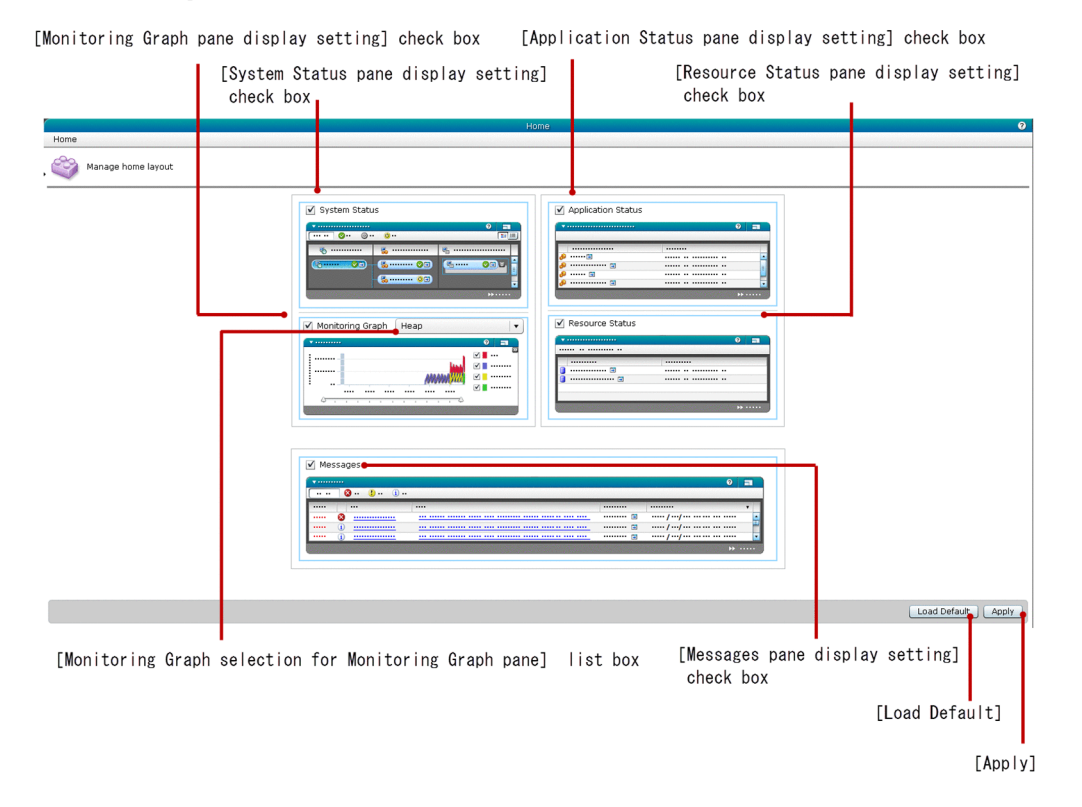

### **List of pane items**

The **Home** pane displays the following Manage home layout items in a sequence:

### **System Status pane display setting** check box

Displays the display status of the **System Status** pane. If the **System Status** pane is displayed in the **Home** tab, then this check box is selected, else the check box is cleared. To display or hide the **System Status** pane in the **Home** tab, select or clear this check box respectively. By default, this check box is selected.

### **Application Status pane display setting** check box

Displays the display status of the **Application Status** pane. If the **Application Status** pane is displayed in the **Home** tab, then this check box is selected, else the check box is cleared. To display or hide the **Application Status** pane in the **Home** tab, select or clear this check box respectively. By default, this check box is selected.

### **Monitoring Graph pane display setting** check box

Displays the display status of the **Monitoring graph** pane. If the **Monitoring Graph** pane is displayed in the **Home** tab, then this check box is selected, else the check box is cleared. To display or hide the **Monitoring Graph** pane in the **Home** tab, select or clear this check box respectively. By default, this check box is selected.

### **Monitoring Graph selection for Monitoring Graph pane** list box

Displays the list box from which users can select a graph type. By default, Heap is selected in the list box.

### **Resource Status pane display setting** check box

Displays the display status of the **Resource Status** pane. If the **Resource Status** pane is displayed in the **Home** tab, then this check box is selected, else the check box is cleared. To display or hide the **Resource Status** pane in the **Home** tab, select or clear this check box respectively. By default, this check box is selected.

### **Messages pane display setting** check box

Displays the display status of the **Messages** pane. If the **Messages** pane is displayed in the **Home** tab, then the **Messages** check box is selected, else the check box is cleared. To display or hide the **Message** pane in the **Home** tab, select or clear this check box respectively. By default, this check box is selected.

The **Home** pane displays the following action items:

### **Load Default** button

To load the default settings, click the **Load Default** button to display the **Load Default** dialog box, and then click the **OK** button.

### **Apply** button

To apply the selected settings for the **Home** tab, click the **Apply** button to display the **Apply Settings** dialog box, and then click the **OK** button.

### **Related topics**

- **•** [3.1 Home tab](#page-26-0)
- **•** [3.2 System Status pane \(Topology view\)](#page-28-0)
- **•** [3.3 System Status pane \(Table view\)](#page-31-0)
- **•** [3.4 Application Status pane](#page-33-0)
- **•** [3.5 Heap Usage pane](#page-35-0)
- **•** [3.6 Resource Status pane](#page-37-0)
- **•** [3.7 Messages pane \(Home tab\)](#page-39-0)

# <span id="page-210-0"></span>**6.6 Message pane (Settings tab)**

Use the **Message** pane to view the details of Message view settings and change the number of messages to be displayed in the **Message** pane. You can also change the settings to emphasize new messages.

### **Pane components**

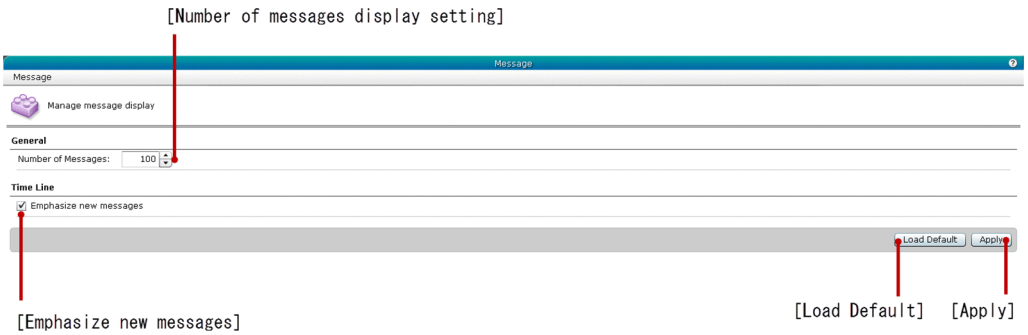

## **List of pane items**

The **Message** pane displays the following General items in a sequence:

### **Number of messages display setting** spin box

Specify the number of messages to be displayed in the **Messages** pane using this spin box. The following are the values, which you can specify in this spin box:

- **•** Default value: 100
- **•** Minimum value: 1
- **•** Maximum value: 400

If you specify an out of range value or a non-numeric value, then this spin box is automatically updated with the default value.

### **Emphasize new messages** check box

Select the **Emphasize new messages** check box to mark the latest messages as "New" (for your reference) in the **Messages** pane. The latest messages are the messages received in the last three minutes from the current time. If you do not wish to emphasize the latest messages as "New", then clear the **Emphasize new messages** check box. By default, this check box is selected.

The **Message** pane displays the following action items:

### **Load default** button

To load the default settings, click the **Load Default** button to display the **Load Default** dialog box, and then click the **OK** button.

### **Apply** button

To apply the message settings, click the **Apply** button to display the **Apply Settings** dialog box, and then click the **OK** button.

### **Related topics**

- **•** [4.32 Messages pane \(Management tab\)](#page-101-0)
- **•** [3.7 Messages pane \(Home tab\)](#page-39-0)

6. Settings

# <span id="page-211-0"></span>**6.7 Auto Refresh pane**

Use the **Auto Refresh** pane to enable or disable the auto refresh feature of the **Home** tab, **Messages** pane (in the **Management** tab). You can also change the auto refresh time interval for these tabs.

### **Pane components**

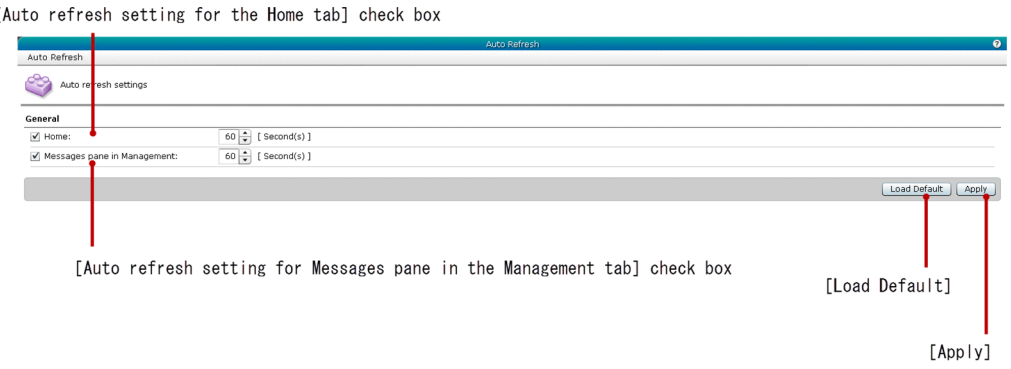

### **List of pane items**

The **Auto Refresh** pane displays the following General items in a sequence:

### **Auto refresh setting for the Home tab** check box

Select or clear this check box to enable or disable the auto refresh feature of the **Home** tab and specify the auto refresh time interval (in seconds). If this check box is selected, then the **Home** tab is automatically refreshed at the specified time interval. If this check box is cleared, then the auto refresh feature of the **Home** tab is disabled and you will not be able to edit the auto refresh time interval. By default, this check box is selected. The following are the standard values for the auto refresh interval:

- **•** Default Value: 60 seconds
- **•** Minimum Value: 30 seconds
- **•** Maximum Value: 99 seconds

### **Auto refresh setting for Messages pane in the Management tab** check box

Select or clear this check box to enable or disable the auto refresh feature of the **Messages** pane (in the **Management** tab), and specify the auto refresh time interval (in seconds). If this check box is selected, then the **Messages** pane is automatically refreshed at the specified time interval. If this check box is cleared, then the auto refresh feature of the **Messages** pane (in the **Management** tab) is disabled and you will not be able to edit the auto refresh time interval. By default, this check box is selected. The following are the standard values for the auto refresh interval:

- **•** Default Value: 60 seconds
- **•** Minimum Value: 30 seconds
- **•** Maximum Value: 99 seconds

The **Auto Refresh** pane displays the following action items:

### **Load Default** button

To load the default settings, click the **Load Default** button to display the **Load Default** dialog box, and then click the **OK** button.

6. Settings

### **Apply** button

To confirm and apply the auto refresh settings, click the **Apply** button to display the **Apply Settings** dialog box, and then click the **OK** button.

### **Related topics**

- **•** [3.1 Home tab](#page-26-0)
- **•** [4.32 Messages pane \(Management tab\)](#page-101-0)

<span id="page-213-0"></span>Use the **Domain Management** pane to change the view settings of DAS and default-config in the Administration Console.

# **Pane constitution**

[server (Domain Administration Server) and related configuration to be displayed] check box

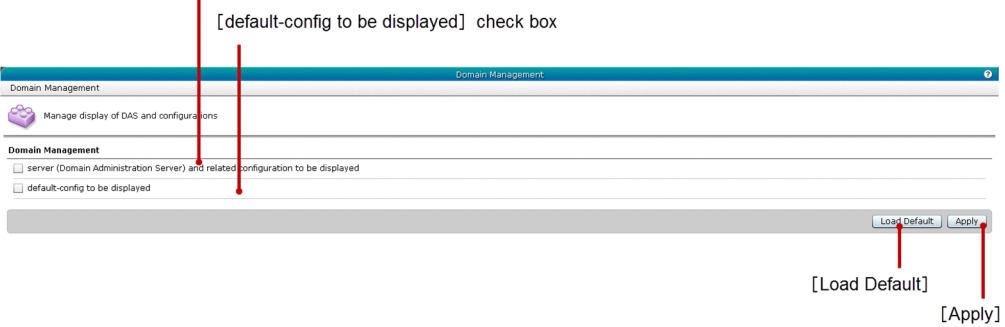

# **List of pane items**

The **Domain Management** pane displays the following Domain Management items in a sequence:

### **server (Domain Administration Server) and related configuration to be displayed** check box

Displays the display status of DAS display settings. If this check box is selected, then DAS display settings are enabled in the Administration Console, else the display settings are disabled. To display or hide DAS display settings in the Administration Console, select or clear this check box respectively. By default, this check box is cleared.

### **default-config to be displayed** check box

Displays the display status of default-config configuration display settings. If this check box is selected, then defaultconfig configuration display settings is enabled in the Administration Console, else it is disabled. To display or hide default-config configuration display settings in the Administration Console, select or clear this check box. By default, this check box is cleared.

The **Domain Management** pane displays the following action items:

### **Load Default** button

To load the default settings, click the **Load Default** button to display the **Load Default** dialog box, and then click the **OK** button.

### **Apply** button

To apply the DAS and default-config display settings, click the **Apply** button to display the **Apply Settings** dialog box, and then click the **OK** button.

# <span id="page-214-0"></span>**6.9 Version Information pane**

Use the **Version Information** pane to view the product information such as Product Name, Product Version, and Copyright Information.

### **Pane components**

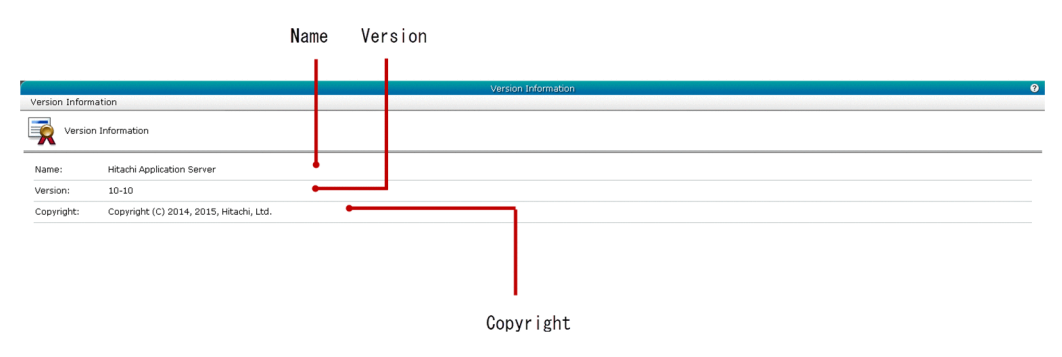

# **List of pane items**

The **Version Information** pane displays the following items in a sequence:

Name

Displays the name of the product.

### Version

Displays the version of the product.

### Copyright

Displays the copyright information of the product.